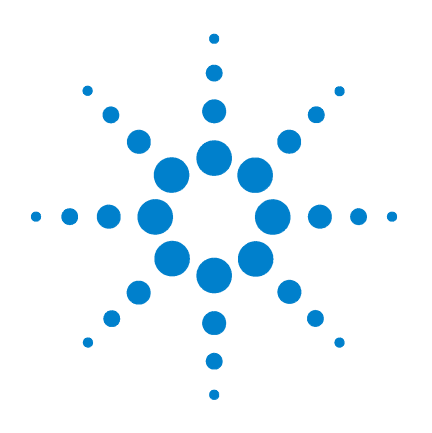

# **Agilent EasyEXPERT**

# **User's Guide**

Volume 2

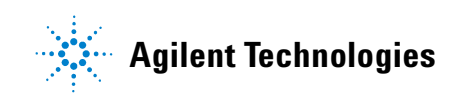

# **Notices**

© Agilent Technologies, Inc. 2013

No part of this manual may be reproduced in any form or by any means (including electronic storage and retrieval or translation into a foreign language) without prior agreement and written consent from Agilent Technologies, Inc. as governed by United States and international copyright laws.

### **Manual Part Number**

### B1540-90020

### **Edition**

Edition 1, June 2013

Agilent Technologies, Inc. 5301 Stevens Creek Blvd Santa Clara, CA 95051 USA

### **Warranty**

**The material contained in this document is provided "as is," and is subject to being changed, without notice, in future editions. Further, to the maximum extent permitted by applicable law, Agilent disclaims all warranties, either express or implied, with regard to this manual and any information contained herein, including but not limited to the implied warranties of merchantability and fitness for a particular purpose. Agilent shall not be liable for errors or for incidental or consequential damages in connection with the furnishing, use, or performance of this document or of any information contained herein. Should Agilent and the user have a separate written agreement with warranty terms covering the material in this document that conflict with these terms, the warranty terms in the separate agreement shall control.**

### **Technology Licenses**

The hardware and/or software described in this document are furnished under a license and may be used or copied only in accordance with the terms of such license.

### **Restricted Rights Legend**

If software is for use in the performance of a U.S. Government prime contract or subcontract, Software is delivered and licensed as "Commercial computer software" as defined in DFAR 252.227-7014 (June 1995), or as a "commercial item" as defined in FAR 2.101(a) or as "Restricted computer software" as defined in FAR 52.227-19 (June 1987) or any equivalent agency regulation or contract clause. Use, duplication or disclosure of Software is subject to Agilent Technologies' standard commercial license terms, and non-DOD Departments and Agencies of the U.S. Government will

receive no greater than Restricted Rights as defined in FAR 52.227-19(c)(1-2) (June 1987). U.S. Government users will receive no greater than Limited Rights as defined in FAR 52.227-14 (June 1987) or DFAR 252.227-7015 (b)(2) (November 1995), as applicable in any technical data.

# **For B1500A Users**

Agilent B1500A supports the following measurement resources. For reading this manual, ignore the information about the other resources.

- HPSMU High power source/monitor unit (B1510A)
- MPSMU Medium power source/monitor unit (B1511A/B1511B)
- MCSMU Medium current source/monitor unit (B1514A)
- HRSMU High resolution source/monitor unit (B1517A)
- MFCMU or CMU Multi frequency capacitance measurement unit (B1520A)
- HVSPGU or SPGU High voltage semiconductor pulse generator unit (B1525A)
- WGFMU Waveform generator/fast measurement unit (B1530A)

# **For B1505A Users**

Agilent B1505A supports the following measurement resources. For reading this manual, ignore the information about the other resources.

- HPSMU High power source/monitor unit (B1510A)
- MPSMU Medium power source/monitor unit (B1511A)
- HCSMU High current source/monitor unit (B1512A)
- MCSMU Medium current source/monitor unit (B1514A)
- HVSMU High voltage source/monitor unit (B1513A/B1513B)
- MFCMU or CMU Multi frequency capacitance measurement unit (B1520A)
- HVMCU High voltage medium current unit (N1266A with one B1513B and two B1514A/B1512A)
- UHCU Ultra high current unit (N1265A with two B1514A/B1512A)
- UHVU Ultra high voltage unit (N1268A with two B1514A/B1512A)

# **In This Manual**

This manual describes the reference information of Agilent Technologies EasyEXPERT which is the system software of Agilent Technologies B1500 device analyzer series. This manual consists of the following chapters.

6. [Remote Control Interface](#page-10-0)

Explains about the EasyEXPERT remote control interface which is a command set used to control EasyEXPERT by a program.

7. [Utilities](#page-38-0)

Introduces the utility programs.

8. [Application Library](#page-74-0)

Lists the furnished application tests. Also describes the maximum measurement value and accuracy for the result data measured by using the QSCV[2] application test.

9. [If You Have a Problem](#page-124-0)

Introduces how to solve a problem you may encounter. Also describes how to perform the system recovery and the data backup/recovery.

10. [Error Message](#page-148-0)

Lists error codes and error messages.

User's Guide Vol. 1 consists of the following chapters.

- 1. Main GUI
- 2. Classic Test Definition
- 3. Application Test Definition
- 4. Function Details
- 5. Built-in Programming Tool

**NOTE** To get the latest firmware/software/manual/support information, go to www.agilent.com and type in EasyEXPERT in the Search field at the top of the page.

### **6. Remote Control Interface**

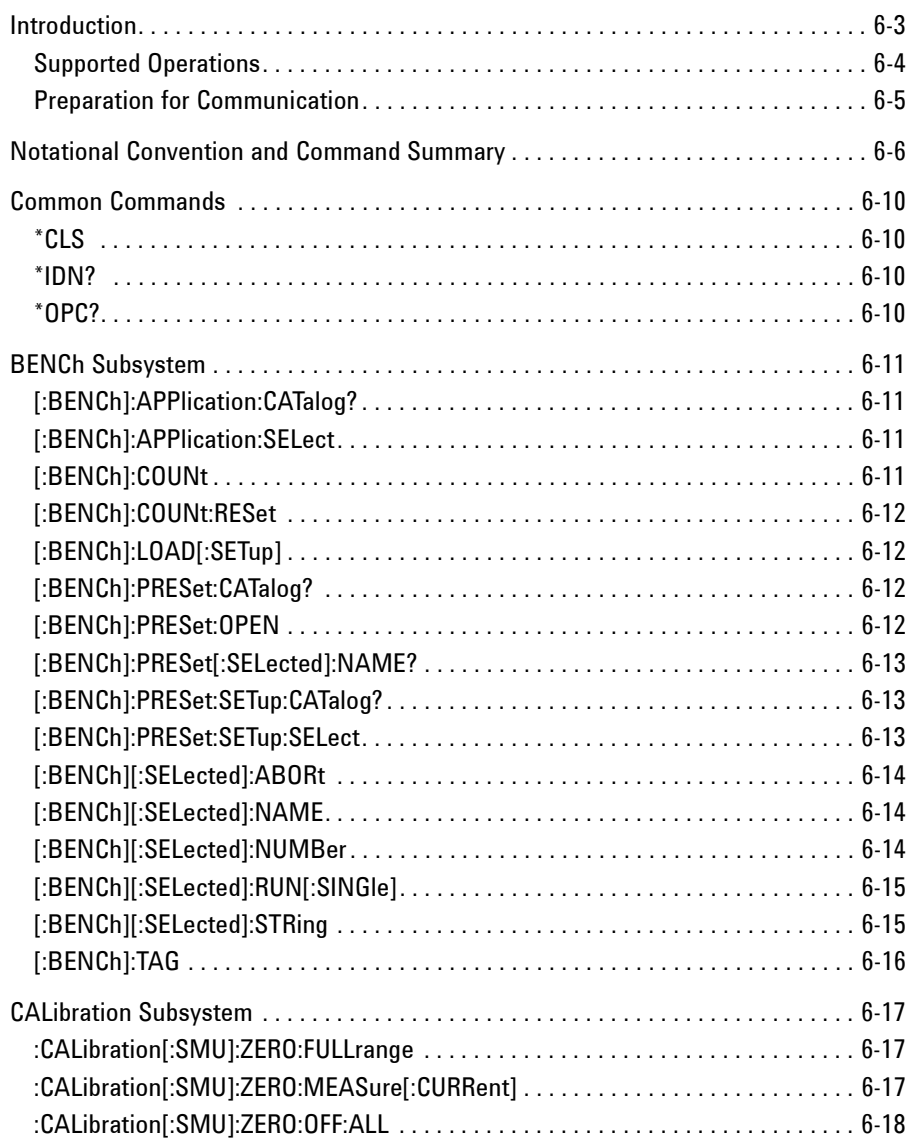

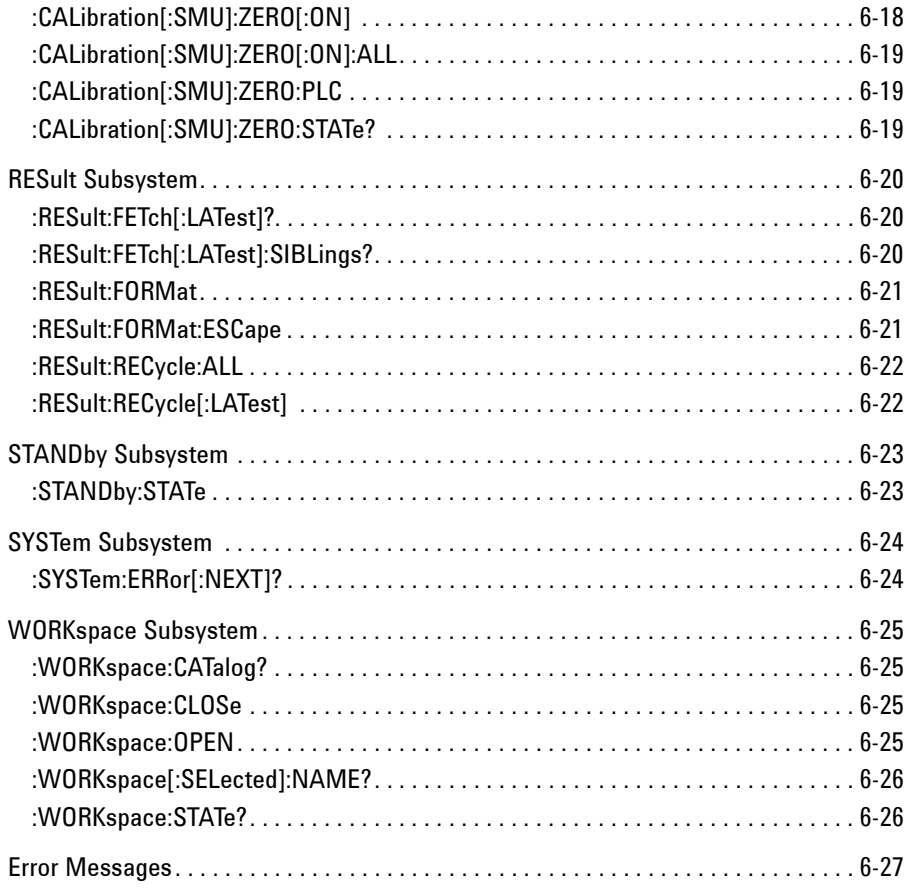

## **7. Utilities**

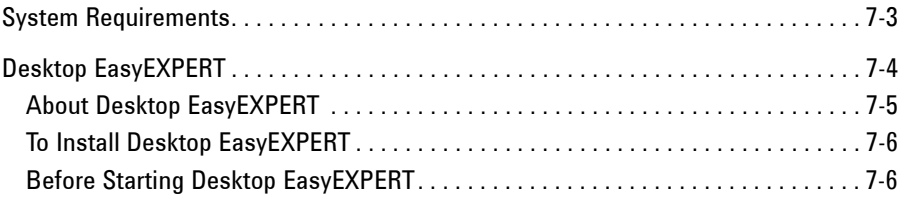

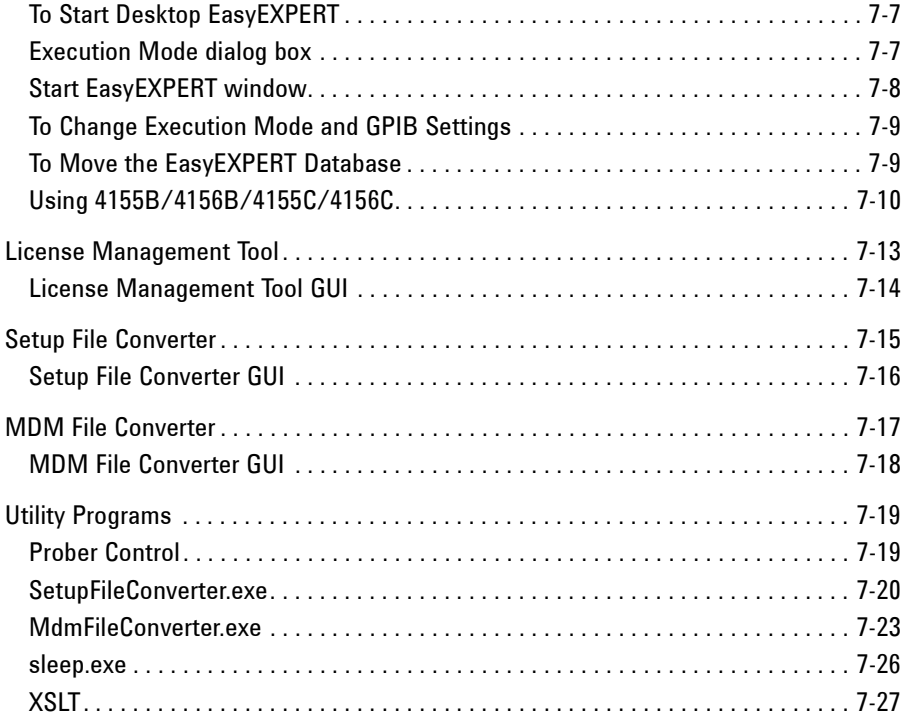

### **8. Application Library**

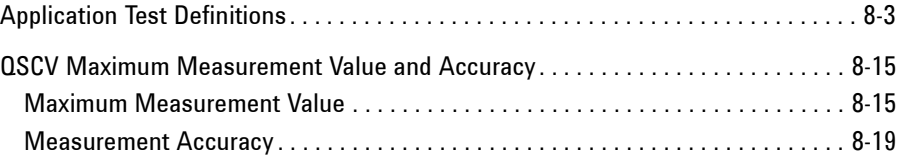

### **9. If You Have a Problem**

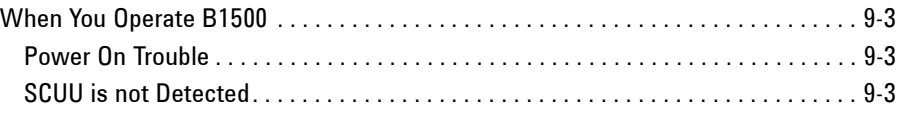

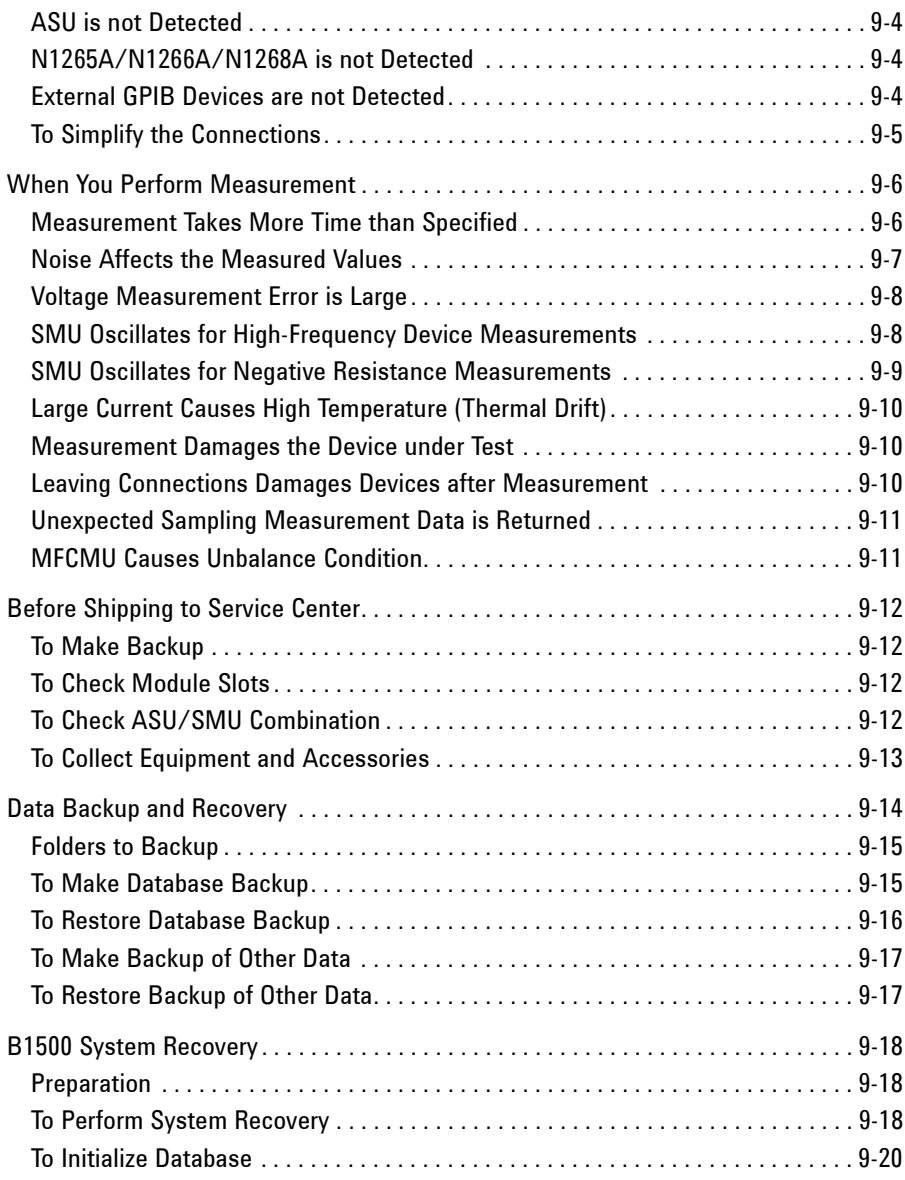

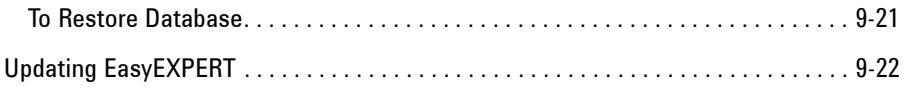

### **10. Error Message**

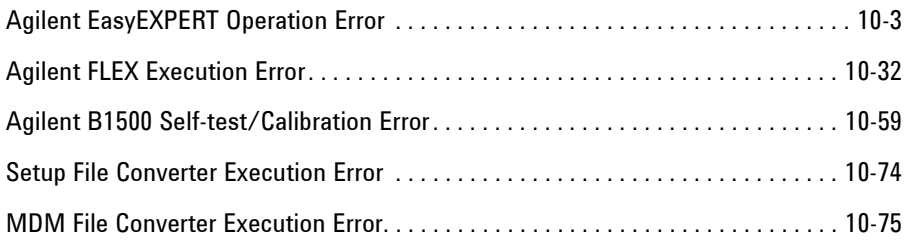

# <span id="page-10-0"></span>**6 Remote Control Interface**

### Remote Control Interface

This chapter explains about the EasyEXPERT remote control interface which is a command set used to control EasyEXPERT by using a program via LAN, and consists of the following sections.

- ["Introduction"](#page-12-0)
- ["Notational Convention and Command Summary"](#page-15-0)
- ["Common Commands"](#page-19-0)
- ["BENCh Subsystem"](#page-20-0)
- ["CALibration Subsystem"](#page-26-0)
- ["RESult Subsystem"](#page-29-0)
- ["STANDby Subsystem"](#page-32-0)
- ["SYSTem Subsystem"](#page-33-0)
- ["WORKspace Subsystem"](#page-34-0)
- ["Error Messages"](#page-36-0)

### **NOTE** The following conventions are used in this chapter.

• For Windows 7 64 bit version

<program folder>: <system drive>:\Program Files (x86)

• For Windows 7 32 bit version, Windows Vista, or Windows XP <program folder>: <system drive>:\Program Files

<system drive>: Drive the EasyEXPERT has been installed

### **NOTE** Sample programs

Sample programs for using the EasyEXPERT remote control interface are stored in the following folder. See the program code for your reference of programming.

<program folder>\Agilent\B1500\EasyEXPERT\Samples\Remote Control

### **NOTE** About socket services

Agilent instruments are standardized on using port 5025 for socket services. A data socket on this port can be used to send and receive commands, queries, and query responses. All commands must be terminated with a newline for the message to be parsed. All query responses will also be terminated with a newline.

# <span id="page-12-0"></span>**Introduction**

The EasyEXPERT remote control interface is a software interface usable from the VISA/SICL library. And it is used for the following applications as examples via LAN using the socket service. See [Figure 6-1](#page-12-1).

- To control EasyEXPERT by using a program which runs on an external computer (Controller A)
- To control EasyEXPERT by using a program which runs on the B1500
- To control Desktop EasyEXPERT which runs on a computer (Controller B) by using a program on Controller A
- To control Desktop EasyEXPERT on Controller B by using a program on Controller B

### <span id="page-12-1"></span>**Figure 6-1 Image of EasyEXPERT Remote Control**

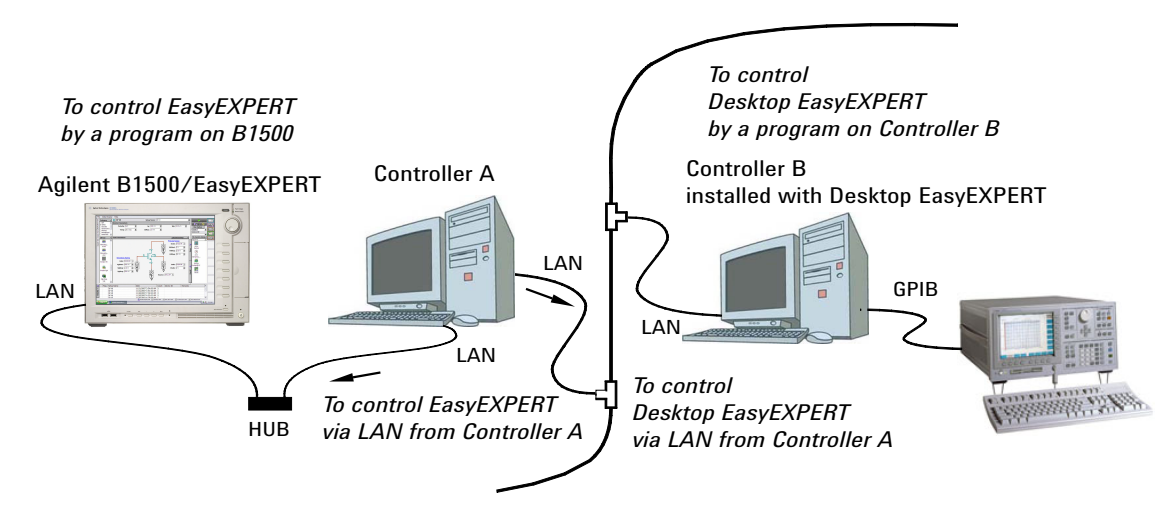

Remote Control Interface **Introduction** 

# **Supported Operations**

The EasyEXPERT remote control interface provides the subsystem commands listed below. Operations supported by these commands are shown in [Figure 6-2.](#page-14-0)

• [WORKspace Subsystem](#page-34-0)

Opening/closing workspace

• [BENCh Subsystem](#page-20-0)

Performing test setup and measurement

• [RESult Subsystem](#page-29-0)

Getting test result data

• [CALibration Subsystem](#page-26-0)

Using offset current cancel function

• [STANDby Subsystem](#page-32-0)

Using standby function

• ["SYSTem Subsystem"](#page-33-0)

Checking errors

### **NOTE** To start remote control, the workspace selection screen must be displayed by EasyEXPERT.

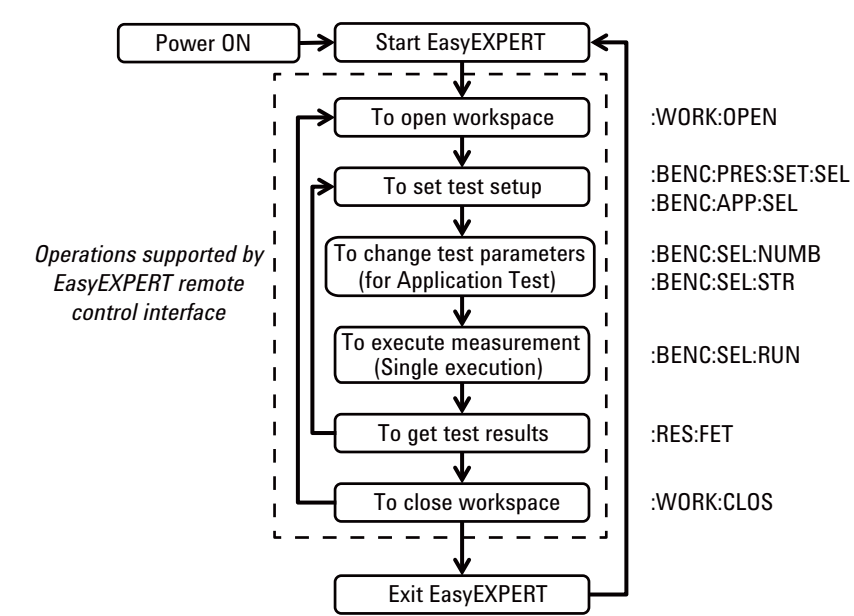

### <span id="page-14-0"></span>**Figure 6-2 Operations Supported by EasyEXPERT Remote Control Interface**

# **Preparation for Communication**

Communication between a computer and EasyEXPERT can be made as follows.

- Prepare a computer installed with VISA/SICL library. They are included in Agilent IO Libraries Suite.
- Connect the computer to a LAN. And connect the B1500, or the computer installed with Desktop EasyEXPERT, to the same LAN. See [Figure 6-1](#page-12-1) for example.
- Make a communication between the computer and EasyEXPERT using the socket service. Only one EasyEXPERT can be connected.

If you use Agilent IO Libraries Suite, launch the Connection Expert software and click the Add Instrument button to find and connect EasyEXPERT.

# **Notational Convention and Command Summary**

### <span id="page-15-0"></span>**Table 6-1 Notational Convention**

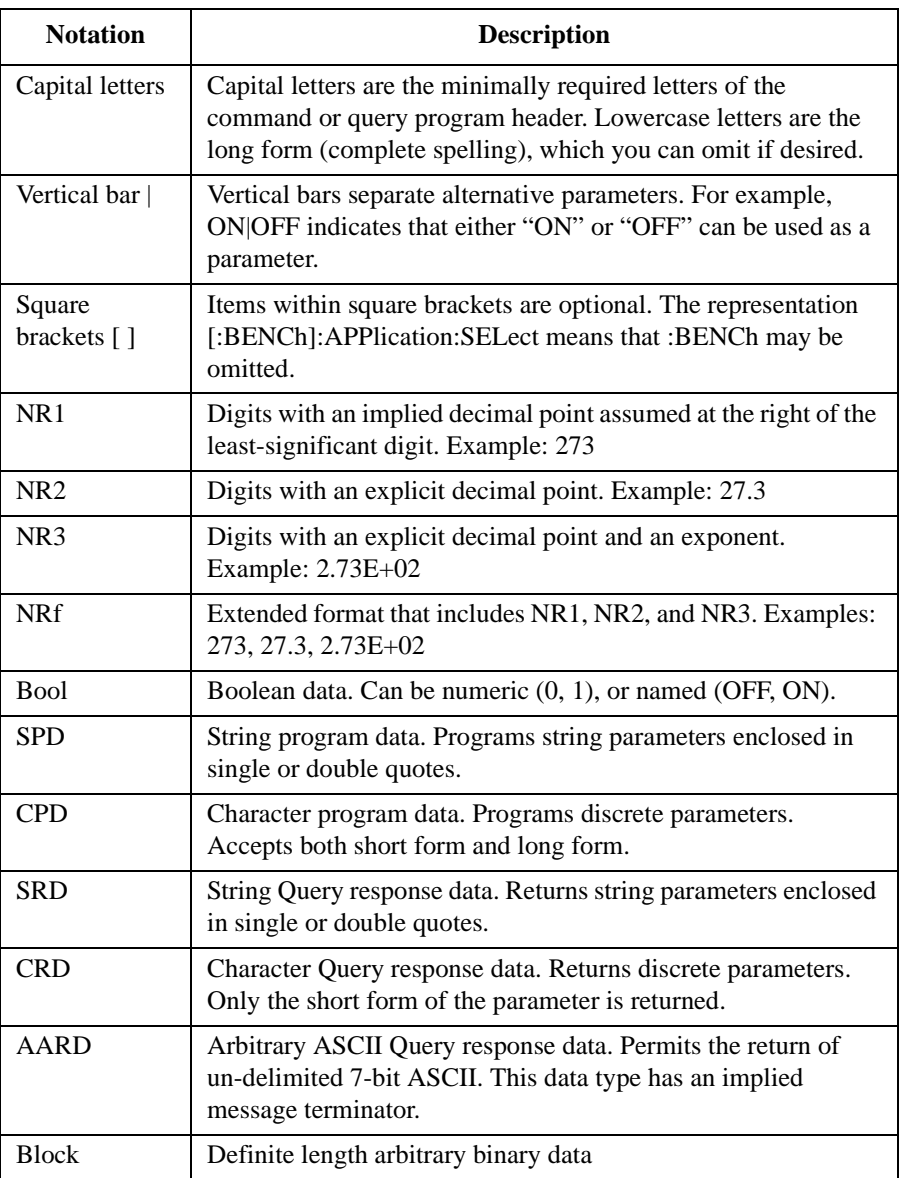

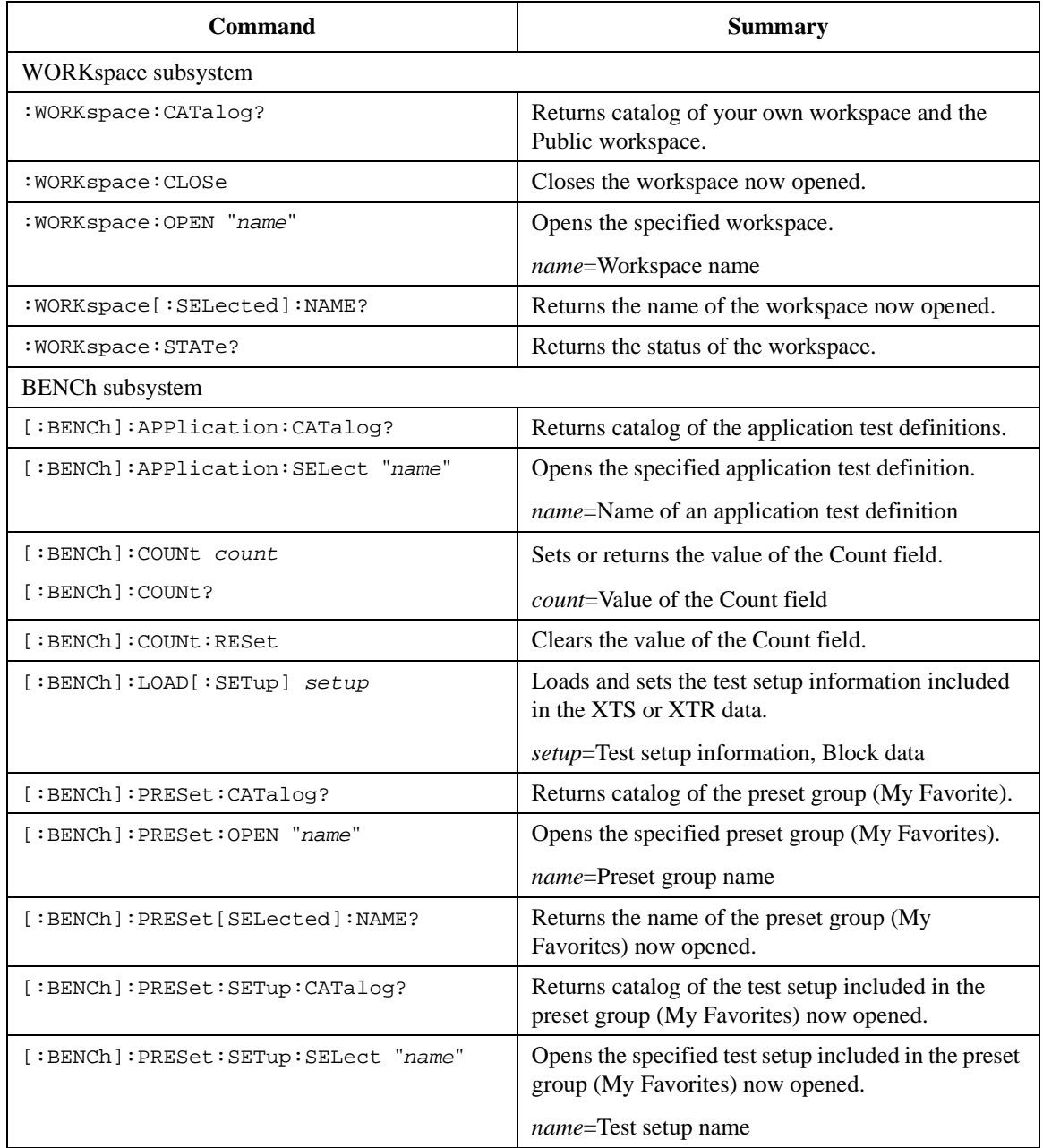

### **Table 6-2 Subsystem Command Summary**

## Remote Control Interface Notational Convention and Command Summary

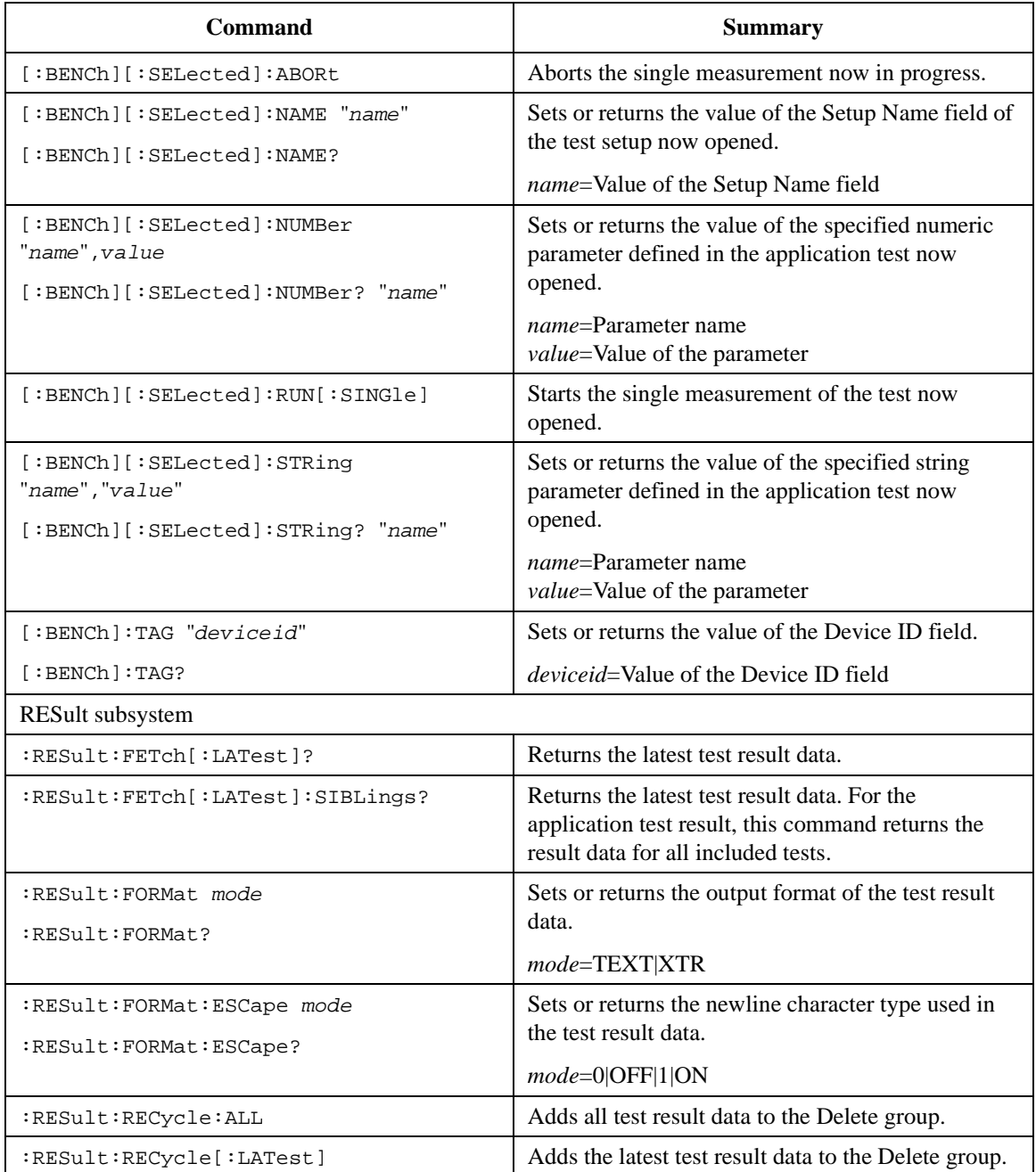

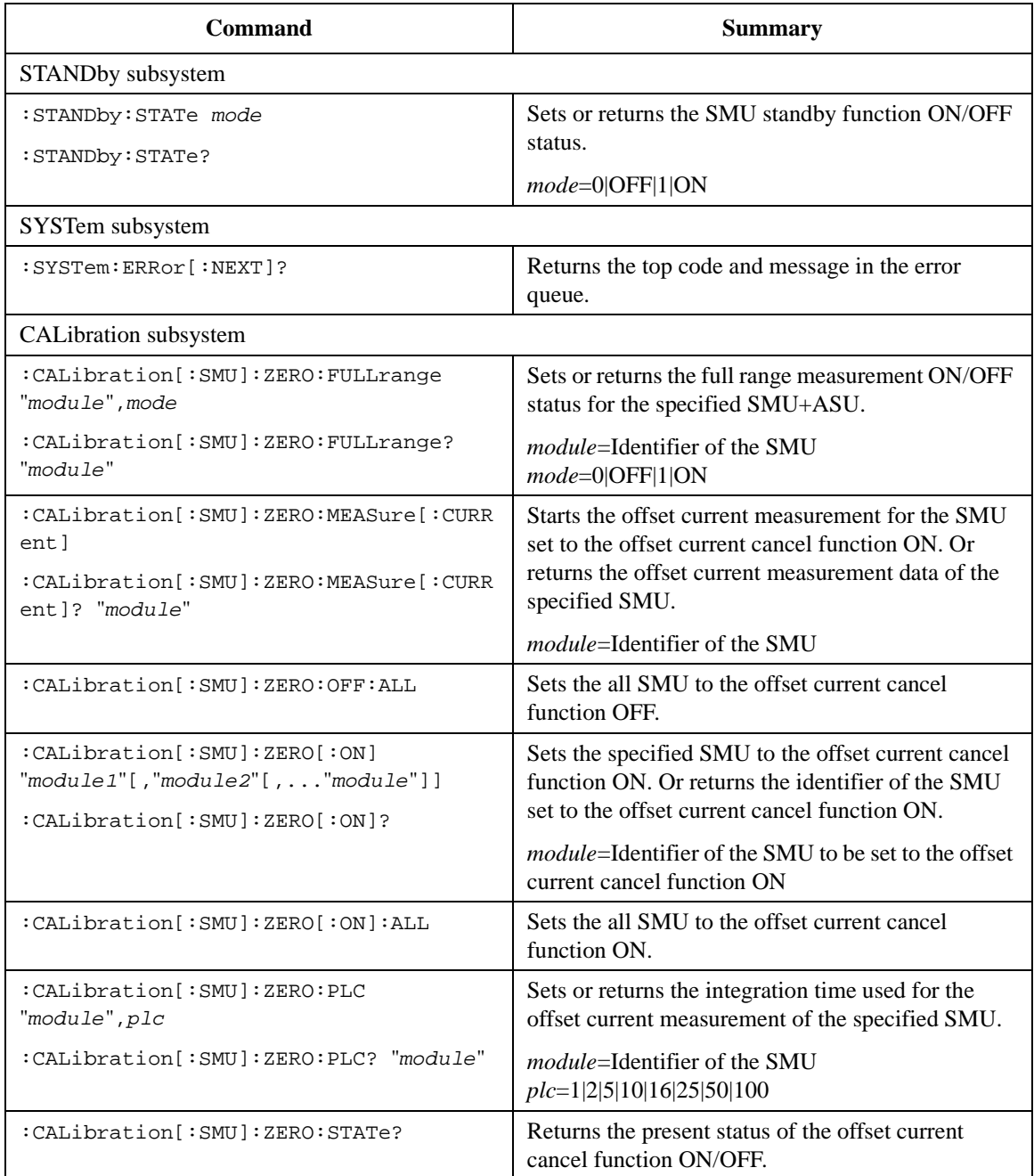

<span id="page-19-1"></span><span id="page-19-0"></span>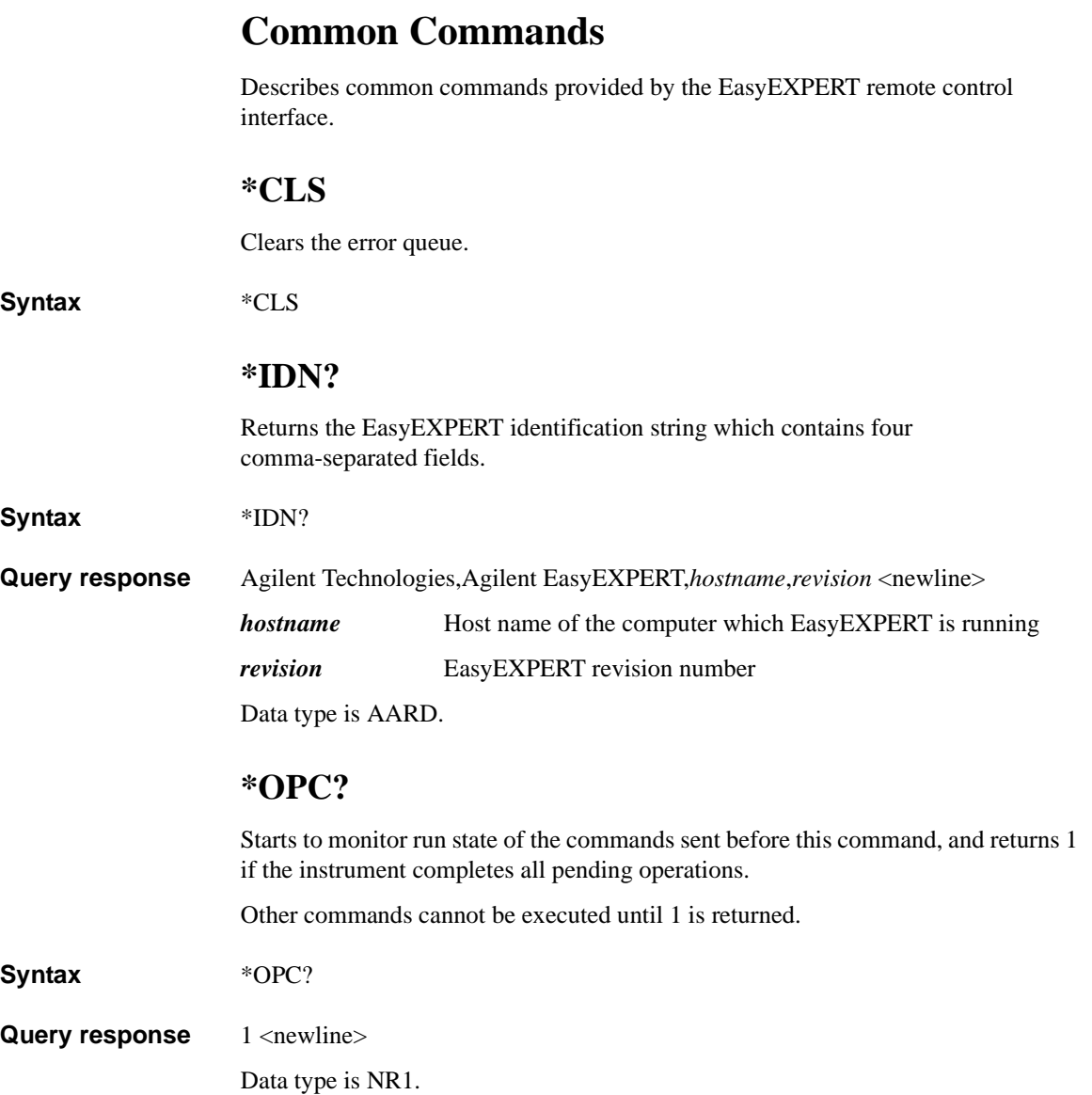

# <span id="page-20-0"></span>**BENCh Subsystem**

Describes BENCh subsystem commands used for test setup and measurement.

# **[:BENCh]:APPlication:CATalog?**

Returns catalog of the application test definitions. Returns all application test definitions regardless of the Category selection.

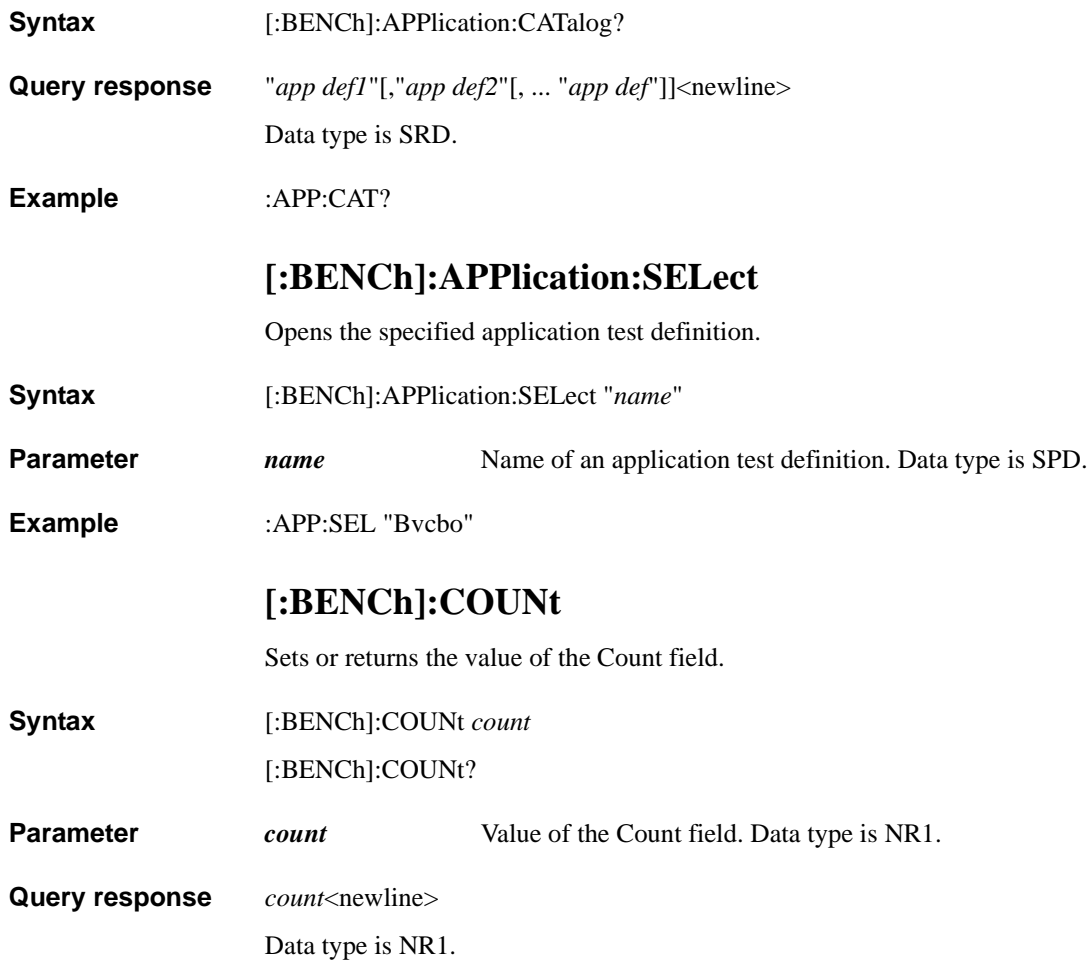

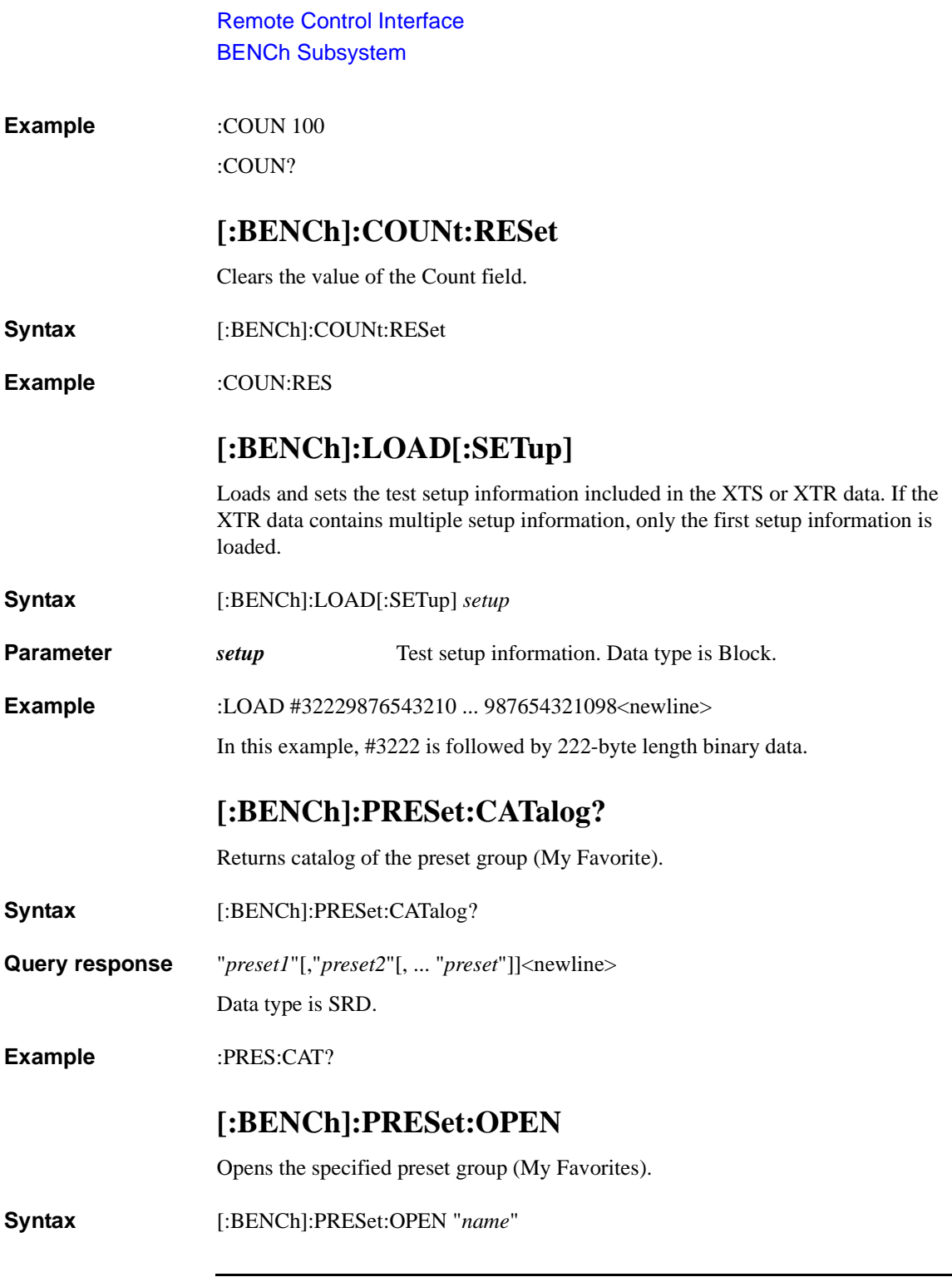

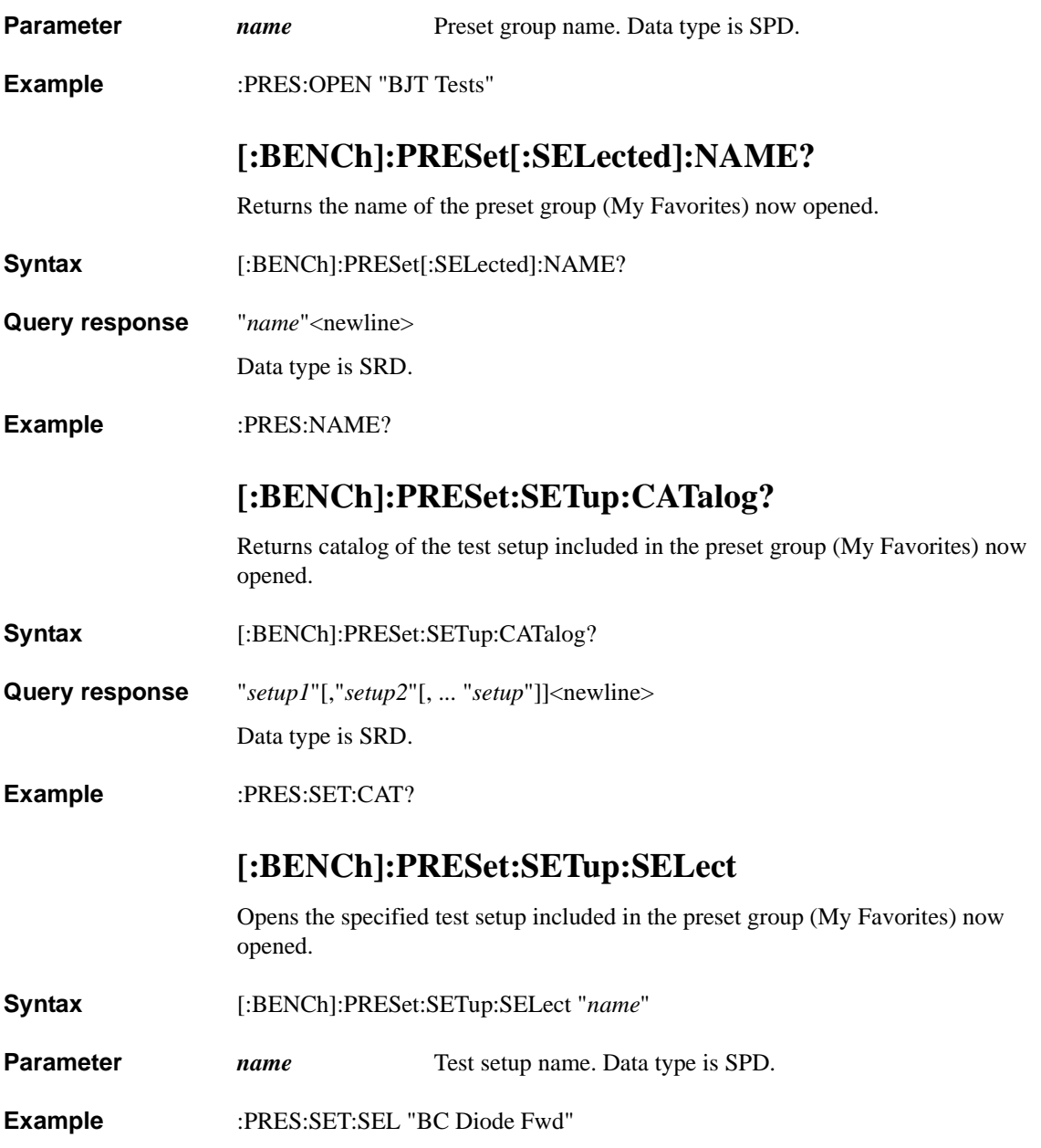

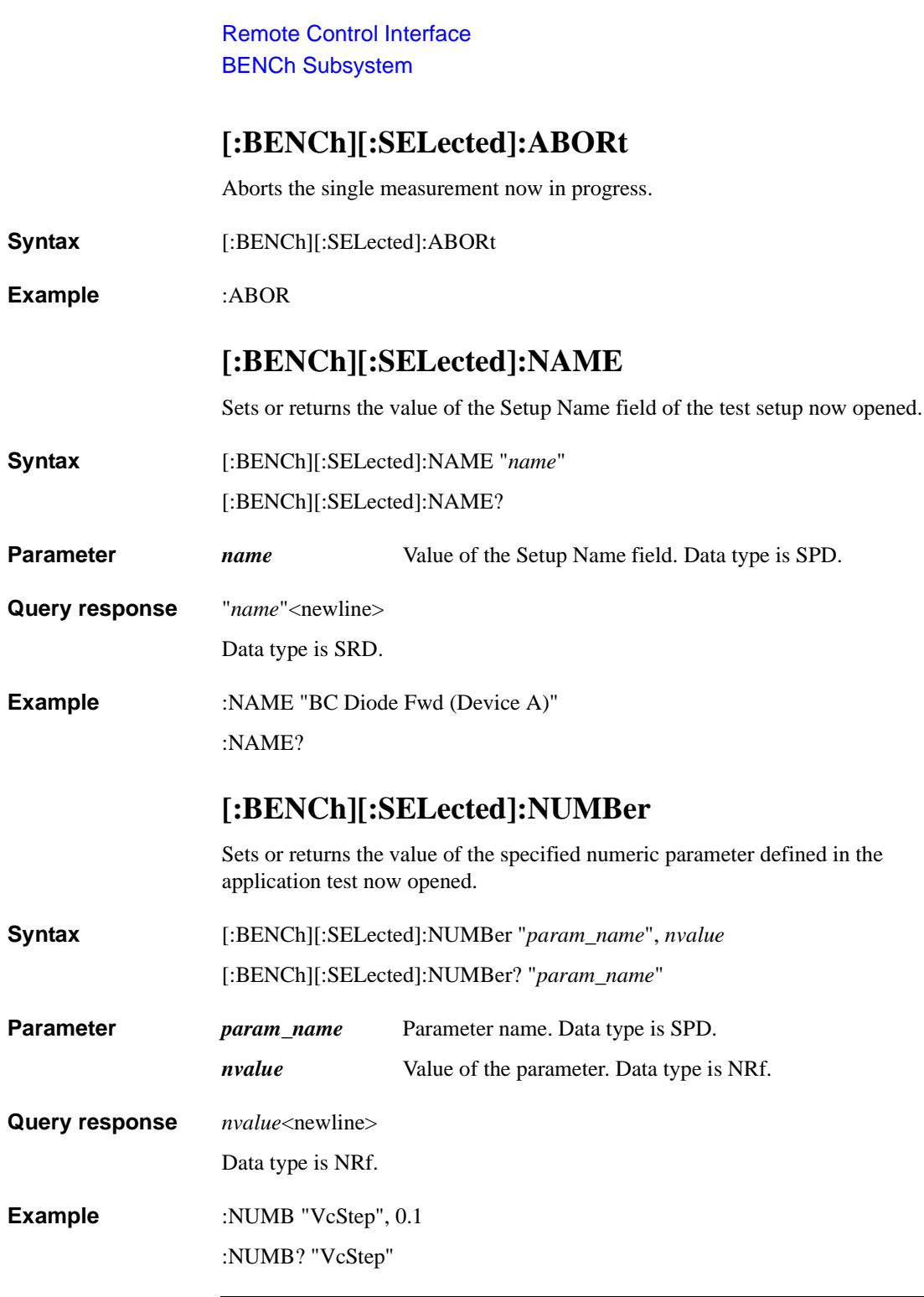

# **[:BENCh][:SELected]:RUN[:SINGle]**

Starts the single measurement of the test now opened. Use the [\\*OPC?](#page-19-1) command to confirm the completion of the single measurement.

**Syntax** [:BENCh][:SELected]:RUN[:SINGle]

**Example** :RUN

# **[:BENCh][:SELected]:STRing**

Sets or returns the value of the specified string parameter defined in the application test now opened.

**Syntax** [:BENCh][:SELected]:STRing "*param\_name*", "*svalue*"

[:BENCh][:SELected]:STRing? "*param\_name*"

- **Parameter** *param\_name* Parameter name. Data type is SPD. *svalue* Value of the parameter. Data type is SPD.
- **Query response** "*svalue*"<newline>

Data type is SRD.

**Example** :STR "Base", "SMU1:HP"

:STR? "Base"

Remote Control Interface BENCh Subsystem

# **[:BENCh]:TAG**

Sets or returns the value of the Device ID field.

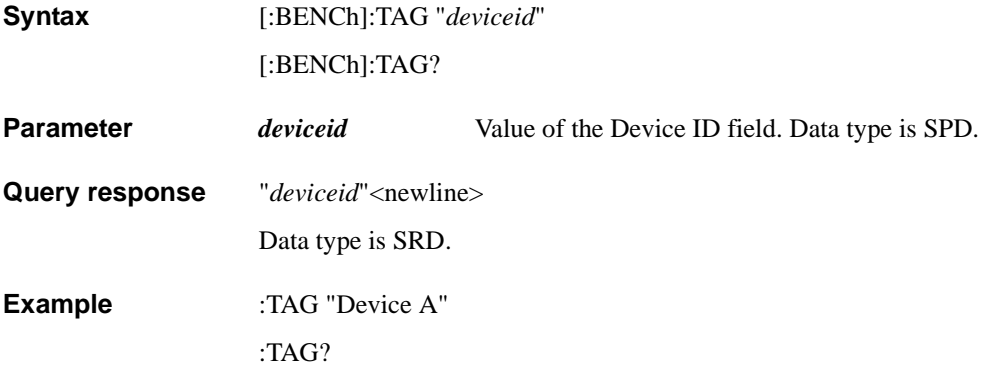

# <span id="page-26-0"></span>**CALibration Subsystem**

Describes CALibration subsystem commands used for the offset current cancel function.

# **:CALibration[:SMU]:ZERO:FULLrange**

Sets or returns the full range measurement ON/OFF status for the specified SMU+ASU.

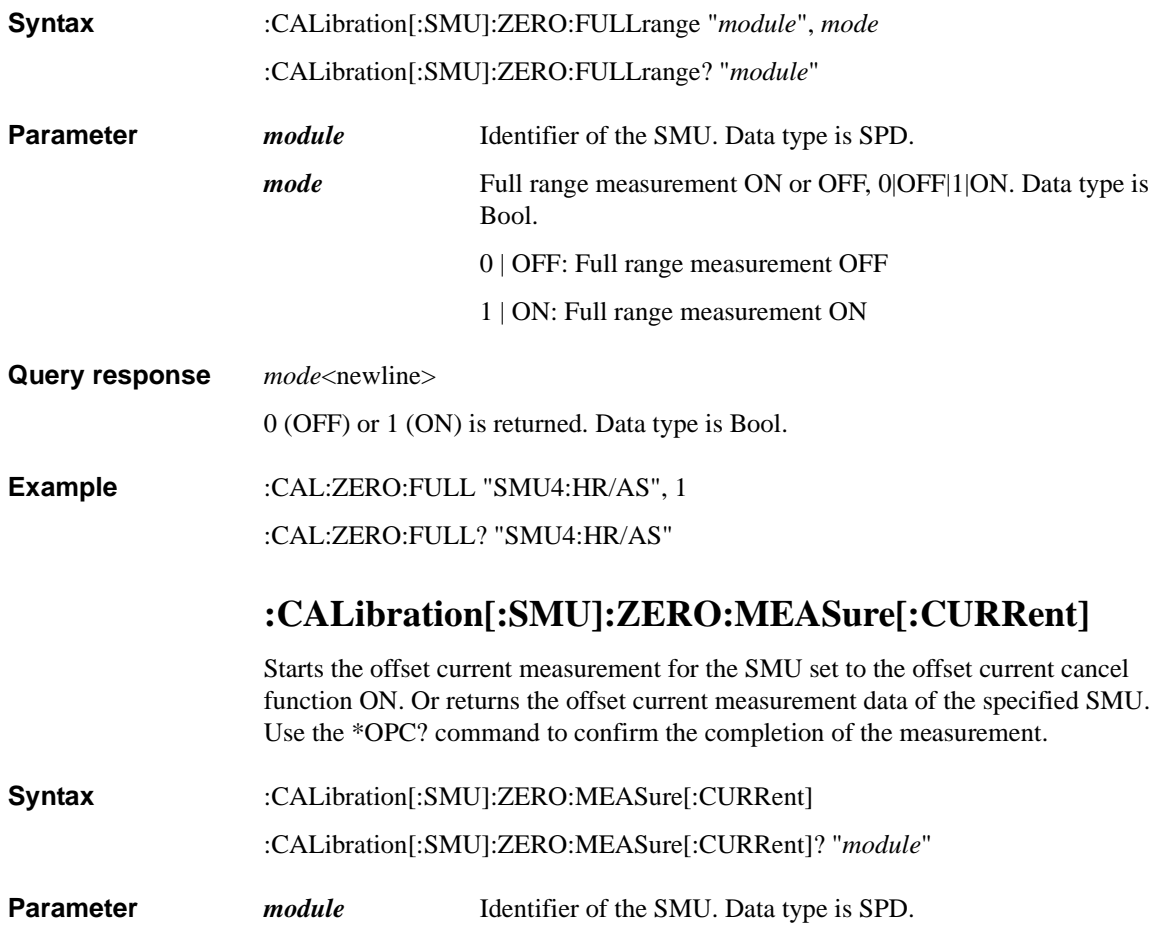

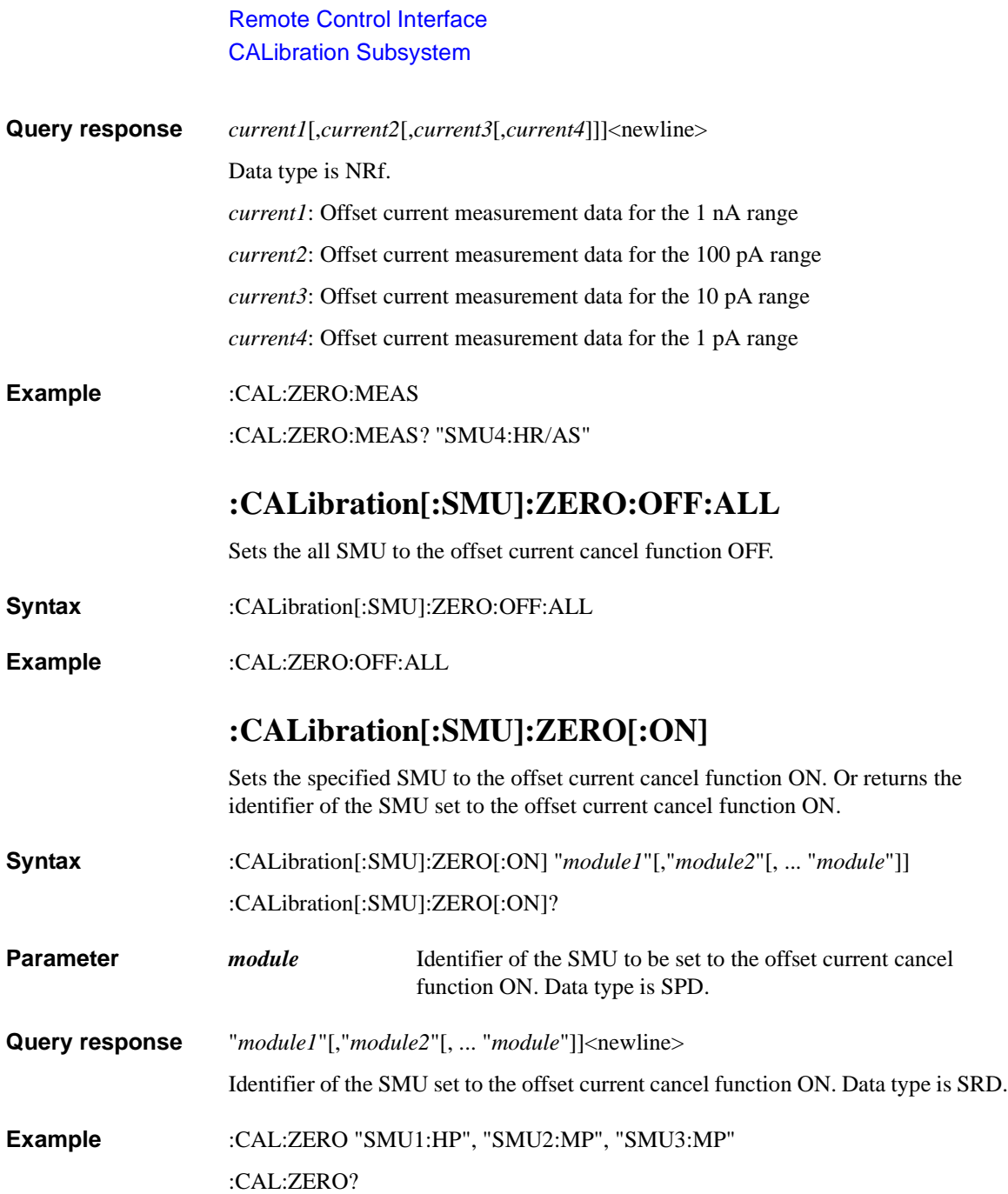

# **:CALibration[:SMU]:ZERO[:ON]:ALL**

Sets the all SMU to the offset current cancel function ON.

**Syntax** :CALibration[:SMU]:ZERO[:ON]:ALL

**Example** :CAL:ZERO:ALL

# **:CALibration[:SMU]:ZERO:PLC**

Sets or returns the integration time used for the offset current measurement of the specified SMU.

**Syntax** :CALibration[:SMU]:ZERO:PLC "*module*", *plc*

:CALibration[:SMU]:ZERO:PLC? "*module*"

- **Parameter** *module* Identifier of the SMU. Data type is SPD.
	- *plc* Integration time,  $1|2|5|10|16|25|50|100$ . This is the number of power line cycles (PLC). If the invalid value is specified, the maximum allowable value less than the specified value is set automatically. Data type is NR1
- **Query response** *plc*<newline>

Data type is NR1.

**Example** :CAL:ZERO:PLC "SMU4:HR/AS", 25

:CAL:ZERO:PLC? "SMU4:HR/AS"

# **:CALibration[:SMU]:ZERO:STATe?**

Returns the present status of the offset current cancel function ON/OFF.

- **Syntax** :CALibration[:SMU]:ZERO:STATe?
- **Query response** *mode*<newline>

0 (OFF) or 1 (ON) is returned. Data type is Bool.

**Example** :CAL:ZERO:STAT?

# <span id="page-29-0"></span>**RESult Subsystem**

Describes RESult subsystem commands used for getting/deleting the test result data, and so on.

# **:RESult:FETch[:LATest]?**

Returns the latest test result data.

**Syntax** :RESult:FETch[:LATest]?

**Query response** *data*<newline>

Data type is Block.

Example: #32569876543210 ... 987654<newline>

In this example, #3256 is followed by 256-byte length binary data.

**Example** :RES:FET?

# **:RESult:FETch[:LATest]:SIBLings?**

Returns the latest test result data. For the application test result, this command returns the result data for all included tests.

- **Syntax** :RESult:FETch[:LATest]:SIBLings?
- **Query response** *data*<newline>

Data type is Block.

Example: #39639876543210 ... 9876543210987<newline>

In this example, #3963 is followed by 963-byte length binary data.

**Example** :RES:FET:SIBL?

# **:RESult:FORMat**

Sets or returns the output format of the test result data.

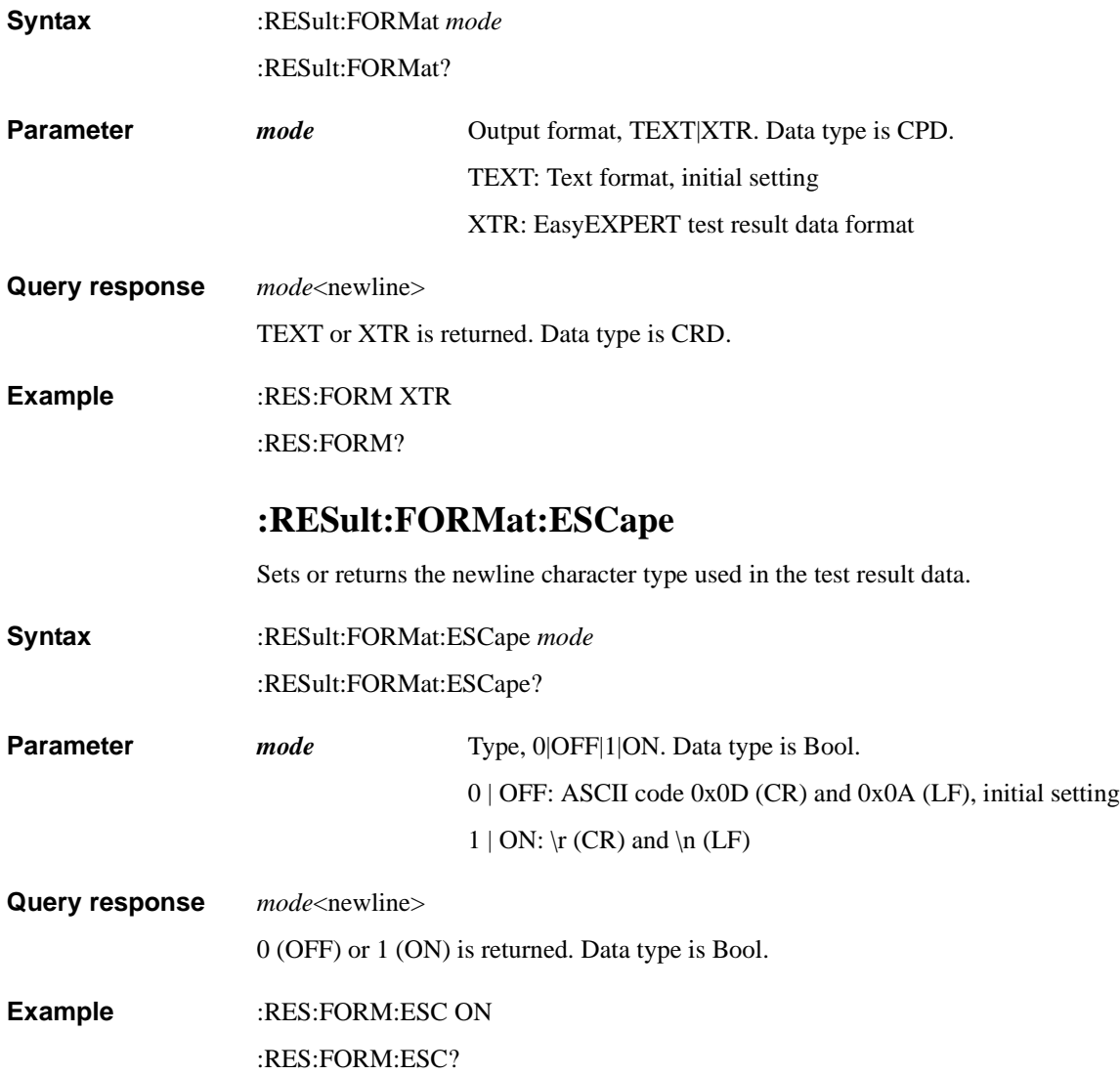

Remote Control Interface RESult Subsystem **:RESult:RECycle:ALL** Adds all test result data to the Delete group. **Syntax** :RESult:RECycle:ALL **Example** :RES:REC:ALL **:RESult:RECycle[:LATest]** Adds the latest test result data to the Delete group. For the application test result, the result data for all included tests is subject. **Syntax** :RESult:RECycle[:LATest] **Example** :RES:REC

# <span id="page-32-0"></span>**STANDby Subsystem**

Describes STANDby subsystem command used for the standby function.

# **:STANDby:STATe**

Sets or returns the SMU standby function ON/OFF status.

**Syntax** :STANDby:STATe *mode*

:STANDby:STATe?

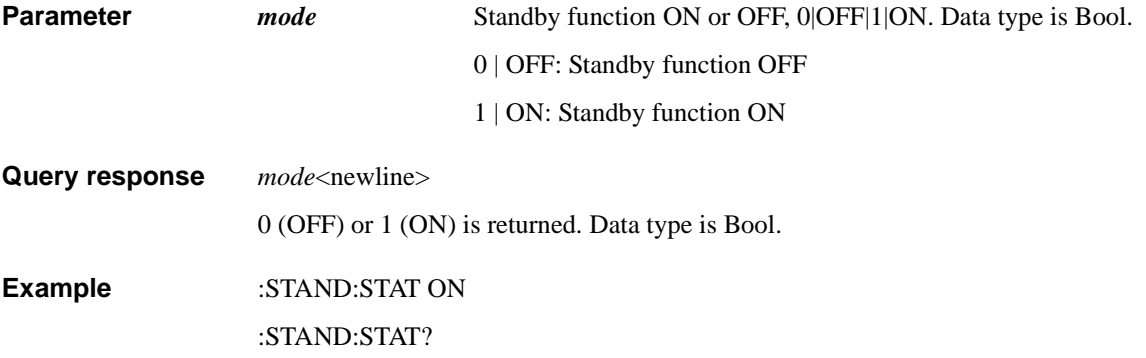

# <span id="page-33-0"></span>**SYSTem Subsystem**

Describes SYSTem subsystem command provided by the EasyEXPERT remote control interface.

# **:SYSTem:ERRor[:NEXT]?**

Reads and removes the top item in the error queue, and returns the top code and message.

**Syntax** :SYSTem:ERRor[:NEXT]? **Query response** *response*<newline> *response*: *code*,"*message*" *code*: Error code. Data type is NR1. *message*: Error message. Data type is SRD. Multiple responses are listed in the FIFO (first-in-first-out) order, separated by a comma. If the queue is empty, the response is  $+0$ , "No error". **Example** :SYST:ERR?

# <span id="page-34-0"></span>**WORKspace Subsystem**

Describes WORKspace subsystem commands used for opening/closing workspace, and so on.

# **:WORKspace:CATalog?**

Returns catalog of your own workspace and the Public workspace.

- **Syntax** :WORKspace:CATalog?
- **Query response** "*workspace1*"[,"*workspace2*"[, ... "*workspace*"]]<newline> Data type is SRD.
- **Example** :WORK:CAT?

# **:WORKspace:CLOSe**

Closes the workspace now opened. Use the [\\*OPC?](#page-19-1) command to confirm the completion of close operation.

- **Syntax** :WORKspace:CLOSe
- **Example** :WORK:CLOS

## **:WORKspace:OPEN**

Opens the specified workspace. Use the [\\*OPC?](#page-19-1) command to confirm the completion of open operation.

- **Syntax** :WORKspace:OPEN "*name*"
- **Parameter** *name name* Workspace name. Data type is SPD.
- **Example** :WORK:OPEN "my workspace1"

Remote Control Interface WORKspace Subsystem

# **:WORKspace[:SELected]:NAME?**

Returns the name of the workspace now opened.

Syntax :WORKspace[:SELected]:NAME? **Query response** "*name*"<newline> Data type is SRD. **Example** :WORK:NAME?

# **:WORKspace:STATe?**

Returns the status of the workspace.

- **Syntax** :WORKspace:STATe?
- **Query response** *status*<newline>

OPEN or CLOS is returned. Data type is CRD.

OPEN: Workspace is now opened.

CLOS: Workspace is now closed. Or open/close operation is in progress.

**Example** :WORK:STAT?
# **Error Messages**

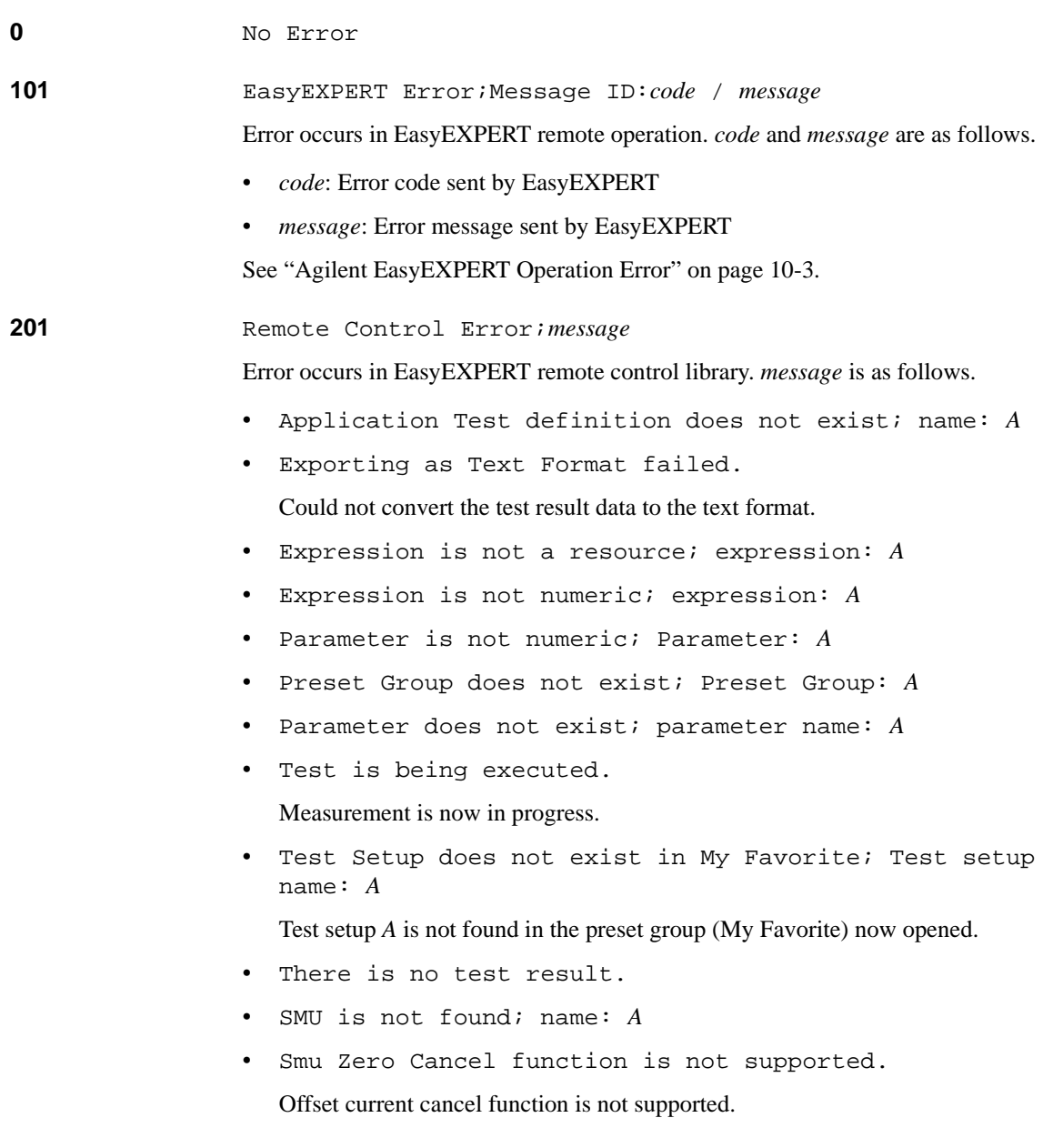

#### Remote Control Interface Error Messages

- Working setup is empty. Test setup has not been selected.
- Working test setup is not an Application Test. This test setup is not application test setup.
- Workspace does not exist; workspace name: *A*
- Workspace is already open. Close before opening workspace.
- Workspace is not ready.
- There is no workspace.

# **7 Utilities**

#### **Utilities**

**NOTE** 

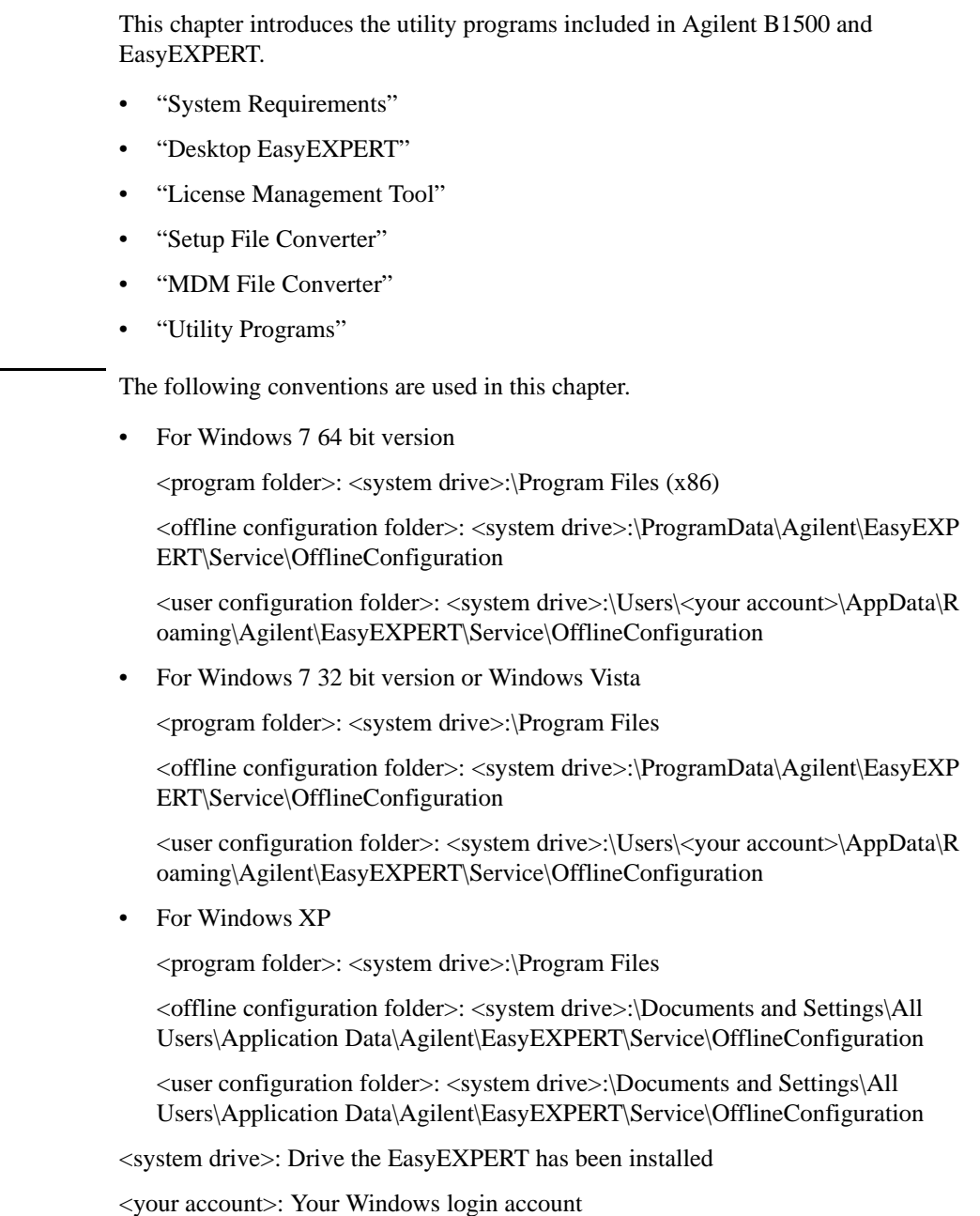

## **System Requirements**

[Table 7-1](#page-40-1) shows the minimum requirements to run the software/program furnished with the B1500. They are effective as of June 2013. For the latest information, go to www.agilent.com and type in EasyEXPERT in the Search field at the top of the page.

| <b>Operating</b><br>system and<br>service pack | Microsoft<br>Windows XP<br>Professional SP3<br>or later                                                                | Microsoft Windows<br>Vista Business SP2<br>or later | Microsoft Windows<br>7 Professional SP1<br>or later | Remarks                   |
|------------------------------------------------|----------------------------------------------------------------------------------------------------|-----------------------------------------------------|-----------------------------------------------------|---------------------------|
| Language                                       |                                                                                                    | for all                                             |                                                     |                           |
| <b>NET</b><br><b>Framework</b>                 | Microsoft .NET Framework 3.5 SP1                                                                                       | furnished<br>programs                               |                                                     |                           |
| <b>Processor</b>                               | Intel Celeron<br>2 GHz                                                                                                 | Vista certified PC                                  | Windows 7 certified<br>PC.                          | for Desktop<br>EasyEXPERT |
| <b>Memory</b>                                  | 512 MB DDR266                                                                                                    | $1$ GB                                              | $2$ GB                                              |                           |
| <b>Display</b>                                 | $XGA$ 1024 $\times$ 768 (SXGA 1280 $\times$ 1024 recommended)                                                          |                                                     |                                                     |                           |
| <b>HDD</b>                                     | 1 GB free space on the C drive, 10 GB (30 GB recommended)<br>free space on a drive for test setup/result data storage. |                                                     |                                                     |                           |

<span id="page-40-1"></span><span id="page-40-0"></span>**Table 7-1 System Requirements**

**Utilities** Desktop EasyEXPERT

<span id="page-41-0"></span>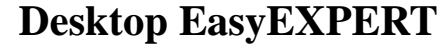

The Desktop EasyEXPERT software CD is included with Agilent B1500. This section describes the following topics.

- • ["About Desktop EasyEXPERT"](#page-42-0)
- • ["To Install Desktop EasyEXPERT"](#page-43-0)
- • ["Before Starting Desktop EasyEXPERT"](#page-43-1)
- • ["To Start Desktop EasyEXPERT"](#page-44-0)
- • ["Execution Mode dialog box"](#page-44-1)
- • ["Start EasyEXPERT window"](#page-45-0)
- • ["To Change Execution Mode and GPIB Settings"](#page-46-0)
- • ["To Move the EasyEXPERT Database"](#page-46-1)
- • ["Using 4155B/4156B/4155C/4156C"](#page-47-0)

#### **NOTE** Software Update and Database Backup

To perform software update of Desktop EasyEXPERT, see ["Updating](#page-145-0)  [EasyEXPERT" on page 9-22.](#page-145-0)

To make and restore EasyEXPERT database, see ["Data Backup and Recovery" on](#page-137-0)  [page 9-14.](#page-137-0)

**NOTE** About privilege to use Desktop EasyEXPERT

The Desktop EasyEXPERT revision A.03.20 or later does not require the administrator privilege which is required by the revision A.03.11 and previous revisions. However, if the software is updated from a previous revision to the revision A.03.20 or later, it still requires the administrator privilege.

## <span id="page-42-0"></span>**About Desktop EasyEXPERT**

The Desktop EasyEXPERT software provides the following additional advantages to the B1500, allowing you to minimize the amount of offline tasks performed on the B1500 and increase the working ratio for measurements.

- Allows the B1500 to be controlled from an external computer via GPIB while online.
- Allows test setup to be created on an external computer while offline.
- Allows data analysis to be performed on an external computer while offline.

The Desktop EasyEXPERT can use the 4155B, 4156B, 4155C, or 4156C instead of the B1500. Then, there are some differences in the functions and operations compared with when the B1500 is used. See ["Using 4155B/4156B/4155C/4156C"](#page-47-0)  [on page 7-10](#page-47-0).

#### **Figure 7-1 Using Desktop EasyEXPERT**

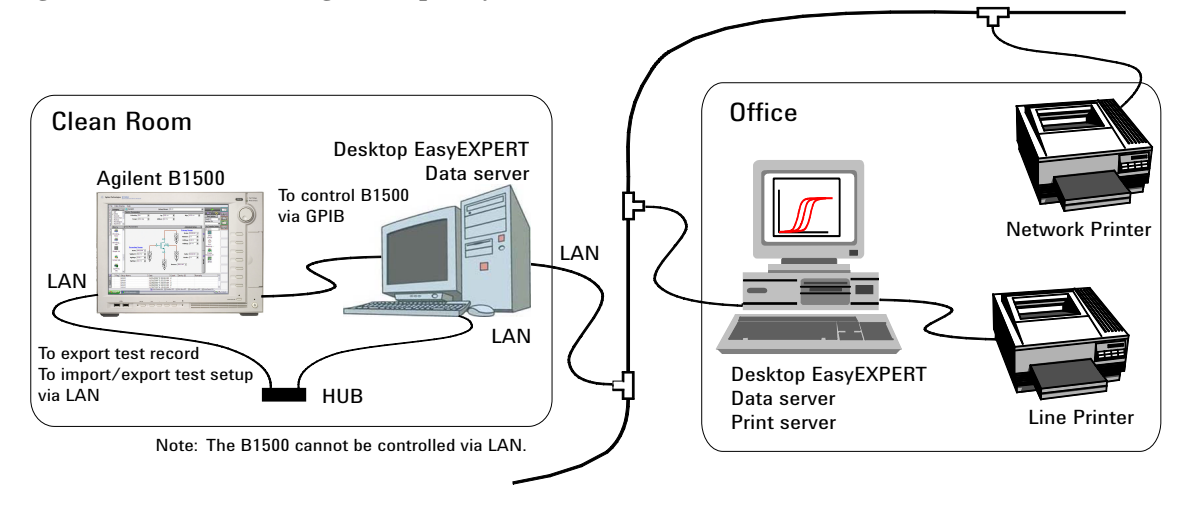

**NOTE** Desktop EasyEXPERT supports most EasyEXPERT functions. However, some functions are not supported on an external computer due to differences in hardware and so on.

**Utilities** Desktop EasyEXPERT

## <span id="page-43-0"></span>**To Install Desktop EasyEXPERT**

- Prepare a computer which satisfies the system requirements described in README file stored in Desktop EasyEXPERT software CD.
- For one of the following cases, prepare the Software Entitlement Certificate sheet provided with the B1500A-SWS, B1500AU-SWS, B1505A-SWS, or B1505AU-SWS.
	- If you install the Desktop EasyEXPERT revision A.05.50 or later
	- If you use the Oscilloscope View function

And get the license file as described in the Software Entitlement Certificate sheet.

• Install the Desktop EasyEXPERT by following the procedure described in the README file.

#### **NOTE** To set the same module configuration as B1500

The module configuration of the B1500 can be set to the Desktop EasyEXPERT in the offline mode. Copy the following file on the B1500 internal HDD to the <user configuration folder> on the PC which the Desktop EasyEXPERT runs.

For B1500A: <offline configuration folder>\UnitConfigB1500A.xml

For B1505A: <offline configuration folder>\UnitConfigB1505A.xml

## <span id="page-43-1"></span>**Before Starting Desktop EasyEXPERT**

Note the following when you use Desktop EasyEXPERT.

- When using the Offline mode, use the data import/export function to transfer your test setup data files and test result records.
- When using the Online mode, do not send a control command to the analyzer (B1500A, B1505A, 4155B, 4156B, 4155C, or 4156C) by using a programming environment except for Desktop EasyEXPERT.
- Do not send a control command to the analyzer by using the GPIB IO statement in the application test definitions.
- To control the B1500 by using Desktop EasyEXPERT, exit EasyEXPERT on the B1500. The Start EasyEXPERT window (button) must be displayed or be minimized to the Windows task bar on the B1500 screen.

## <span id="page-44-0"></span>**To Start Desktop EasyEXPERT**

To launch Desktop EasyEXPERT, follow the procedure below.

- 1. Click Start > All Programs > Agilent B1500 EasyEXPERT > Desktop EasyEXPERT.
- 2. If the Execution Mode dialog box is not opened, click Option > Execution Mode on the Start EasyEXPERT window.
- 3. On the Execution Mode dialog box, select the execution mode, Online or Offline. If you select the Online mode, set the GPIB configuration. See ["Execution Mode dialog box" on page 7-7](#page-44-1).
- 4. Click the OK button on the Execution Mode dialog box.
- 5. Click the Start EasyEXPERT button to launch Desktop EasyEXPERT.

#### <span id="page-44-1"></span>**Execution Mode dialog box**

The Execution Mode dialog box provides the following graphical user interface.

- **Online** Click the Online radio button to select the online execution mode. Then the following fields are available.
	- **VISA interface ID** VISA interface ID of the GPIB interface installed in your computer. Select one from the pop-up menu. **GPIB address** GPIB address of the analyzer (B1500A, B1505A, 4155B, 4156B, 4155C, or 4156C). Select one from the pop-up menu. 0 to 30 are available.
- **Offline** Click the Offline radio button to select the offline execution mode. And select the analyzer assumed by the Desktop EasyEXPERT in the offline mode.

**Model** Select B1500A, B1505A, 4155B, 4156B, 4155C, or 4156C.

**NOTE** @ANALYZER Function

This function returns the present Model setting. It can be used in the application test definitions. The return value can be read by using a string variable (e.g. String1) as shown below.

Example: String1=@ANALYZER

The return value is B1500A, B1505A, 4155B, 4156B, 4155C, or 4156C.

**Utilities** Desktop EasyEXPERT

#### <span id="page-45-0"></span>**Start EasyEXPERT window**

The Start EasyEXPERT window provides the following graphical user interface.

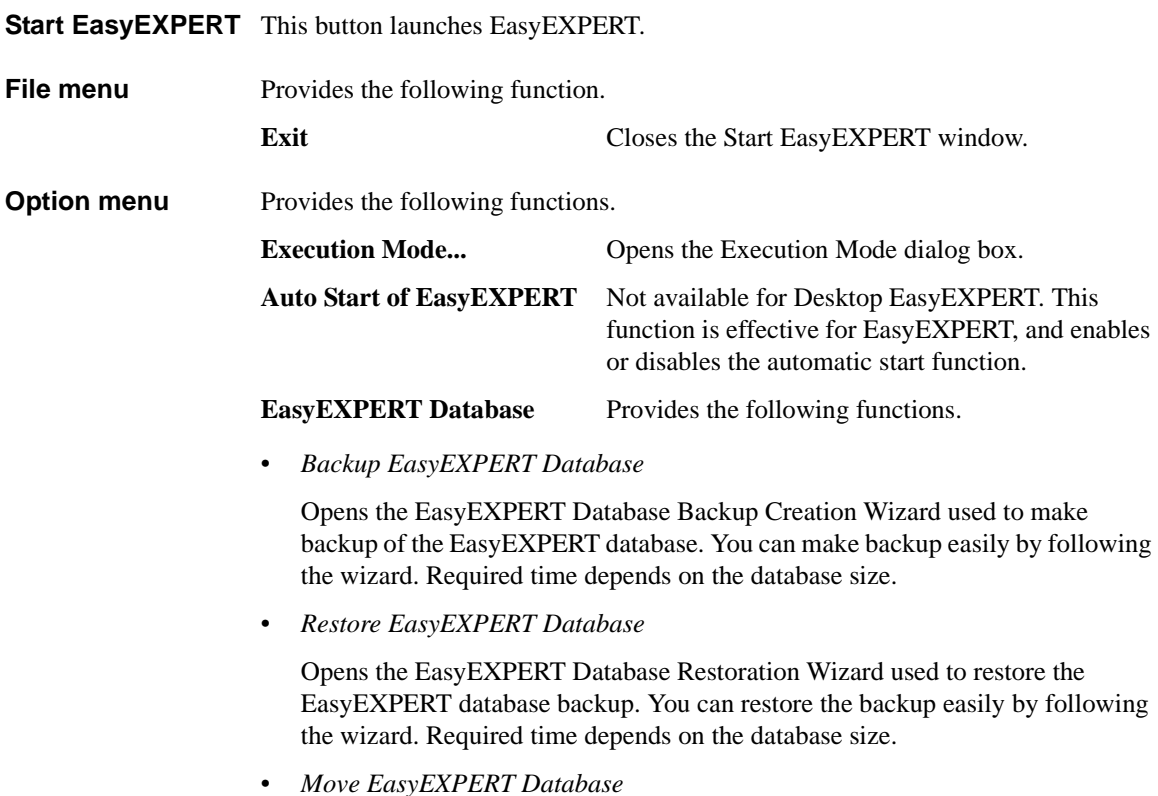

Opens the EasyEXPERT Database dialog box used to move the EasyEXPERT database. To move the database, enter the destination folder name into the Move To field. For example, enter C:\EasyEXPERT\_user\_1\database.

EasyEXPERT Database is the folder used to store your test setup data and such.

## <span id="page-46-0"></span>**To Change Execution Mode and GPIB Settings**

To change the Desktop EasyEXPERT execution mode or the GPIB configuration, follow the procedure below.

1. Launch Start EasyEXPERT.

If the Execution Mode dialog box is not opened, click Option > Execution Mode on the Start EasyEXPERT window.

If Desktop EasyEXPERT is running, exit it. And click Option > Execution Mode on the Start EasyEXPERT window.

2. Select the execution mode, Online or Offline.

If you select the Online mode, set the GPIB configuration. See ["Execution](#page-44-1)  [Mode dialog box" on page 7-7](#page-44-1).

3. Click the OK button to set the changes.

Click the Cancel button to cancel the setup changes.

## <span id="page-46-1"></span>**To Move the EasyEXPERT Database**

When the HDD (hard disk drive) is full, add a humongous HDD and move the EasyEXPERT database to it. To move the database, follow the procedure below. Required time depends on the database size.

1. Launch Start EasyEXPERT.

If the Execution Mode dialog box is opened, click the Cancel button.

If Desktop EasyEXPERT is running, exit it to open the Start EasyEXPERT window.

- 2. Click Option > EasyEXPERT Database > Move EasyEXPERT Database. The EasyEXPERT Database dialog box is displayed.
- 3. Enter the destination folder name into the Move To field. For example, enter C:\EasyEXPERT\_user\_1\database.
- 4. Click the OK button to start the database move operation.

Click the Cancel button to cancel the move operation.

**Utilities** Desktop EasyEXPERT

## <span id="page-47-0"></span>**Using 4155B/4156B/4155C/4156C**

This section describes the notices when using Desktop EasyEXPERT and 4155/4156.

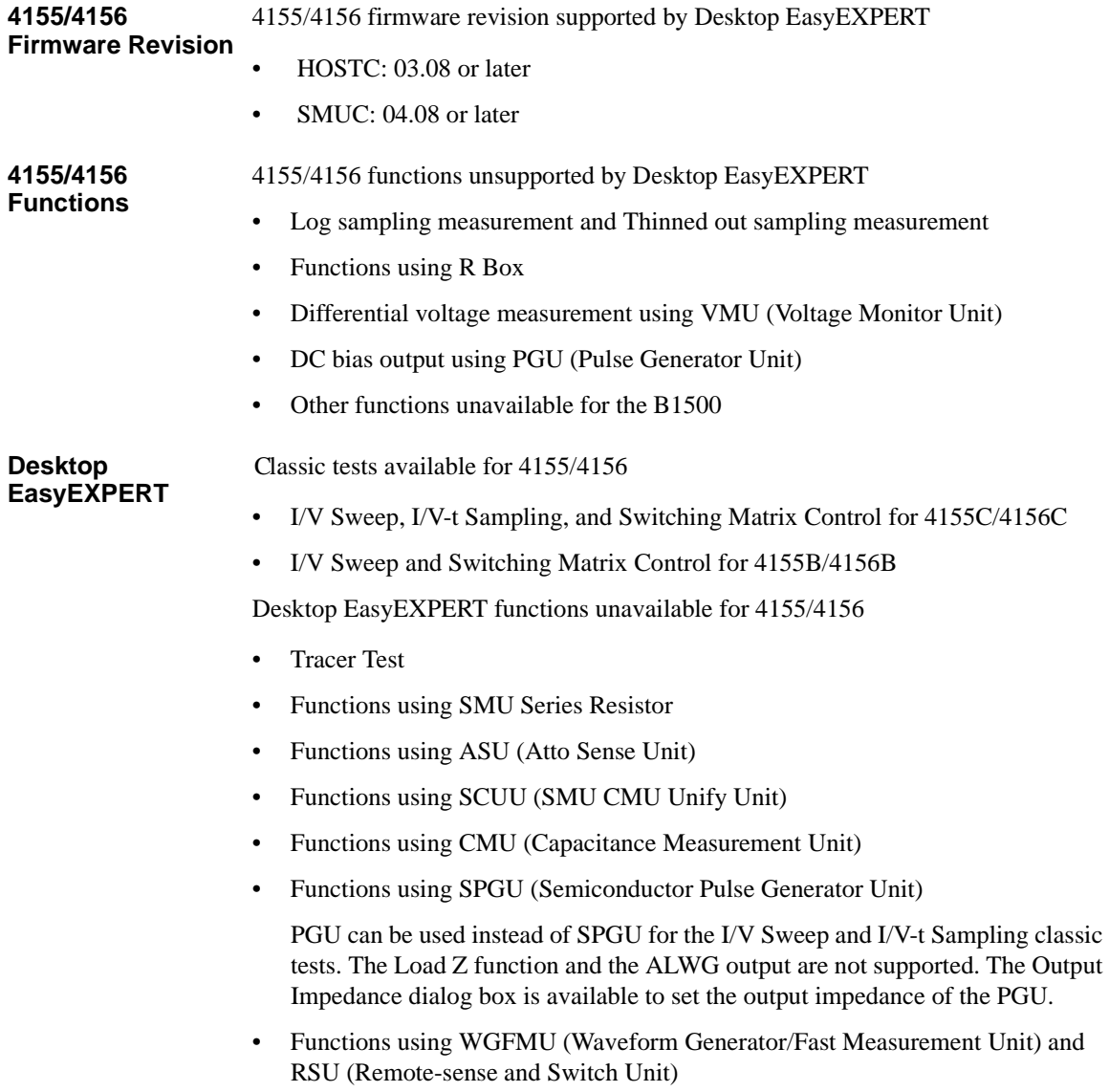

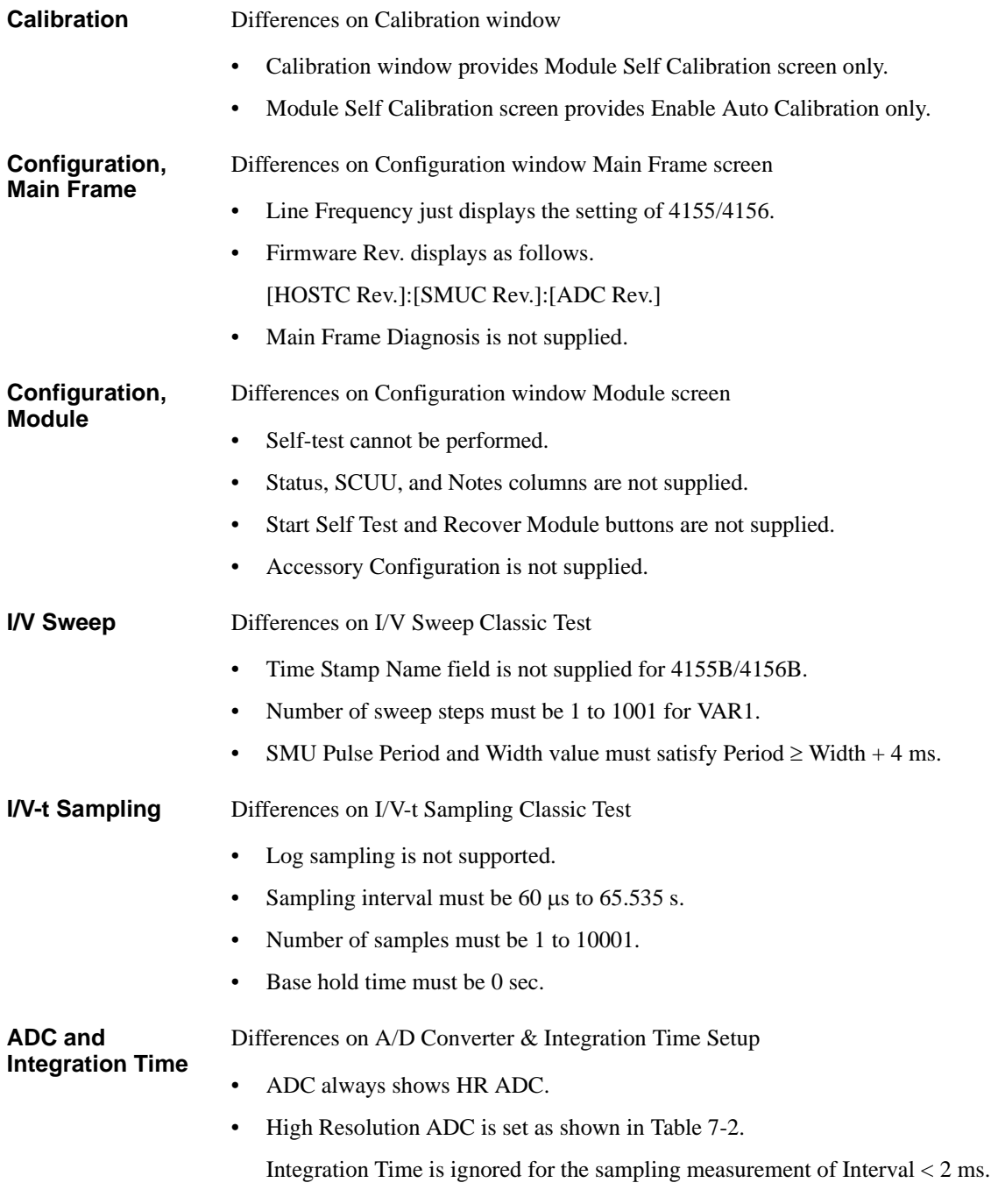

**Utilities** Desktop EasyEXPERT

Advanced Setup Differences on Advanced Setup

- Series R always shows NONE.
- Wait Time Control is not supplied.

#### <span id="page-49-0"></span>**Table 7-2 Setting of High Resolution ADC**

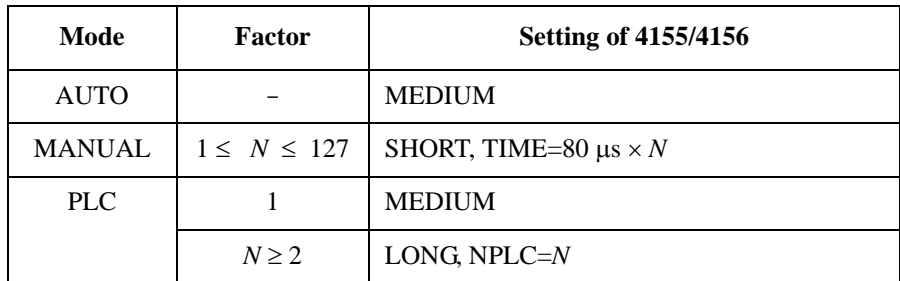

#### **NOTE** To reuse the test setup for B1500A

Perform the following procedure to reuse the test setup created for the B1500A.

- 1. Launch Desktop EasyEXPERT with the condition *Set Analyzer*=B1500A.
- 2. Export the test setups to be reused. And exit Desktop EasyEXPERT.
- 3. Launch Desktop EasyEXPERT with the condition *Set Analyzer*=4155B, 4156B, 4155C, or 4156C.
- 4. Import the test setups exported at the step 2.
- 5. Set the channel for the analyzer to use.

Also, the procedure made by replacing the step 1 with the step 3 can be used to reuse the test setup created for the 4155/4156.

## <span id="page-50-0"></span>**License Management Tool**

The licence management tool is the program used to install the license of the software listed below. This program is also used to confirm the licenses already installed and the host ID of the B1500 or the computer for Desktop EasyEXPERT.

- Agilent B1500A-SWS EasyEXPERT Extension
- Agilent B1500AU-SWS EasyEXPERT Extension
- Agilent B1505A-SWS EasyEXPERT Extension
- Agilent B1505AU-SWS EasyEXPERT Extension
- **To launch program** Click Start > All Programs > (Agilent B1500 EasyEXPERT >) Licence Management Tool.
- **To check licenses already installed** Click Installed Licenses tab on the Licence Management Tool. The installed licenses will be displayed.
- **To check host ID** Click Information tab on the Licence Management Tool. The host ID of the B1500 or the computer will be displayed.
- **To install license** The following procedure installs the license.
	- 1. Click Install icon, or click File > Install License File to open a dialog box.
	- 2. Specify the license file (.lic file).
	- 3. Click Open.

**Utilities** License Management Tool

## **License Management Tool GUI**

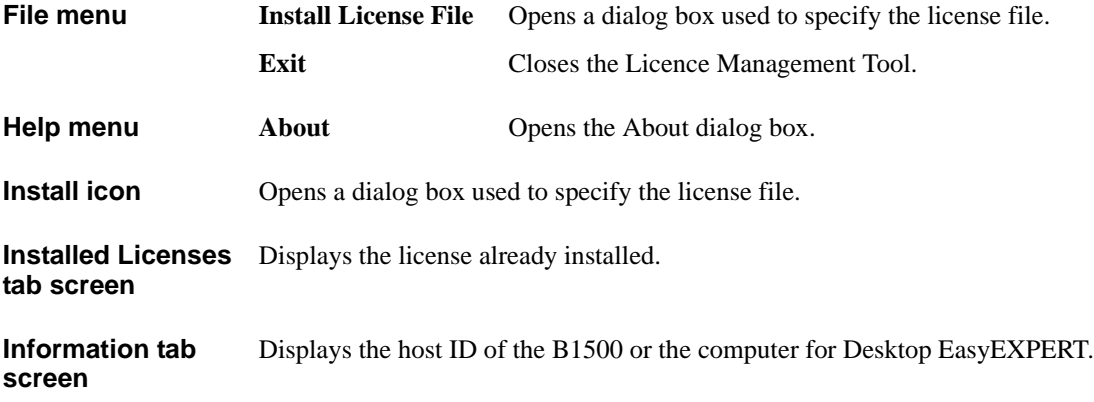

# **Setup File Converter**

<span id="page-52-0"></span>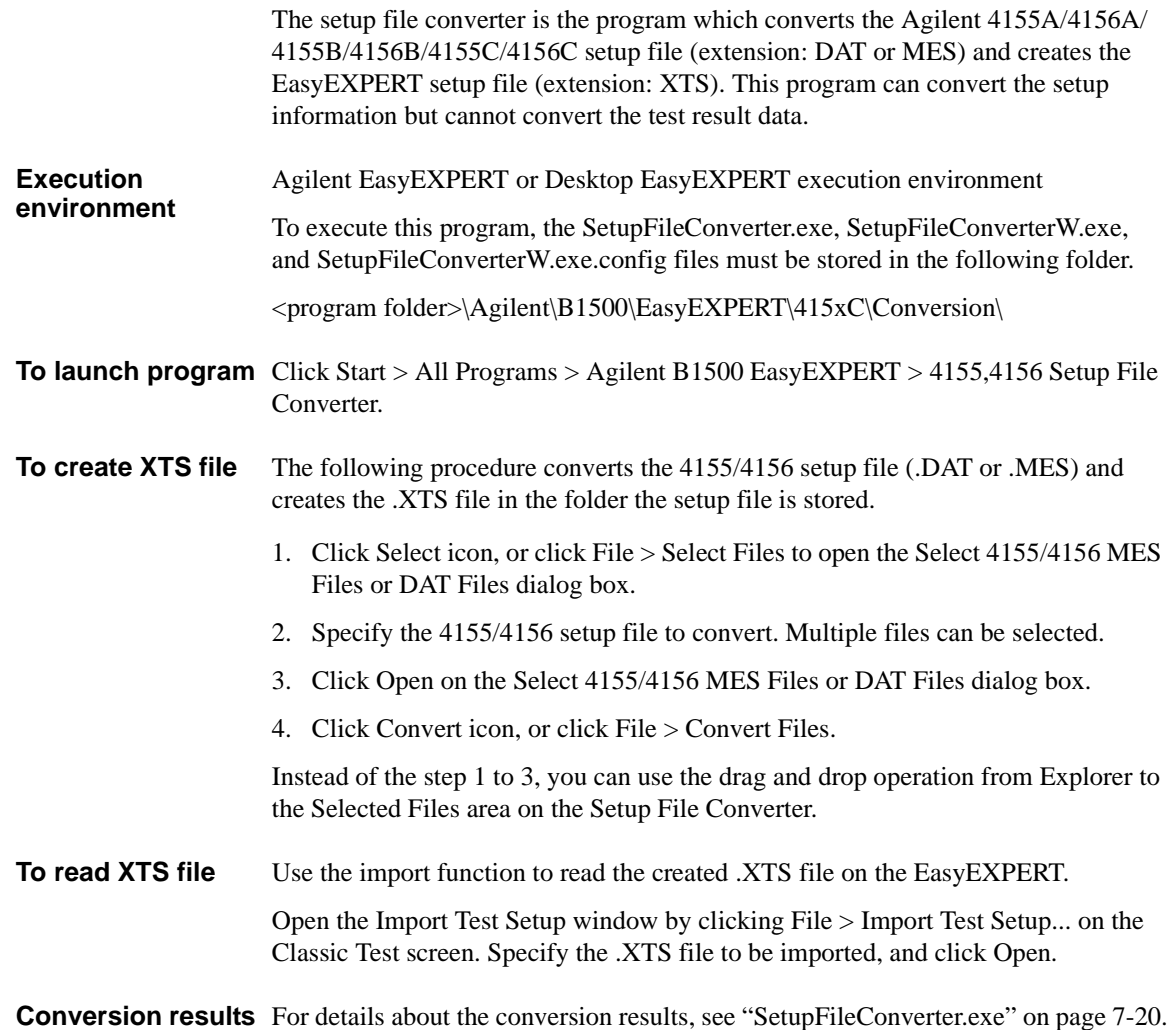

**Utilities** Setup File Converter

## **Setup File Converter GUI**

The setup file converter provides the following GUI.

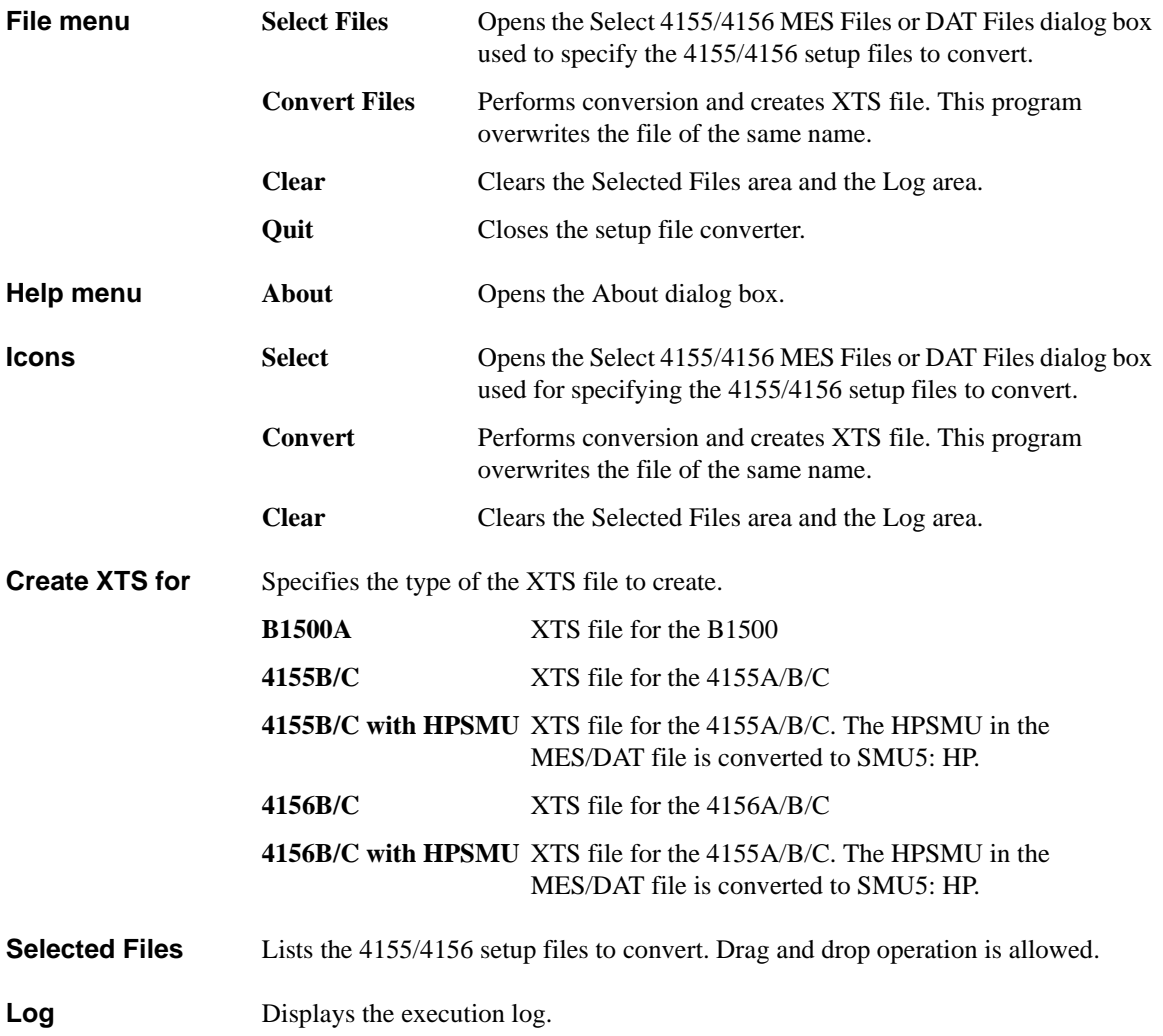

## **MDM File Converter**

The MDM file converter is the program which converts the EasyEXPERT test result data file (extension: xtr or ztr) and creates the Agilent IC-CAP model data manager file (extension: mdm).

- <span id="page-54-0"></span>**Supported data** The MDM file converter supports the test result data of the following Classic Tests.
	- I/V Sweep
	- Multi Channel I/V Sweep
	- C-V Sweep

The Application Test result data is not supported.

**Execution**  Agilent EasyEXPERT or Desktop EasyEXPERT execution environment

**environment** To execute this program, the MdmFileConverter.exe and MdmFileConverterW.exe files must be stored in the following folder.

<program folder>\Agilent\B1500\EasyEXPERT\IC-CAP Support\MDM\

- **To launch program** Click Start > All Programs > Agilent B1500A EasyEXPERT > IC-CAP MDM File Converter.
- **To create MDM file** The following procedure converts the xtr/ztr file and creates the mdm file with the same name as the xtr/ztr file in the folder which the xtr/ztr file has been stored.
	- 1. Click Browse... to open the Please select Test Result File dialog box.
	- 2. Select the xtr/ztr file to convert. Multiple files can be selected.
	- 3. Click Convert, or click Action > Convert.

Instead of the step 1 to 2, you can use the drag and drop operation from Explorer to the Input Files area on the MDM file converter.

**NOTE** If a mdm file of the same name already exists, "(*N*)" is added to the file name. For example, if the abc.mdm file already exists when converting the abc.xtr file, the abc(1).mdm file is created.

**Utilities** MDM File Converter

## **MDM File Converter GUI**

The MDM file converter provides the following GUI.

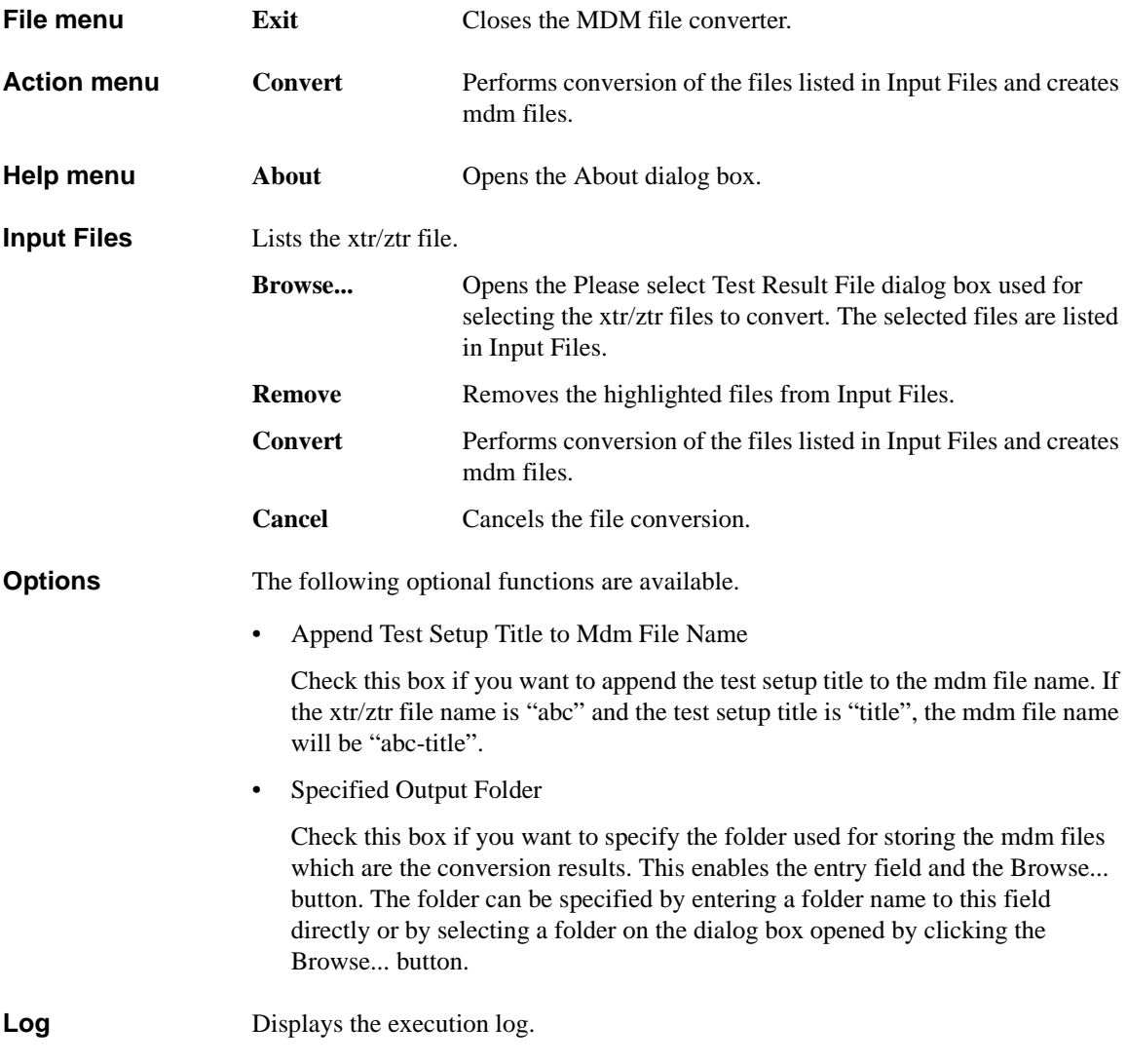

## <span id="page-56-0"></span>**Utility Programs**

The following useful programs are stored in the following folder. Remember that they are just sample programs.

<program folder>\Agilent\B1500\EasyEXPERT\Utilities\

- • ["Prober Control"](#page-56-1)
- • ["sleep.exe"](#page-63-0)
- • ["XSLT"](#page-64-0)

<program folder>\Agilent\B1500\EasyEXPERT\415xC\Conversion\

• ["SetupFileConverter.exe"](#page-57-0)

<program folder>\Agilent\B1500\EasyEXPERT\IC-CAP Support\MDM\

• ["MdmFileConverter.exe"](#page-60-0)

## <span id="page-56-1"></span>**Prober Control**

The <program folder>\Agilent\B1500\EasyEXPERT\Utilities\ProberControl folder stores the execution files used to control the following probers.

- Cascade Microtech Summit 12K or S300
- SUSS MicroTec PA200 or PA300
- Vector Semiconductor VX-2000 or VX-3000

You can use the execution files when you perform a repeat measurement by using EasyEXPERT and a prober listed above. The execution files control the prober chuck movement (down, move, and up) by defining them in the Repeat Measurement Setup window. See "Remote Measurement Setup" in Chapter 1, User's Guide Vol. 1. Also see the readme.mht file in the ProberControl folder to use the prober control script.

This folder also stores the source files and the document files. See the pdf files in the ProberControl\xxxx\doc folder for more details or if you create your own prober control script by referring to the source code; xxxx is cascade, suss, or vector.

## <span id="page-57-0"></span>**SetupFileConverter.exe**

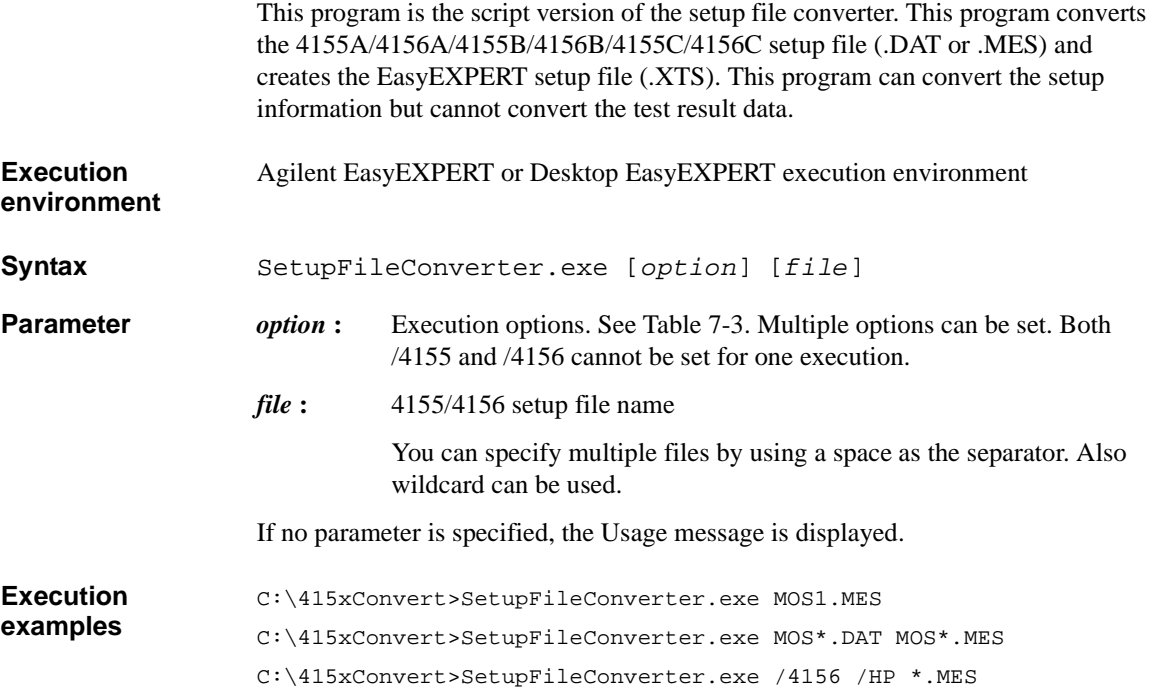

#### <span id="page-57-1"></span>**Table 7-3 Option Parameter**

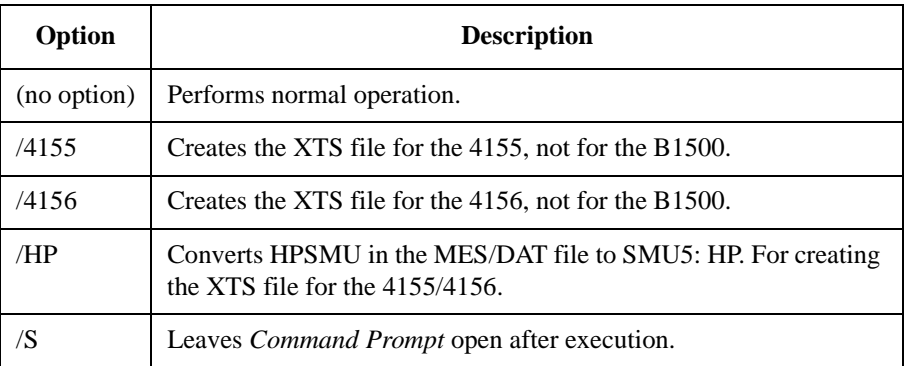

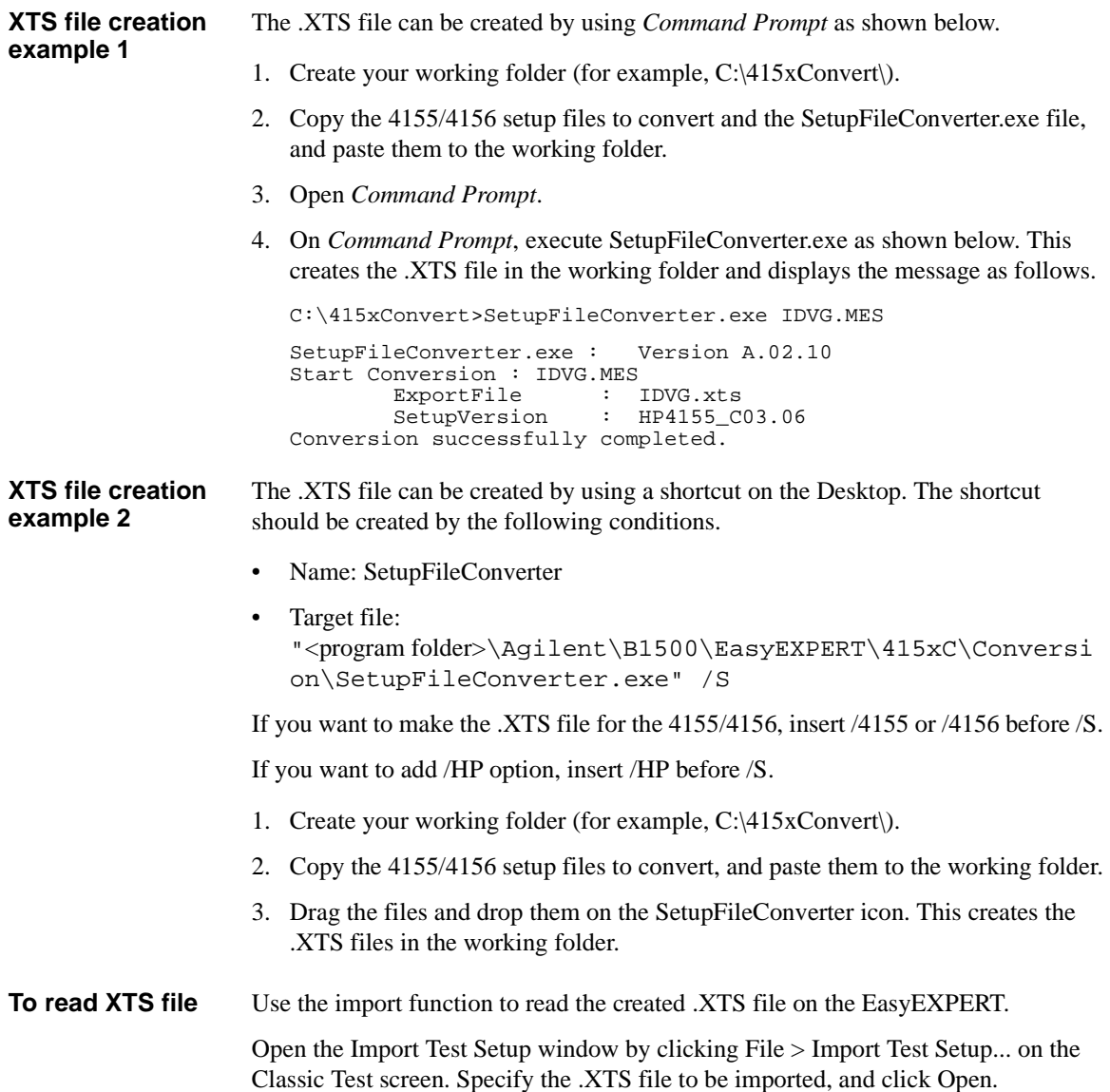

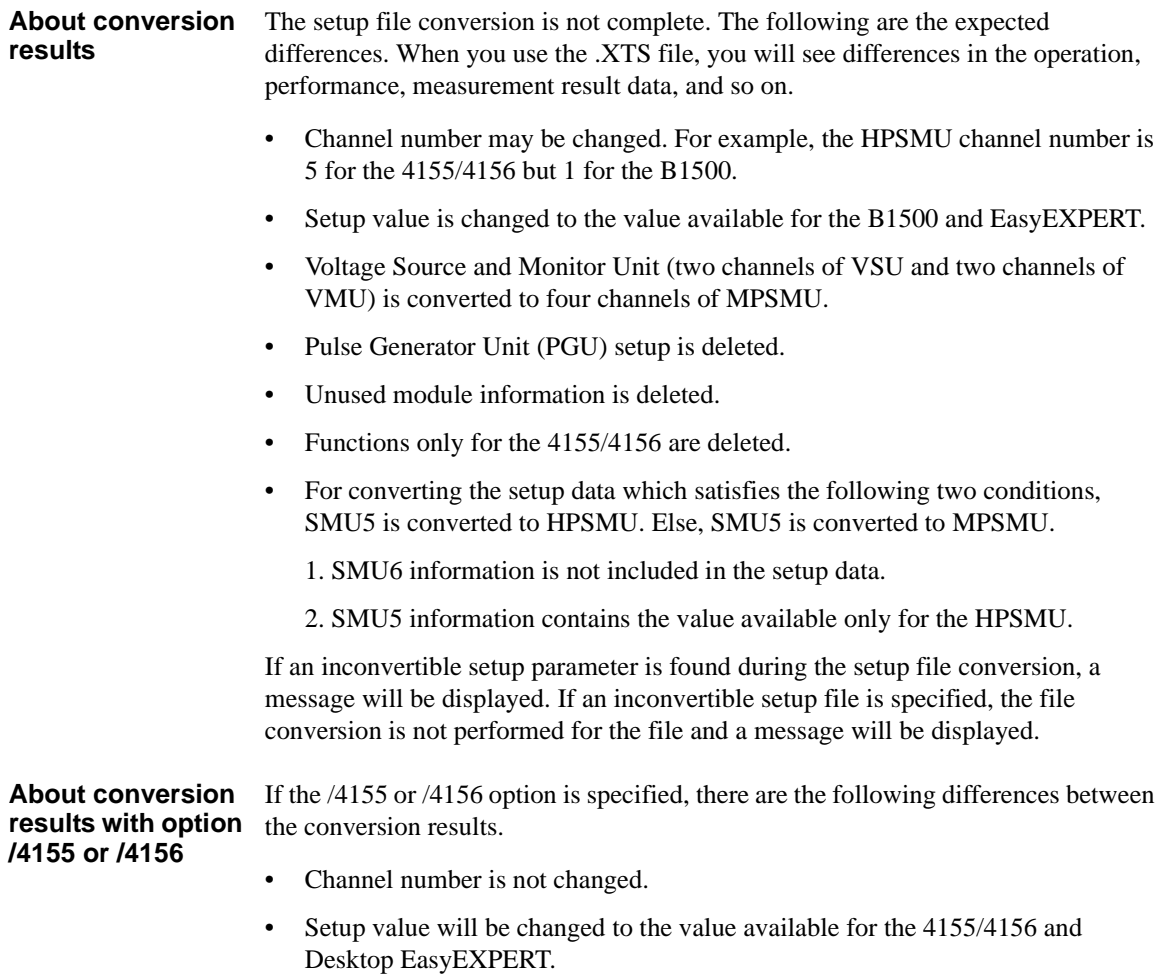

• VSU/VMU is converted to VSU/VMU respectively.

### <span id="page-60-0"></span>**MdmFileConverter.exe**

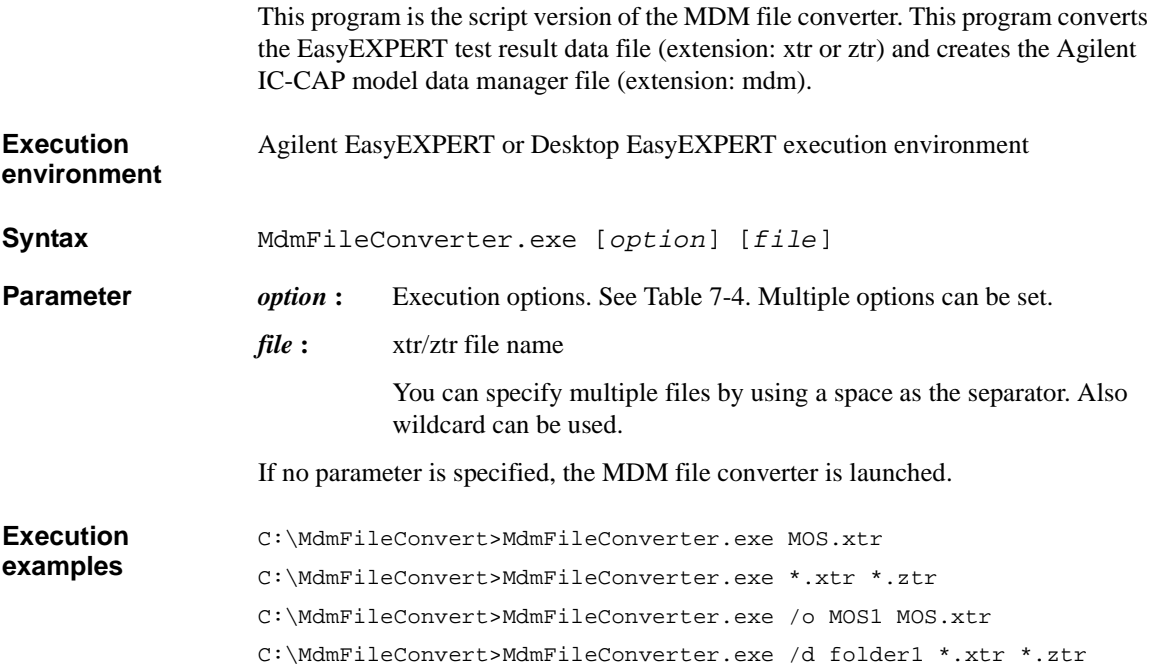

#### <span id="page-60-1"></span>**Table 7-4 Option Parameter**

## **Option Description** (no option) Performs normal operation. /o *outfile* Specifies the mdm file name. Only one xtr/ztr file can be specified. /d *outfold* Specifies the folder used for storing the mdm files. *l log* Specifies the file for recording the conversion log. /s Does not record the conversion log. /t Appends the test setup title to the mdm file name. If the xtr/ztr file name is "abc" and the test setup title is "title", the mdm file name will be "abc-title".

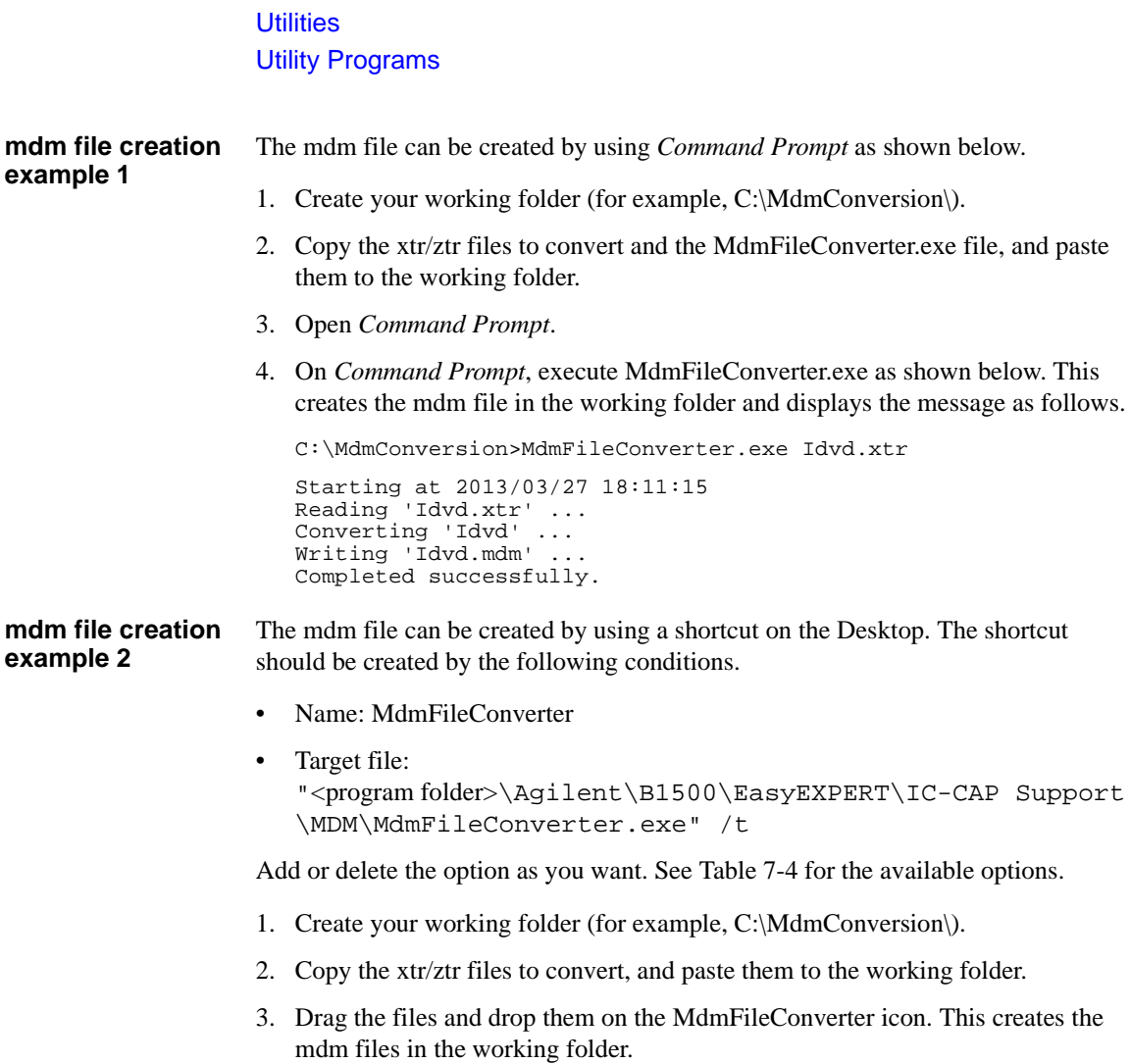

#### **mdm file name and folder** Without the  $/d$  option, the mdm file is created in the folder which the  $x$ tr $/$ ztr file has been stored.

- With the /d option, the mdm file is created in the specified folder.
- Without the /o option, the mdm file name is same as the xtr/ztr file name. Example: MdmFileConverter.exe abc.xtr creates the abc.mdm file.
- With the /o option, the mdm file is created with the specified name.

Example: MdmFileConverter.exe /o xyz abc.xtr creates the xyz.mdm file.

• If the xtr/ztr file includes multiple test data, "(*N*)" is added to the file name.

Example: If the xtr/ztr file includes three test data, MdmFileConverter.exe abc.xtr creates the abc.mdm, abc(1).mdm, and abc(2).mdm files.

• With the /t option, the title of the test setup is added to the file name.

Example: If the title is "title", MdmFileConverter.exe /t abc.xtr creates the abc-title.mdm file.

• If a mdm file of the same name already exists, "(*N*)" is added to the file name.

Example: If the abc.mdm file already exists, MdmFileConverter.exe abc.xtr creates the abc(1).mdm file.

#### <span id="page-63-0"></span>**sleep.exe**

This execution file is used to put a wait time in the test execution flow of an application test. **Execution environment** Agilent EasyEXPERT application test execution environment **File Name** <program folder>\Agilent\B1500\EasyEXPERT\Utilities\sleep.exe **Parameters** The following parameters are available for this file. To use sleep, exe, the parameters must be defined in the Local Variables Definition statement of the Test Contents tab in the Test Definition window. *WAIT* : List input parameter. Vector variable  $(1 \times 1)$  to store the data passed to sleep.exe. Enter a wait time in ms. *PassFail* : Value output parameter. Numeric variable to store the execution result. 0 is always returned. *ReturnValue* : Value output parameter. Numeric variable to store the data returned by executing sleep.exe. 1 is returned after execution. **Setup examples** To execute sleep.exe, the following setup should be done in the Command Execution element, Miscellaneous component, Test Contents tab in the Test Definition window. **Windows Command Execution** Command Filename: C:\Program Files\Agilent\B1500\EasyEXPERT\Utilities\sleep.exe Argument: Write Type:  $\vert$  String  $\vert x \vert$  List Read Type: String x Value List None **Write List** Values: WAIT Format: **Read Value** Result: PassFail Value: ReturnValue

## <span id="page-64-0"></span>**XSLT**

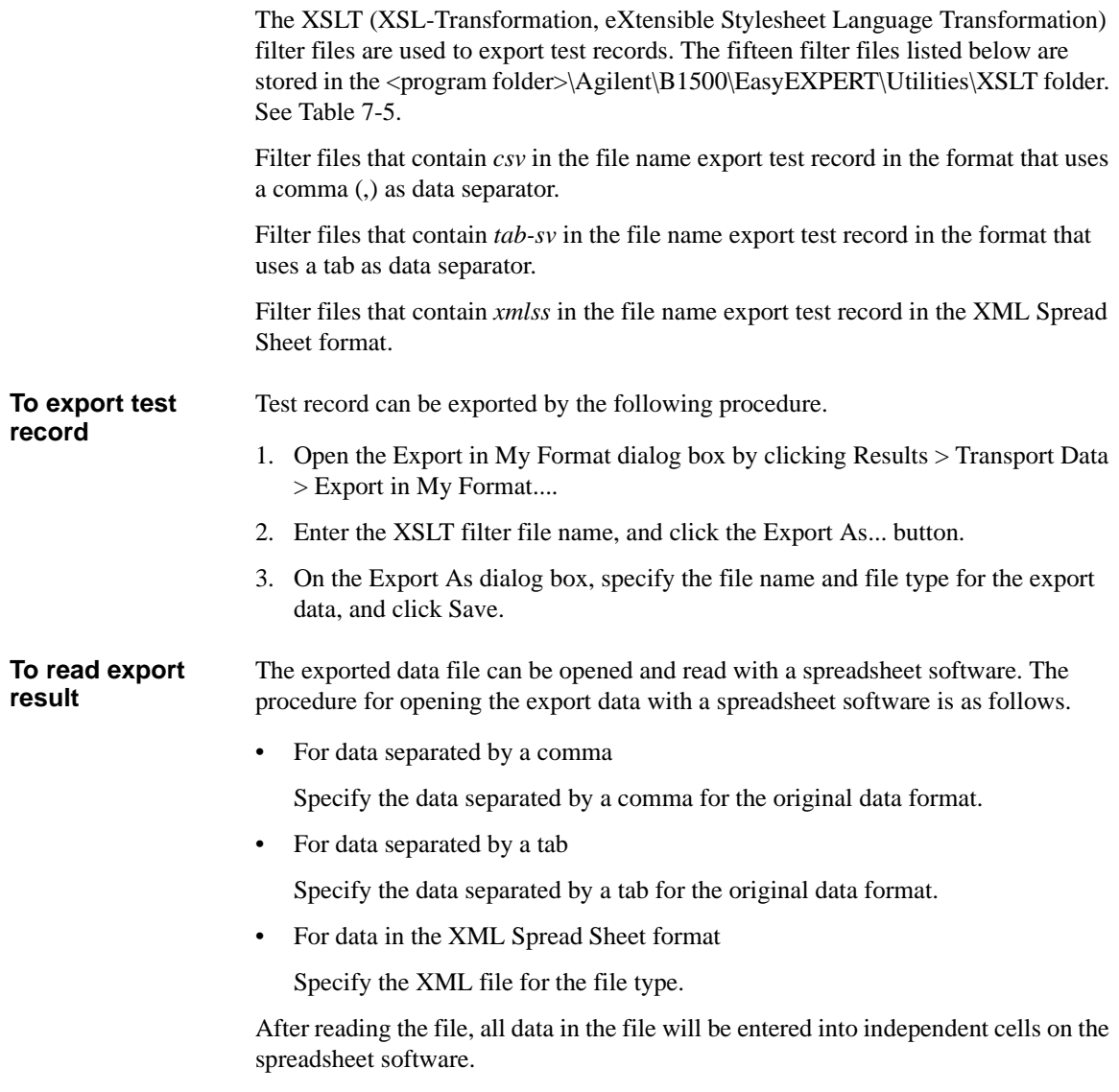

<span id="page-65-0"></span>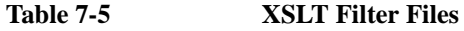

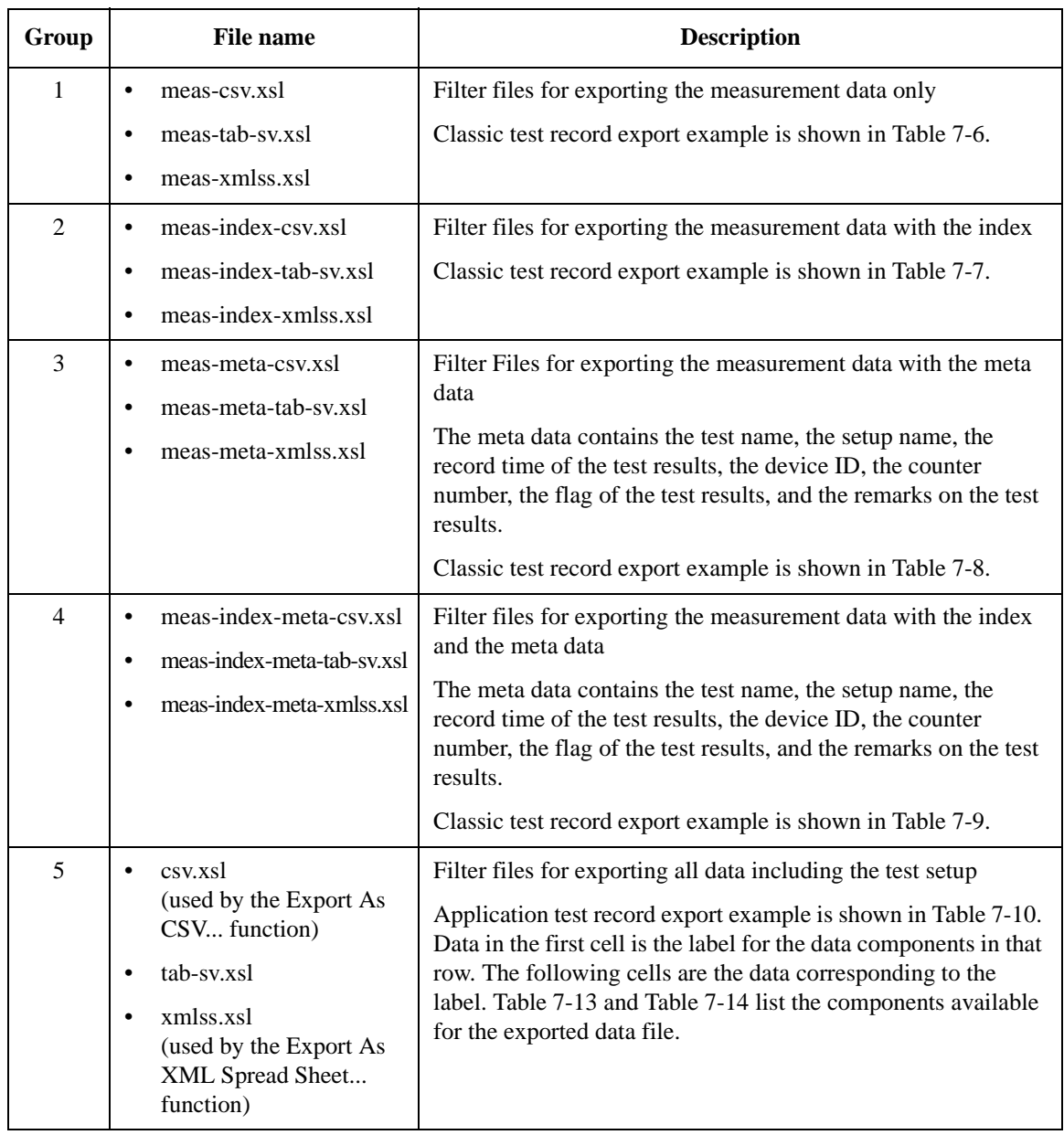

<span id="page-66-0"></span>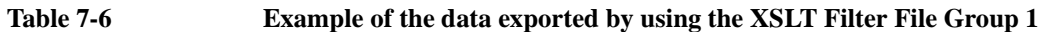

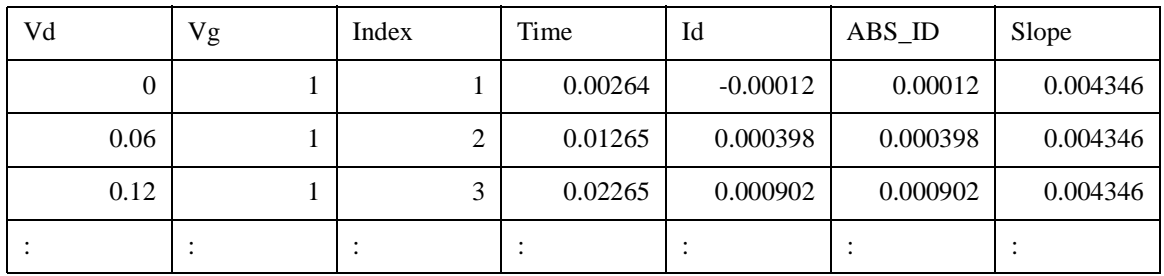

<span id="page-66-1"></span>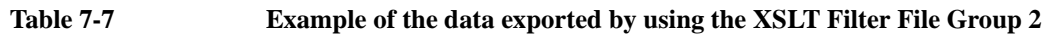

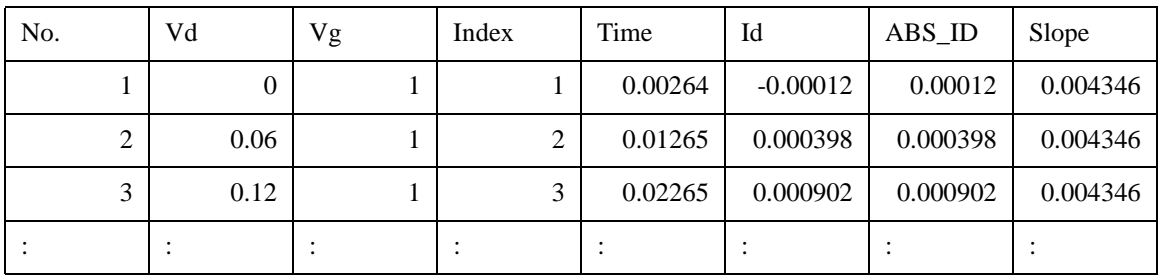

#### <span id="page-66-2"></span>**Table 7-8 Example of the data exported by using the XSLT Filter File Group 3**

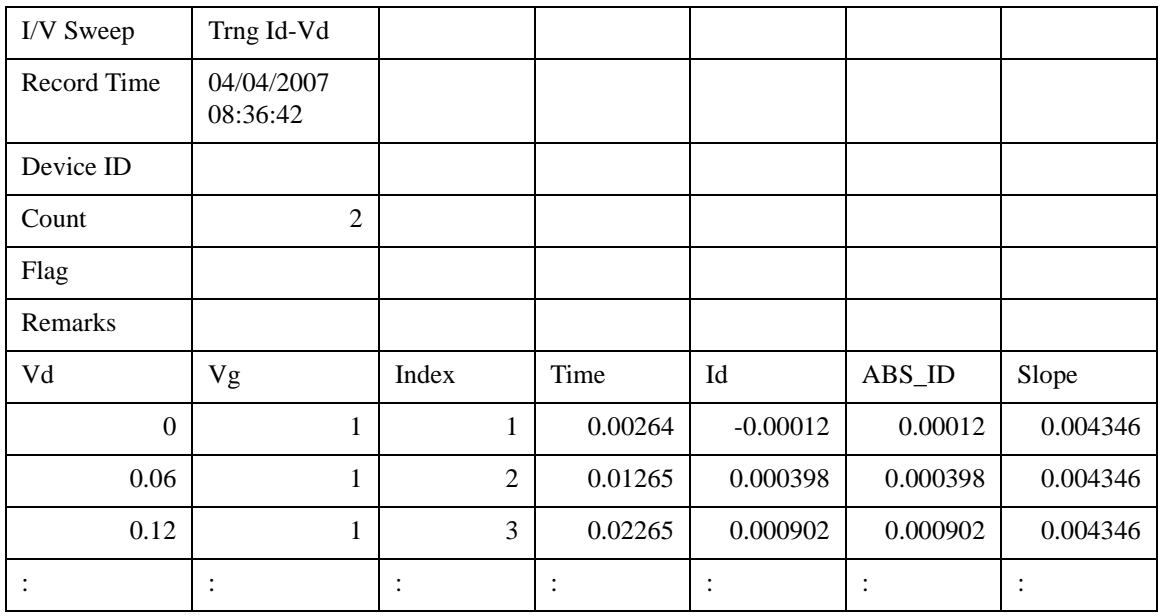

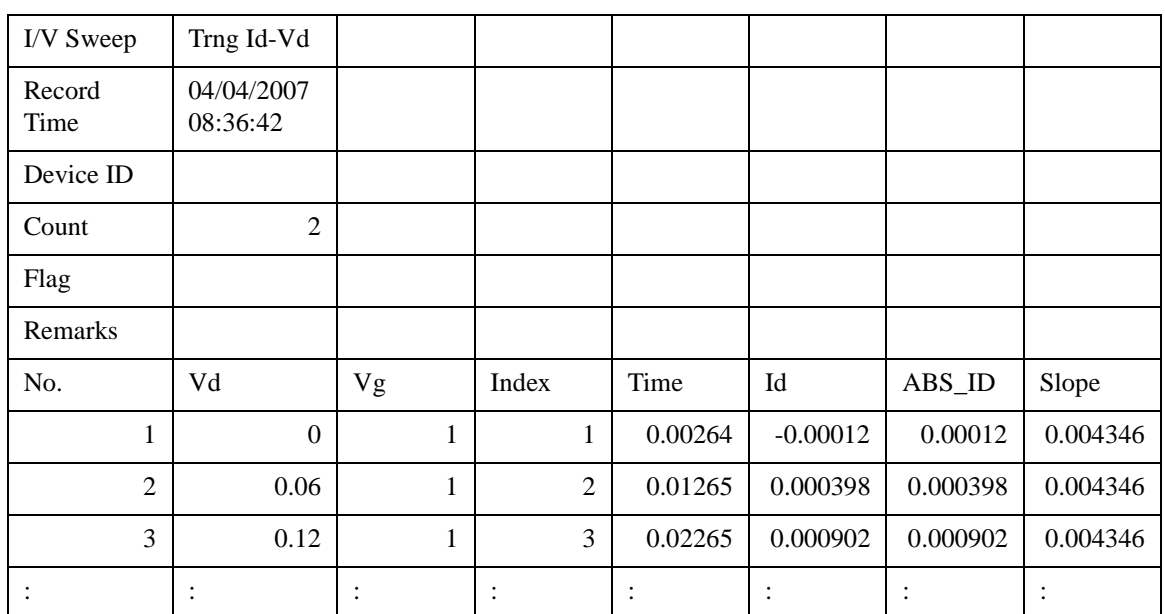

#### <span id="page-67-0"></span>**Table 7-9 Example of the data exported by using the XSLT Filter File Group 4**

#### **Filter File Modification Example**

This section explains the modification example of a filter file. In this example, a filter file of group 5 is used.

The group 5 filter files will export the data that contains the test setup information. To obtain the data without the setup information, modify the filter file as shown below, also see [Figure 7-2](#page-69-0), and export data by using the filter file after modification.

The data will not contain the *TestParameter*, *DutParameter*, *MetaData*, and *AnalysisSetup* of the Application test result record, and the *TestParameter*, *MetaData*, and *AnalysisSetup* of the Classic test result record.

1. Modify the following *template* elements for *sta:TestParameterList* to *sta:TerminalList* as shown below.

```
<xsl:template match="sta:TestParameterList">
</xsl:template>
<xsl:template match="sta:DutParameterList">
</xsl:template>
<xsl:template match="sta:AnalysisParameterList">
</xsl:template>
<xsl:template match="sta:MetaData/sta:ParameterList">
</xsl:template>
<xsl:template match="sta:TerminalList">
  <xsl:apply-templates />
</xsl:template>
```
2. Comment out the whole of the following *template* element.

```
<! -<xsl:template match="sta:Parameter"> : : : : : : : : :
</xsl:template>
--
```
Exported data examples of Classic test result record are shown in [Table 7-10](#page-70-0) and [Table 7-11](#page-70-1).

[Table 7-12](#page-71-0) explains the reference name used in the filter file and shows the relation to the parameter name used in the data file exported by using the filter file.

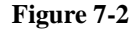

#### <span id="page-69-0"></span>**Figure 7-2 Modification Example**

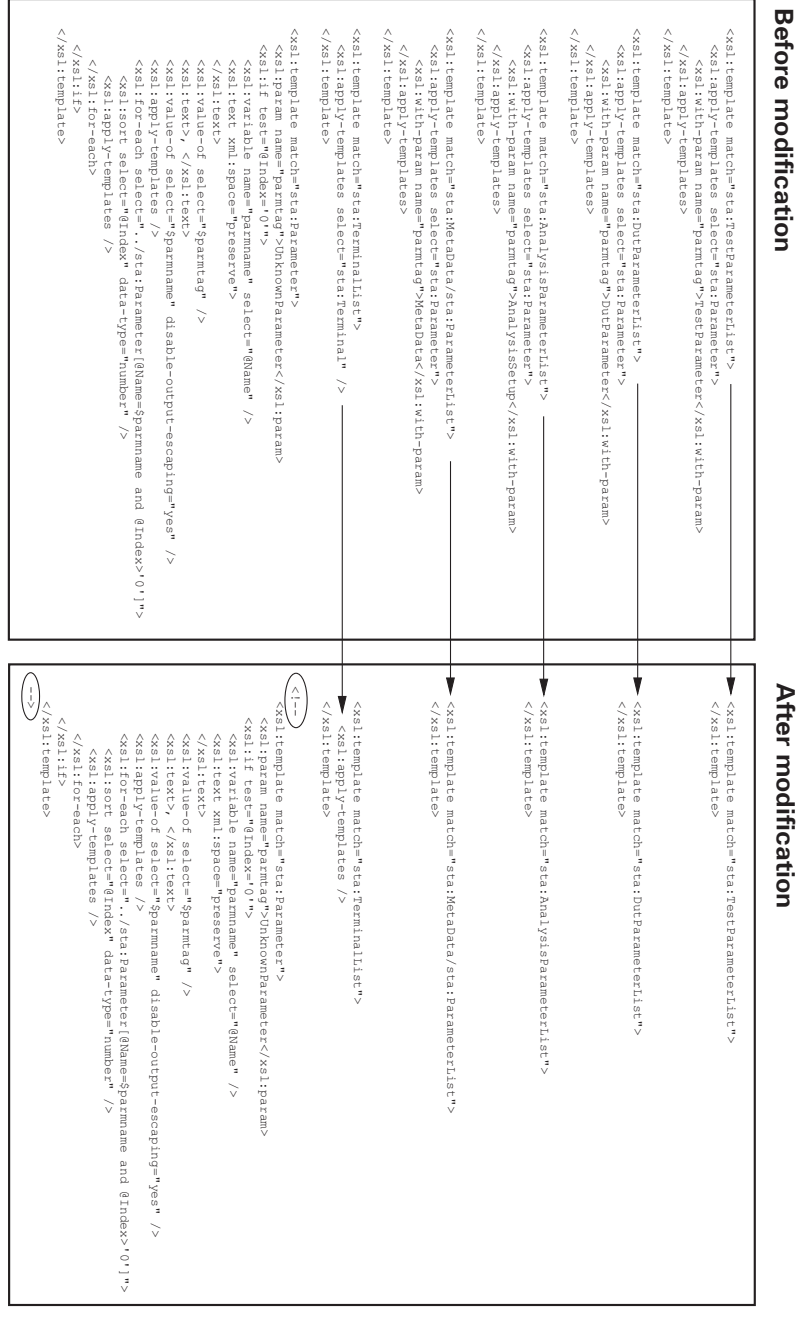

| SetupTitle           | Trng Id-Vd           |                |                                   |                |          |
|----------------------|----------------------|----------------|-----------------------------------|----------------|----------|
| PrimitiveTest        | I/V Sweep            |                |                                   |                |          |
| <b>TestParameter</b> | Channel.Unit         | SMU1:HP        | SMU2:HP                           | SMU3:HR        | SMU4:HR  |
| <b>TestParameter</b> | Channel.IName        | Id             | Ig                                | Is             | Isub     |
| <b>TestParameter</b> | Channel. VName Vd    |                | Vg                                | <b>Vs</b>      | Vsub     |
|                      |                      | $\ddot{\cdot}$ | $\ddot{\cdot}$                    | $\vdots$       |          |
| MetaData             | TestRecord.Entr      | true           |                                   |                |          |
|                      |                      |                | $\bullet$<br>$\ddot{\phantom{0}}$ |                |          |
| AnalysisSetup        | Analysis.Setup.      | true           |                                   |                |          |
|                      | $\ddot{\phantom{a}}$ |                | $\ddot{\cdot}$                    | $\ddot{\cdot}$ |          |
| Dimension1           | 51                   | 51             | 51                                | 51             | 51       |
| Dimension2           | 3                    | 3              | 3                                 | 3              | 3        |
| DataName             | Vd                   | Vg             | Index                             | Time           | Id       |
| DataValue            | $\Omega$             | 1              | 1                                 | 0.00251        | $\theta$ |
| DataValue            | 0.06                 | 1              | $\overline{2}$                    | 0.01251        | 3.35E-05 |
|                      |                      |                | $\bullet$<br>$\bullet$            |                |          |

<span id="page-70-0"></span>**Table 7-10 Example of the data exported by using the filter file before modification**

#### <span id="page-70-1"></span>**Table 7-11 Example of the data exported by using the filter file after modification**

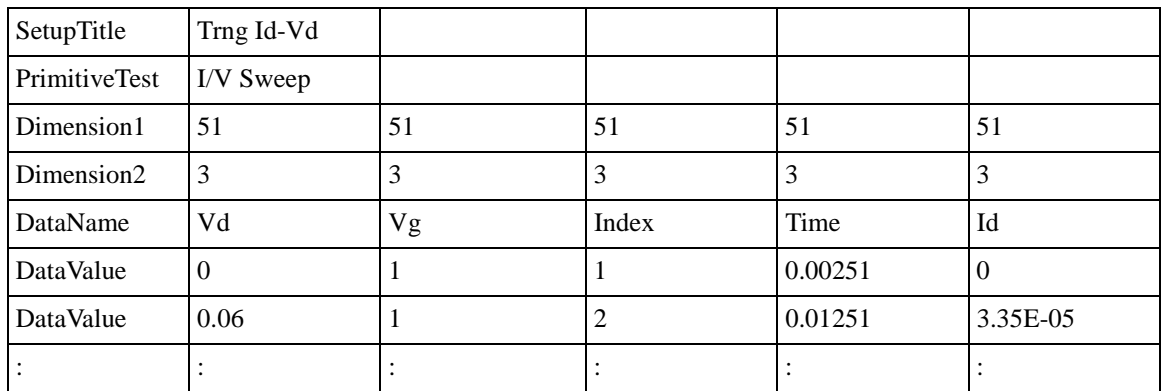

#### <span id="page-71-0"></span>**Table 7-12 Filter File Reference Name**

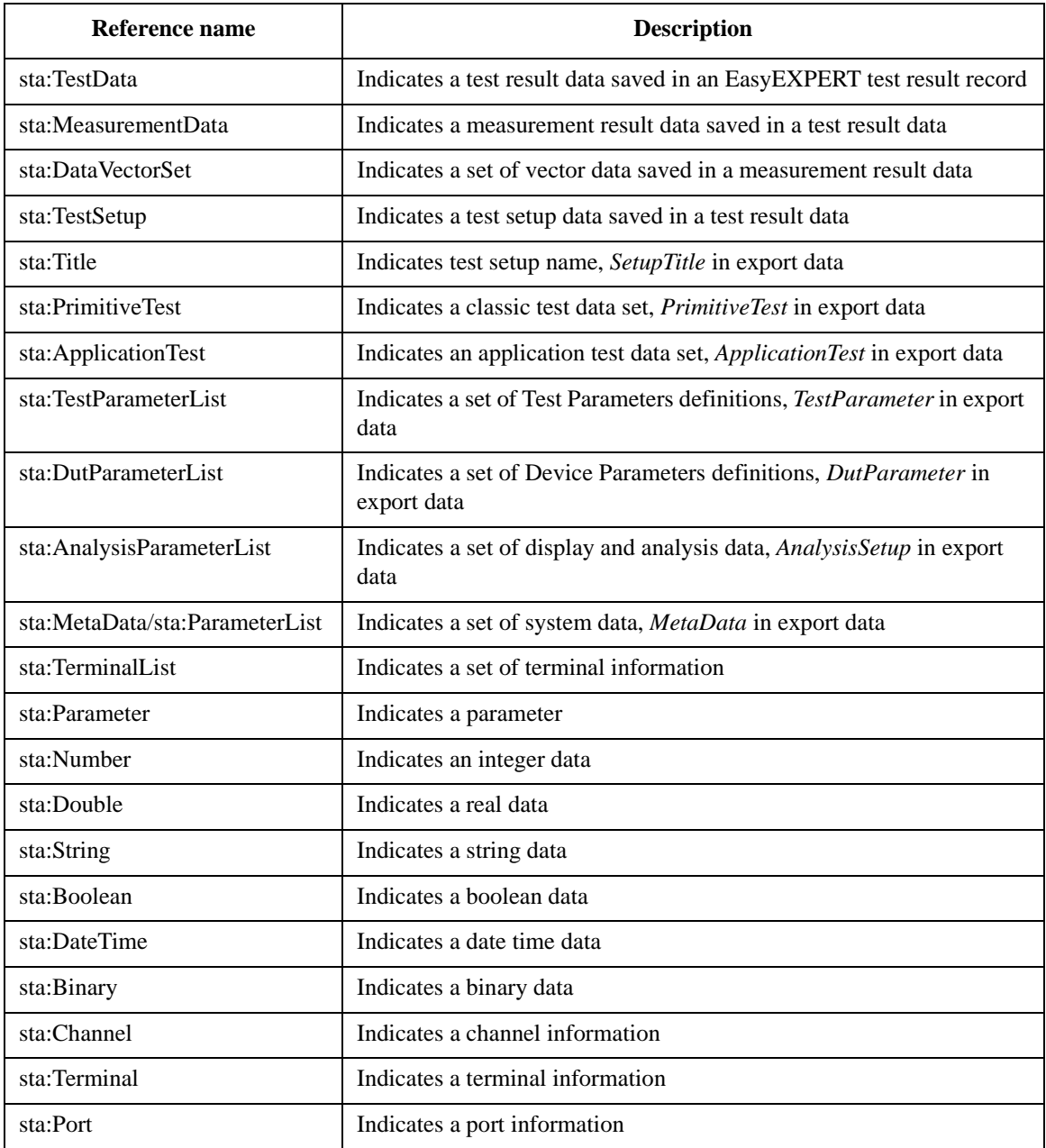
| Label                | <b>Description</b>                                                                                                    | <b>Example (csv output)</b>                            |  |  |
|----------------------|----------------------------------------------------------------------------------------------------|--------------------------------------------------------|--|--|
| SetupTitle           | Title of this test setup                                                                                                    | Trng_Id_Vd                                             |  |  |
| PrimitiveTest        | Setup name of this classic test                                                                                                    | I/V Sweep                                              |  |  |
| <b>TestParameter</b> | Parameter name and setup value of Channel<br>Setup, Measurement Setup, Function Setup, Auto<br>Analysis Setup, and Display Setup.         | Channel.Unit, SMU1:HP,<br>SMU2:HP, SMU3:HR,<br>SMU4:HR |  |  |
|                      | Data file contains a lot of rows for TestParameter.<br>One setup item per row.                                                            |                                                        |  |  |
| MetaData             | Data for system use. Test record entry point,<br>record time, test target, iteration index,<br>preservation, flag, remarks, and link key. | TestRecord.EntryPoint, true                            |  |  |
| AnalysisSetup        | Parameter name and setup value of the data<br>display and analysis setup.                                                                 | Analysis.Setup.Vector.Graph.E<br>nabled, true          |  |  |
|                      | Data file contains a lot of rows for<br>AnalysisParameter. One setup item per row.                                                        |                                                        |  |  |
| Dimension1           | Size of data variable. For dimension 1. Order<br>sensitive. 51 for all data variables in Example.                                         | 51, 51, 51, 51, 51                                     |  |  |
| Dimension2           | Size of data variable. For dimension 2. Order<br>sensitive. 1 for all data variables in Example.                                          | 3, 3, 3, 3, 3                                          |  |  |
| DataName             | Measurement parameter names or data variable<br>names. Order sensitive. For example, Vgate=-0.5<br>in Example.                            | Vd, Vg, Index, Time, Id                                |  |  |
| DataValue            | Measurement result data. Order sensitive. For<br>example, Vgate=-0.5 in Example.                                                          | 0, 1, 1, 0.00251, 0                                    |  |  |
|                      | Data file contains a lot of rows for DataValue.<br>One data set per row.                                                                  |                                                        |  |  |

**Table 7-13 Export Data Components for Classic Test Result**

## **Utilities** Utility Programs

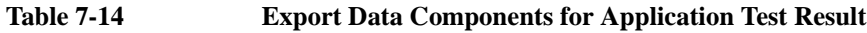

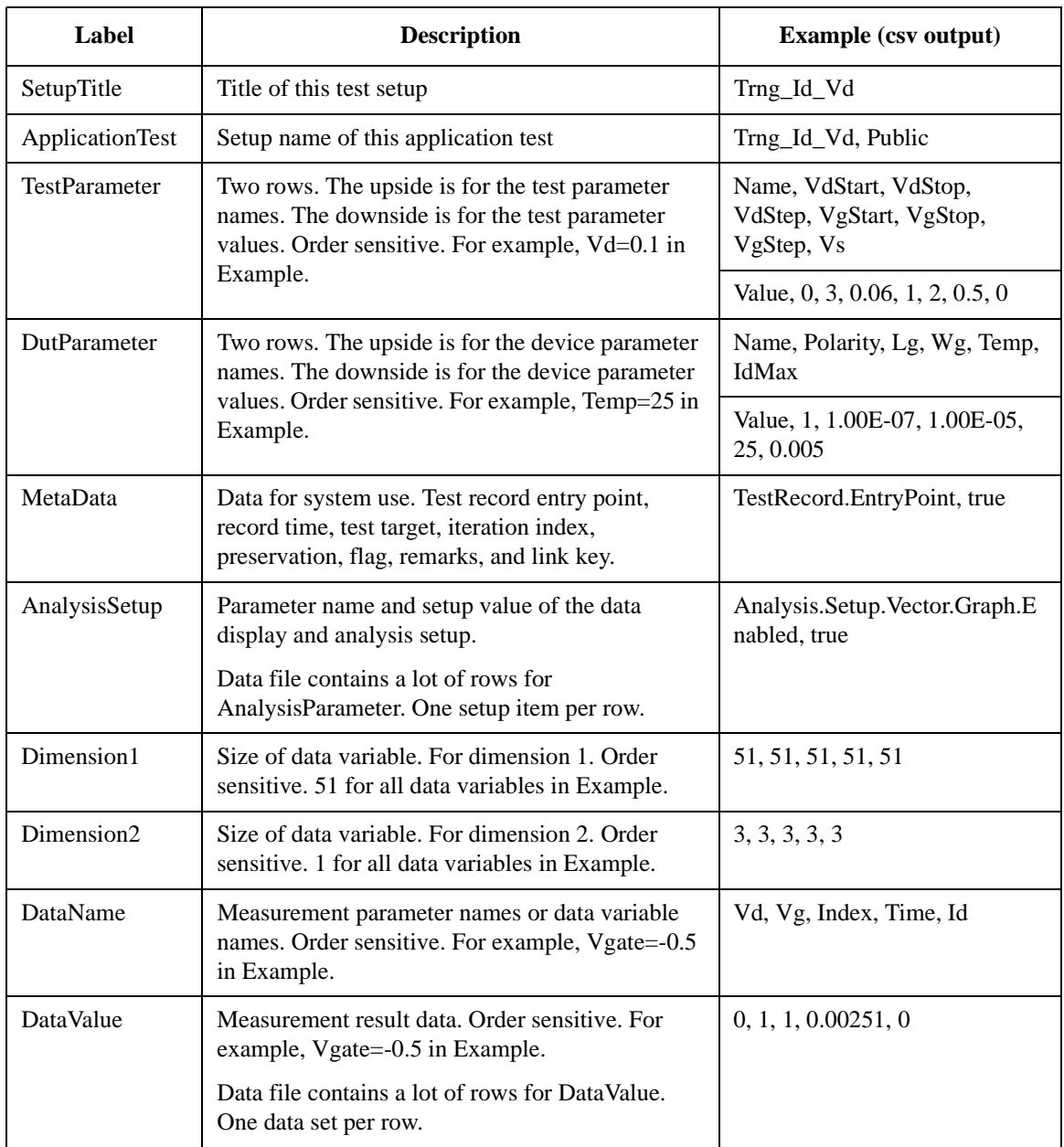

# **8 Application Library**

#### Application Library

This chapter lists the application tests provided by EasyEXPERT. This chapter also describes the maximum measurement value and accuracy for the result data measured by using the QSCV[2] application test.

- • ["Application Test Definitions"](#page-76-0)
- • ["QSCV Maximum Measurement Value and Accuracy"](#page-88-0)

# <span id="page-76-0"></span>**Application Test Definitions**

Agilent EasyEXPERT software contains the application library which supports the several characteristic measurements listed in [Table 8-1.](#page-78-0) They are classified into the following categories.

- BJT
- CMOS
- Discrete
- GenericTest
- MCSMU\_IV
- **Memory**
- MixedSignal
- NanoTech
- **Organic**
- PwrDevice
- Reliability
- Sample
- Solar Cell
- SPGU\_PLSDIV
- Structure
- TFT
- Utility
- WGFMU
- WGFMU Utility
- WGFMU\_IV
- GaN Diode
- GaN FET
- IGBT

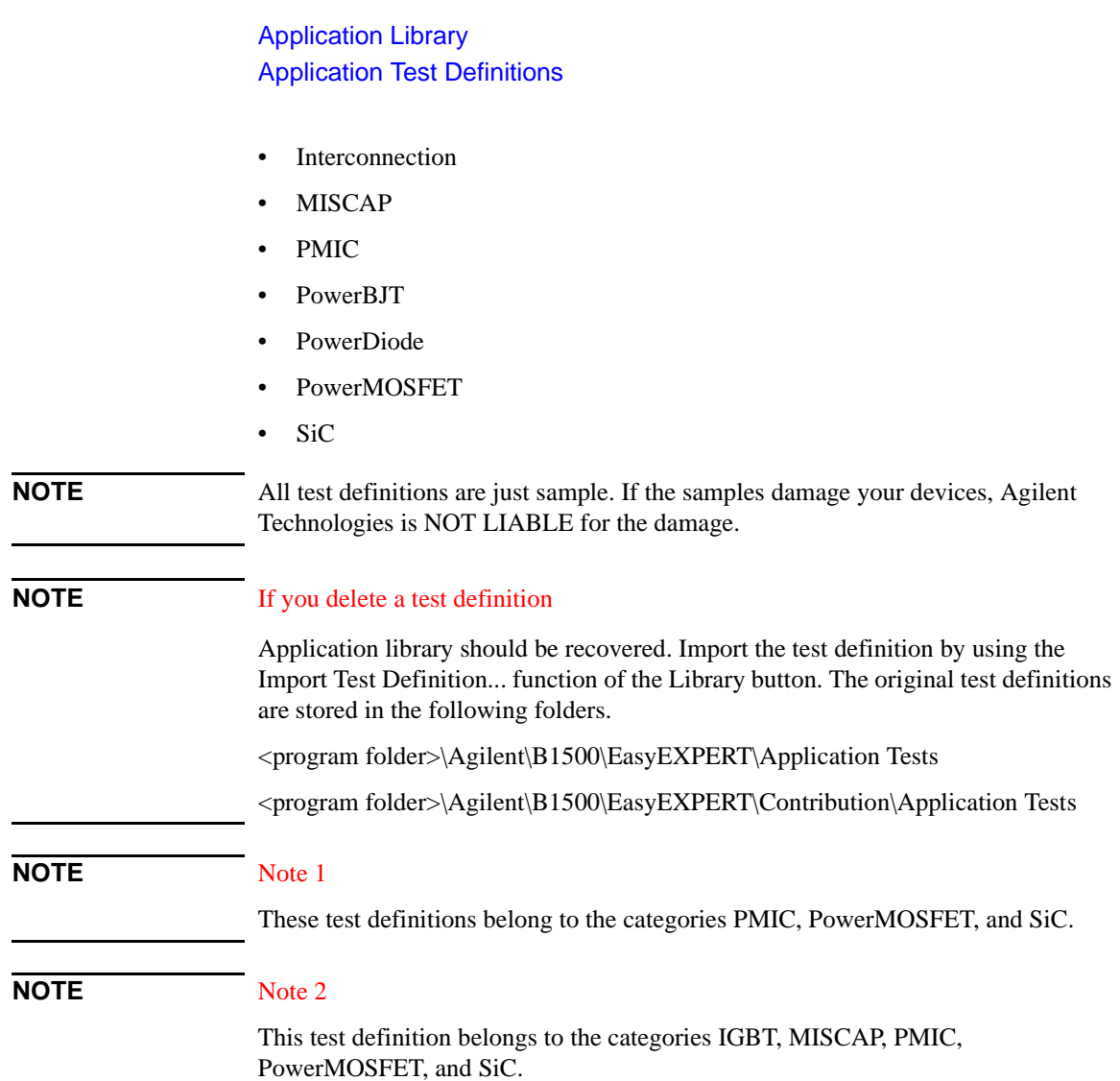

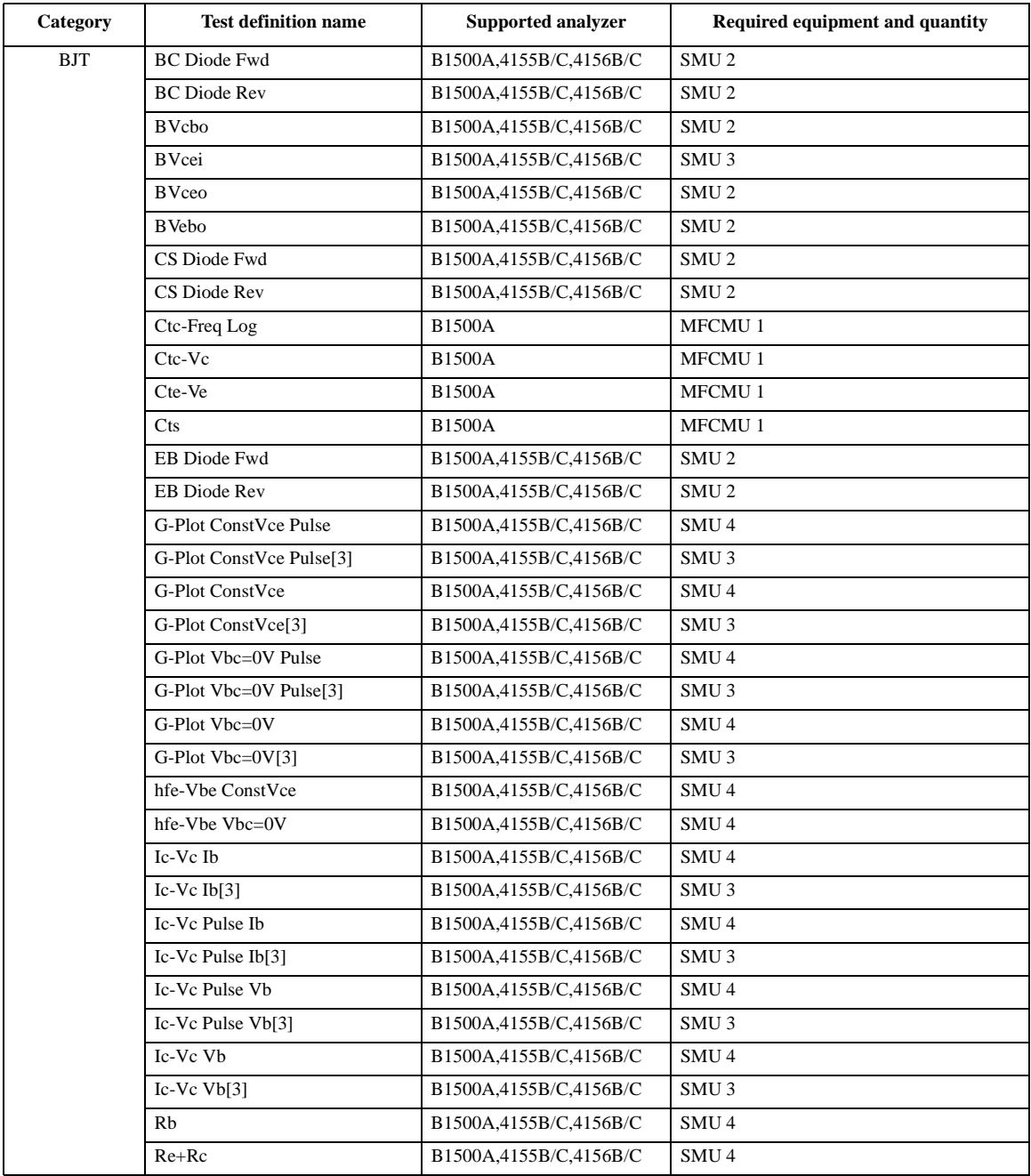

#### <span id="page-78-0"></span>**Table 8-1 Application Test Definitions**

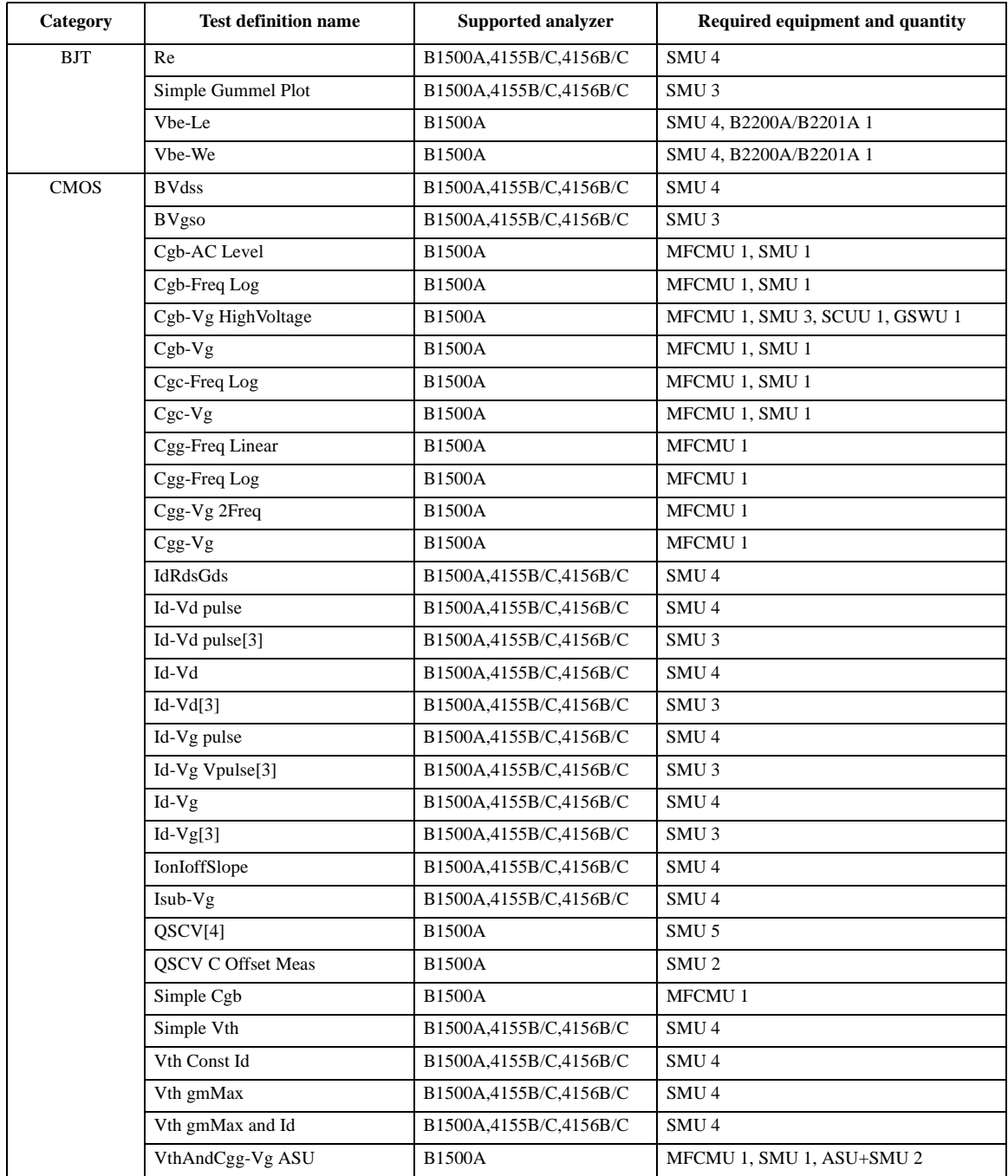

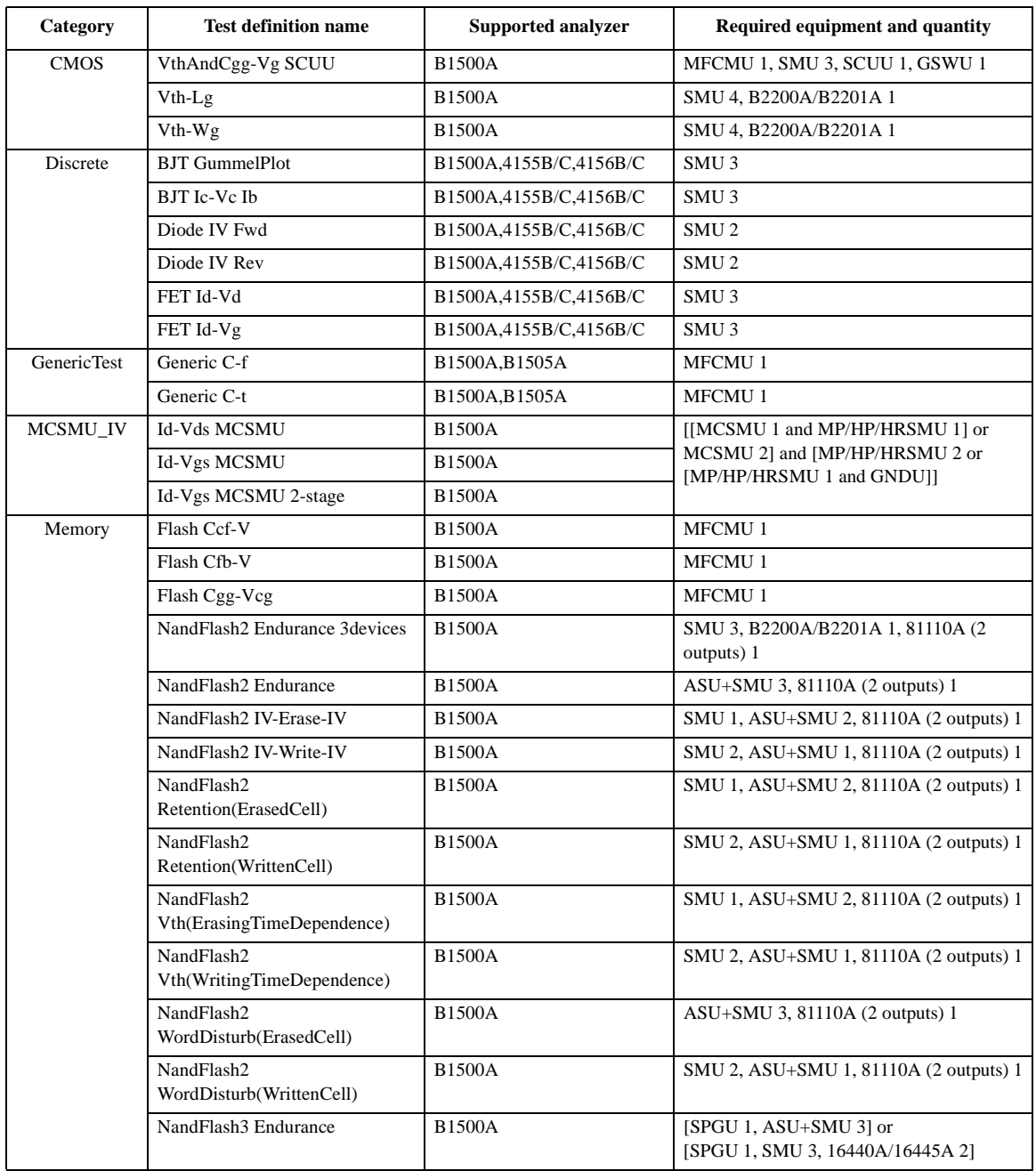

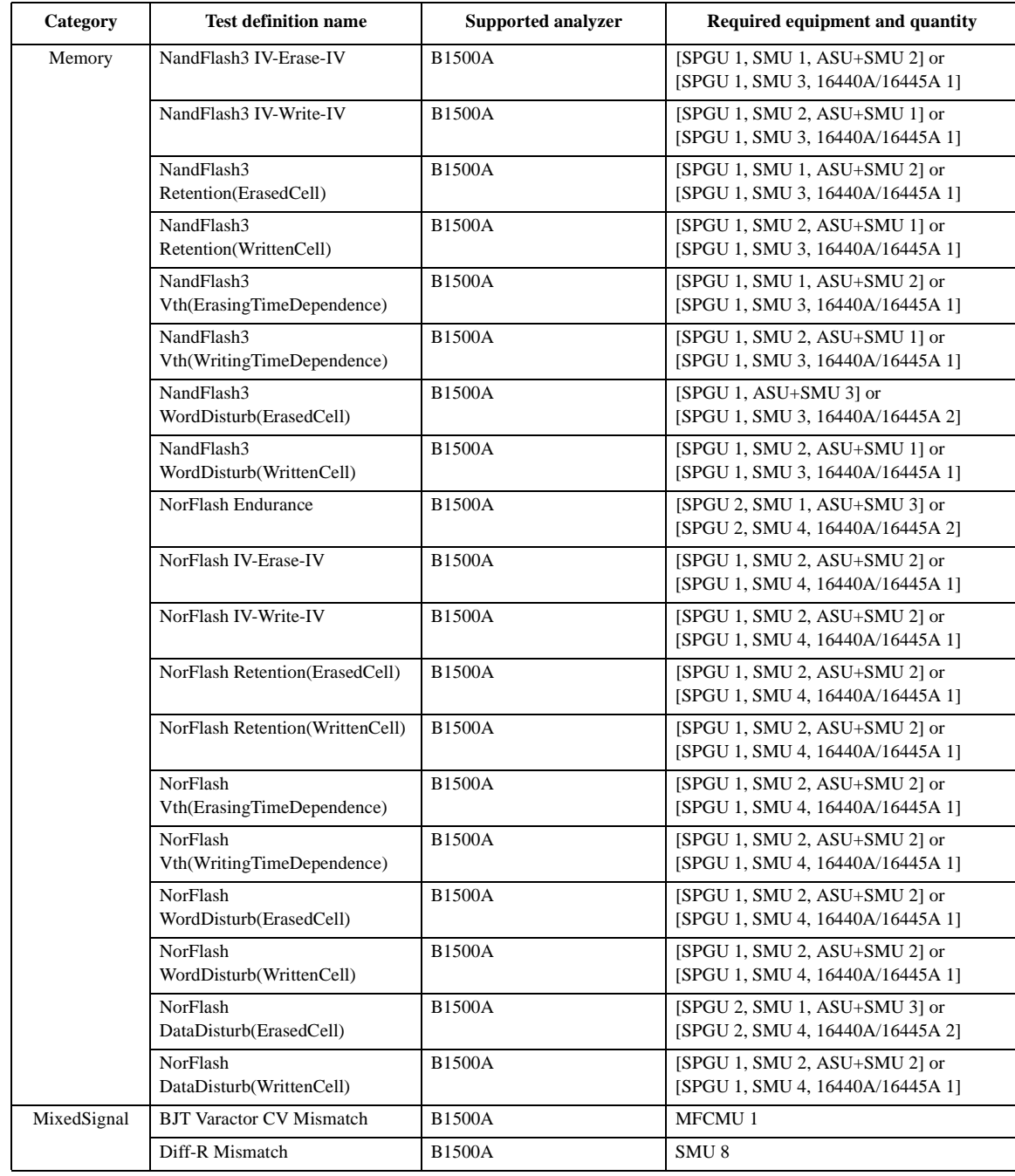

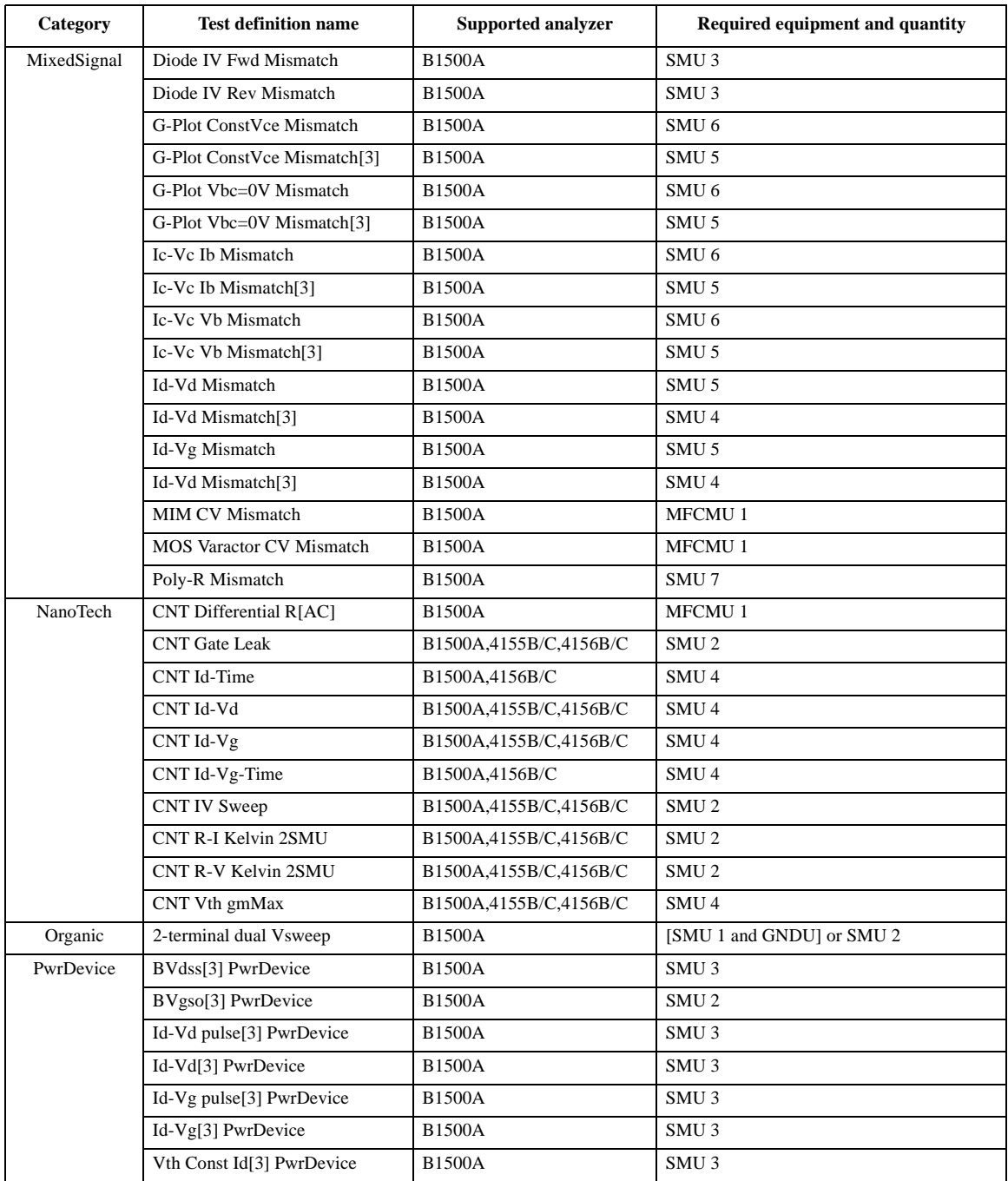

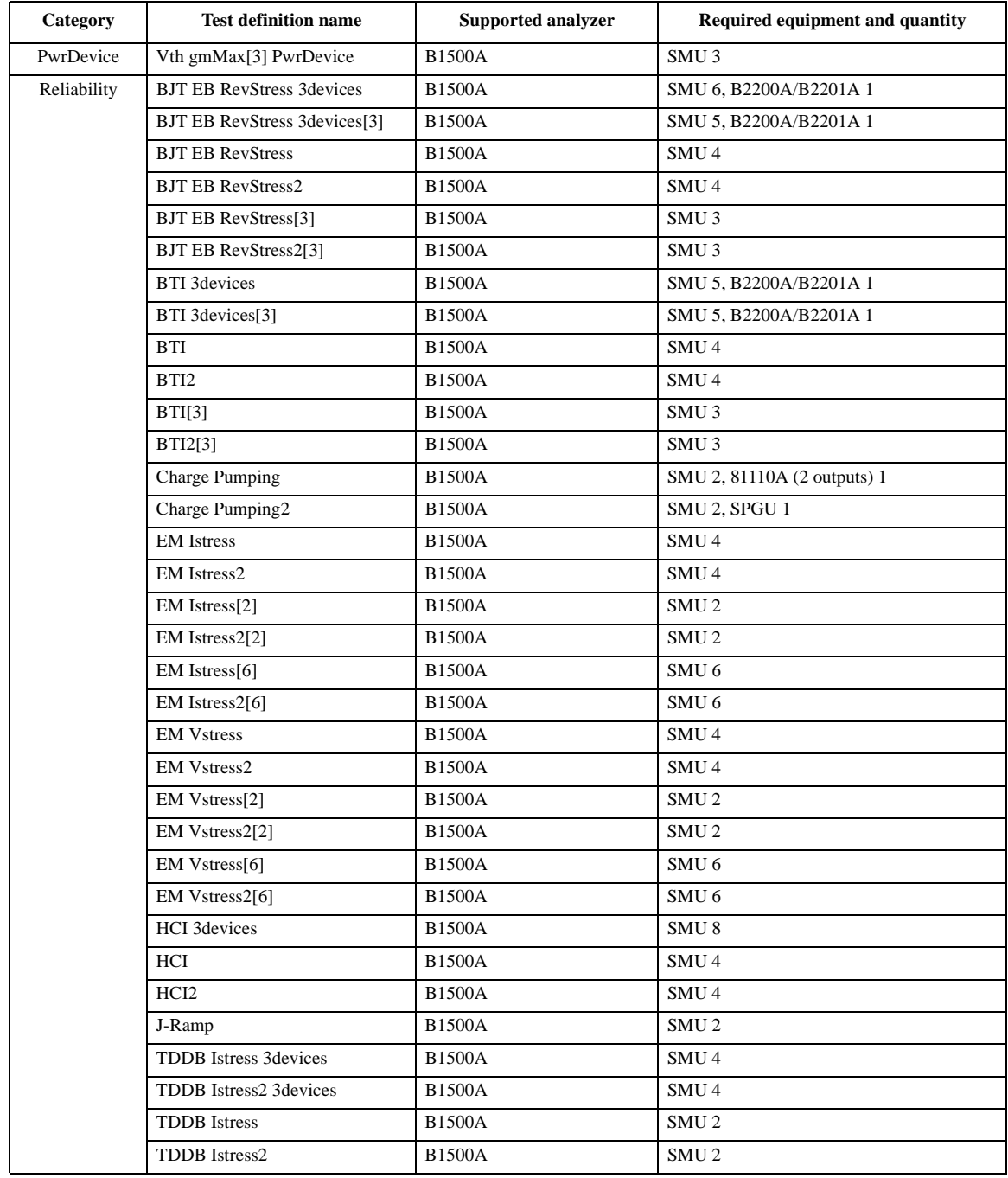

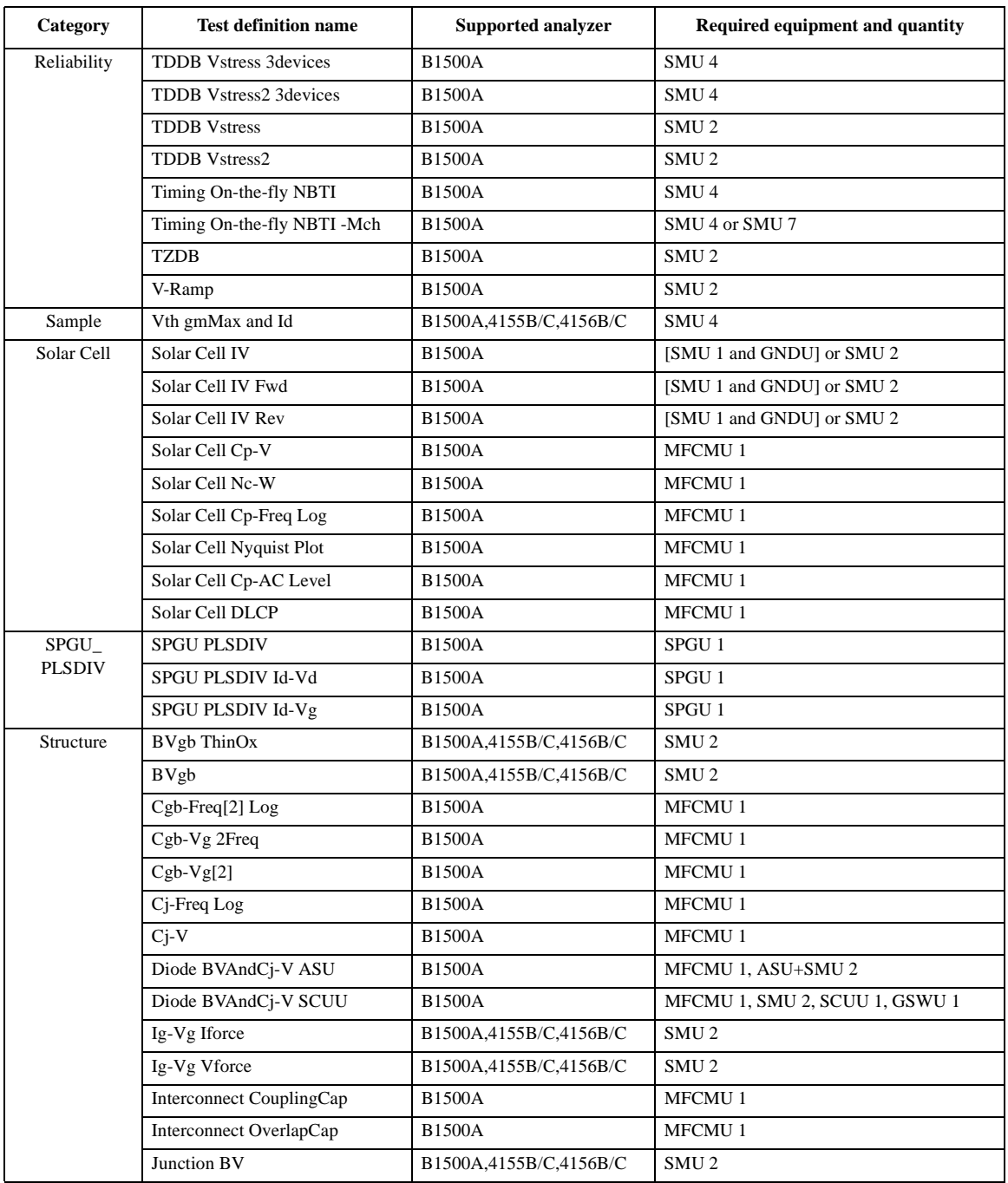

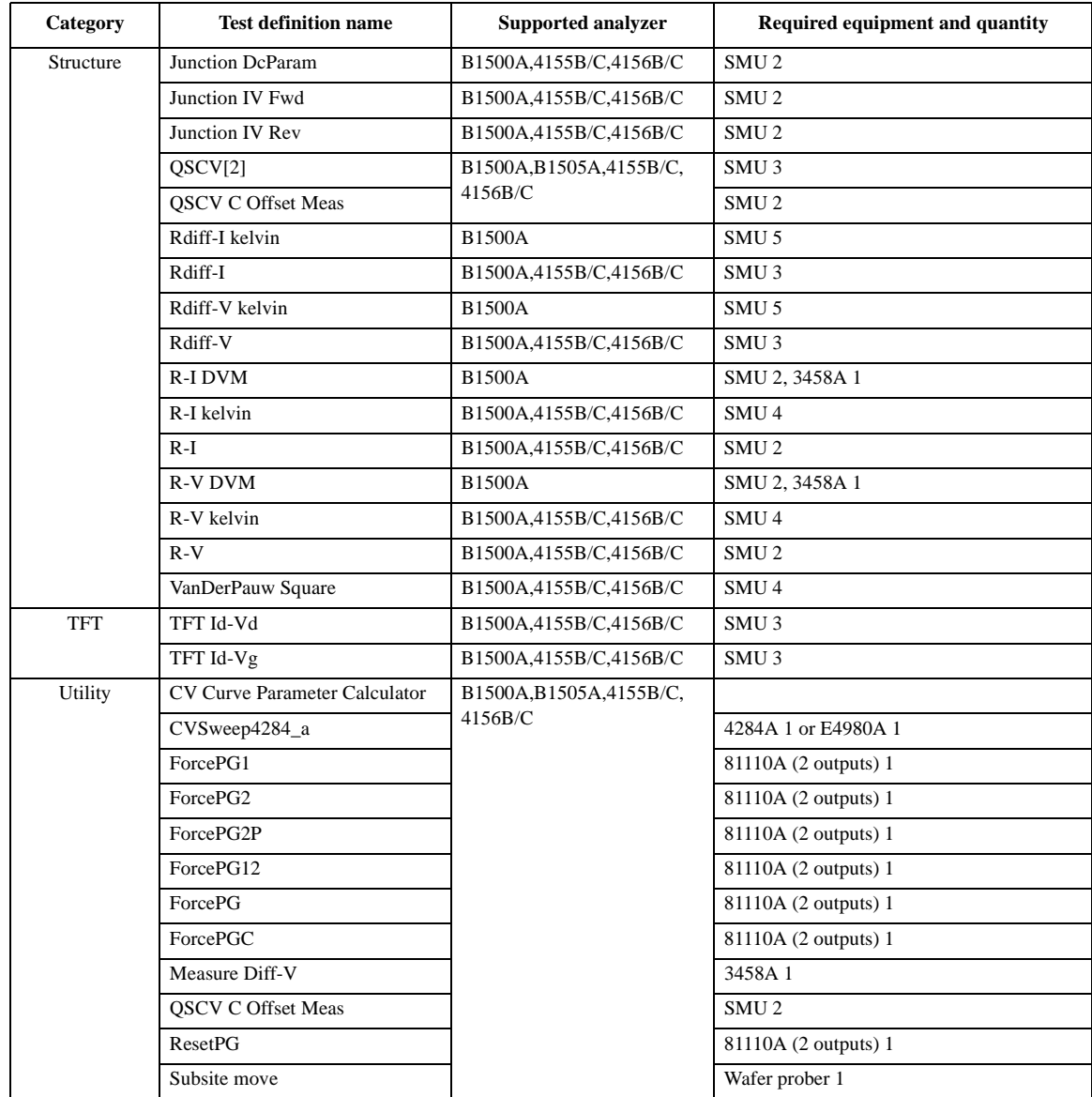

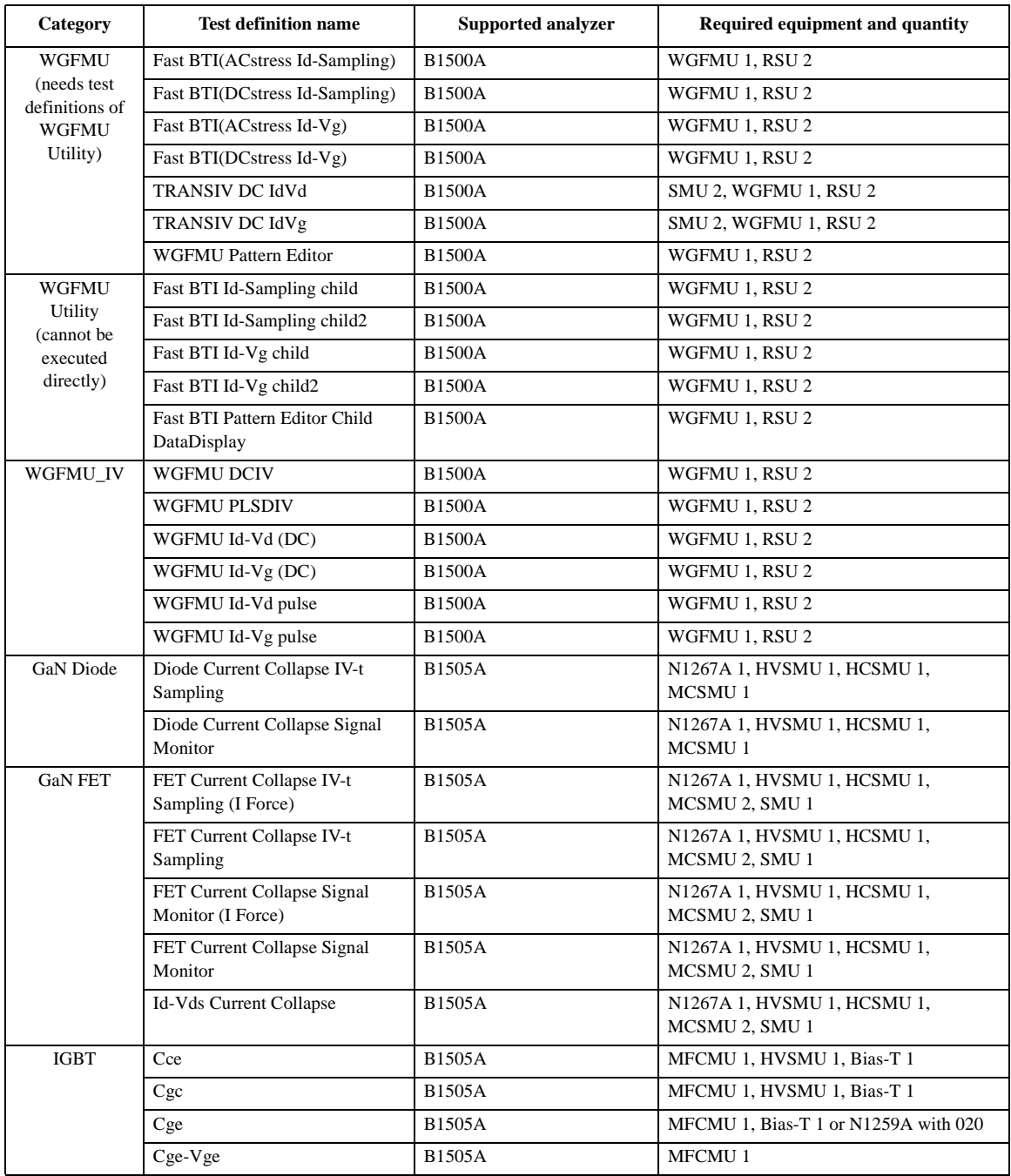

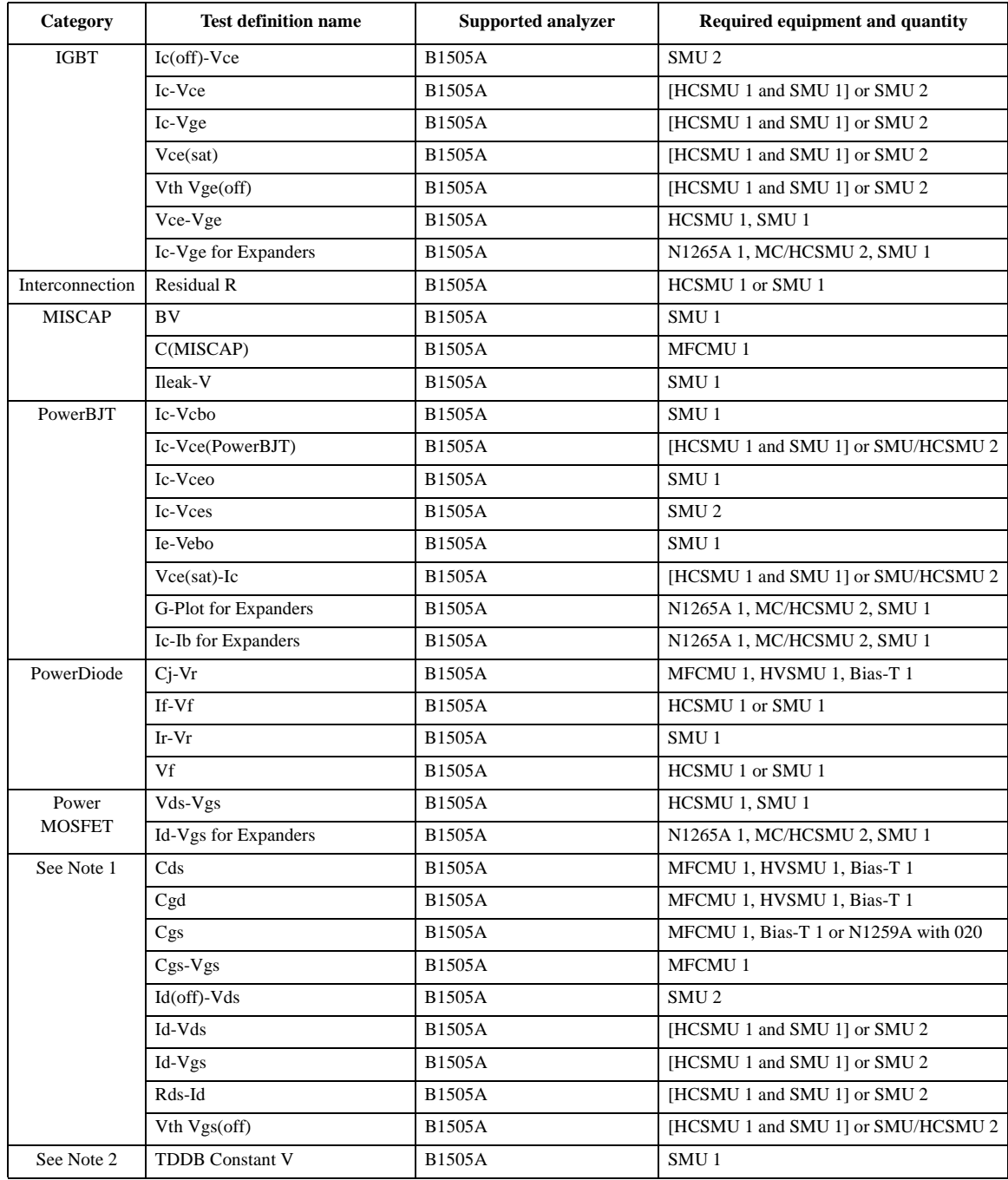

# <span id="page-88-0"></span>**QSCV Maximum Measurement Value and Accuracy**

This section describes the maximum measurement value and accuracy for the result data measured by using the QSCV[2] application test. These values do not guarantee the measurement performance. They are just the supplemental information.

- • ["Maximum Measurement Value"](#page-88-1)
- • ["Measurement Accuracy"](#page-92-0)

**NOTE** To obtain stable measurement results, use two source monitor units (SMU). Assign the current meter and the voltage sweep source to the individual SMU.

## <span id="page-88-1"></span>**Maximum Measurement Value**

**NOTE** The maximum measurement value is not the specifications but the supplemental data.

> Even if the capacitance is within this range, measurement may not be completed due to influences on the measurement path such as extension cables, etc. The maximum measurement value will be smaller depending on the leakage current.

> The maximum measurement value depends on the settings of the current measurement range, the QSCV measurement voltage, and the integration time. See [Figure 8-1](#page-89-0) to [Figure 8-5.](#page-91-0) Each figure shows the characteristics of the capacitance value vs. the QSCV measurement voltage by the integration time setting. Each line in the graph specifies the maximum measurement value for each integration time setting.

> The graph data is applied to the measurement when the QSCV integration time is set to the same value as the LEAK integration time.

<span id="page-89-0"></span>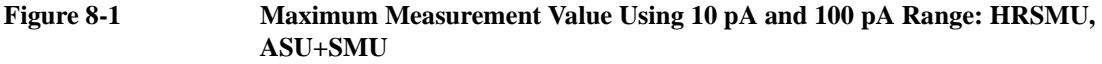

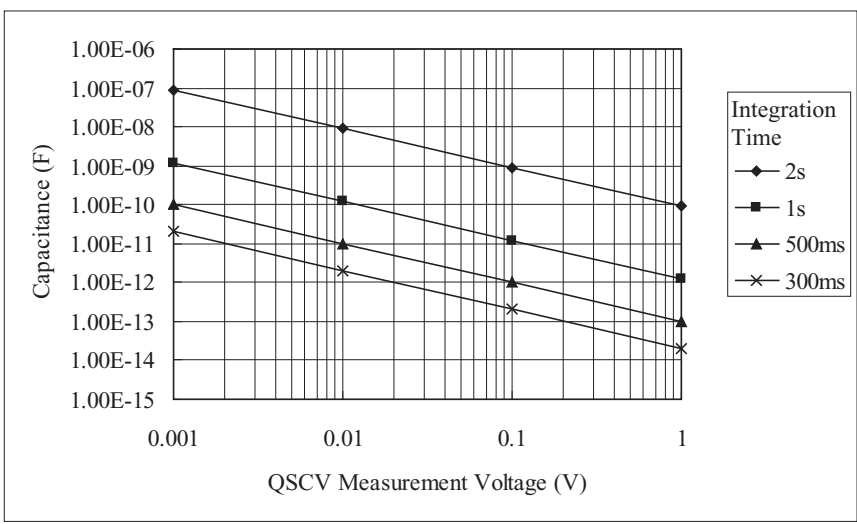

#### **Figure 8-2 Maximum Measurement Value Using 1 nA Range: HPSMU, MPSMU, HRSMU, ASU+SMU**

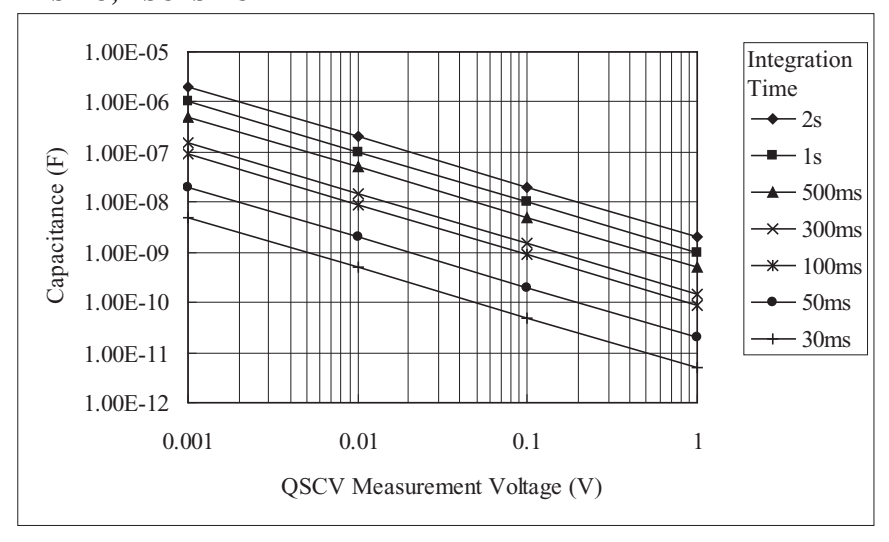

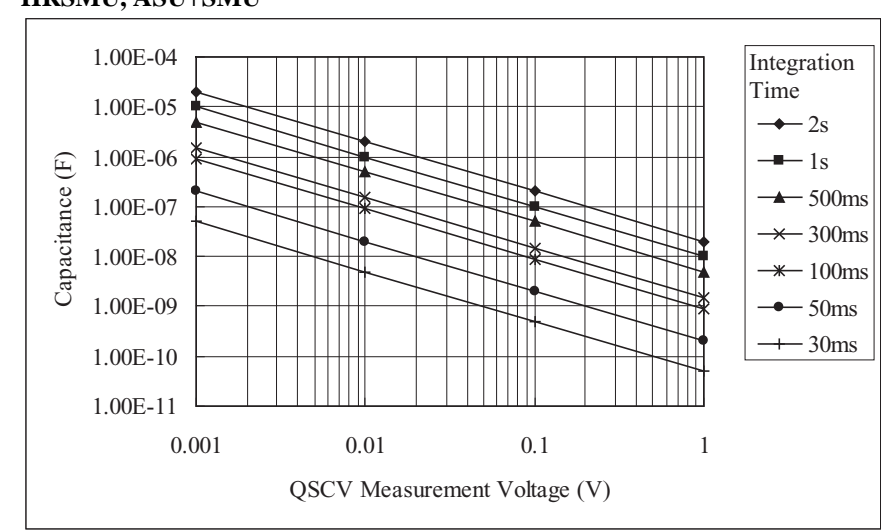

**Figure 8-3 Maximum Measurement Value Using 10 nA Range: HPSMU, MPSMU, HRSMU, ASU+SMU**

**Figure 8-4 Maximum Measurement Value Using 100 nA Range: HPSMU, MPSMU, HRSMU, ASU+SMU**

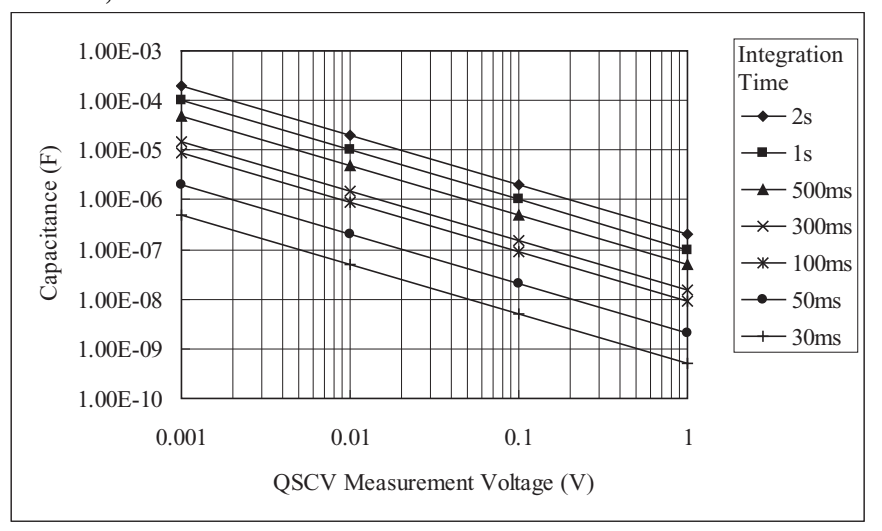

<span id="page-91-0"></span>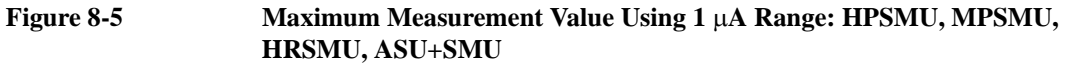

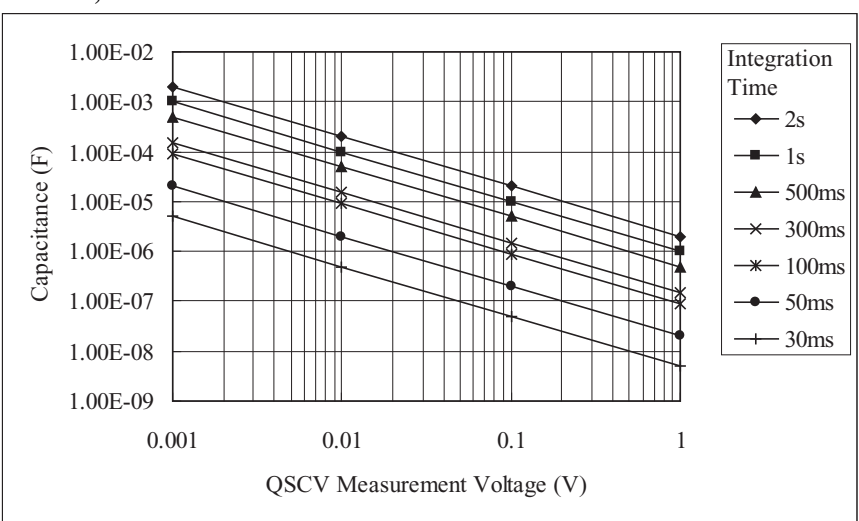

## <span id="page-92-0"></span>**Measurement Accuracy**

**NOTE** The measurement accuracy is not the specifications but the supplemental data.

Applicable conditions for supplemental data: Leak current compensation function ON, Offset cancel function ON, QSO mode OFF

The measurement accuracy can be calculated by the following formula:

Measurement accuracy  $= A$  (%)  $+ B$  (F)

*A*: Reading accuracy. % accuracy of the measured value.

*B*: Offset accuracy.

$$
A = Ap + \frac{Bp + Cp \times \text{Tinteg} + Dp \times \frac{\text{Tinteg}}{\text{Teak}}}{\text{Vstep}}
$$
\n
$$
B = \frac{Ao}{Rdu} + \frac{Bo + Boc \times Cg + (Co + Coc \times Cg) \times \text{Tinteg} + (Do + Doc \times Cg) \times \frac{\text{Tinteg}}{\text{Teak}}}{\text{Vstep}}
$$

where,

*Tinteg*: Integration time for the capacitance measurement, in seconds

*Tleak*: Integration time for the leakage current measurement, in seconds

*Vstep*: QSCV measurement voltage, in V

*Rdut*: Equivalent parallel resistance of DUT, in  $\Omega$ 

*Cg*: Guard capacitance of the measurement path, in F

*Ax*, *Bx*, *Cx*, and *Dx* values are the constant. For the values, see [Table 8-2](#page-93-0) to [Table](#page-96-0)  [8-4](#page-96-0).

Calculation examples of the measurement accuracy are shown in [Figure 8-6](#page-99-0) through [Figure 8-30.](#page-123-0) Conditions of the calculation are shown in [Table 8-5.](#page-98-0)

#### **NOTE** Settings for the OSCV Measurement Mode

The measurement mode should be selected based on the measurement conditions. Normal mode is effective for large leakage currents. The 4155C/4156C compatible mode is effective if the leakage current is low, or the QSCV measurement voltage is low.

<span id="page-93-0"></span>**Table 8-2 Constant Value for Calculating the Measurement Accuracy: HRSMU, ASU+SMU**

| <b>Measurement</b><br>Range | <b>Constant</b> | <b>Voltage Output Range</b> |       |                           |       |       |       | <b>QSCV Operating</b>     |
|-----------------------------|-----------------|-----------------------------|-------|---------------------------|-------|-------|-------|---------------------------|
|                             |                 | 0.5V                        | 2V    | 5V                        | 20 V  | 40 V  | 100 V | <b>Mode</b>               |
| 10pA                        | Ap              | 0.47                        | 0.47  | 0.47                      | 0.47  | 0.48  | 0.48  |                           |
|                             | Bp              | 0.014                       | 0.029 | 0.051                     | 0.15  | 0.30  | 0.72  | Normal                    |
|                             |                 | 0.009                       | 0.011 | 0.015                     | 0.03  | 0.06  | 0.13  | 4155C/4156C<br>compatible |
|                             | Cp              |                             |       |                           |       |       |       |                           |
|                             | Dp              |                             |       |                           |       |       |       |                           |
|                             | Ao              | 0.04                        |       |                           |       |       |       | Normal                    |
|                             |                 |                             |       | 4155C/4156C<br>compatible |       |       |       |                           |
|                             | Bo              |                             |       |                           |       |       |       |                           |
|                             | Boc             |                             |       |                           |       |       |       |                           |
|                             | Co              |                             |       |                           |       |       |       |                           |
|                             | Coc             |                             |       |                           |       |       |       |                           |
|                             | D <sub>0</sub>  |                             |       |                           |       |       |       |                           |
|                             | Doc             | 1.1E-05                     |       |                           |       |       |       |                           |
| 100 pA                      | Ap              | 0.31                        | 0.31  | 0.31                      | 0.31  | 0.32  | 0.32  |                           |
|                             | Bp              | 0.014                       | 0.029 | 0.051                     | 0.153 | 0.298 | 0.720 | Normal                    |
|                             |                 | 0.009                       | 0.011 | 0.015                     | 0.033 | 0.056 | 0.131 | 4155C/4156C<br>compatible |
|                             | Cp              |                             |       |                           |       |       |       |                           |
|                             | Dp              |                             |       |                           |       |       |       |                           |
|                             | Ao              |                             |       | Normal                    |       |       |       |                           |
|                             |                 |                             |       | 4155C/4156C<br>compatible |       |       |       |                           |
|                             | Bo              |                             |       |                           |       |       |       |                           |
|                             | Boc             |                             |       |                           |       |       |       |                           |
|                             | Co              | 1.3E-14                     |       |                           |       |       |       |                           |
|                             | Coc             | 9.8E-05                     |       |                           |       |       |       |                           |
|                             | Do              | 4.7E-16<br>3.5E-05          |       |                           |       |       |       |                           |
|                             | Doc             |                             |       |                           |       |       |       |                           |

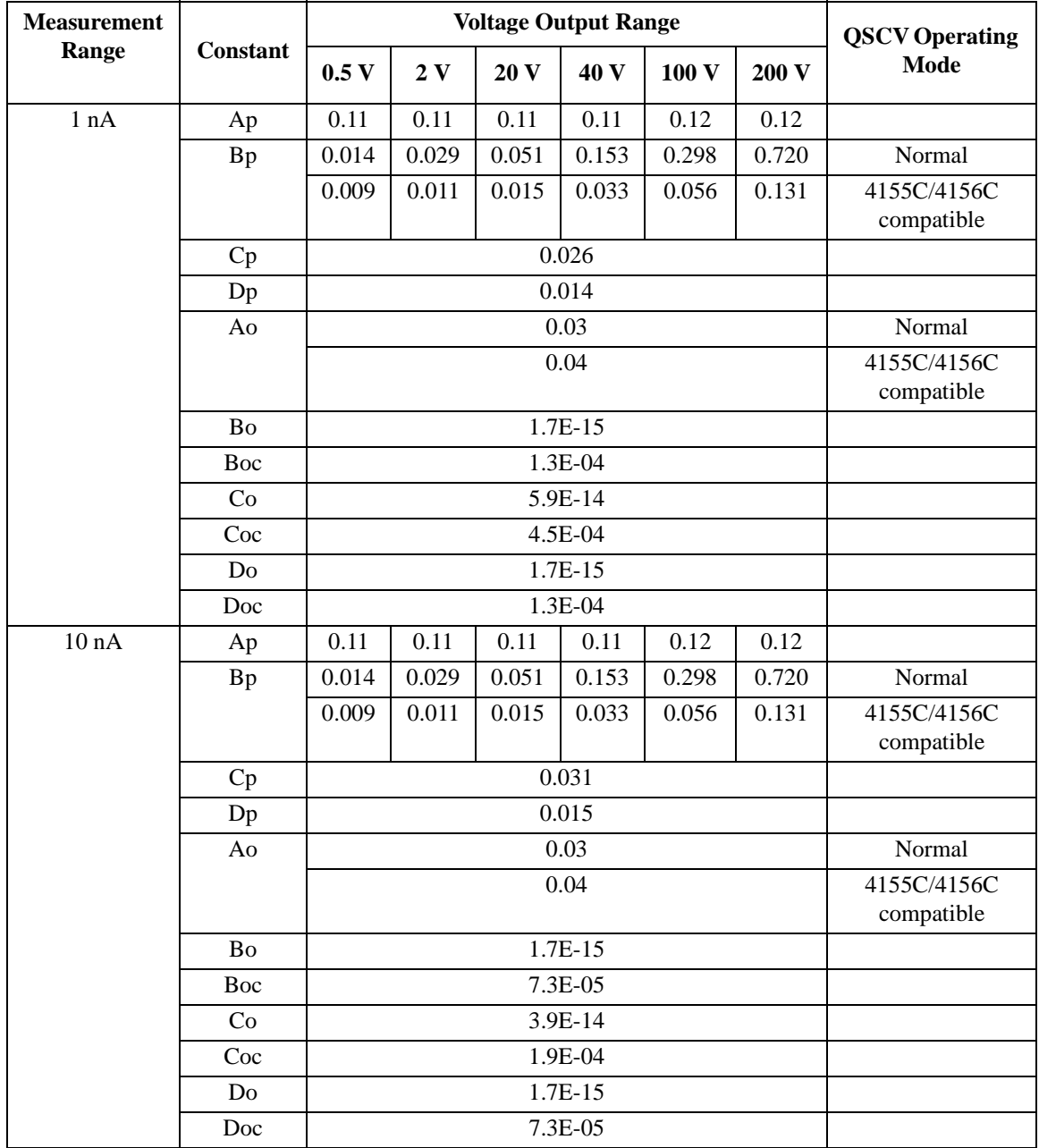

#### **Table 8-3 Constant Value for Calculating the Measurement Accuracy: MPSMU, HRSMU, ASU+SMU**

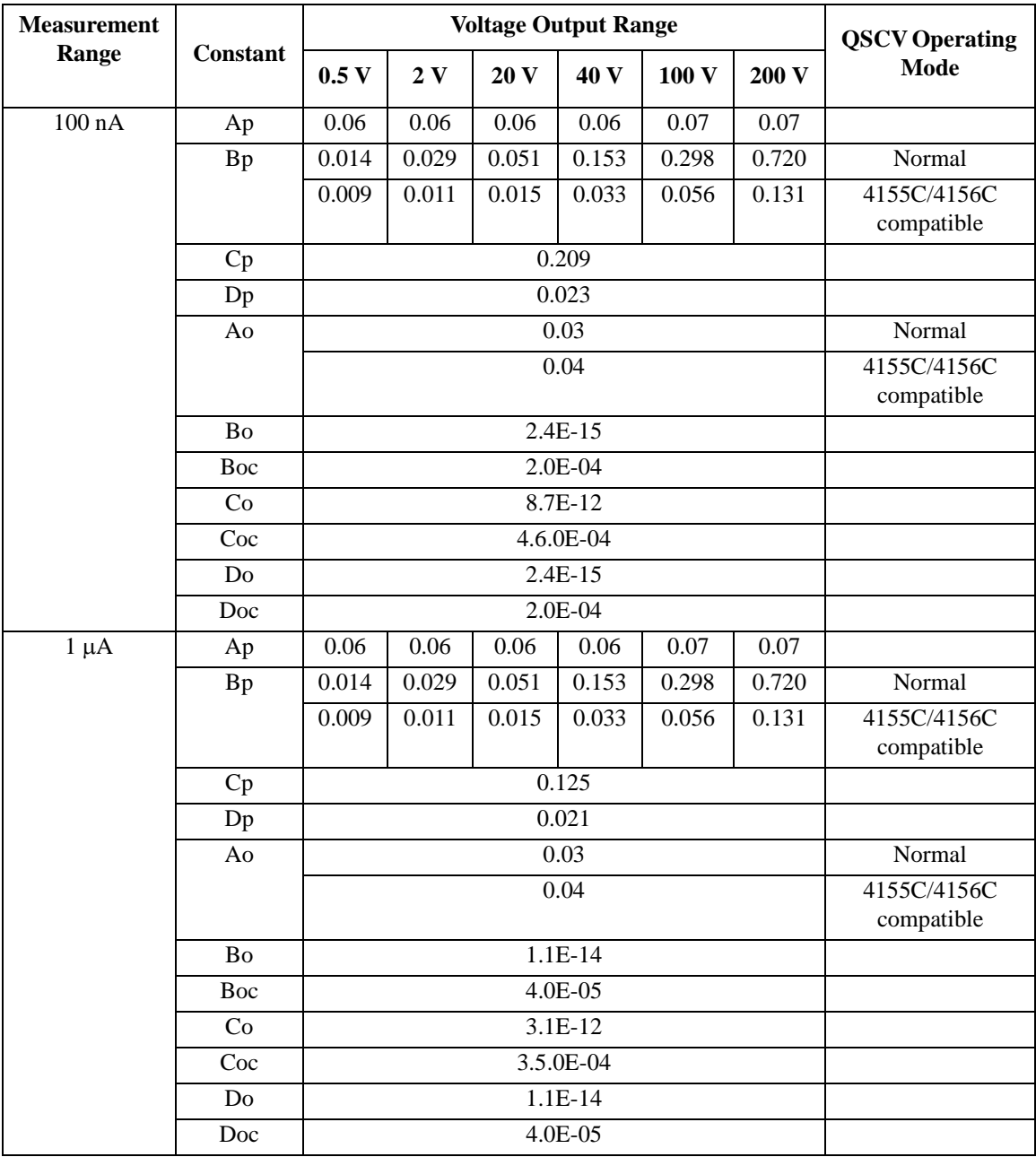

| <b>Measurement</b><br>Range | <b>Constant</b>                          | <b>Voltage Output Range</b>       |           |                           |       |        | <b>QSCV Operating</b>     |
|-----------------------------|------------------------------------------|-----------------------------------|-----------|---------------------------|-------|--------|---------------------------|
|                             |                                          | 2V                                | 20 V      | 40 V                      | 100V  | 200 V  | <b>Mode</b>               |
| 1 nA                        | Ap                                       | 0.11                              | 0.11      | 0.12                      | 0.12  | 0.14   |                           |
|                             | Bp                                       | 0.033                             | 0.149     | 0.293                     | 0.717 | 1.459  | Normal                    |
|                             |                                          | 0.0100                            | 0.03      | 0.05                      | 0.12  | 0.2347 | 4155C/4156C<br>compatible |
|                             | Cp                                       |                                   |           | 0.026                     |       |        |                           |
| 0.014<br>Dp                 |                                          |                                   |           |                           |       |        |                           |
|                             | 0.03<br>Ao                               |                                   |           |                           |       |        | Normal                    |
|                             |                                          |                                   |           | 4155C/4156C<br>compatible |       |        |                           |
|                             | <b>Bo</b>                                |                                   |           | 1.7E-15                   |       |        |                           |
|                             | Boc                                      |                                   |           |                           |       |        |                           |
|                             | Co                                       |                                   |           |                           |       |        |                           |
|                             | Coc                                      |                                   | 4.5.0E-04 |                           |       |        |                           |
|                             | Do                                       |                                   |           |                           |       |        |                           |
|                             | Doc                                      |                                   |           |                           |       |        |                           |
| 10 nA                       | Ap                                       | 0.11                              | 0.11      | 0.12                      | 0.12  | 0.14   |                           |
|                             | Bp                                       | 0.033                             | 0.149     | 0.293                     | 0.717 | 1.459  | Normal                    |
|                             |                                          | 0.0100                            | 0.03      | 0.05                      | 0.12  | 0.2347 | 4155C/4156C<br>compatible |
|                             | 0.031<br>Cp<br>0.015<br>Dp<br>0.03<br>Ao |                                   |           |                           |       |        |                           |
|                             |                                          |                                   |           |                           |       |        |                           |
|                             |                                          |                                   |           |                           |       |        | Normal                    |
|                             |                                          |                                   |           | 4155C/4156C<br>compatible |       |        |                           |
|                             | <b>Bo</b>                                |                                   |           |                           |       |        |                           |
|                             | Boc                                      |                                   |           |                           |       |        |                           |
|                             | Co                                       | 3.9E-14<br>1.9.0E-04<br>$1.7E-15$ |           |                           |       |        |                           |
|                             | Coc                                      |                                   |           |                           |       |        |                           |
|                             | Do                                       |                                   |           |                           |       |        |                           |
|                             | Doc                                      |                                   |           |                           |       |        |                           |

<span id="page-96-0"></span>**Table 8-4 Constant Value for Calculating the Measurement Accuracy: HPSMU**

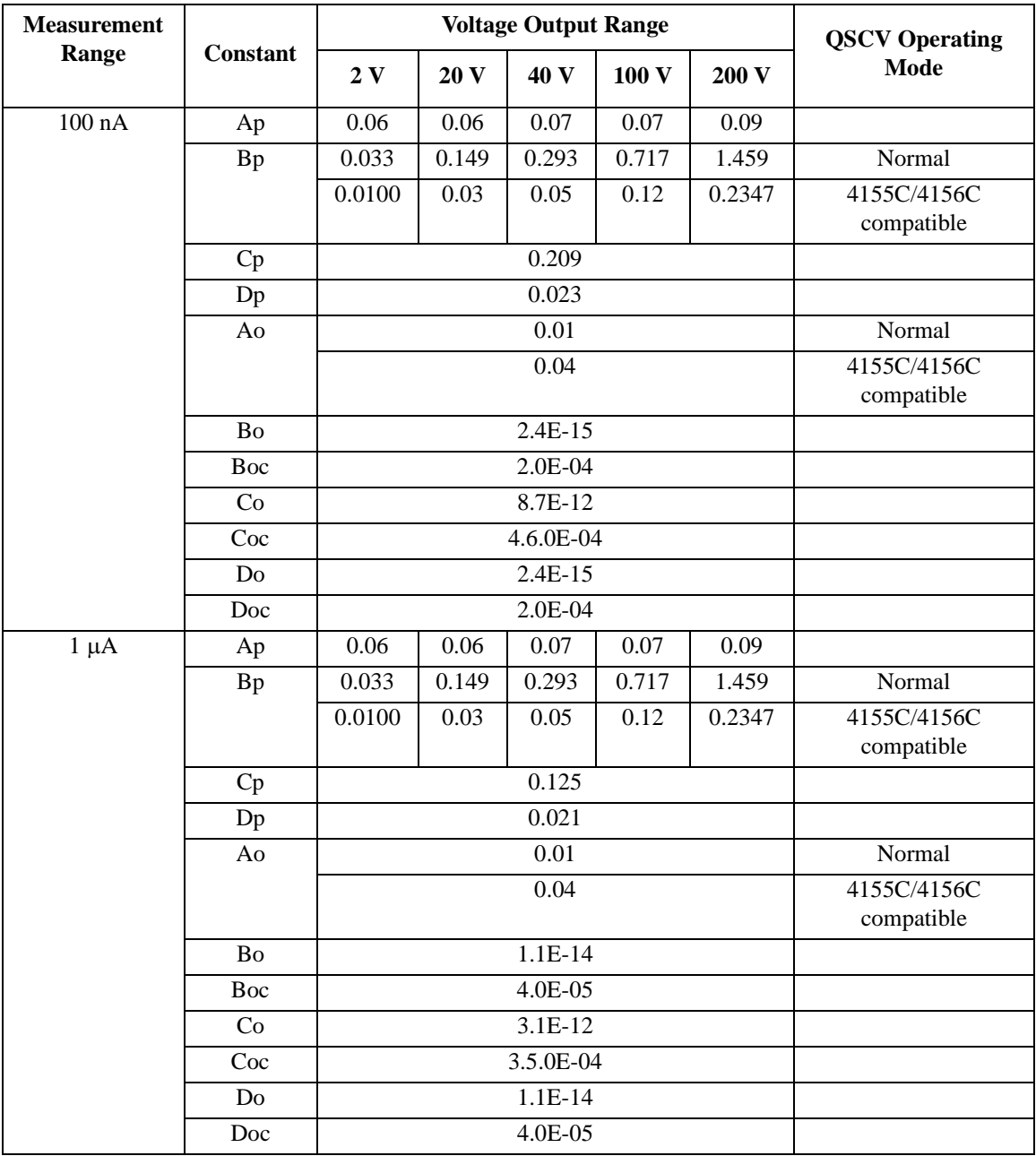

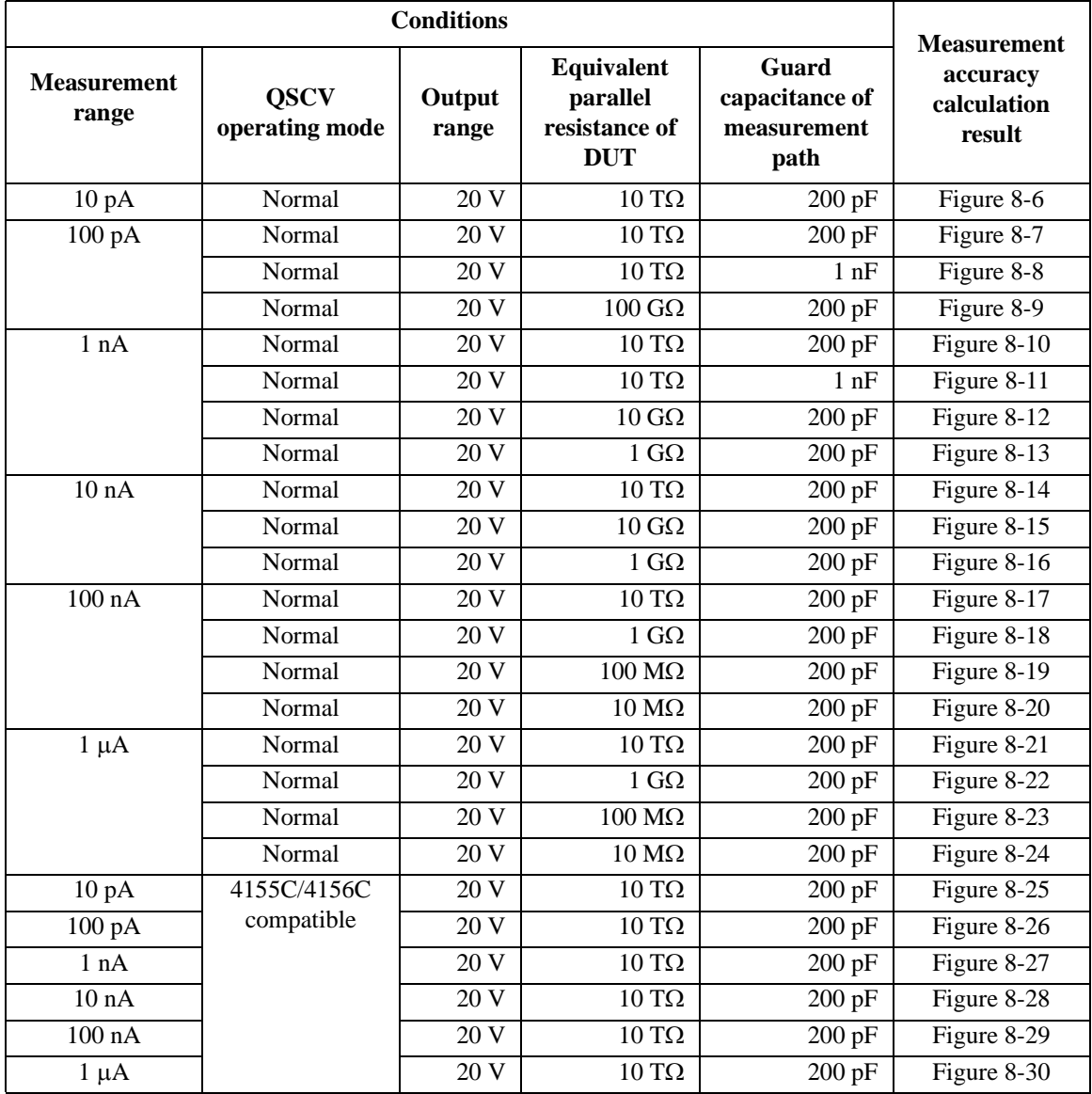

#### <span id="page-98-0"></span>**Table 8-5 Conditions for Calculating Measurement Accuracy**

Calculation example data shown in [Figure 8-6](#page-99-0) through [Figure 8-30](#page-123-0) is applied to the measurement data when the QSCV integration time *Tinteg* is equal to the LEAK integration time *Tleak*.

<span id="page-99-0"></span>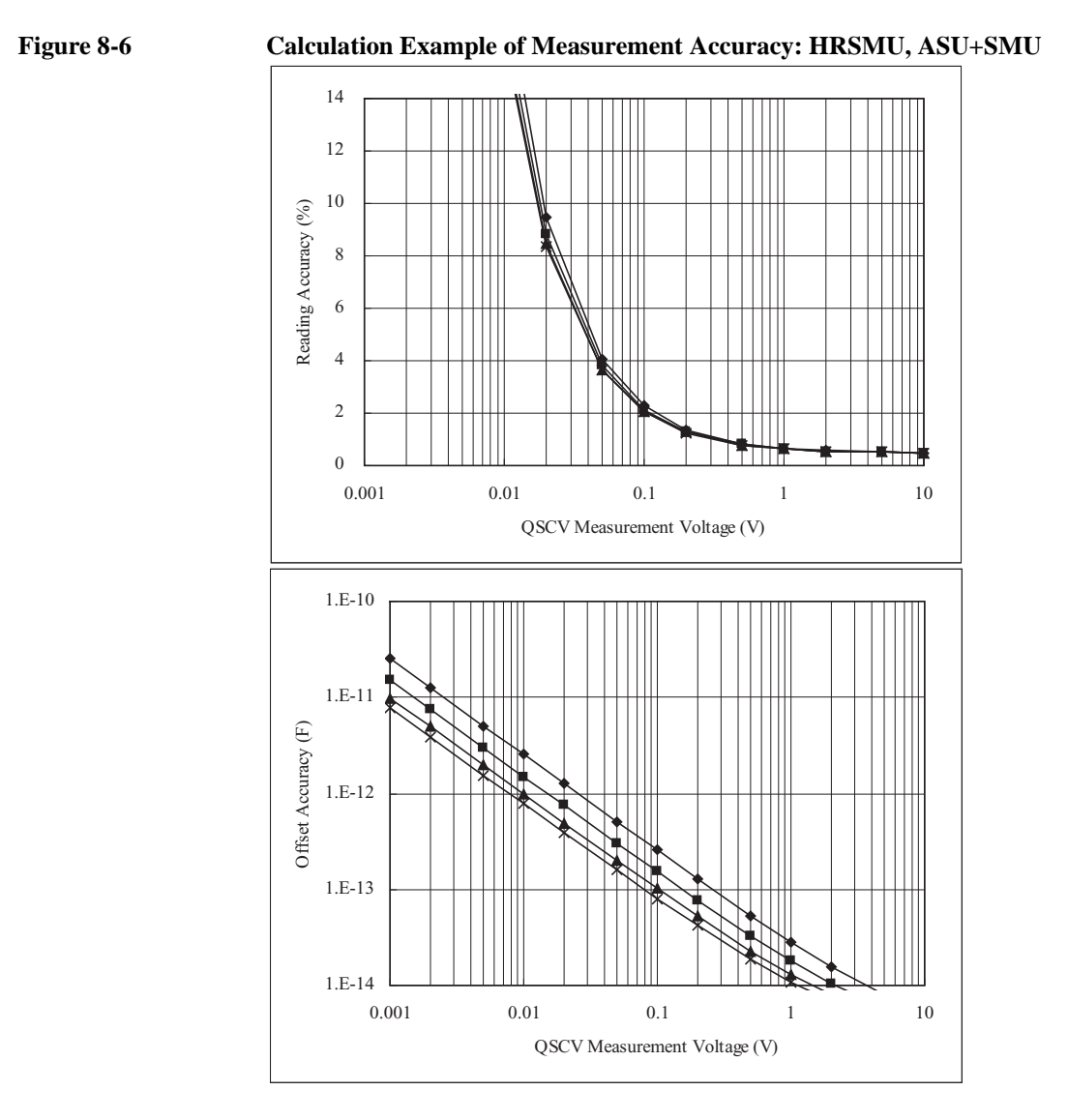

Conditions:

QSCV Operating Mode: Normal Measurement Range: 10 pA Output Range: 20 V Integration Time: 2, 1, 0.5, 0.3 s corresponding to the lines from top to bottom Equivalent Parallel Resistance of DUT:  $10 T\Omega$ Guard Capacitance of Measurement Path: 200 pF

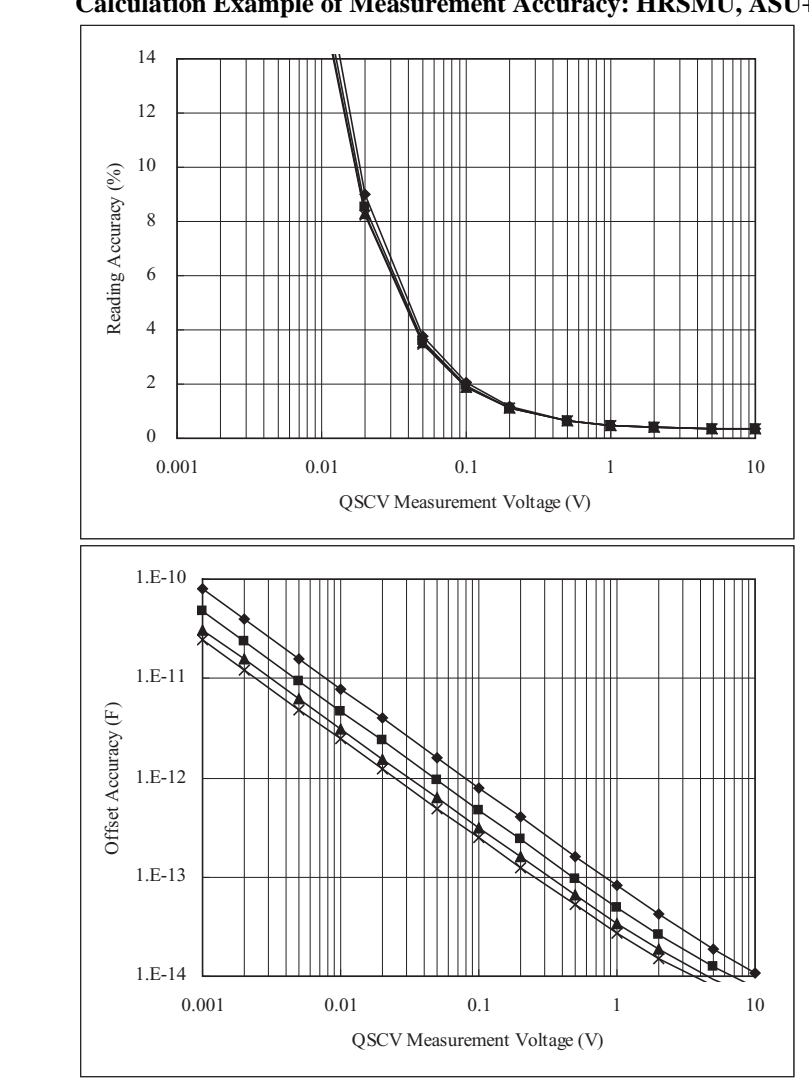

#### <span id="page-100-0"></span>**Figure 8-7 Calculation Example of Measurement Accuracy: HRSMU, ASU+SMU**

Conditions:

QSCV Operating Mode: Normal Measurement Range: 100 pA Output Range: 20 V Integration Time: 2, 1, 0.5, 0.3 s corresponding to the lines from top to bottom Equivalent Parallel Resistance of DUT: 10 T Guard Capacitance of Measurement Path: 200 pF

<span id="page-101-0"></span>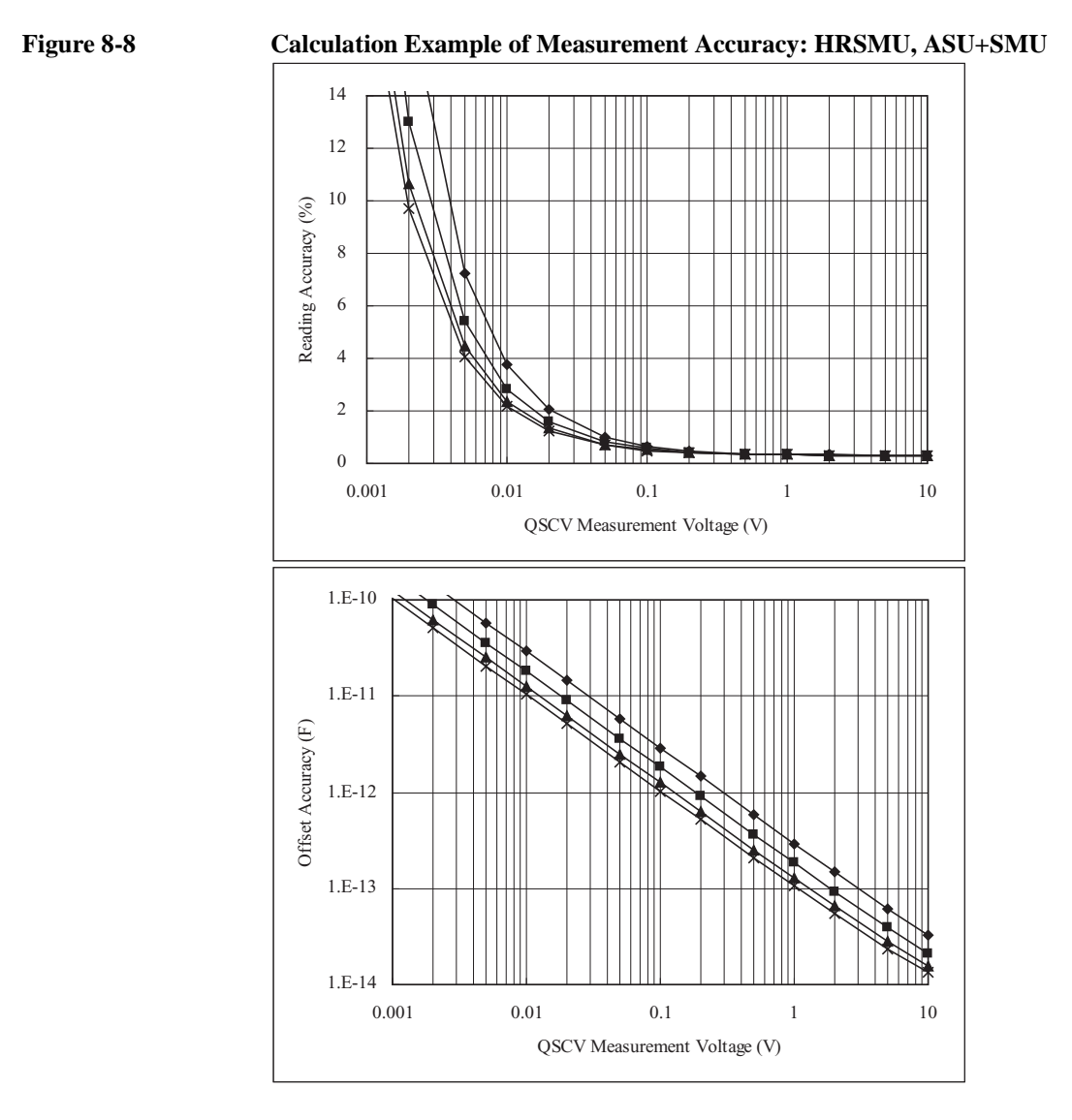

Conditions:

QSCV Operating Mode: Normal Measurement Range: 100 pA Output Range: 20 V Integration Time: 2, 1, 0.5, 0.3 s corresponding to the lines from top to bottom Equivalent Parallel Resistance of DUT:  $10 T\Omega$ Guard Capacitance of Measurement Path: 1 nF

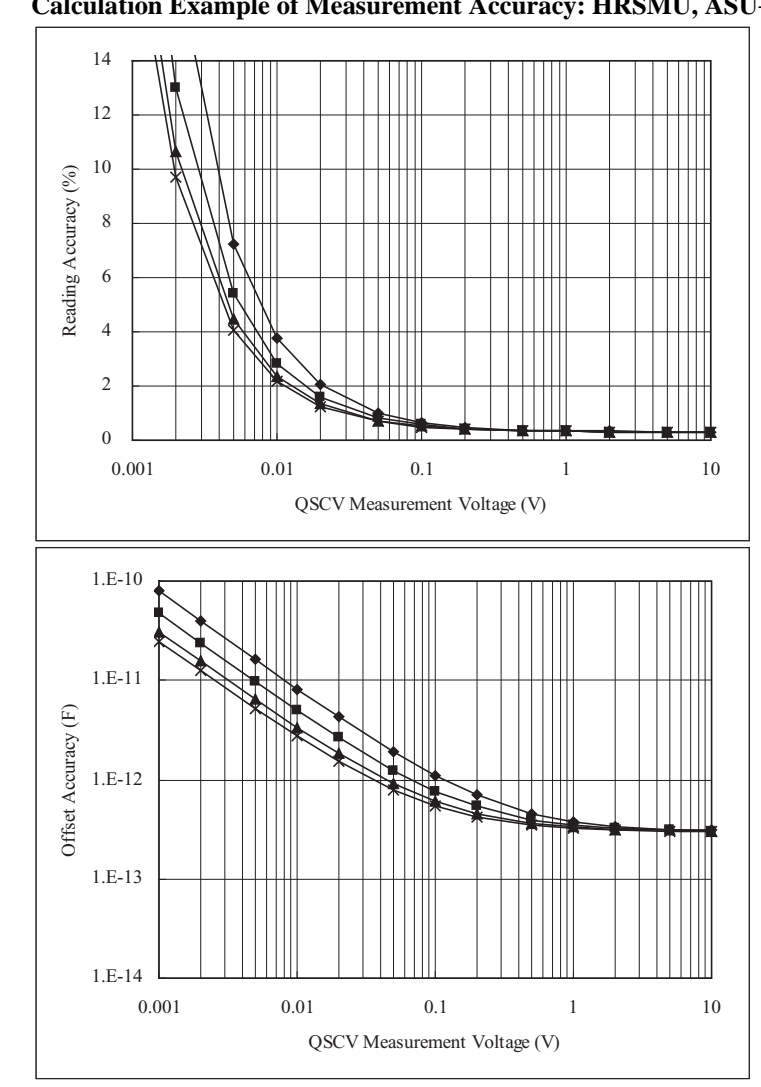

#### <span id="page-102-0"></span>**Figure 8-9 Calculation Example of Measurement Accuracy: HRSMU, ASU+SMU**

Conditions:

QSCV Operating Mode: Normal Measurement Range: 100 pA Output Range: 20 V Integration Time: 2, 1, 0.5, 0.3 s corresponding to the lines from top to bottom Equivalent Parallel Resistance of DUT: 100 G Guard Capacitance of Measurement Path: 200 pF

<span id="page-103-0"></span>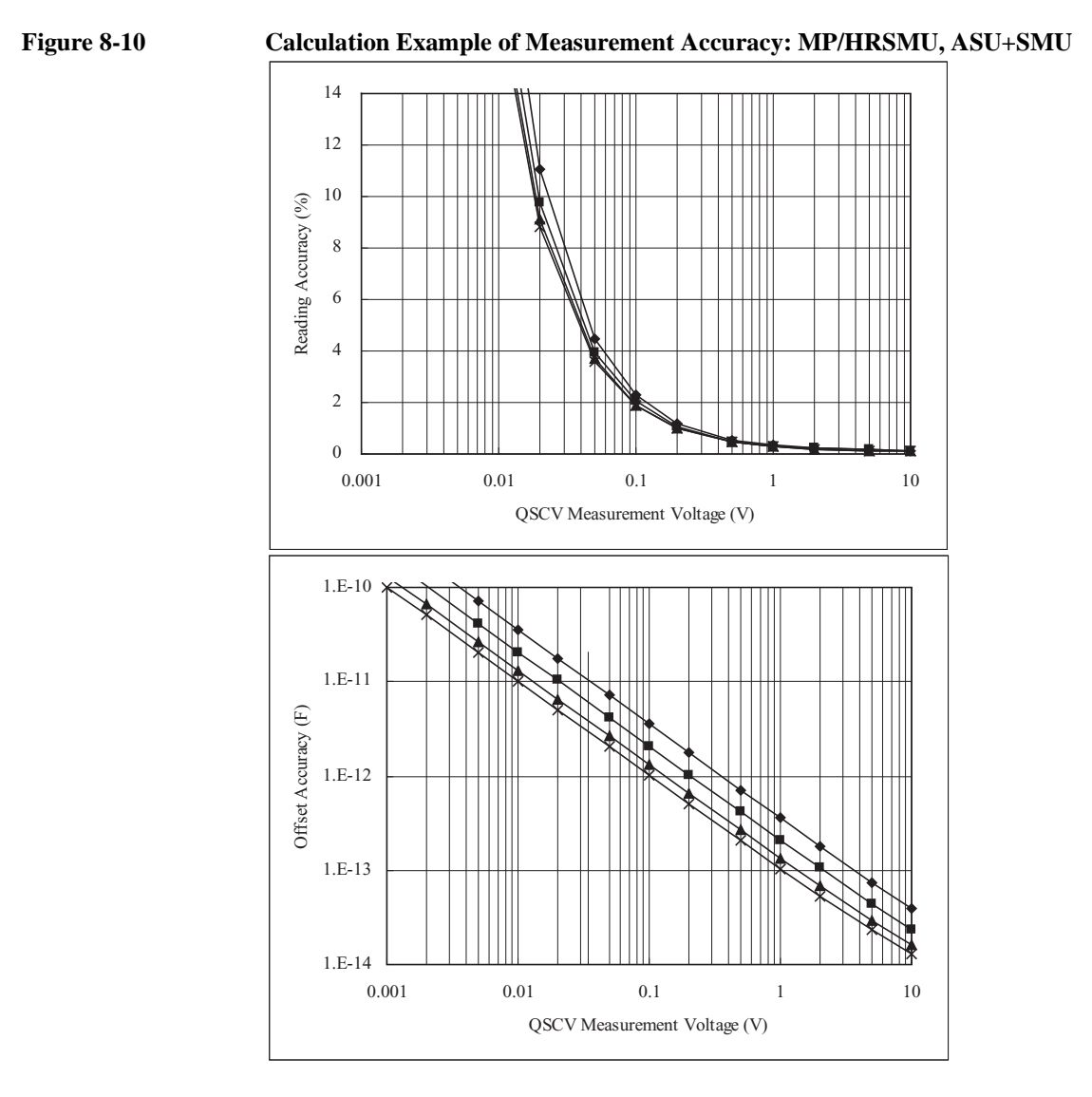

Conditions:

QSCV Operating Mode: Normal Measurement Range: 1 nA Output Range: 20 V Integration Time: 2, 1, 0.5, 0.3 s corresponding to the lines from top to bottom Equivalent Parallel Resistance of DUT: 10 T Guard Capacitance of Measurement Path: 200 pF

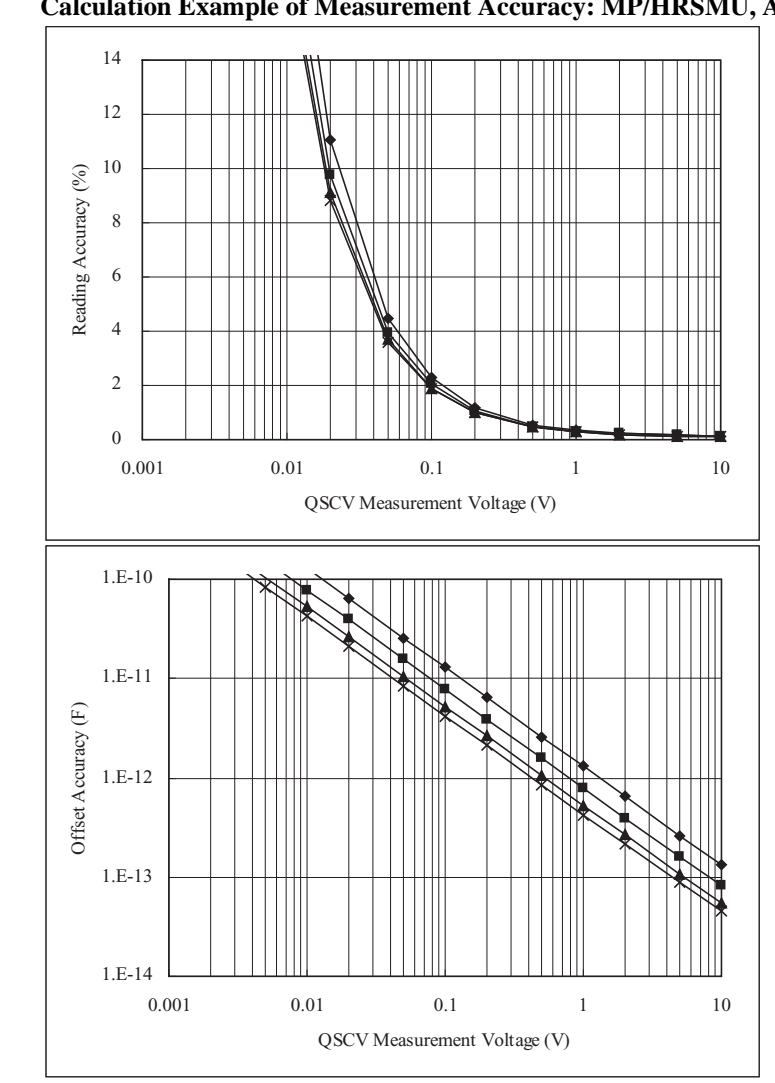

#### <span id="page-104-0"></span>**Figure 8-11 Calculation Example of Measurement Accuracy: MP/HRSMU, ASU+SMU**

Conditions:

QSCV Operating Mode: Normal Measurement Range: 1 nA Output Range: 20 V Integration Time: 2, 1, 0.5, 0.3 s corresponding to the lines from top to bottom Equivalent Parallel Resistance of DUT: 10 T Guard Capacitance of Measurement Path: 1 nF

<span id="page-105-0"></span>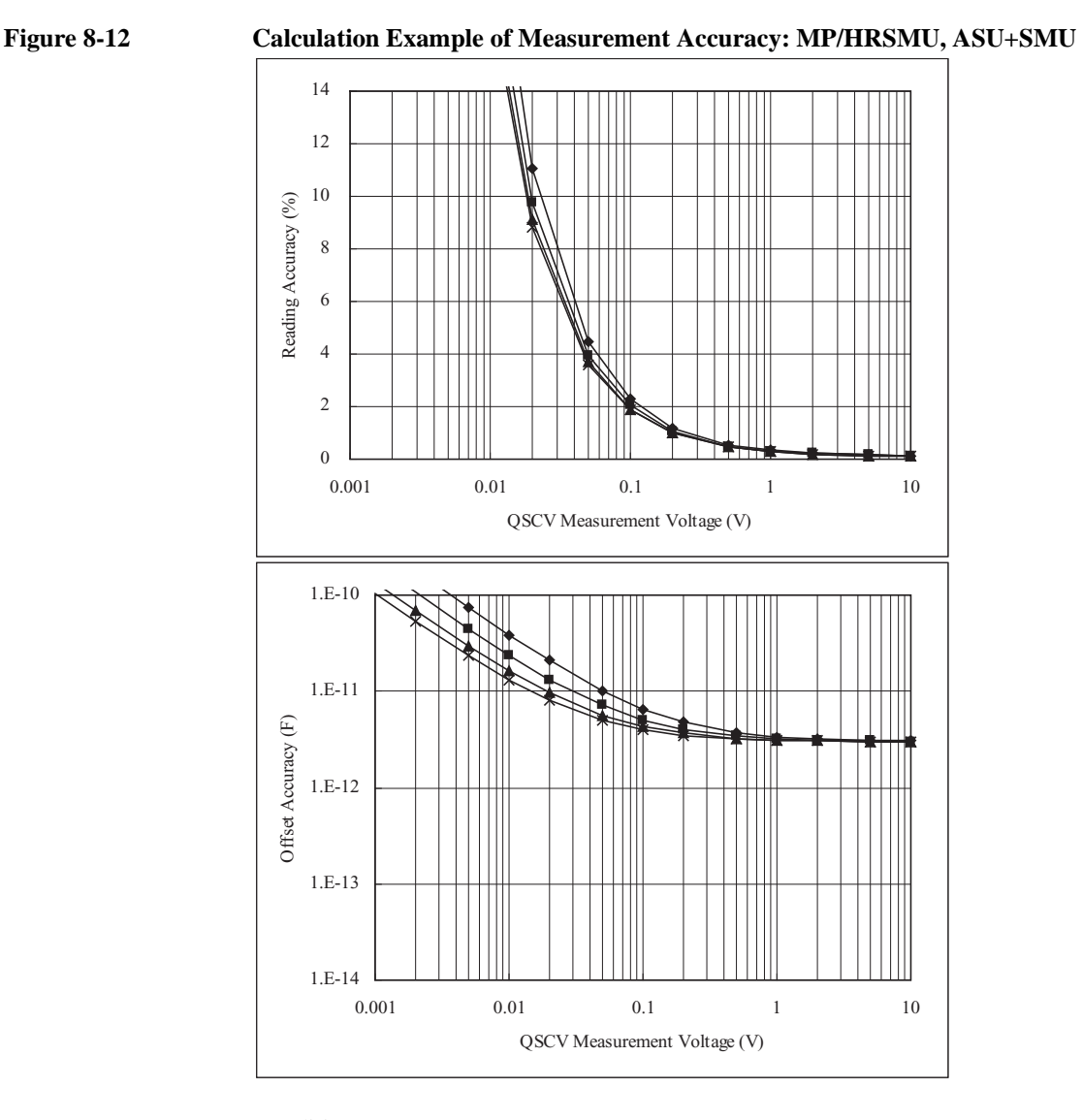

Conditions:

QSCV Operating Mode: Normal Measurement Range: 1 nA Output Range: 20 V Integration Time: 2, 1, 0.5, 0.3 s corresponding to the lines from top to bottom Equivalent Parallel Resistance of DUT: 10 G Guard Capacitance of Measurement Path: 200 pF

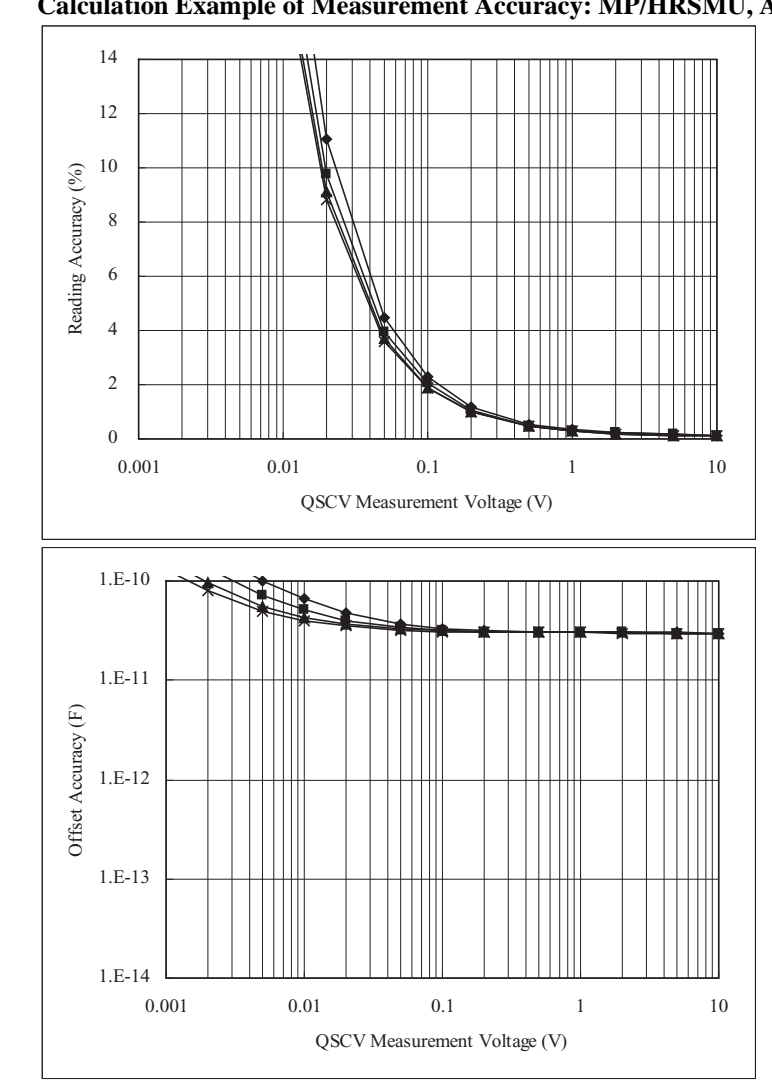

#### <span id="page-106-0"></span>**Figure 8-13 Calculation Example of Measurement Accuracy: MP/HRSMU, ASU+SMU**

Conditions:

QSCV Operating Mode: Normal Measurement Range: 1 nA Output Range: 20 V Integration Time: 2, 1, 0.5, 0.3 s corresponding to the lines from top to bottom Equivalent Parallel Resistance of DUT: 1 G Guard Capacitance of Measurement Path: 200 pF

<span id="page-107-0"></span>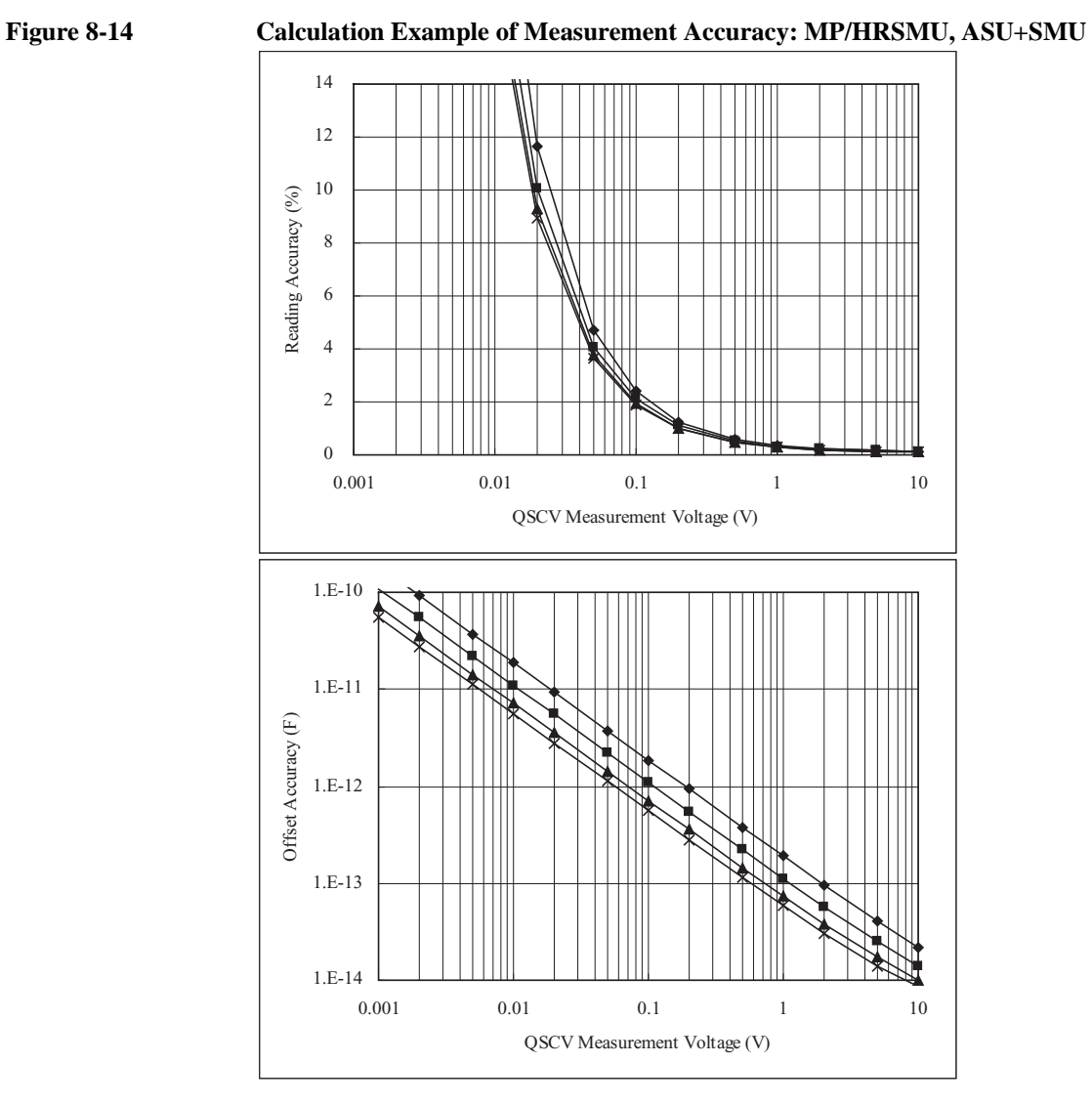

Conditions:

QSCV Operating Mode: Normal Measurement Range: 10 nA Output Range: 20 V Integration Time: 2, 1, 0.5, 0.3 s corresponding to the lines from top to bottom Equivalent Parallel Resistance of DUT: 10 T Guard Capacitance of Measurement Path: 200 pF
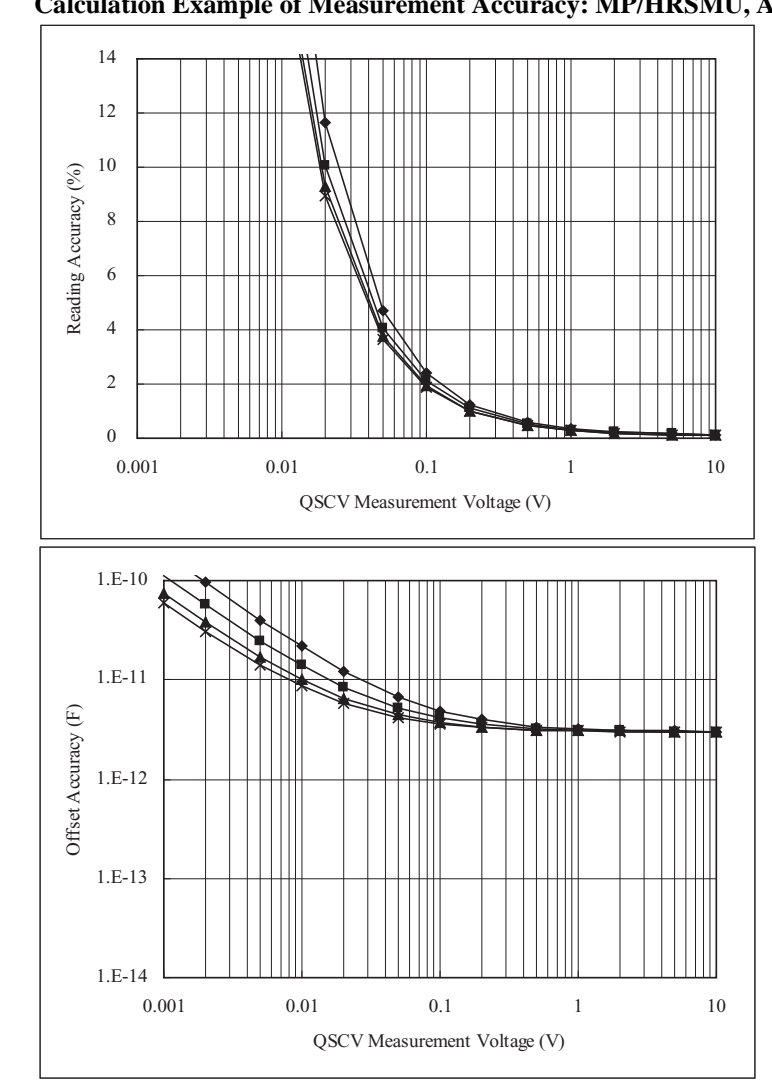

#### **Figure 8-15 Calculation Example of Measurement Accuracy: MP/HRSMU, ASU+SMU**

Conditions:

QSCV Operating Mode: Normal Measurement Range: 10 nA Output Range: 20 V Integration Time: 2, 1, 0.5, 0.3 s corresponding to the lines from top to bottom Equivalent Parallel Resistance of DUT: 10 G Guard Capacitance of Measurement Path: 200 pF

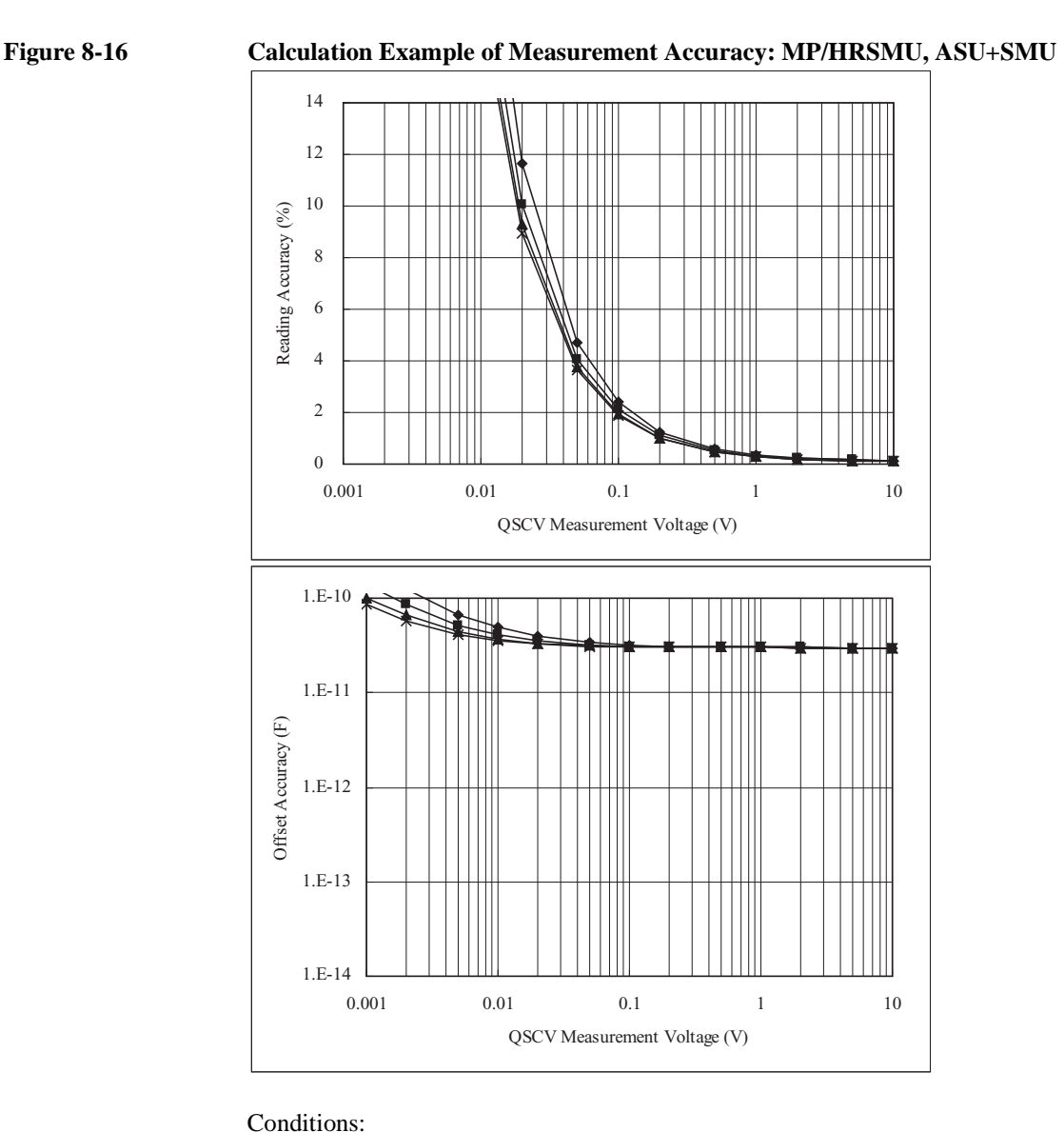

QSCV Operating Mode: Normal Measurement Range: 10 nA Output Range: 20 V Integration Time: 2, 1, 0.5, 0.3 s corresponding to the lines from top to bottom Equivalent Parallel Resistance of DUT: 1 G Guard Capacitance of Measurement Path: 200 pF

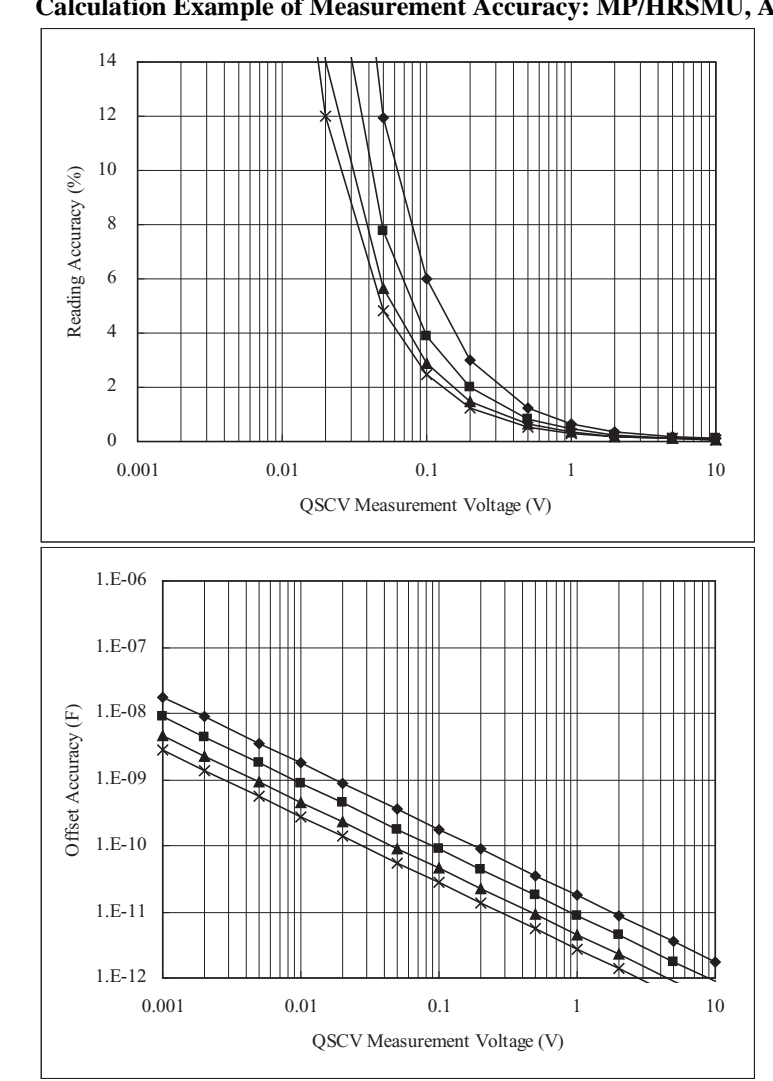

#### **Figure 8-17 Calculation Example of Measurement Accuracy: MP/HRSMU, ASU+SMU**

Conditions:

QSCV Operating Mode: Normal Measurement Range: 100 nA Output Range: 20 V Integration Time: 2, 1, 0.5, 0.3 s corresponding to the lines from top to bottom Equivalent Parallel Resistance of DUT: 10 T Guard Capacitance of Measurement Path: 200 pF

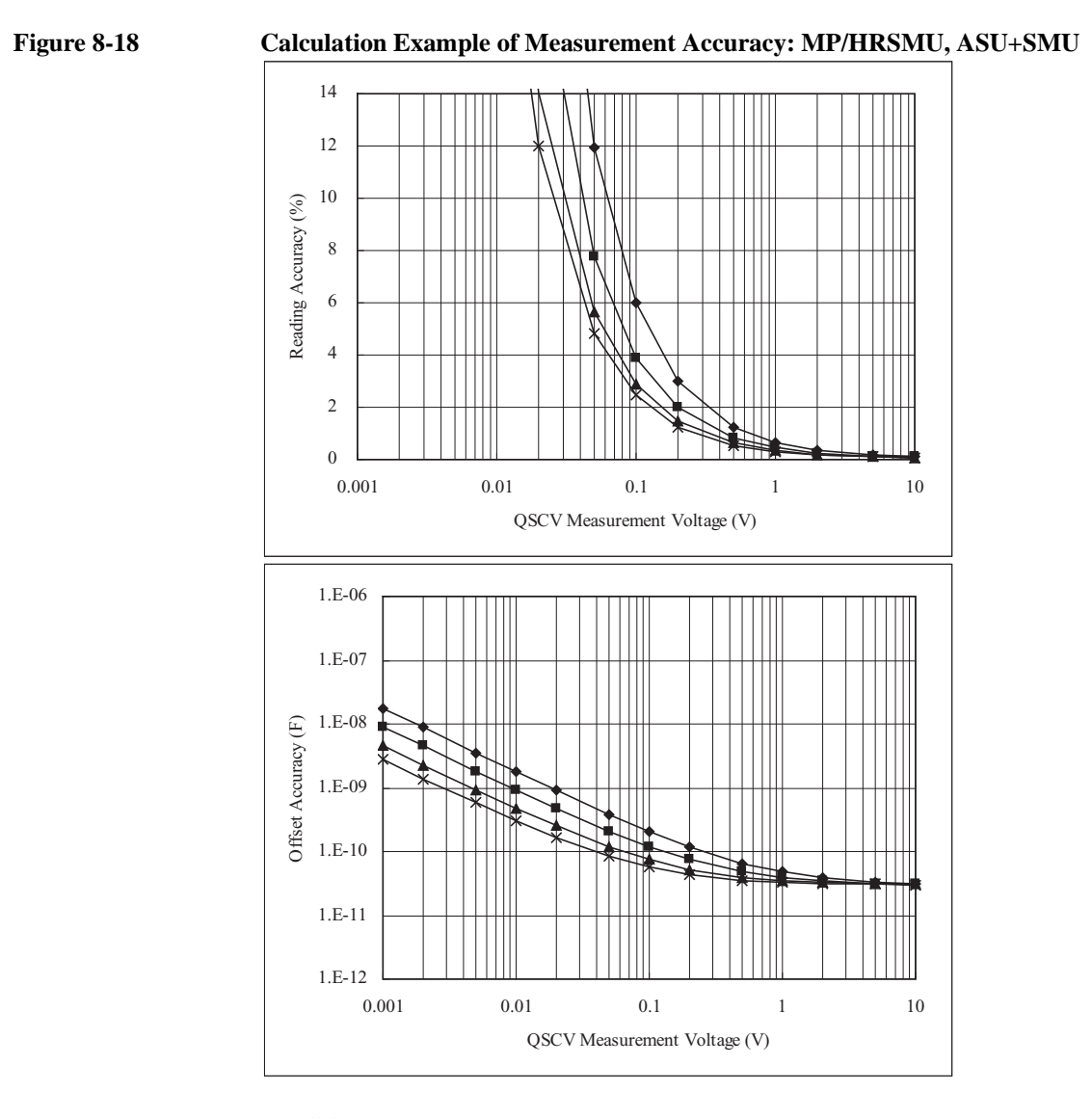

Conditions:

QSCV Operating Mode: Normal Measurement Range: 100 nA Output Range: 20 V Integration Time: 2, 1, 0.5, 0.3 s corresponding to the lines from top to bottom Equivalent Parallel Resistance of DUT: 1 G Guard Capacitance of Measurement Path: 200 pF

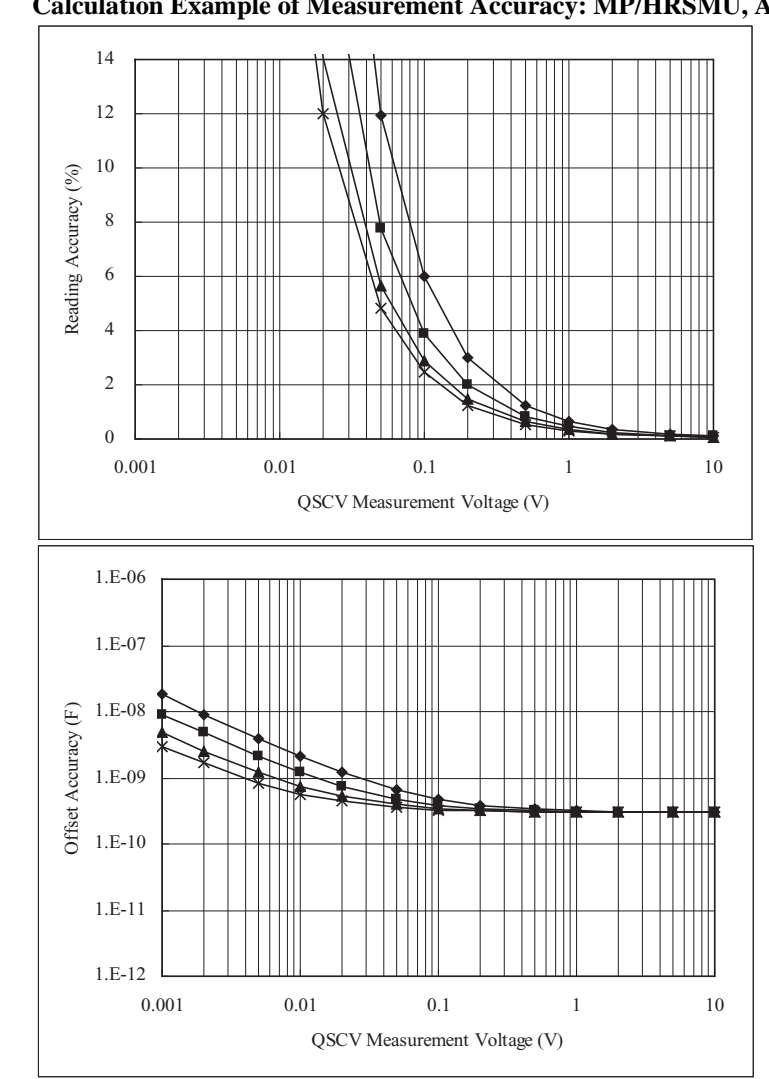

**Figure 8-19 Calculation Example of Measurement Accuracy: MP/HRSMU, ASU+SMU**

Conditions:

QSCV Operating Mode: Normal Measurement Range: 100 nA Output Range: 20 V Integration Time: 2, 1, 0.5, 0.3 s corresponding to the lines from top to bottom Equivalent Parallel Resistance of DUT: 100 M Guard Capacitance of Measurement Path: 200 pF

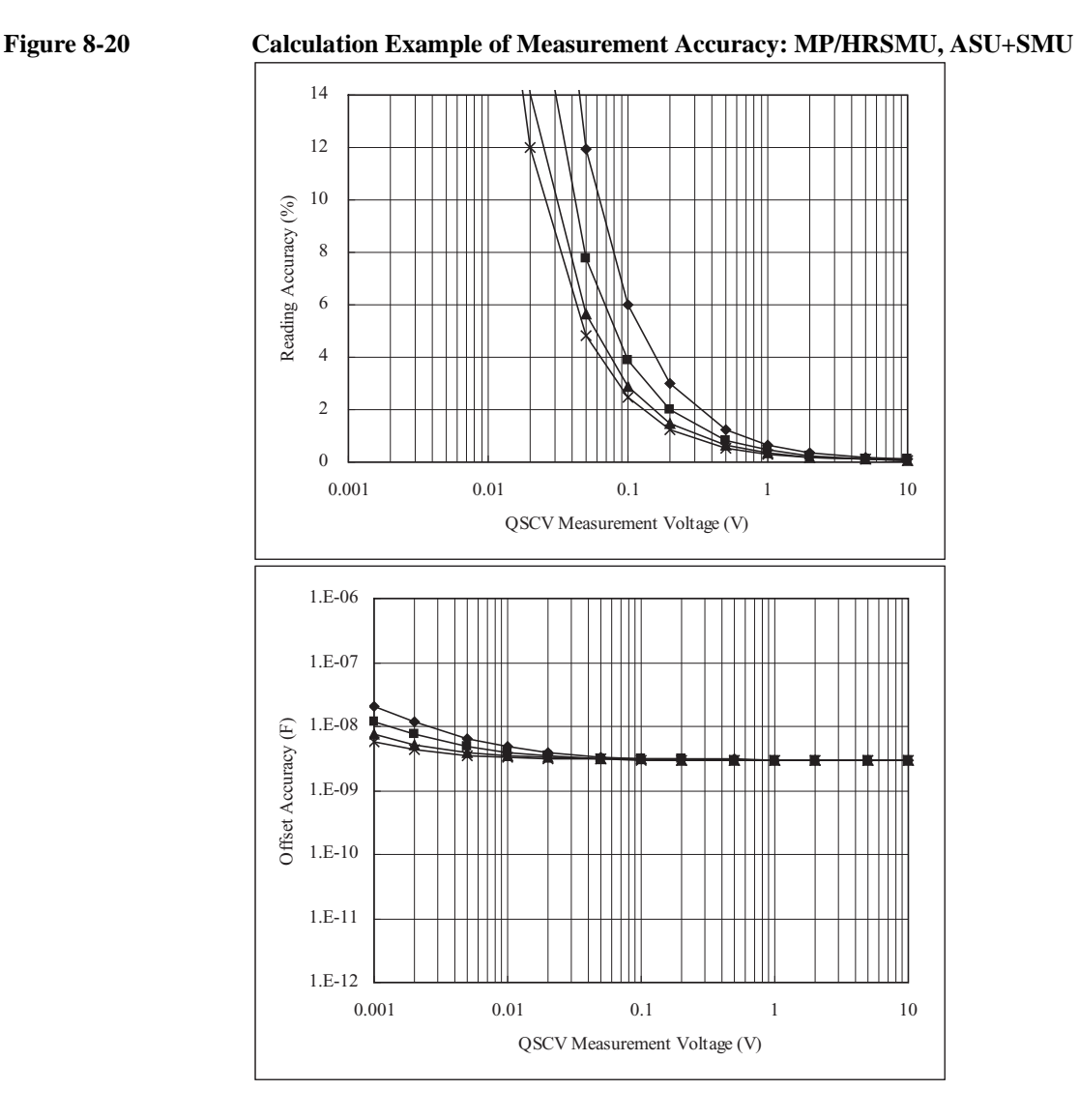

Conditions:

QSCV Operating Mode: Normal Measurement Range: 100 nA Output Range: 20 V Integration Time: 2, 1, 0.5, 0.3 s corresponding to the lines from top to bottom Equivalent Parallel Resistance of DUT: 10 M Guard Capacitance of Measurement Path: 200 pF

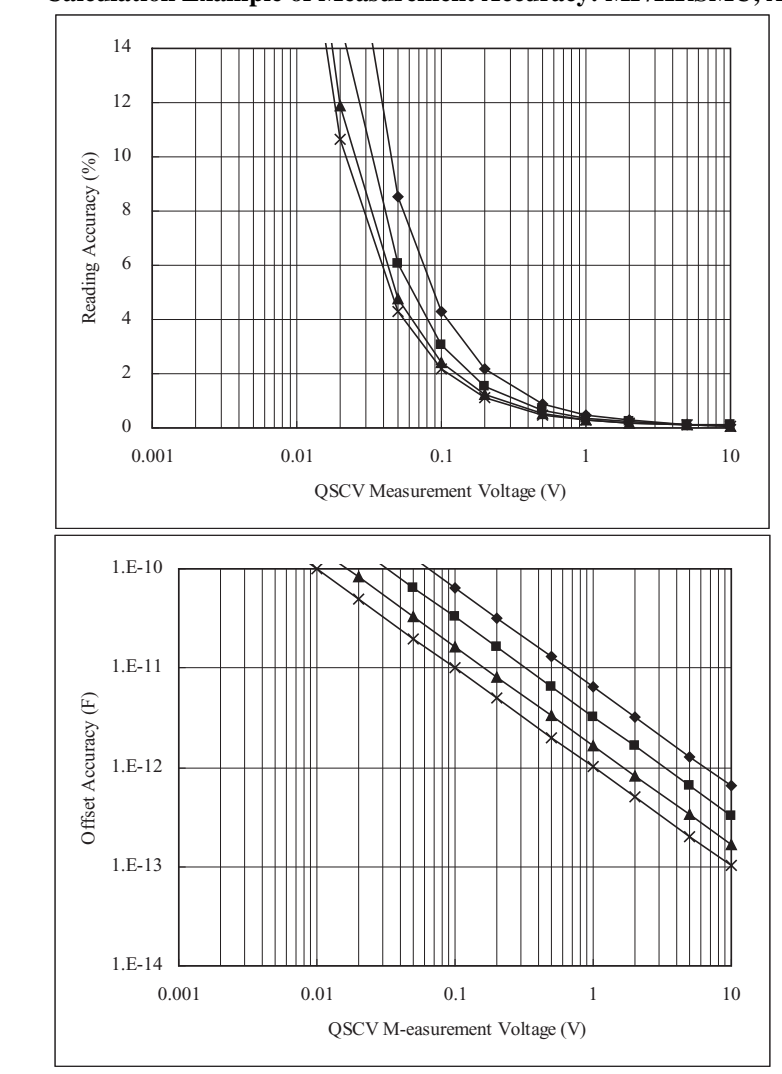

#### **Figure 8-21 Calculation Example of Measurement Accuracy: MP/HRSMU, ASU+SMU**

Conditions:

QSCV Operating Mode: Normal Measurement Range: 1 µA Output Range: 20 V Integration Time: 2, 1, 0.5, 0.3 s corresponding to the lines from top to bottom Equivalent Parallel Resistance of DUT: 10 T Guard Capacitance of Measurement Path: 200 pF

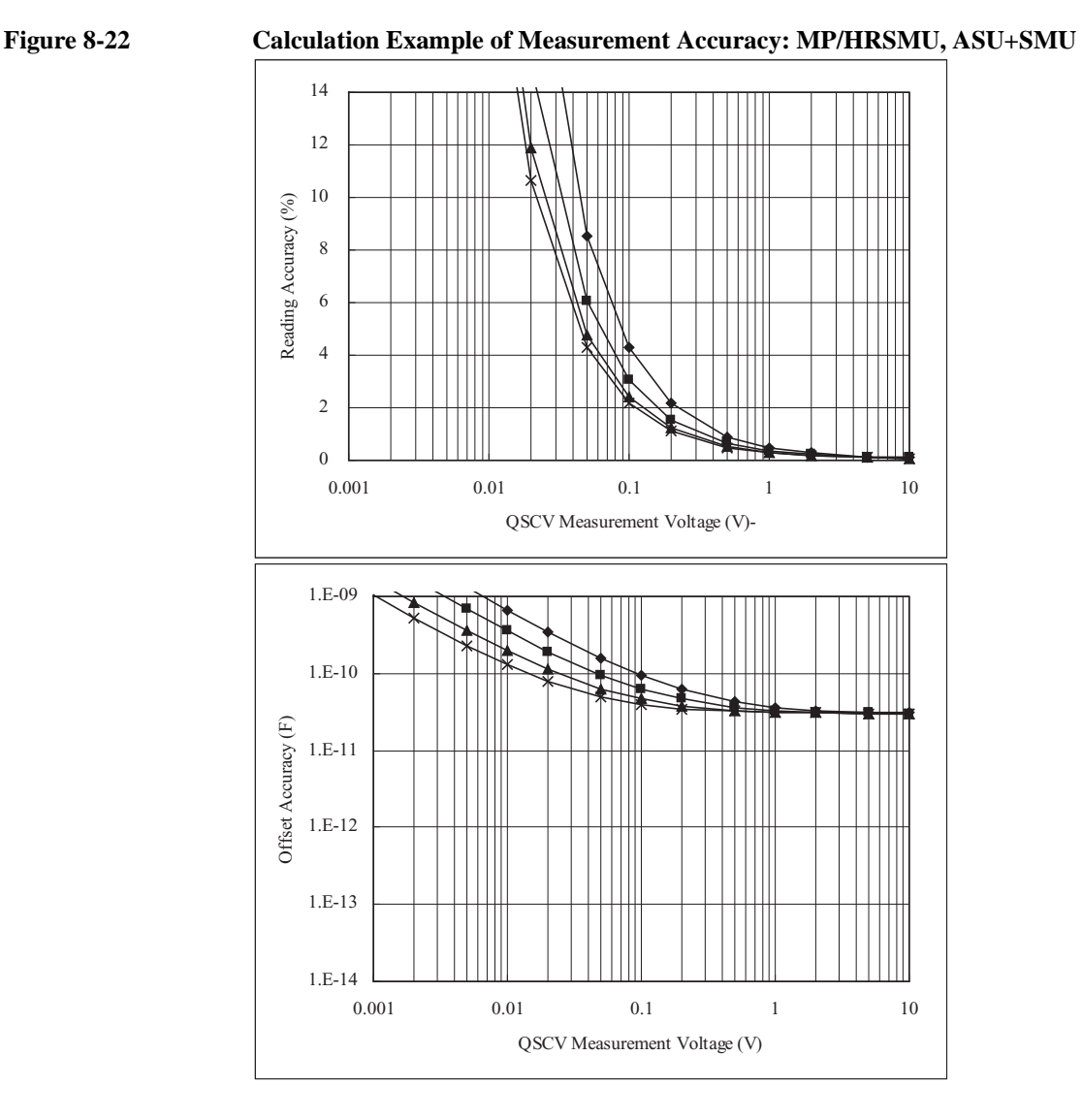

Conditions:

QSCV Operating Mode: Normal Measurement Range:  $1 \mu A$ Output Range: 20 V Integration Time: 2, 1, 0.5, 0.3 s corresponding to the lines from top to bottom Equivalent Parallel Resistance of DUT: 1 G Guard Capacitance of Measurement Path: 200 pF

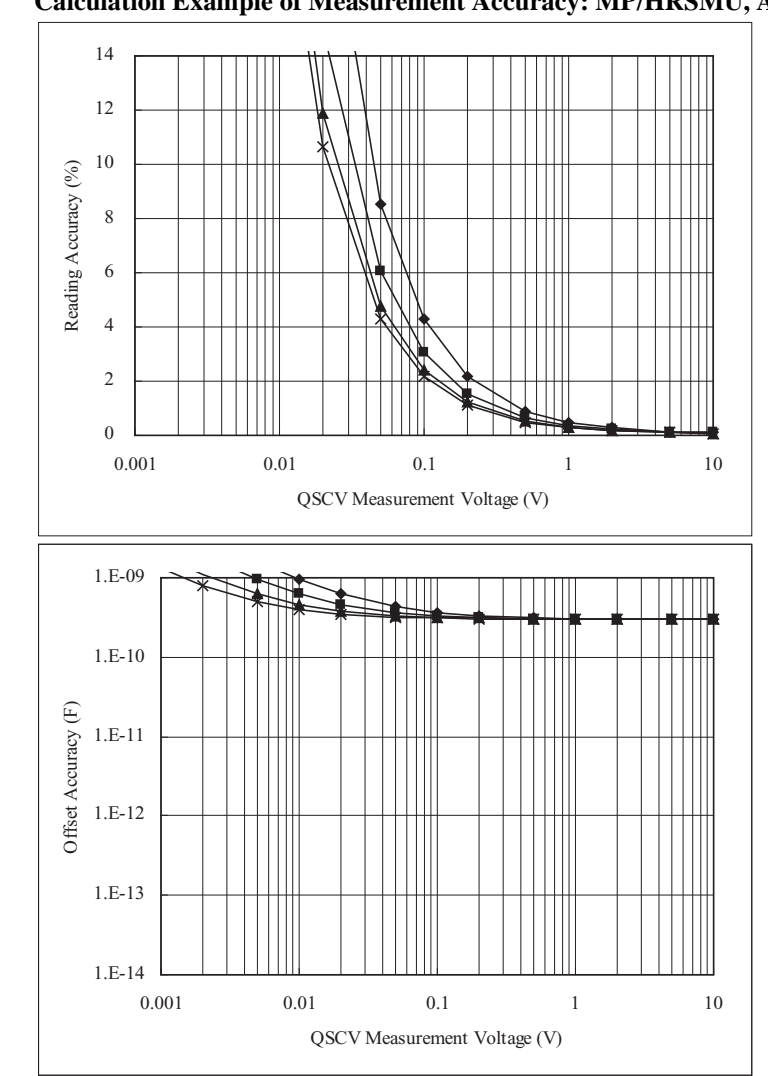

#### **Figure 8-23 Calculation Example of Measurement Accuracy: MP/HRSMU, ASU+SMU**

Conditions:

QSCV Operating Mode: Normal Measurement Range: 1 µA Output Range: 20 V Integration Time: 2, 1, 0.5, 0.3 s corresponding to the lines from top to bottom Equivalent Parallel Resistance of DUT: 100 M Guard Capacitance of Measurement Path: 200 pF

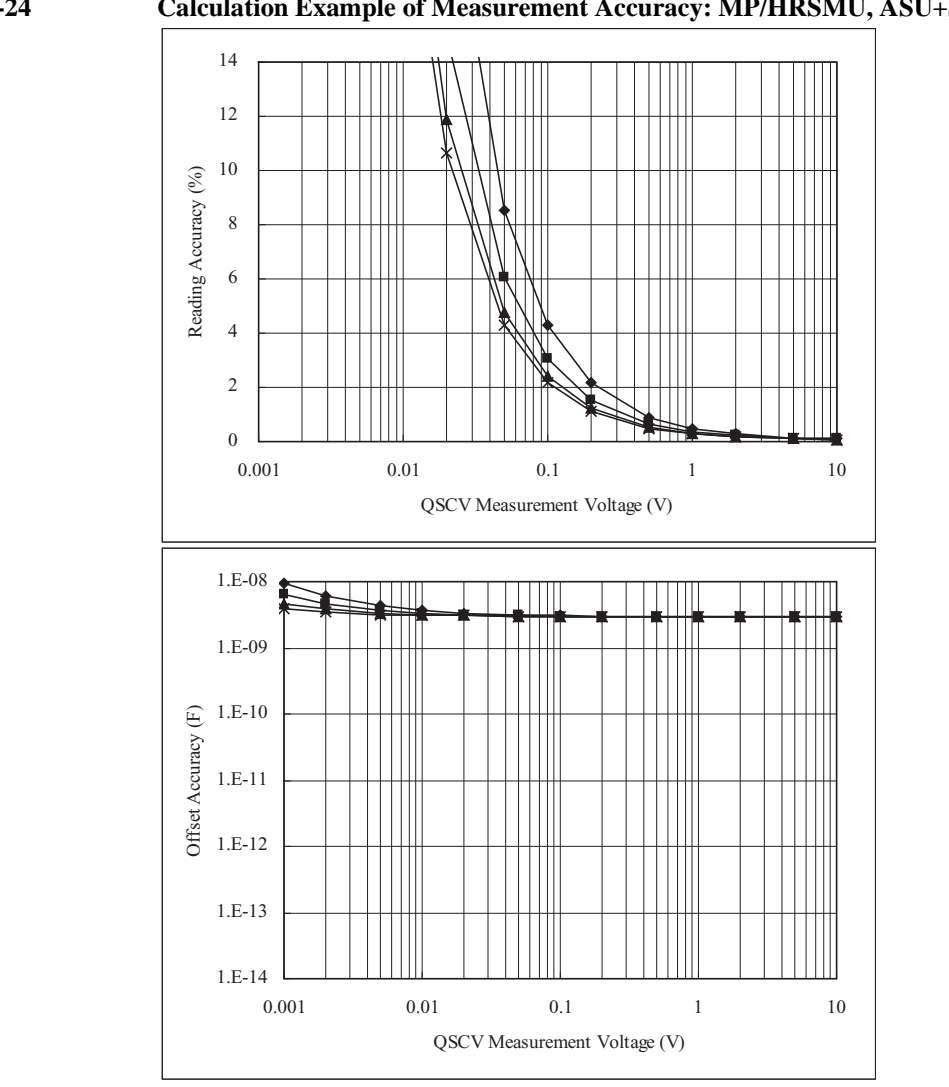

**Figure 8-24 Calculation Example of Measurement Accuracy: MP/HRSMU, ASU+SMU**

Conditions:

QSCV Operating Mode: Normal Measurement Range:  $1 \mu A$ Output Range: 20 V Integration Time: 2, 1, 0.5, 0.3 s corresponding to the lines from top to bottom Equivalent Parallel Resistance of DUT: 10 M Guard Capacitance of Measurement Path: 200 pF

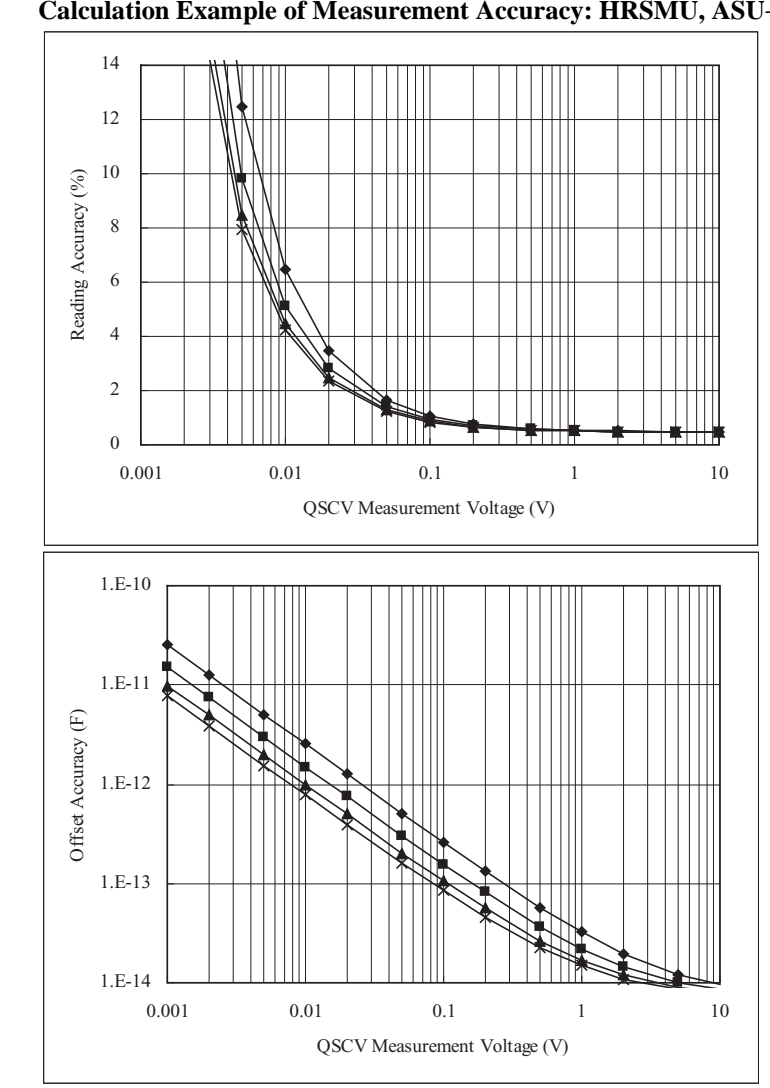

**Figure 8-25 Calculation Example of Measurement Accuracy: HRSMU, ASU+SMU**

Conditions:

QSCV Operating Mode: 4155C/4156C compatible Measurement Range: 10 pA Output Range: 20 V Integration Time: 2, 1, 0.5, 0.3 s corresponding to the lines from top to bottom Equivalent Parallel Resistance of DUT: 10 T Guard Capacitance of Measurement Path: 200 pF

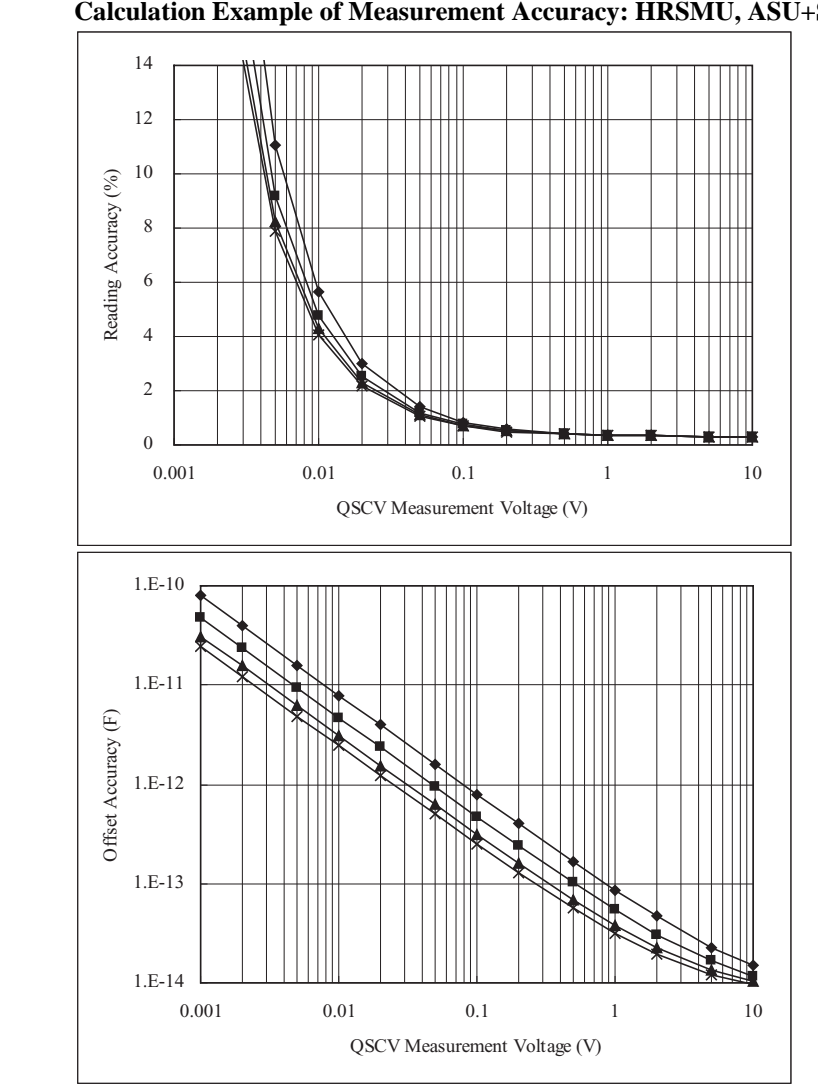

**Figure 8-26 Calculation Example of Measurement Accuracy: HRSMU, ASU+SMU**

Conditions:

QSCV Operating Mode: 4155C/4156C compatible Measurement Range: 100 pA Output Range: 20 V Integration Time: 2, 1, 0.5, 0.3 s corresponding to the lines from top to bottom Equivalent Parallel Resistance of DUT: 10 T Guard Capacitance of Measurement Path: 200 pF

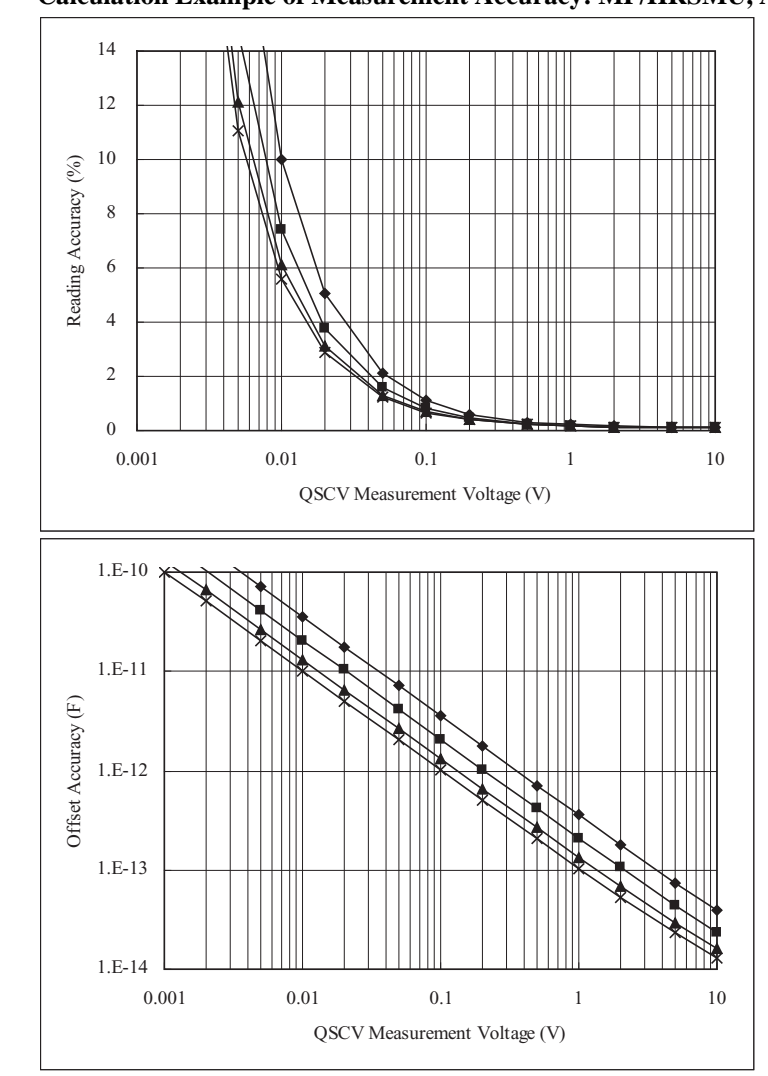

#### **Figure 8-27 Calculation Example of Measurement Accuracy: MP/HRSMU, ASU+SMU**

Conditions:

QSCV Operating Mode: 4155C/4156C compatible Measurement Range: 1 nA Output Range: 20 V Integration Time: 2, 1, 0.5, 0.3 s corresponding to the lines from top to bottom Equivalent Parallel Resistance of DUT: 10 T Guard Capacitance of Measurement Path: 200 pF

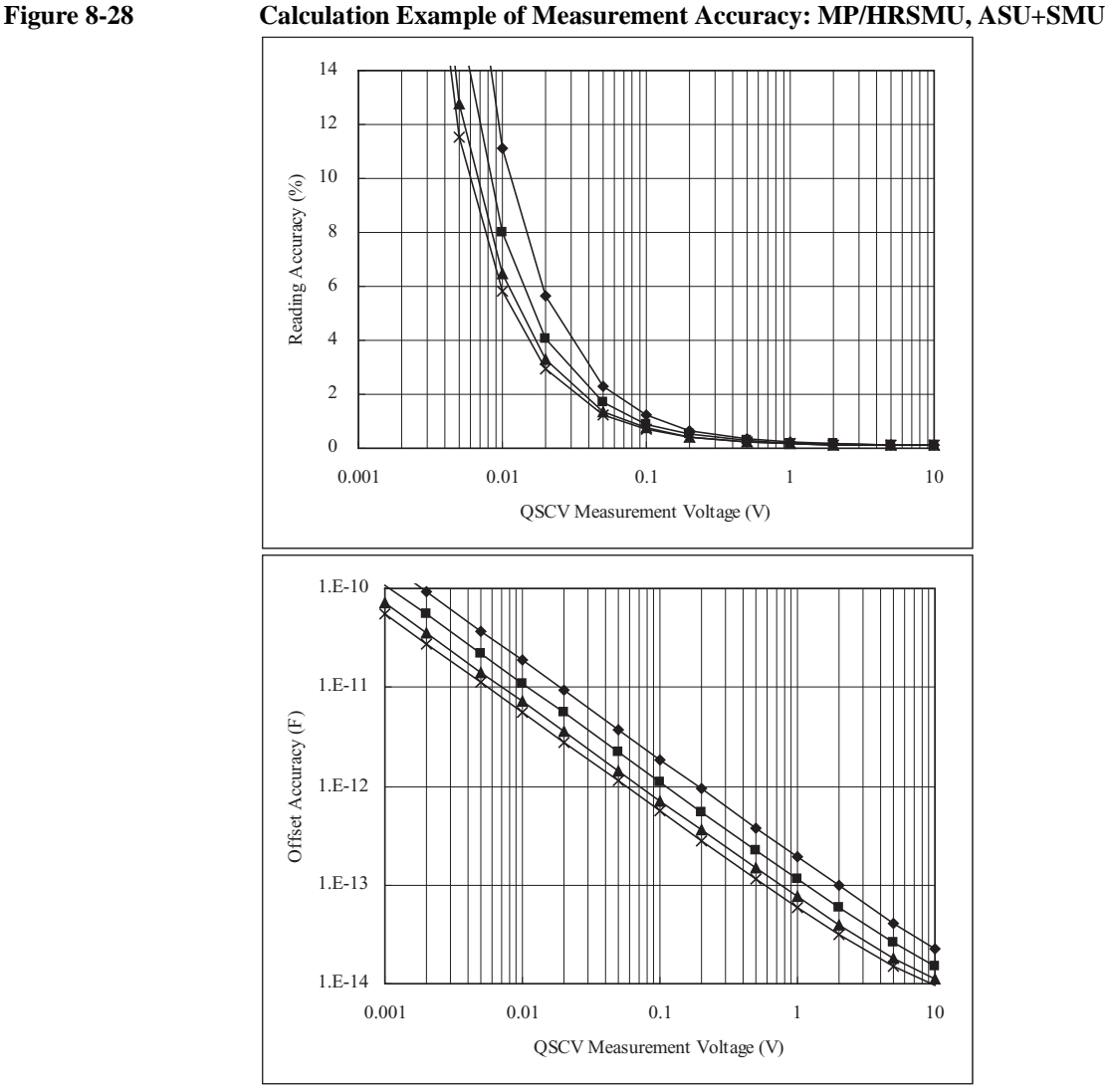

Conditions:

QSCV Operating Mode: 4155C/4156C compatible Measurement Range: 10 nA Output Range: 20 V Integration Time: 2, 1, 0.5, 0.3 s corresponding to the lines from top to bottom Equivalent Parallel Resistance of DUT: 10 T Guard Capacitance of Measurement Path: 200 pF

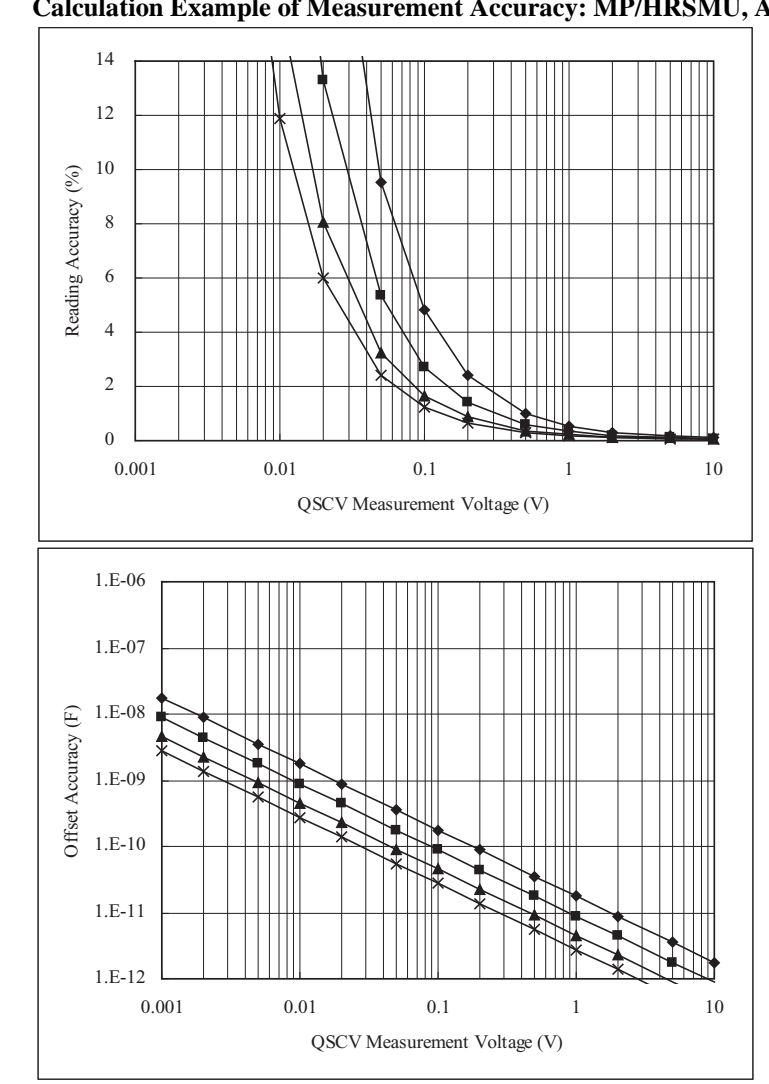

#### **Figure 8-29 Calculation Example of Measurement Accuracy: MP/HRSMU, ASU+SMU**

Conditions:

QSCV Operating Mode: 4155C/4156C compatible Measurement Range: 100 nA Output Range: 20 V Integration Time: 2, 1, 0.5, 0.3 s corresponding to the lines from top to bottom Equivalent Parallel Resistance of DUT: 10 T Guard Capacitance of Measurement Path: 200 pF

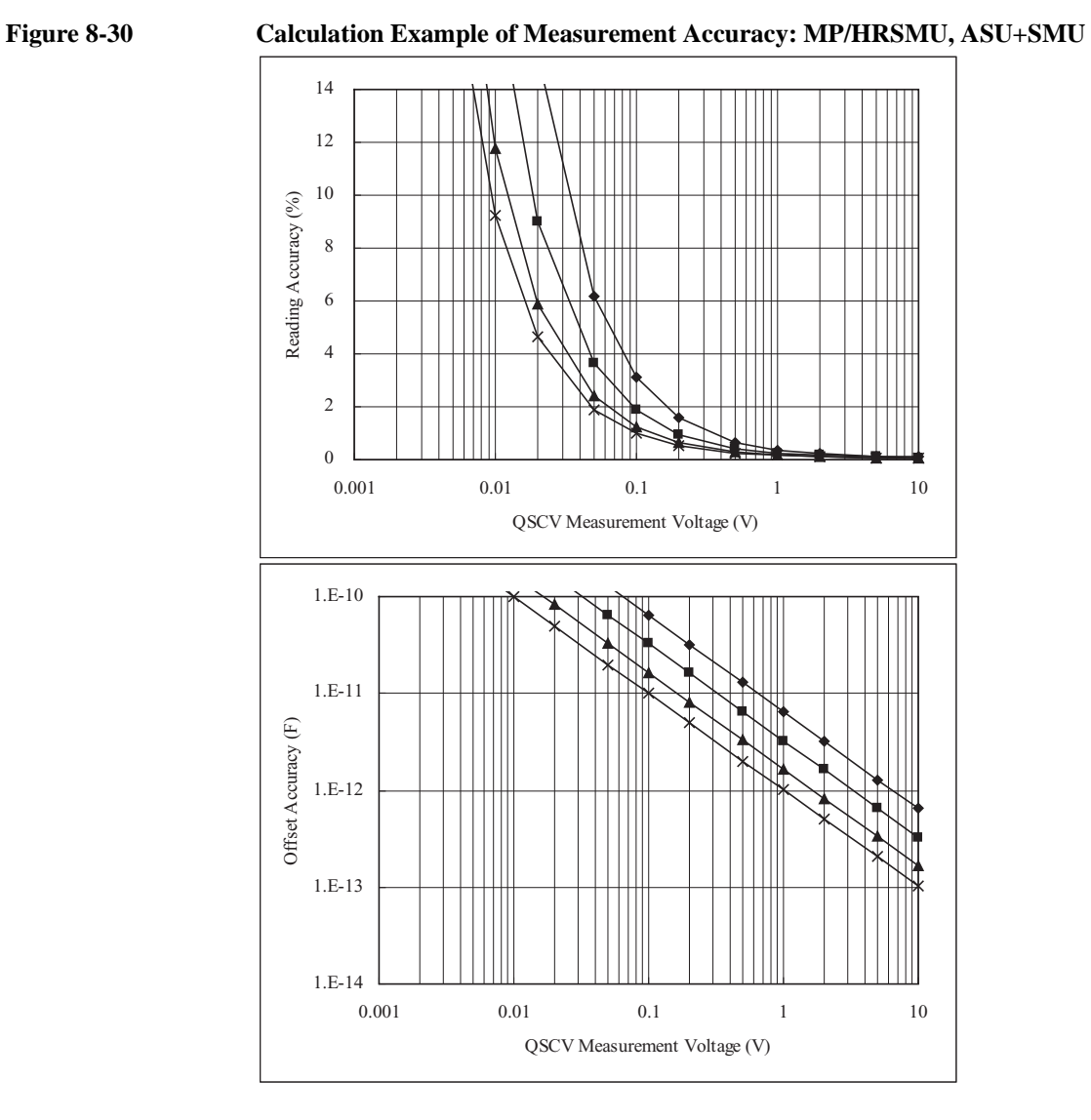

Conditions:

QSCV Operating Mode: 4155C/4156C compatible Measurement Range: 1 µA Output Range: 20 V Integration Time: 2, 1, 0.5, 0.3 s corresponding to the lines from top to bottom Equivalent Parallel Resistance of DUT: 10 T Guard Capacitance of Measurement Path: 200 pF

# **9 If You Have a Problem**

#### If You Have a Problem

This chapter explains how to solve problems if you encounter some problems. This chapter consists of the following sections.

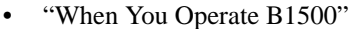

- ["When You Perform Measurement"](#page-129-0)
- ["Before Shipping to Service Center"](#page-135-0)
- ["Data Backup and Recovery"](#page-137-0)
- ["B1500 System Recovery"](#page-141-0)
- ["Updating EasyEXPERT"](#page-145-0)

If error occurs, find solutions in the following sections and solve problems. However, if problems still remain, perform self-test. Also see [Chapter 10, "Error](#page-148-0)  [Message."](#page-148-0)

If Agilent B1500 fails self-test, contact Agilent Technologies.

To get the latest firmware/software/manual/support information, go to www.agilent.com and type in EasyEXPERT in the Search field at the top of the page.

**NOTE** This manual uses the following conventions.

• For Windows 7 64 bit version

<program folder>: <system drive>:\Program Files (x86)

<common data folder>: <system drive>:\ProgramData

• For Windows 7 32 bit version or Windows Vista <program folder>: <system drive>:\Program Files

<common data folder>: <system drive>:\ProgramData

• For Windows XP

<program folder>: <system drive>:\Program Files

<common data folder>:

<system drive>:\Documents and Settings\All Users\ Application Data

<system drive>: Drive the EasyEXPERT has been installed

## <span id="page-126-0"></span>**When You Operate B1500**

This section covers the following basic problems that you may encounter when you install or operate the B1500, and the solutions.

- ["Power On Trouble"](#page-126-1)
- ["SCUU is not Detected"](#page-126-2)
- ["ASU is not Detected"](#page-127-1)
- ["N1265A/N1266A/N1268A is not Detected"](#page-127-0)
- ["External GPIB Devices are not Detected"](#page-127-2)
- ["To Simplify the Connections"](#page-128-0)

To set up the Windows, see Agilent B1500A or B1505A *User's Guide*.

If you need to reinstall Agilent EasyEXPERT software, see ["B1500 System](#page-141-0)  [Recovery" on page 9-18](#page-141-0)

## <span id="page-126-1"></span>**Power On Trouble**

- Connect the power cable to the B1500 firmly.
- Connect the power cable to power outlet firmly.
- Open the measurement terminals, and set the Standby switch to the ON position.

**NOTE** Open the measurement terminals at the device side when turning the B1500 on. Also disconnect the device from the measurement terminals and open the measurement terminals after the measurement. If you leave the connection with the device, the device may be damaged by unexpected operations or charge-up of measurement cables.

#### <span id="page-126-2"></span>**SCUU is not Detected**

If Agilent B1500A/EasyEXPERT cannot detect SCUU (SMU CMU unify unit), turn the B1500A off, check the cable connection, and reboot the B1500A/EasyEXPERT.

For the installation and connection of SCUU, see Agilent B1500A *User's Guide*.

#### <span id="page-127-1"></span>**ASU is not Detected**

If Agilent B1500A/EasyEXPERT cannot detect ASU (atto sense/switch unit), turn the B1500A off, check the cable connection, and reboot the B1500A/EasyEXPERT.

For the installation and connection of ASU, see Agilent B1500A *User's Guide*.

#### **NOTE** Connect ASU to dedicated SMU

The specifications are satisfied and guaranteed for the exclusive combination of the ASU and the SMU. So confirm the serial number of the ASU and connect it to the dedicated SMU properly.

#### <span id="page-127-0"></span>**N1265A/N1266A/N1268A is not Detected**

If Agilent B1505A/EasyEXPERT cannot detect any of the following fixtures, turn the B1505A off, check the cable connection, and reboot the B1505A/EasyEXPERT.

- N1265A Ultra High Current Expander/Fixture
- N1266A HVSMU Current Expander
- N1268A Ultra High Voltage Expander

For the installation and connection of these fixtures, see Agilent B1505A *User's Guide* and *Configuration and Connection Guide*.

## <span id="page-127-2"></span>**External GPIB Devices are not Detected**

If Agilent B1500/EasyEXPERT cannot detect external GPIB devices, do the following troubleshooting.

- 1. Turn the B1500 and external GPIB devices off, check the GPIB cable connection, and reboot the devices and the B1500/EasyEXPERT.
- 2. If the problem still remains, confirm if the B1500 is set to the system controller. See Agilent B1500A or B1505A *User's Guide* to enable the system controller.
- 3. If the problem still remains, confirm if the B1500 is connected to USB0. Open Agilent Connection Expert, check Instrument I/O on this PC. The USB0 in this area must show the information as shown below.

```
TISB0
+ B1500A(USB0::xxxx::x::xxxx::x::INSTR)
   + agb1500a
   + UsbDevice1
```
If the problem still remains, perform Agilent B1500 system recovery. To perform recovery, see ["B1500 System Recovery" on page 9-18.](#page-141-0)

## <span id="page-128-0"></span>**To Simplify the Connections**

If you want to simplify the measurement connections, use the triaxial cables instead of the kelvin triaxial cables, and connect the triaxial cables between the Force terminals and the test fixture or the connector plate. Then the Sense terminals must be opened.

**NOTE** The B1500 has the Force and Sense terminals to make the kelvin connection. And the kelvin triaxial cables are effective to extend the measurement terminals near by the device under test. Connecting the Force and Sense lines together at the device terminals can minimize the measurement error caused by the residual resistance of the connection cables. The kelvin connection is effective for the low resistance measurement and the high current measurement. Also it is one of the conditions to satisfy the measurement specifications of the B1500.

## <span id="page-129-0"></span>**When You Perform Measurement**

This section covers the following basic problems that you may encounter when you making a measurement, and the solutions.

- ["Measurement Takes More Time than Specified"](#page-129-1)
- ["Noise Affects the Measured Values"](#page-130-0)
- ["Voltage Measurement Error is Large"](#page-131-0)
- ["SMU Oscillates for High-Frequency Device Measurements"](#page-131-1)
- ["SMU Oscillates for Negative Resistance Measurements"](#page-132-0)
- ["Large Current Causes High Temperature \(Thermal Drift\)"](#page-133-1)
- ["Measurement Damages the Device under Test"](#page-133-2)
- ["Leaving Connections Damages Devices after Measurement"](#page-133-0)
- ["Unexpected Sampling Measurement Data is Returned"](#page-134-0)
- ["MFCMU Causes Unbalance Condition"](#page-134-1)

## <span id="page-129-1"></span>**Measurement Takes More Time than Specified**

If you set many measurement channels, auto ranging mode, or too long integration time, measurement takes a longer time.

To solve this problem:

Depending on your measurement requirements, perform following:

- Decreases measurement channels.
- Uses limited auto ranging mode.
- Uses fixed range.
- Decreases averaging samples of the high-speed A/D converter.
- Decreases integration time of the high-resolution A/D converter.
- Disables the ADC zero function.

#### <span id="page-130-0"></span>**Noise Affects the Measured Values**

When you measure low current of a DUT, the measured values may not be stable.

To solve this problem:

- Set the power line frequency correctly. The value affects the integration time. So the wrong value causes the measurement error by the power line noise. You can set the power line frequency by using the Configuration window of the EasyEXPERT.
- Use guarding to reduce the leakage current between your prober and the B1500. Note that long wires cause oscillation because of their large inductance.
- If some high-power electric machines are operating around the B1500, turn off the machines, then perform the measurements. The machines affect the power line waveform.
- Shut the lid of test fixture or shield box to prevent effects of light.
- If these are vibrations due to nearby machines or due to air flow, put cushioning material under prober, cable, and the B1500; install stabilizer on the prober; and make the cables stable by taping.
- Wait several minutes after connecting cables or moving probe needles. Because these operations cause electromotive force.
- If you use only Force terminal and triaxial cables, connect an open cap to Sense terminal.
- Keep constant temperature in the room when you use the B1500. Shift of 1  $^{\circ}$ C may shift the measurement values. Temperature change causes the following.
	- Offset current in the B1500.
	- Thermoelectromotive force in DUT, which causes low current.
	- Expansion and contraction of cables, which causes noise.

## <span id="page-131-0"></span>**Voltage Measurement Error is Large**

Voltage measurement error may be large because of the effects of the cable resistance when forcing a large current.

To solve this problem:

• Use kelvin connections between SMUs and DUT. To cancel the effects of cable resistance, connect the sense line as close as possible to the terminal of the DUT.

#### <span id="page-131-1"></span>**SMU Oscillates for High-Frequency Device Measurements**

When measuring parameters of high-frequency devices, such as GaAs MESFETs or high-frequency bipolar transistors, oscillation may cause measurement problems. Normal measurement cannot be performed because of oscillation.

To solve this problem:

- For FETs, add resistive ferrite beads as close as possible to the gate.
- For bipolar transistors, add resistive ferrite beads as close as possible to the base or emitter.
- Make connection cables as short as possible. Long wires cause oscillation because of their large inductance.

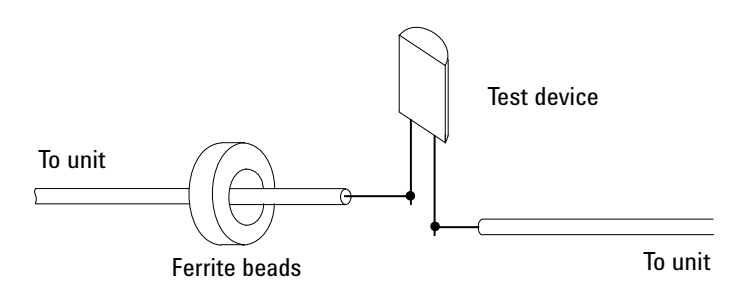

#### <span id="page-132-0"></span>**SMU Oscillates for Negative Resistance Measurements**

If the DUT has negative resistance characteristics, SMUs may oscillate. Because the positive feedback may be configured by the DUT and the SMUs.

To solve this problem:

- For voltage controlled negative resistance device
	- Connect G in parallel with your DUT to cancel negative resistance. To obtain an output I-V curve, use the following equation.

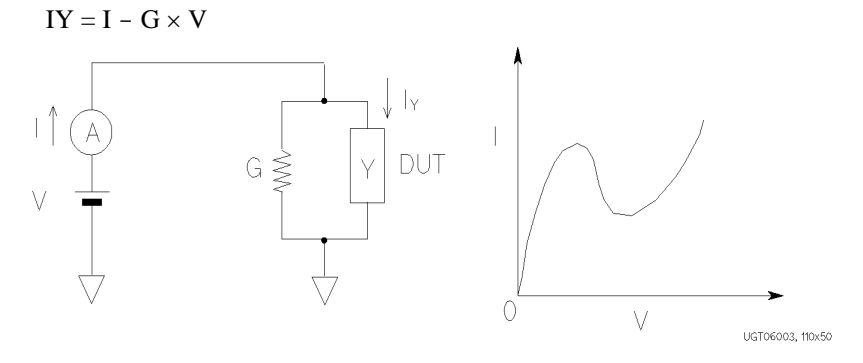

- For current controlled negative resistance device
	- Connect R in series with your DUT to cancel negative resistance. To obtain an output I-V curve, use the following equation.

 $VZ = V - R \times I$ 

• If the resistance of the DUT is less than  $1 M\Omega$ , you can use a series resistor built into the SMU.

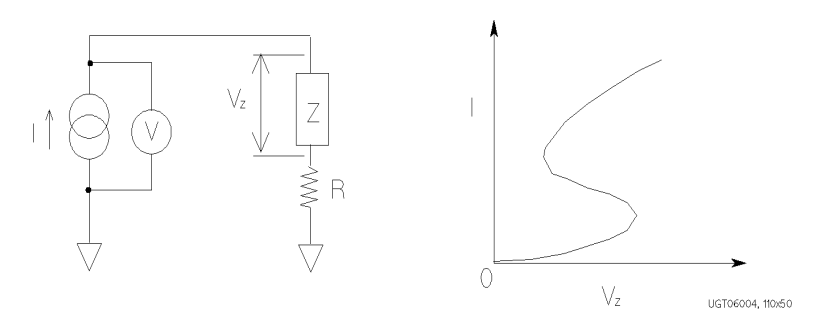

## <span id="page-133-1"></span>**Large Current Causes High Temperature (Thermal Drift)**

If a large current is forced to a DUT, the temperature of the DUT may increase, which may cause characteristics to drift.

To solve this problem:

• Use the pulse output mode of the SMU.

For large currents, the SMU should be set to pulse output mode. This decreases the average power output to prevent temperature rise of DUT.

#### <span id="page-133-2"></span>**Measurement Damages the Device under Test**

When performing breakdown measurements, DUTs may be damaged.

When voltage is forced from an SMU, the current is limited by the compliance setting, which prevents the DUT from being damaged by a large current. But when the current rapidly increases, the current limiter in the SMU cannot follow the rapid current increase, so a large amount of current may flow through the DUT for a moment, which may damage the DUT.

To solve this problem:

• Insert a protecting resistor as close as possible to DUT. You can also use a series resistor built into the SMU.

## <span id="page-133-0"></span>**Leaving Connections Damages Devices after Measurement**

After the measurements, open the measurement terminals or disconnect the device under test from the measurement terminals. If you leave the connection with the device, the device may be damaged by unexpected operations.

Do not leave the connection over 30 minutes after the measurement if the auto calibration is set to ON. Then, the B1500 performs the self-calibration automatically every 30 minutes after the measurement. The calibration requires to open the measurement terminals.

**NOTE** Open the measurement terminals and never connect anything when the calibration is performed.

## <span id="page-134-0"></span>**Unexpected Sampling Measurement Data is Returned**

If sampling interval is set to a short time and if FILTER ON is set, you may get unwanted data. FILTER ON causes a slower rise time, so short initial interval will sample during this rise time.

To solve this problem:

Set FILTER field to OFF if you set initial interval to a short time.

Some data may be skipped because measurement takes a long time. Measurement takes a long time if measurement is performed in a low current range, if many measurement channels are set up, or if analysis, such as moving a marker, is performed during measurements.

To solve this problem:

- Measure current using a fixed range that is more than  $10 \mu A$ . For measurement ranges  $10 \mu A$  or less, measurement takes longer than the specified integration time.
- Do not perform analysis operation during measurement state.

#### <span id="page-134-1"></span>**MFCMU Causes Unbalance Condition**

Extending measurement cables may cause the unbalance condition of the MFCMU.

To solve this problem:

- Perform the phase compensation. See "CMU Calibration" in "Calibration", Chapter 1, User's Guide Vol. 1.
- The signal path from MFCMU to DUT must be as short as possible.
- Reduce stray capacitance and guard capacitance on the signal line.

Do not connect the Low (Lcur, Lpot) terminal to the wafer chuck. If the MFCMU must be connected to the wafer chuck, use the High (Hcur, Hpot) terminal to connect to the wafer chuck.

## <span id="page-135-0"></span>**Before Shipping to Service Center**

Before shipping Agilent B1500 to the Service Center, you have to do following:

- ["To Make Backup"](#page-135-1)
- ["To Check Module Slots"](#page-135-3)
- ["To Check ASU/SMU Combination"](#page-135-2)
- ["To Collect Equipment and Accessories"](#page-136-0)

## <span id="page-135-1"></span>**To Make Backup**

If the internal hard disk drive (HDD) is failed, you will lose all data stored in the HDD. So it is important to make backup constantly.

Before shipping the B1500 to the service center, make backup of data in the HDD. And keep the backup media in trust. You may need to perform data recovery of the B1500 returned from the service center.

If the HDD is replaced, the B1500 will be returned with the latest revision of the software.

#### <span id="page-135-3"></span>**To Check Module Slots**

Do not remove the plug-in module from the mainframe. The B1500 must be shipped with all modules. The module cannot be repaired without the mainframe. If a module is removed and installed by anyone who is not a service personnel of Agilent Technologies, the specifications are not guaranteed.

## <span id="page-135-2"></span>**To Check ASU/SMU Combination**

When you ship the B1500A used with the atto sense/switch unit (ASU), disconnect the ASU cable set (triaxial and Dsub) between the ASU and the SMU, and ship the mainframe, the ASU cable set, and the ASU. The ASU can be used with the exclusive SMU. To confirm the ASU/SMU combination, check the serial number. See "ASU" in "Configuration", Chapter 1, User's Guide Vol. 1.

#### <span id="page-136-0"></span>**To Collect Equipment and Accessories**

All equipment and accessories used with the B1500A/B1505A are required for servicing and must be shipped to the Service Center. For details, contact the Service Center.

- B1500A/B1505A with all plug-in modules installed
- ASU and connection cable set between ASU and SMU
- RSU and connection cable set between RSU and WGFMU
- N1265A ultra high current expander/fixture and connection cables
- N1266A HVSMU current expander and connection cables
- N1267A HVSMU/HCSMU fast switch and connection cables
- N1268A ultra high voltage expander and connection cables

For returning ASU or RSU, do not forget to notify the combination of the unit, connection cable, and module channel.

The connection cable set between ASU and SMU means one of the following.

- E5288A-001 Triaxial and D-sub cables, 1.5 m
- E5288A-002 Triaxial and D-sub cables, 3 m

The connection cable set between RSU and WGFMU means one of the following.

- 16493R-003.3 m Cable between WGFMU and RSU
- 16493R-004 5 m Cable between WGFMU and RSU
- 16493R-006 1.5 m Cable between WGFMU and RSU
- 16493R-001 and 002 60 cm Cable and 2.4 m Cable between WGFMU and RSU
- 16493R-001 and 005 60 cm Cable and 4.4 m Cable between WGFMU and RSU

#### **WARNING To prevent electrical shock, turn off Agilent B1500A/B1505A and remove the power cable before removing the connection cables.**

## <span id="page-137-0"></span>**Data Backup and Recovery**

Unexpected trouble of HDD (hard disk drive), operation mistake, or malfunction may cause elimination of valuable data. To avoid this kind of risk, make backup of data in the HDD as frequently as possible.

- ["Folders to Backup"](#page-138-0)
- ["To Make Database Backup"](#page-138-1)
- ["To Restore Database Backup"](#page-139-0)
- ["To Make Backup of Other Data"](#page-140-0)
- ["To Restore Backup of Other Data"](#page-140-1)

#### **NOTE** Drive for making backup

Make backup into the storage device that has large free space and can be accessed by the B1500 directly. The device may be the D drive, a USB memory, an external HDD with USB interface and such.

If you make backup into the B1500 internal HDD, C drive or D drive, make a copy of the backup into an external storage device or backup media, CD-ROM, CD-RW, USB memory and such.

#### <span id="page-138-0"></span>**Folders to Backup**

Backup should be made for the following data areas.

- EasyEXPERT database, below *D:\Agilent\EasyEXPERT* D:\Agilent\EasyEXPERT\1
- Personal folders, below *C:\Users* Example: C:\Users\B1500user
- Desktop EasyEXPERT user folder

Example: <program folder>\Agilent\B1500\EasyEXPERT\User

• Desktop EasyEXPERT database

Example: <program folder>\Agilent\B1500\EasyEXPERT\User\1

- Folders that store the data exported by EasyEXPERT or Desktop EasyEXPERT
- Other folders that store the data to be saved

## <span id="page-138-1"></span>**To Make Database Backup**

EasyEXPERT database backup can be made by the following procedure.

- 1. Launch Start EasyEXPERT.
- 2. Click Option > EasyEXPERT Database > Backup EasyEXPERT Database in the Start EasyEXPERT window.
- 3. Follow the EasyEXPERT Database Backup Creation wizard, and make backup into the D drive. The extension of the backup file is xdb.
- 4. Make a copy of the xdb file into an external storage device or backup media.

Example: COPY EasyEXPERT backup  $1$ .xdb F:\

#### <span id="page-139-0"></span>**To Restore Database Backup**

EasyEXPERT database can be restored by the following procedure.

- 1. Make a copy of the database backup file (xdb file) into the D drive.
- 2. Launch Start EasyEXPERT.
- 3. Click Option > EasyEXPERT Database > Restore EasyEXPERT Database in the Start EasyEXPERT window.
- 4. Follow the EasyEXPERT Database Restoration wizard, and restore the backup of EasyEXPERT database.

#### **NOTE** If the backup is not the xdb file

The backup for recovery must be "a copy of the folder that contains the EasyEXPERT database image". And it must be stored in the location other than the following folders.

- D:\Agilent folder
- EasyEXPERT database folder

For the compressed backup (zip file or other) or the Windows backup (bkf file), uncompress the backup file at the location other than the above folders. And launch the wizard after the uncompression is completed.

Also, for the Backup Type Selection of the wizard, select "A Copy of the folder that contains the EasyEXPERT database image" and follow the wizard.

#### <span id="page-140-0"></span>**To Make Backup of Other Data**

Backup of the data other than the EasyEXPERT database can be made by the following procedure.

- 1. Connect an external storage device, USB memory, HDD with USB interface and such, to the B1500.
- 2. Make a copy of the folder into the external storage device.

Example: XCOPY Folder\_user\_1 F:\Backup\_user\_1

## <span id="page-140-1"></span>**To Restore Backup of Other Data**

Data other than the EasyEXPERT database can be restored by the following procedure.

- 1. Connect the external storage device which stores the backup to the B1500.
- 2. Make a copy of the backup into the D drive.

Example: XCOPY F:\Backup\_user\_1 Backup\_user\_1

3. Delete the original folder.

Example: RMDIR /S Folder\_user\_1

4. Change the name of the backup to the original one.

Example: RENAME Backup user 1 Folder user 1

## <span id="page-141-0"></span>**B1500 System Recovery**

If you find problems in the B1500 system, perform the system recovery.

- ["Preparation"](#page-141-1)
- ["To Perform System Recovery"](#page-141-2)
- ["To Initialize Database"](#page-143-0)
- ["To Restore Database"](#page-144-0)

## <span id="page-141-1"></span>**Preparation**

1. Note the computer name of your B1500.

This is required to set the same computer name again after System Recovery is completed. You can find it on System Properties displayed by Control Panel > System.

2. Note all user account if you added the accounts.

This is required to add the same user accounts again after System Recovery is completed. You can check it on User Accounts displayed by Control Panel > User Accounts.

3. Make backup of data in the HDD. See ["Data Backup and Recovery" on page](#page-137-0)  [9-14](#page-137-0).

#### <span id="page-141-2"></span>**To Perform System Recovery**

B1500 system recovery can be performed by the following procedure.

- 1. Set the B1500 Standby switch to the OFF position.
- 2. Disconnect all USB devices from the B1500.
- 3. Connect the USB keyboard to a USB port of the B1500.
- 4. Set the B1500 Standby switch to the ON position.
- 5. Before Windows boots up, press the F8 key to display the boot system selection menu.

6. On the boot system selection menu, select Agilent Recovery System, and press Enter key. To select the system, use arrow keys.

The Command Prompt window is opened. See [Figure 9-1.](#page-142-1)

Where, 2 is not valid now. 3 should be entered for rebooting the B1500 without performing system recovery.

- 7. For the message "Enter a Choice:", enter 1 and press the Enter key. Message will be displayed for asking if you allow to overwrite the C drive.
- 8. For the message, enter 1 and press the Enter key. System recovery starts.

After the recovery completes successfully, the Command Prompt window displays the message as shown in [Figure 9-2.](#page-142-0)

Enter 1 for rebooting the B1500.

Enter 2 for turning off the B1500.

#### <span id="page-142-1"></span>**Figure 9-1 Agilent System Recovery Screen 1**

Agilent Technologies System Utilities Recovery Options

Choose one of the following: -----------------------------------------------------------

- 1. Recover Factory Backup Image.
- 2. Update System.
- 3. Exit

-----------------------------------------------------------

Enter a Choice:

#### <span id="page-142-0"></span>**Figure 9-2 Agilent System Recovery Screen 2**

Choose one of the following: ----------------------------------------------------------- 1. Restart 2. Shut down ----------------------------------------------------------- Enter a Choice:

#### If You Have a Problem B1500 System Recovery

- 9. Set the computer mame and add the user accounts to the B1500 again. They must be the value noted at the step of ["Preparation" on page 9-18.](#page-141-1)
- 10. Perform ["To Initialize Database" on page 9-20](#page-143-0).
- 11. Update EasyEXPERT to the latest revision. See ["Updating EasyEXPERT" on](#page-145-0)  [page 9-22.](#page-145-0)
- 12. Perform ["To Restore Database" on page 9-21](#page-144-0).

#### <span id="page-143-0"></span>**To Initialize Database**

EasyEXPERT database can be initialized by the following procedure. You can use EasyEXPERT after this procedure is completed.

- 1. Exit Start EasyEXPERT.
- 2. Rename *D:\Agilent\EasyEXPERT\1* folder (EasyEXPERT database).

Example:

CHDIR /D D:\Agilent\EasyEXPERT RENAME 1 1-backup

3. Create *D:\Agilent\EasyEXPERT\1* folder.

Example:

MKDIR 1

4. Copy all files and folders in the *D:\Agilent\EasyEXPERT\Copy of 1* folder, and paste them to the *D:\Agilent\EasyEXPERT\1* folder.

Example:

CHDIR Copy of 1 COPY  $*$  .. \1
# **To Restore Database**

EasyEXPERT database can be restored by the following procedure.

In the example shown in ["To Initialize Database" on page 9-20,](#page-143-0) the EasyEXPERT database backup is the whole D:\Agilent\EasyEXPERT\1-backup folder. The database can be restored by using the data in this folder.

• For EasyEXPERT revision A.02.10 and earlier

The database reconfiguration tool is required. Obtain it from Agilent Technologies web site. For the execution procedure, see the readme text file included in the package.

- For EasyEXPERT revision A.02.11 and later
	- 1. Launch Start EasyEXPERT.
	- 2. Click Option > EasyEXPERT Database > Restore EasyEXPERT Database in the Start EasyEXPERT window.
	- 3. Follow the EasyEXPERT Database Restoration Wizard and complete the restoration of EasyEXPERT database.

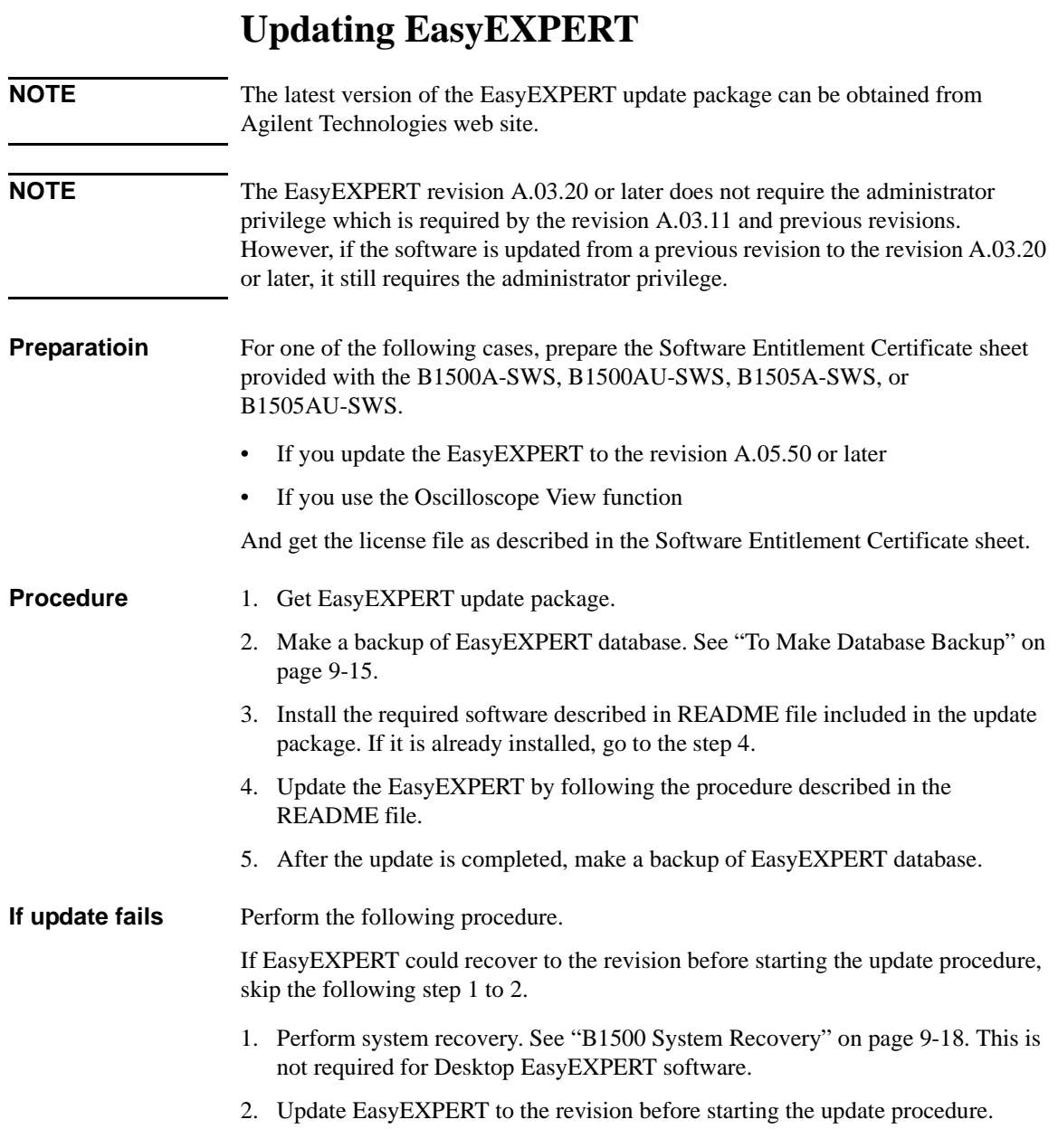

- 3. Restore the backup made by "Procedure" step 2. See ["To Restore Database](#page-139-0)  [Backup" on page 9-16.](#page-139-0)
- 4. Perform "Procedure" step 3 to 5.

If You Have a Problem Updating EasyEXPERT

# **10 Error Message**

#### Error Message

This chapter lists the Agilent B1500 error code.

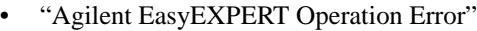

- ["Agilent FLEX Execution Error"](#page-179-0)
- ["Agilent B1500 Self-test/Calibration Error"](#page-206-0)
- ["Setup File Converter Execution Error"](#page-221-0)
- ["MDM File Converter Execution Error"](#page-222-0)

#### **NOTE** This manual uses the following conventions.

- For Windows 7 64 bit version <program folder>: <system drive>:\Program Files (x86) <common data folder>: <system drive>:\ProgramData
- For Windows 7 32 bit version or Windows Vista <program folder>: <system drive>:\Program Files <common data folder>: <system drive>:\ProgramData
- For Windows XP <program folder>: <system drive>:\Program Files <common data folder>: <system drive>:\Documents and Settings\All Users\ Application Data <system drive>: Drive the EasyEXPERT has been installed

# <span id="page-150-0"></span>**Agilent EasyEXPERT Operation Error**

When Agilent B1500 causes errors in Agilent EasyEXPERT execution environment, the B1500 returns the following error codes and error messages.

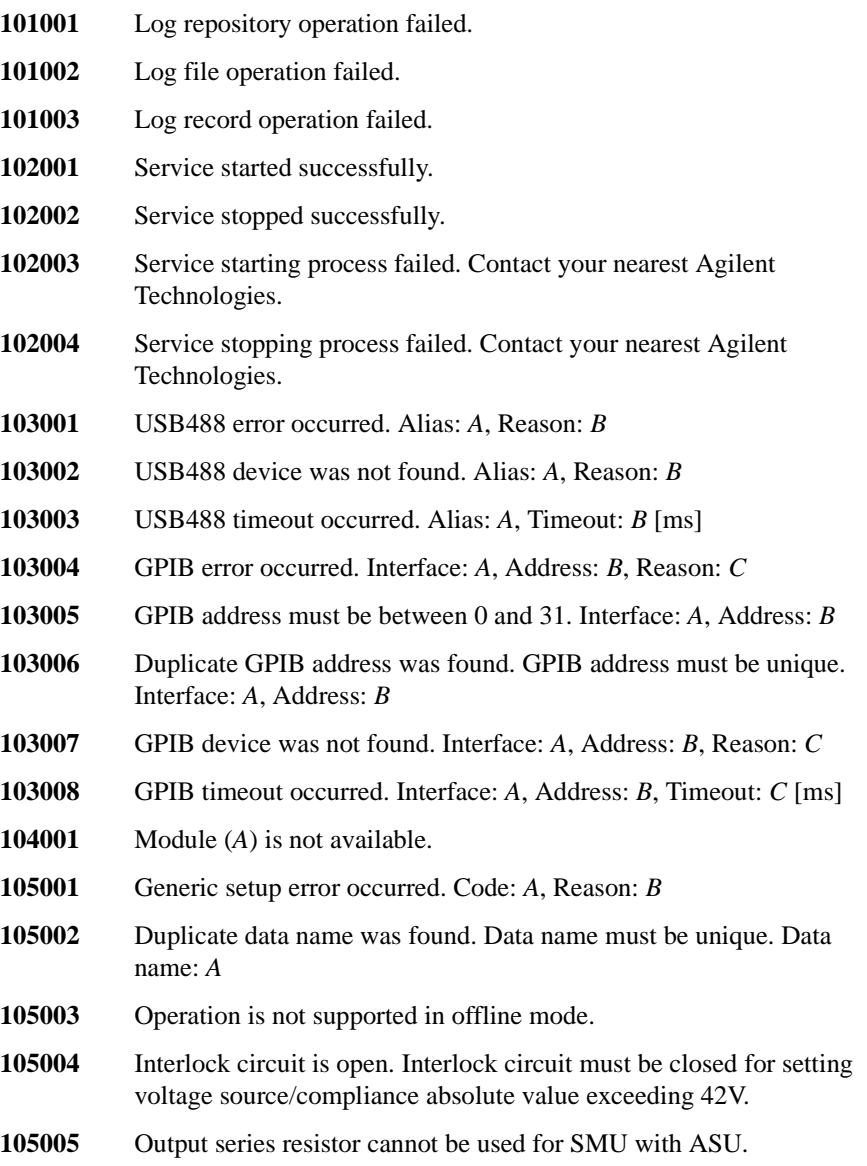

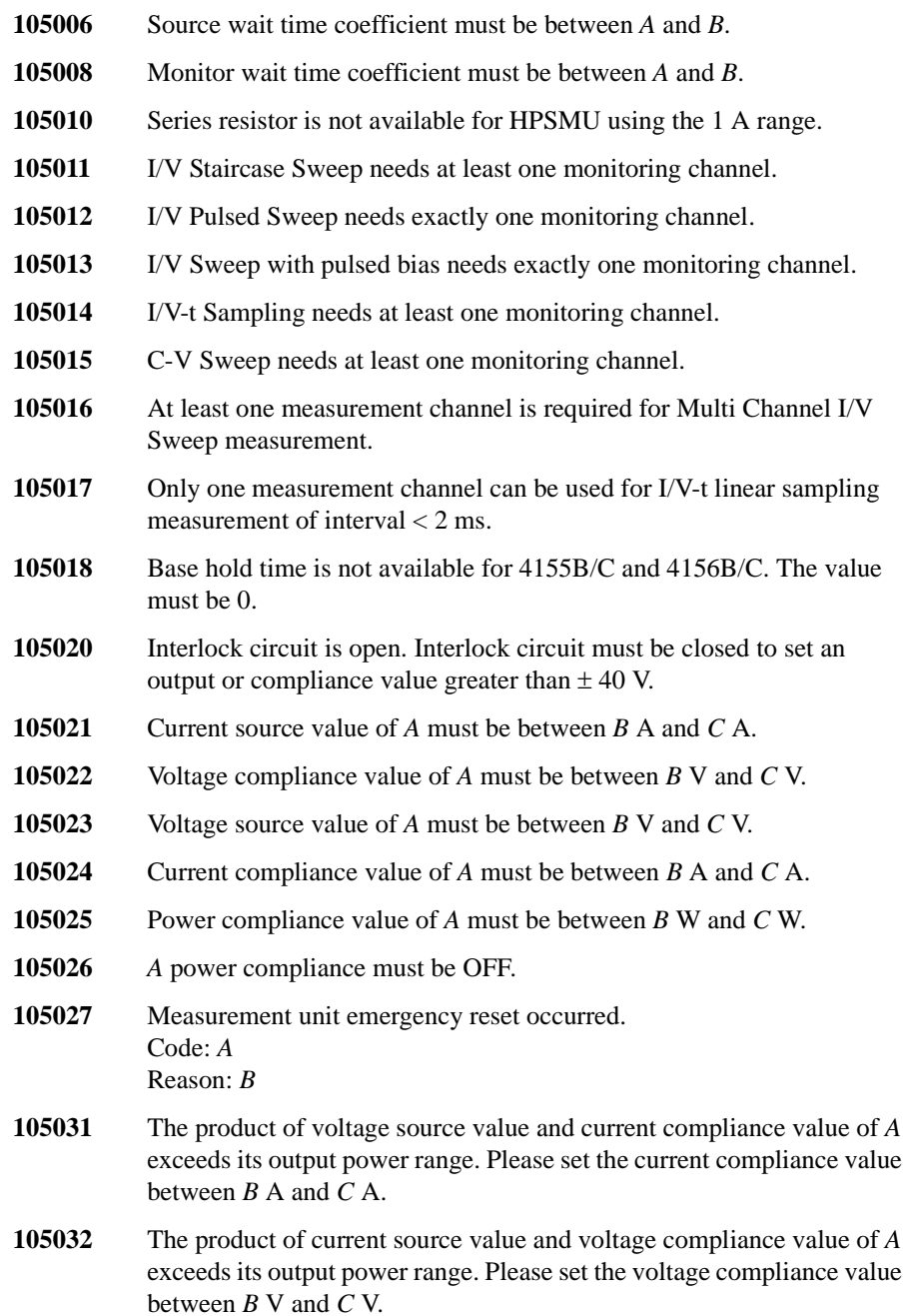

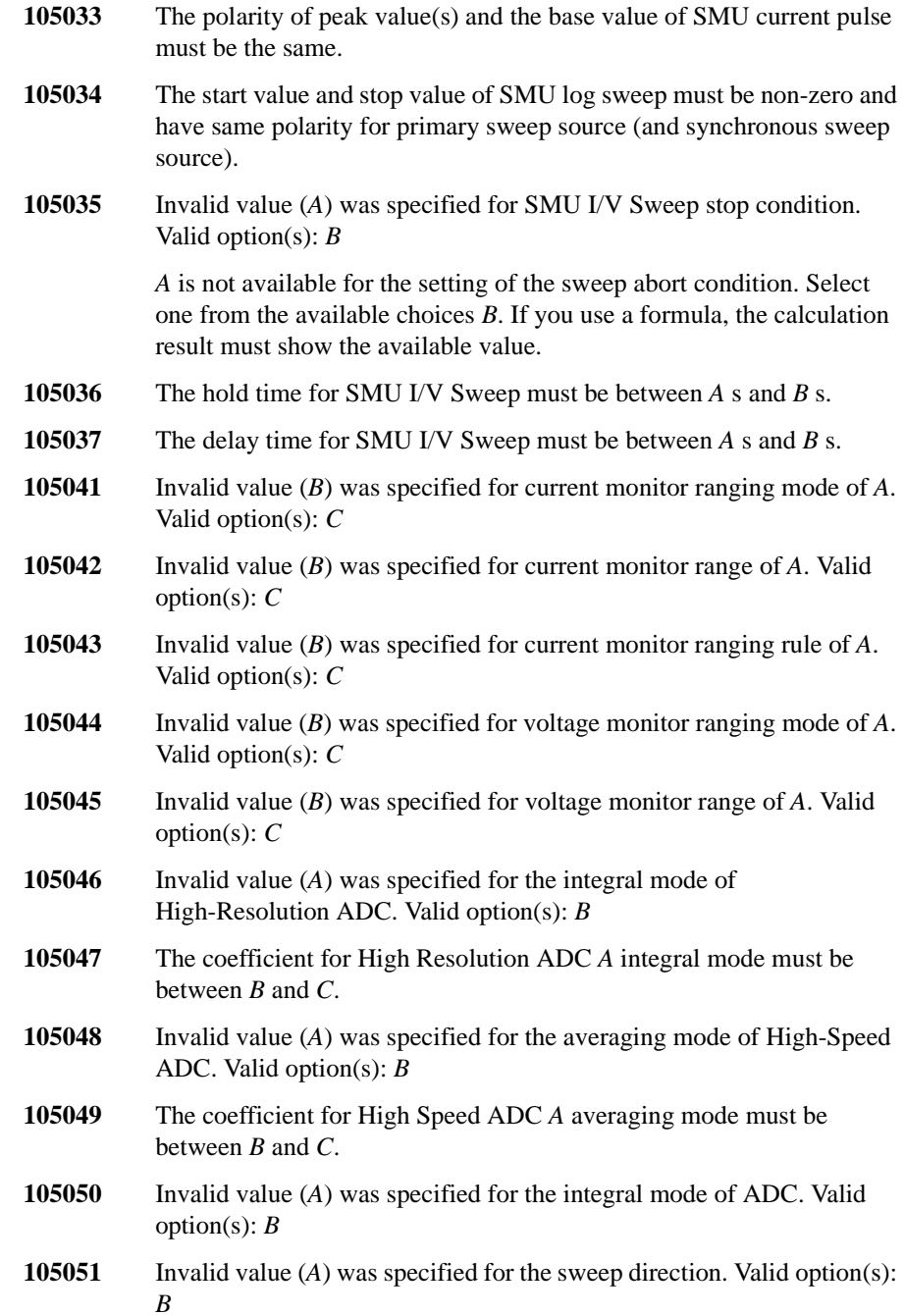

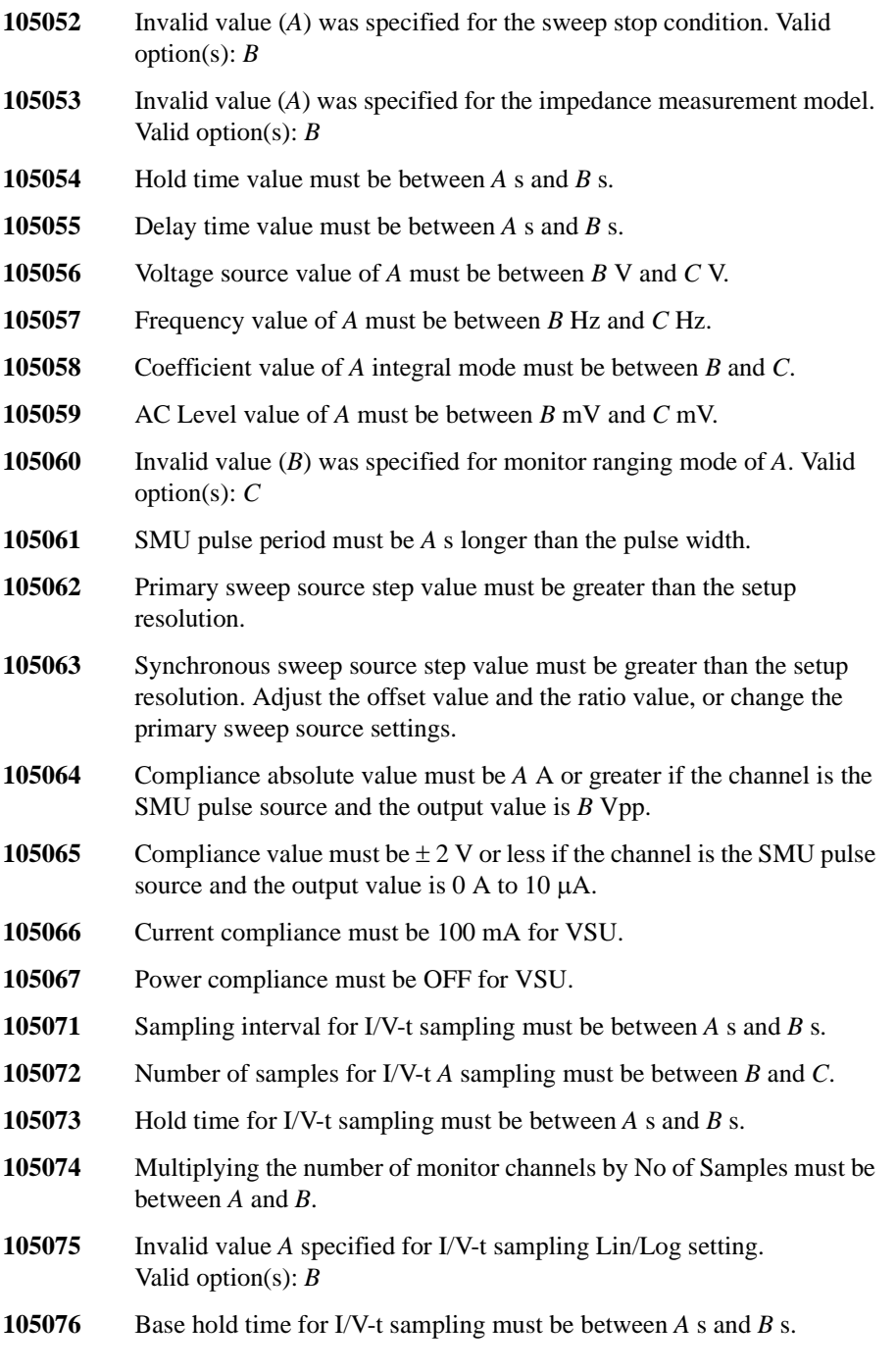

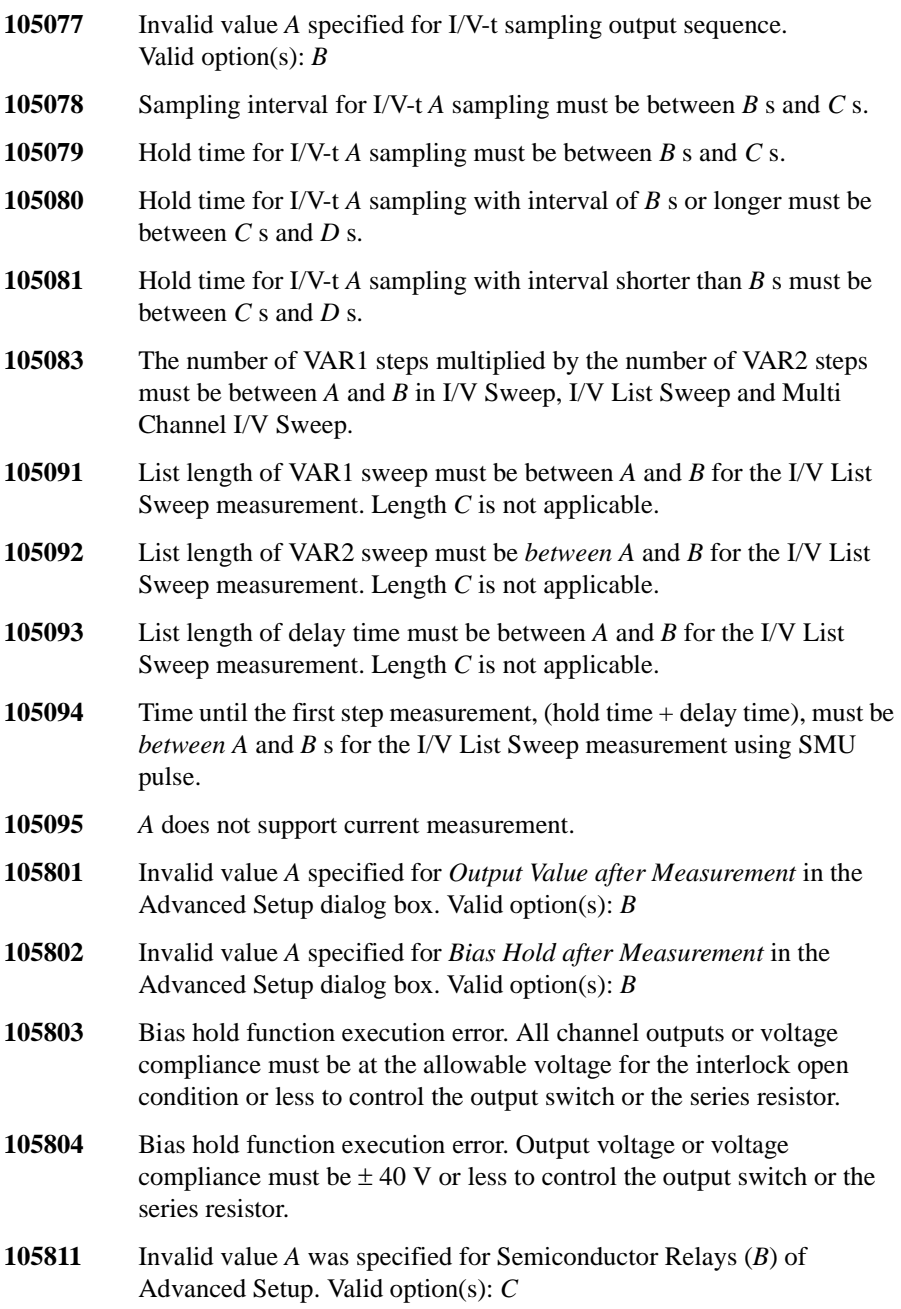

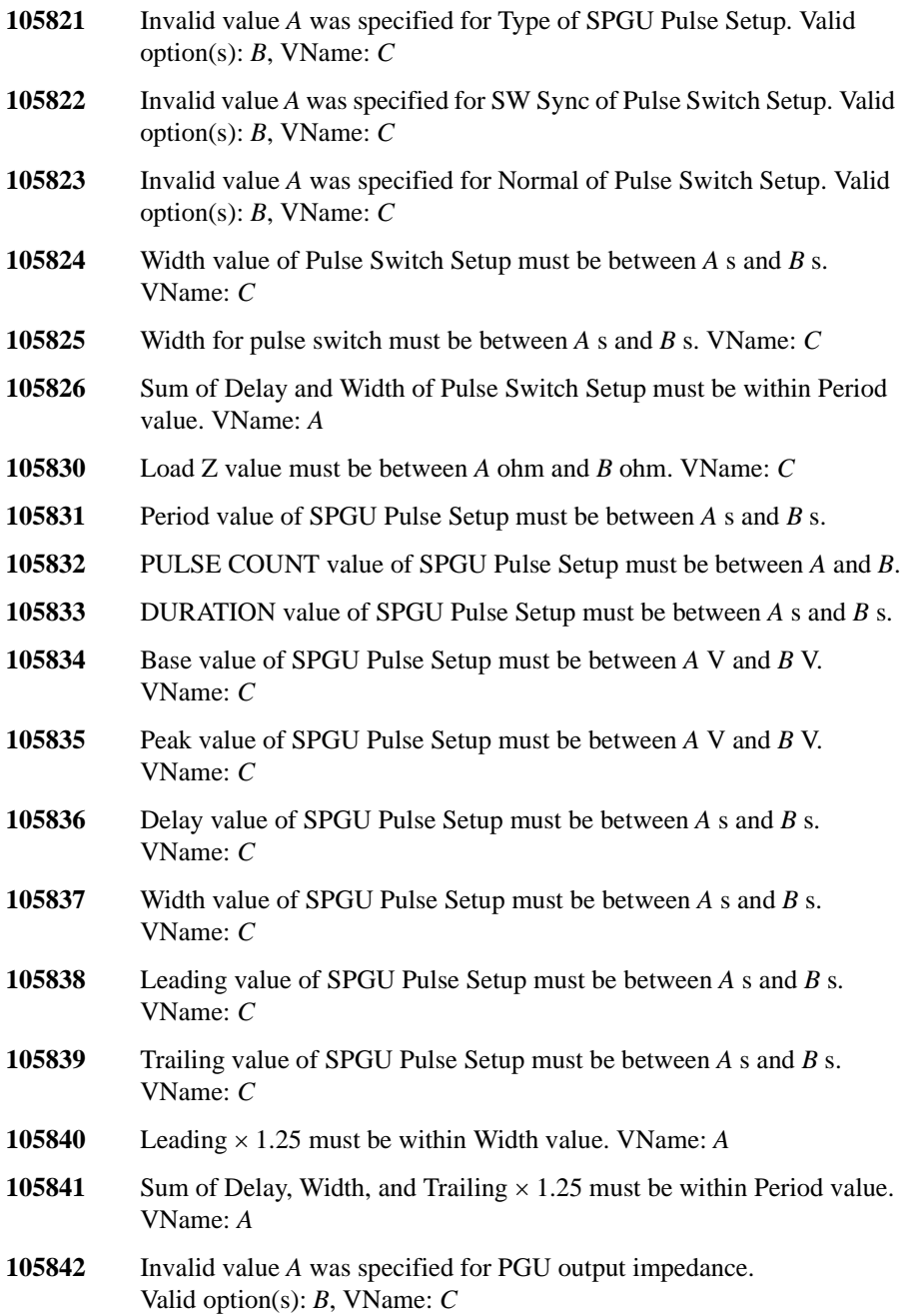

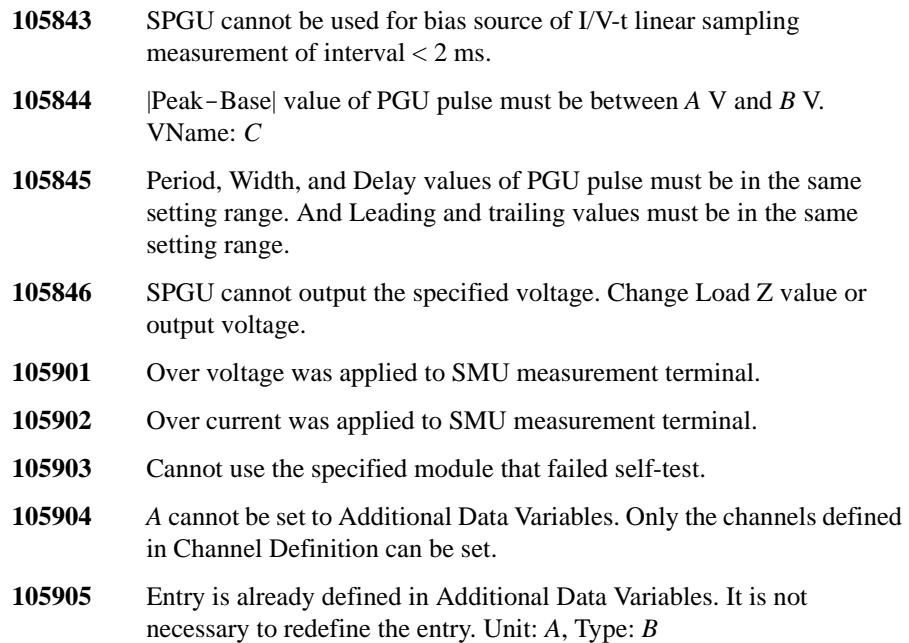

- **105906** Variable name specified in Additional Data Variables is used for another variable. Specify a different name. Variable name: *A*
- **105907** FMT command's first argument must be 13.
- **105908** Invalid Type value was found in the Additional Data Variables area. A test setup cannot contain both the type  $Re(Z)$  or  $Im(Z)$  and the type  $Re(Y)$  or  $Im(Y)$ .
- **105909** Program memory number is out of range. Valid value: *A* to *B* Entered value: *C*
- **105910** Program memory variable number is out of range. Valid value: *A* to *B* Entered value: *C*
- **105911** Empty Command field was found in the Command Setup. A command must be entered in the Command field.
- **105912** Test execution error was detected. Check the parameter values of the command, and set the Arguments field again. Setup Name=*A*, Line Number=*B,* Command=*C*
- **105913** Incorrect usage of ST and END commands. Use them as a pair to store a command group into the program memory.

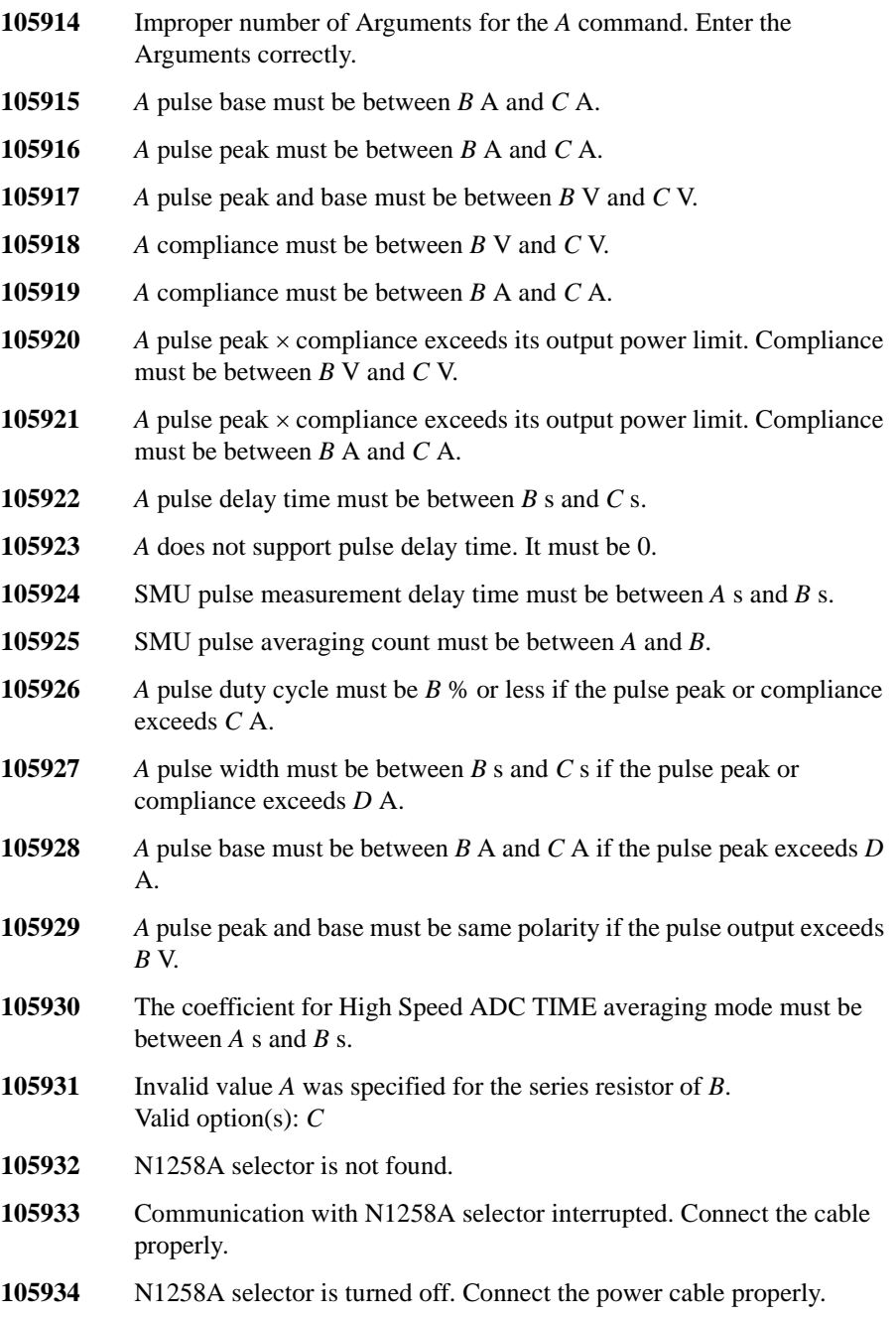

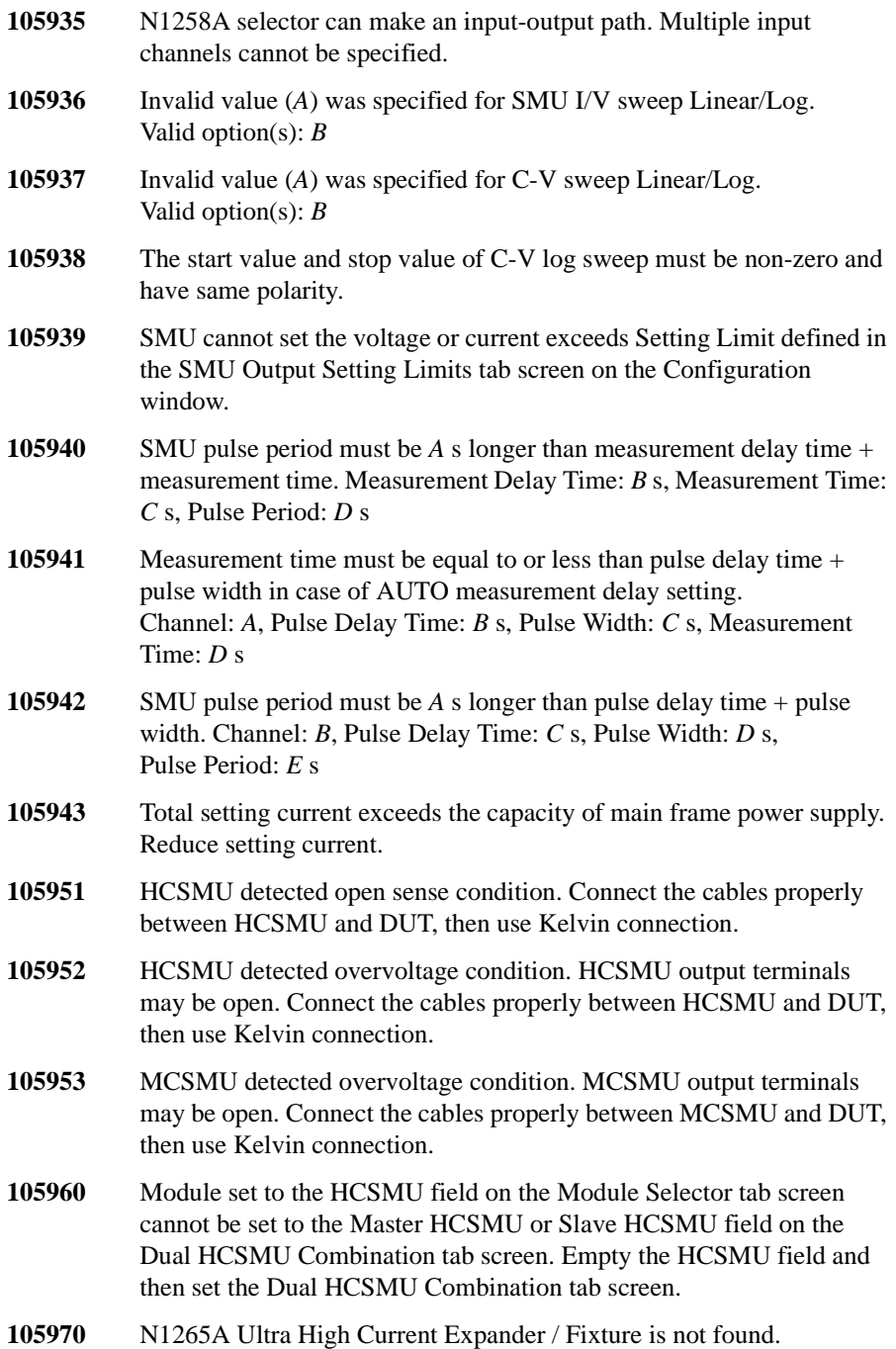

**105971** Communication with N1265A Ultra High Current Expander / Fixture interrupted. Connect the cable properly. **105972** N1265A Ultra High Current Expander / Fixture is turned off. Connect the power cable properly and check the power switch. **105973** N1265A Ultra High Current Expander / Fixture can make an drain input-output path. Multiple drain input channels cannot be specified. **105974** Same SMU cannot be specified for V Control SMU and I Control SMU of N1265A Ultra High Current Expander / Fixture. **105975** Failed to read correction data from EEPROM of N1265A Ultra High Current Expander / Fixture. Default values for correction data will be applied. **105976** Over voltage is detected in Selector Output High Force, Low Force, or Low Sense terminal of N1265A. Remove the causes of overvoltage. **105977** Over voltage is detected in Selector Output High Sense terminal of N1265A. Remove the causes of overvoltage. **105978** Pulse width overrun is detected in N1265A. Check the assignment of control modules. **105979** Cooling fan failure is detected in N1265A. Check the operation of the fan. **105980** N1266A HVSMU Current Expander is not found. 105981 Communication with N1266A HVSMU Current Expander interrupted. Connect the cable properly. **105982** N1266A HVSMU Current Expander is turned off. Connect the power cable properly and check the power switch. **105983** N1266A HVSMU Current Expander can make an input-output path. Multiple input channels cannot be specified. **105984** Same SMU cannot be specified for V Control SMU and I Control SMU of N1266A HVSMU Current Expander. **105985** Failed to read correction data from EEPROM of N1266A HVSMU Current Expander. Default values for correction data will be applied. **105986** N1265A Self-test failed. Code: *A*, Reason: *B* Confirm the connection of the control modules and perform the self-calibration of the modules. Then try the self-test again.

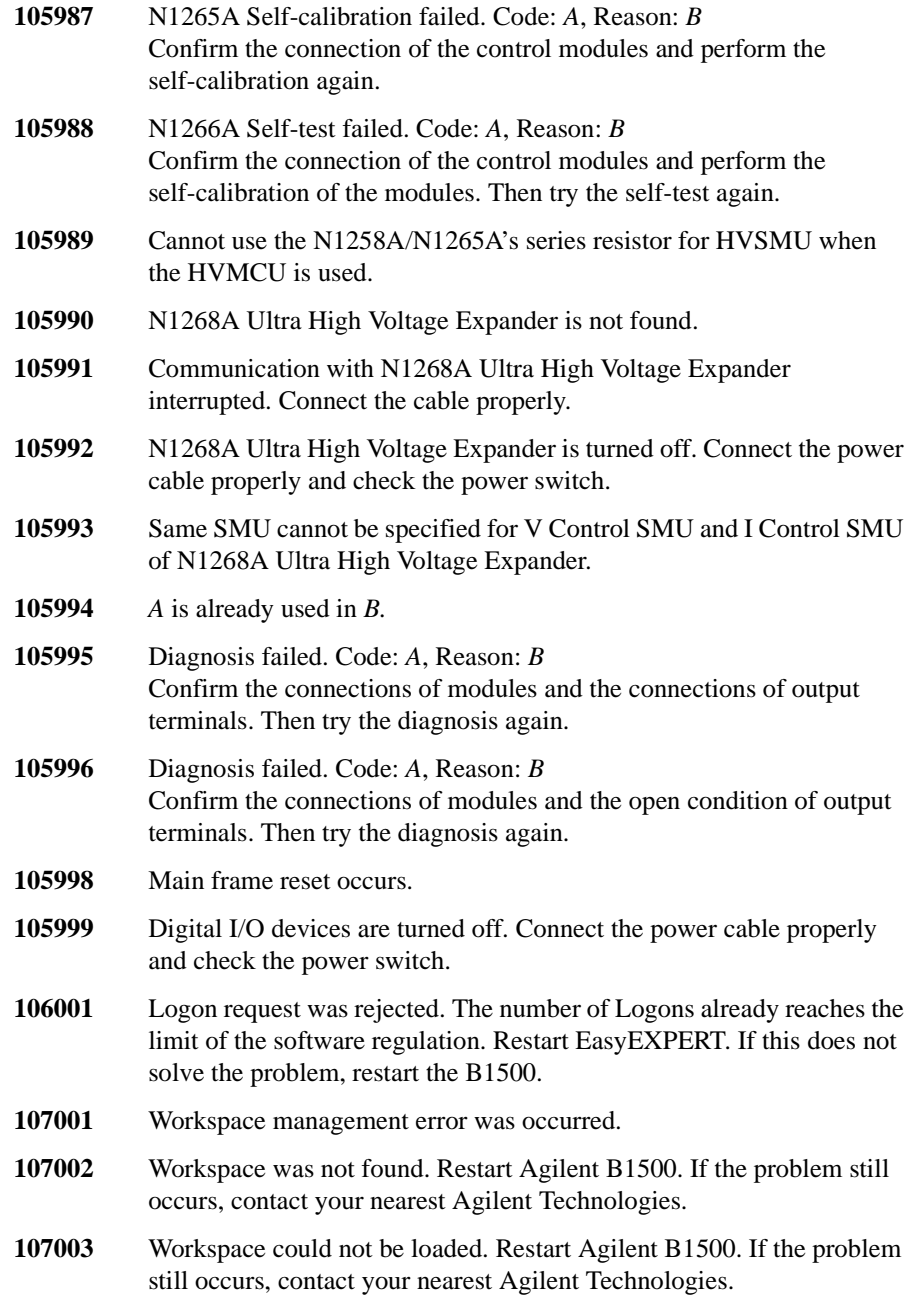

**107004** The request to load or create Workspace was rejected. Workspace is already active. Close the present Workspace and open the Workspace again. **107005** The operation cannot be executed because Workspace is in use now. Close the present Workspace and open the Workspace again. **107006** The workspace name is conflicting. It must be unique in system. Specify the correct Workspace name. **107011** Cannot import Workspace. Specified file is not effective for Workspace. Specify the effective file. Path: *A* **107012** Cannot import Workspace. Specified file is not supported by this EasyEXPERT. EasyEXPERT must be updated to the revision *A* or later to import this file. Path: *B* **107013** Failed to import Workspace. Refer to the detail message, and retry after taking necessary measures. Path: *A* **107014** Failed to export Workspace. Refer to the detail message, and retry after taking necessary measures. Path: *A* **108001** Function Library management error occurred. **108002** Function Library function has not been configured correctly or is not running. Restart Agilent B1500. If the problem still occurs, contact your nearest Agilent Technologies. **108003** Invalid Function Module assembly file. Restart Agilent B1500. If the problem still occurs, contact your nearest Agilent Technologies. **108004** Invalid Function Module. Restart Agilent B1500. If the problem still occurs, contact your nearest Agilent Technologies. **108005** Function Module was not found. Restart Agilent B1500. If the problem still occurs, contact your nearest Agilent Technologies. **108006** Function Module is inaccessible because it has been removed. Restart Agilent B1500. If the problem still occurs, contact your nearest Agilent Technologies. **108007** The same process is running now. Restart Agilent B1500. If the problem still occurs, contact your nearest Agilent Technologies. **108008** Profile was not found. Restart Agilent B1500. If the problem still occurs, contact your nearest Agilent Technologies. **108009** Profile could not be loaded. Restart Agilent B1500. If the problem still occurs, contact your nearest Agilent Technologies.

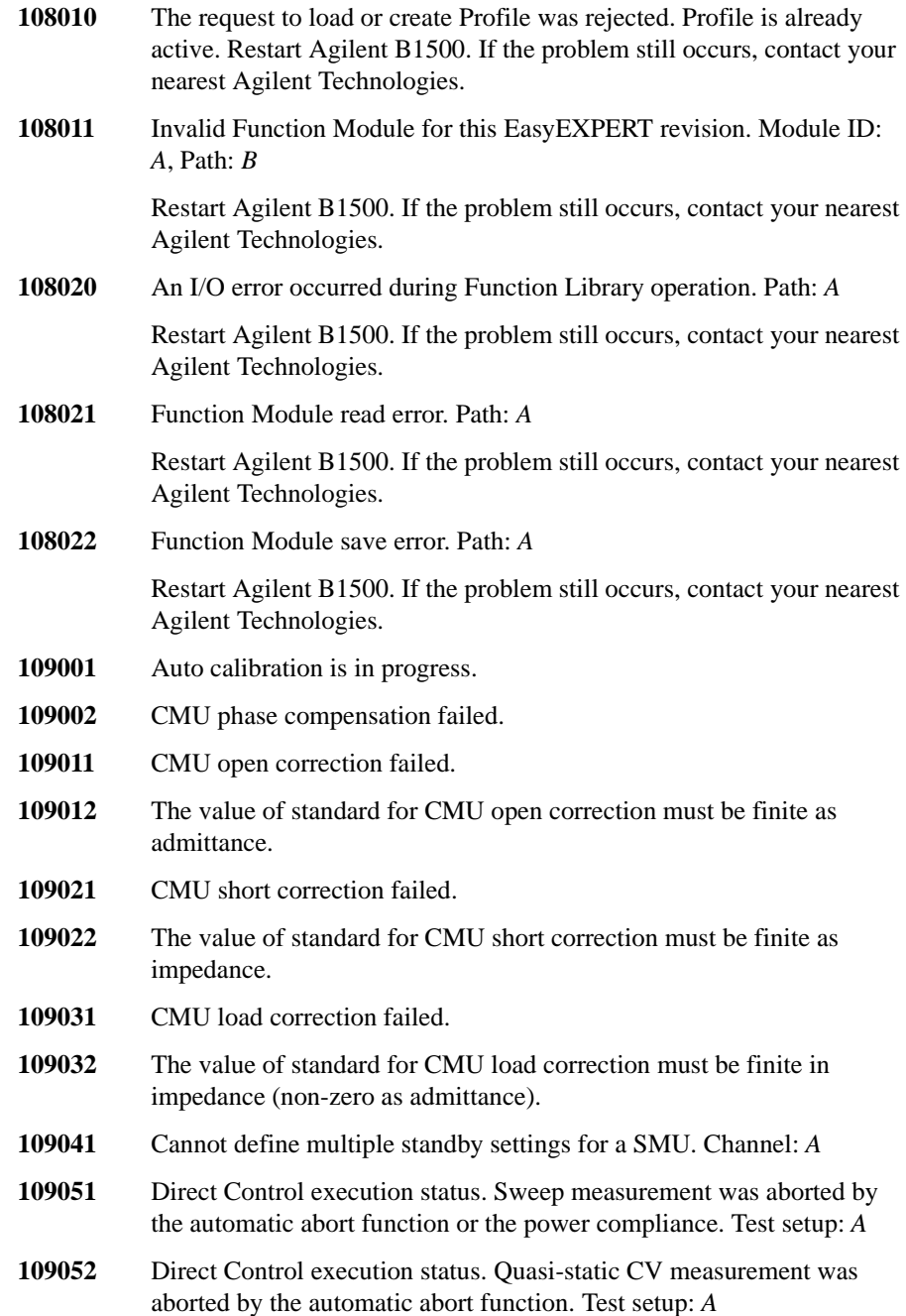

Direct Control execution status. Search measurement was aborted by the automatic abort function. Test setup: *A* Direct Control execution status. Sampling measurement was aborted by the automatic abort function. Test setup: *A* Duplicate SMU assignment was found. SMU assignment must be unique. SMU: *A* Configuration query completed. Data name (*A*) is invalid. Function name (*A*) is invalid. Function name (*A*) duplicates other data/function name. Definition expression of function (*A*) is invalid. expression: *B* The data (*A*) assigned with the data (*B*) is not defined. The data (*A*) assigned to the data (*B*) is not defined. The data (*A*) cannot be assigned to the data (*B*) for the mismatch of their types. Recursive definition is not allowed for function (*A*). Expression: *B* Vector data expression is expected. Expression: *A* Numeric expression is expected. Expression: *A* String expression is expected. Expression: *A* Descriptor expression is expected. Expression: *A* Module descriptor expression is expected. Expression: *A* ALWaveform type expression must be entered. Expression: *A* Test setup name cannot be an empty string. Test setup name must be *A* characters or less. Assign module parameter for ALWaveform type parameter. ALWG Pattern Name must be entered. Invalid character is included in Name of module parameter assigned for ALWaveform type parameter. Module name: *A*, Invalid character: *B* Invalid character is included in ALWG Pattern Name. ALWG pattern name: *A*, Invalid character: *B*

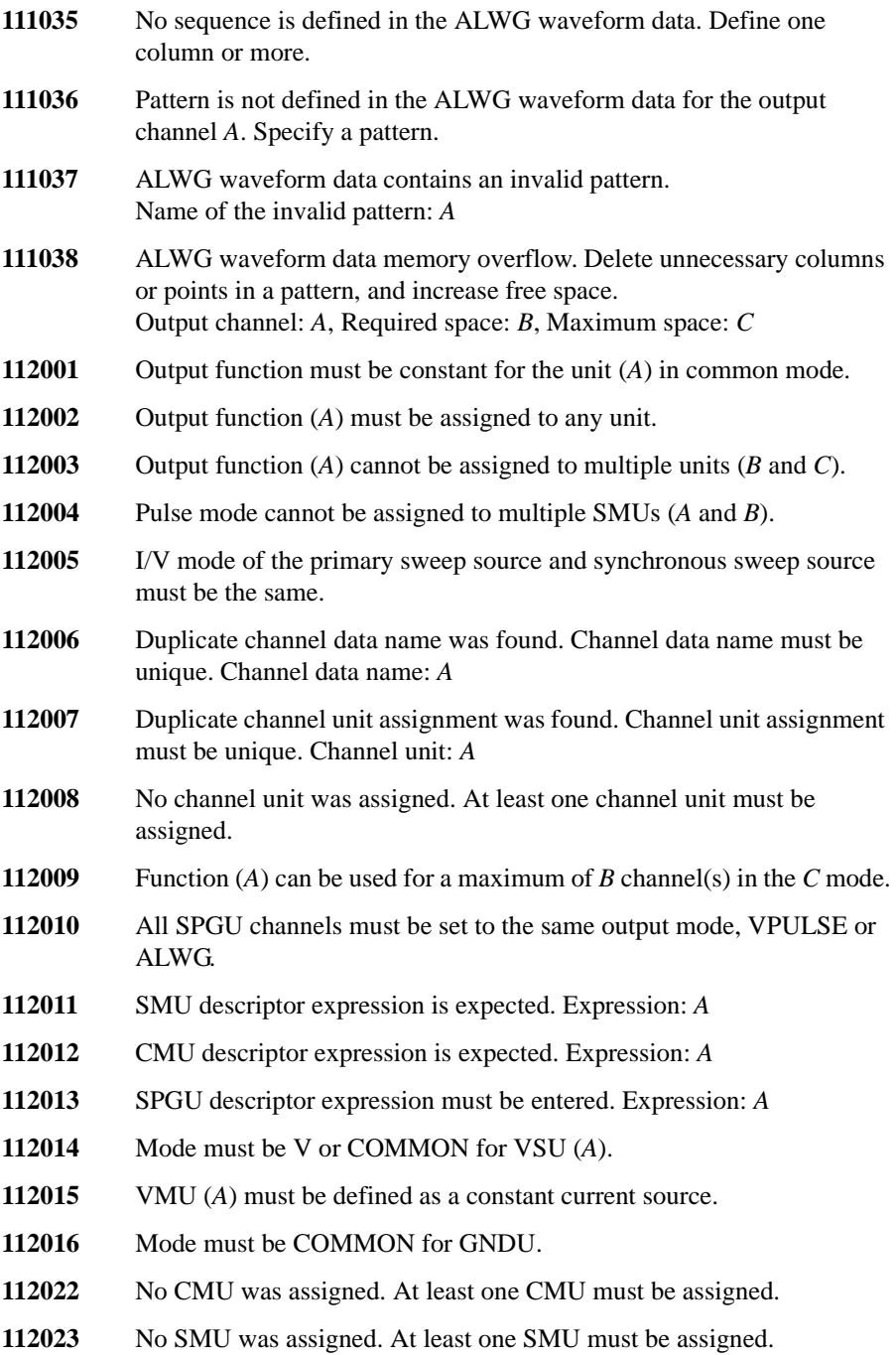

- **112024** At least one SPGU must be used for SPGU Control.
- **112051** Auto analysis operation failed.
- **112052** Invalid value *A* specified for the switching matrix input setting. Specify a string, string variable, or module variable defined in the test definition or test setup.
- **112053** Enter a value for numeric variable *A*, used to specify the switching matrix output channel.
- **112054** A switch setup named *A* is already in the preset group *B*. The switch setup name must be unique in a preset group.
- **112055** A preset group named *A* already exists. The preset group name must be unique.
- **112056** Enter a name for the switching matrix setup.
- **112057** Maximum length for a switching matrix setup name is *A* characters.
- **112058** Read Switch Setup operation failed. Set the switching matrix configuration mode to Normal. Could not read the setup for connecting multiple input ports to a output channel.
- **112060** Specified connection pattern is not available for the couple port *A*, *B*.
- **112061** Input port *A* uses a shared path. The path is currently connected to the other input port. The specified connection is not available.
- **112071** Invalid Unit value was entered in the Channel Definition area. A test setup cannot use multiple units connected to the SCUU. Invalid entry: Unit=SMU *A*
- **112072** Invalid value *A* was specified for Enable/Disable of I/V-t Sampling Stop Condition. Valid option(s): *B*
- **112073** Invalid value *A* was specified for Name of I/V-t Sampling Stop Condition. Valid option(s): *B*
- **112074** Invalid value *A* was specified for Event of I/V-t Sampling Stop Condition. Valid option(s): *B*
- **112075** Invalid function was used in the definition of variable specified by Name of I/V-t Sampling Stop Condition.
- **112100** ALWG waveform data for *A* was not found. Set data of the ALWaveform type parameter properly.
- **112101** Multiple ALWG waveform data are specified for *A*. Set Properties of the ALWaveform type parameter properly.
- **112102** Primary sweep source of C-V Sweep must be V mode.
- **112103** *A* does not support *B* mode.
- **113001** Category name length must be in range of *A* to *B* characters.
- **113002** Application test definition name cannot be an empty string.
- **113003** Application test definition of the same name is already existing. Test definition: *A* Test categories: *B*
- **113011** Duplicate parameter name was found. Parameter name must be unique. Parameter name: *A*
- **113012** Duplicate typical value *A* is assigned. Each typical value must be unique for a numeric parameter.
- **113013** Symbol must not be an empty string.
- **113014** Symbol *A* is duplicated. Symbol must be unique for a numeric parameter.
- **113015** Same value *A* is assigned to symbols *B* and *C*. Each symbol must have unique value for a numeric parameter.
- **113016** Duplicate typical value *A* is assigned. Each typical value must be unique for a string parameter.
- **113017** Empty string is not allowed for the symbol.
- **113018** Symbol *A* is used for another vector parameter. Specify a different symbol.
- **113021** The type of evaluated value does not match the type of parameter *A*.
- **113022** Value for numeric parameter is out of range. Value must be in range. Parameter name: *A* Parameter value: *B* Parameter range: from *C* to *D*
- **113023** Value for string parameter is not contained in the enumeration. Value must be a member of the enumeration. Parameter name: *A*, Parameter value: *B*, Enumeration: *C*
- **113024** Value for module parameter is invalid or is not compliant to the resource type of the parameter. Parameter name: *A*, Parameter value: *B*
- **113025** Improper value specified for the vector parameter. The value must be within the following range. Restriction: *A*, Specified value: *B*, Effective range: *C* to *D*
- **113031** Test setup *A* depends on an undefined application test *B*. Please import the application test *B* in advance.

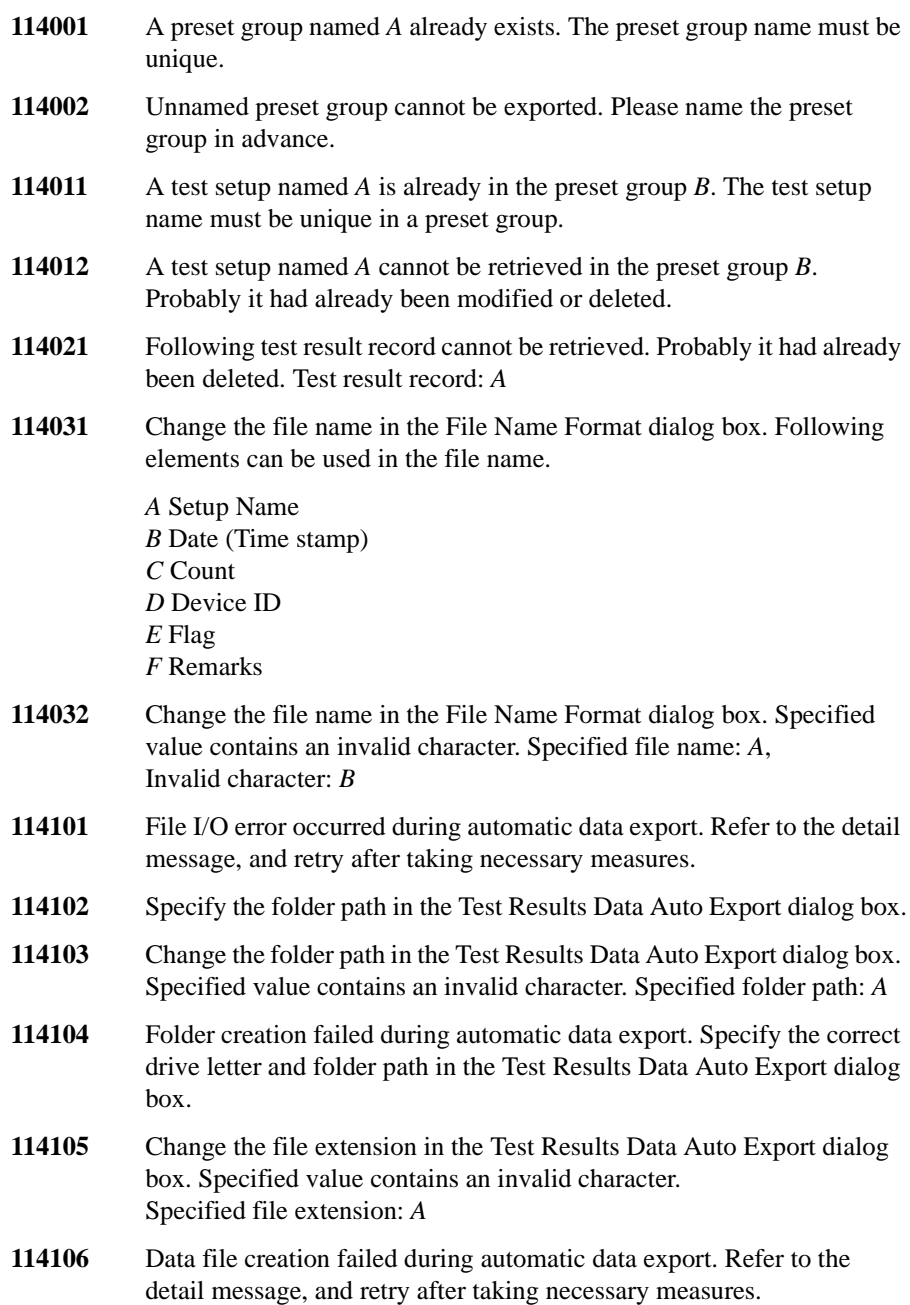

- **114107** Index file creation failed during automatic data export. Refer to the detail message, and retry after taking necessary measures.
- **114151** Specify the XML Style Sheet File Path in the Test Results Data Auto Export dialog box.
- **114152** Change the XML Style Sheet File Path in the Test Results Data Auto Export dialog box. Specified value contains an invalid character. Specified path: *A*
- **115001** There is no working test setup. First preset the test setup.
- **115011** The application test *A* depends on an undefined application test *B*. Import the application test *B* in advance.
- **115021** Test setup import operation failed. Probably the imported contents are not a test setup.
- **115022** Test setup conversion failed. Setup *A* is not available for the tests that use the model *B*.
- **115031** Failed to invoke *A*.
- **115032** Repeat execution was aborted.
- **115041** Standby state was changed to OFF due to high voltage related error.
- **115042** Standby state was automatically changed to OFF by the measurement unit emergency reset.
- **116001** Connected model not supported by Desktop EasyEXPERT. Only model *A* is supported. Connected model: *B* (address: *C*)
- **116002** B1500A/B1505A firmware revision *A* is not supported by this revision of EasyEXPERT. Only revisions *B* and later are supported.
- **116003** Invalid argument specified for /gpib. Specified argument: /gpib:*A* Example argument (valid): /gpib:gpib0::17
- **116004** Desktop EasyEXPERT does not support 4155/56 firmware revision *A*. Update the firmware to the revision *B* or later.
- **117001** Enter another label for the switching matrix input port. *A* is already used for another port.
- **117002** Do not use a colon (:) in the label for a switching matrix input port.
- **117003** Connect the switching matrix to use this function. To establish the GPIB connection, set the GPIB address on the Configuration window's Switching Matrix tab, and click the Poll button.

**117004** Invalid value *A* for the switching matrix output channel. Value must be between *B* and *C*. **117005** *A* to *B* is not a valid range for the switching matrix output channels. Use positive integers, with the first value no greater than the second. **117006** Switching matrix close error. Enter odd numbers to specify output channels connected to couple input port *A*. **117007** Switching matrix open error. Enter odd numbers to specify output channels connected to couple input port *A*. **117008** Switching matrix input port *A* is a couple input port. Enter *A*-1 to specify the couple port. **117009** swmToModule(*A*) execution failed. Specified port number is out of the valid range (1 to 14). Otherwise, an invalid resource name has been defined in the switching matrix input port configuration. Enter the port number for an input that has a valid resource name. **117010** Switching matrix command execution error. B2200 error code: *A* B2200 error message: *B* **117011** Connected model not supported by EasyEXPERT. Only model *A* is supported. Connected model: *B* **117012** Capacitance compensation data file read error. Specified file is either corrupt, or is not a compensation data file. **117014** Cannot control the switching matrix. It is controlled by the other tool. **120000** Script program execution error. **120001** Duplicated variable name used. Change the name of the variable. In a script program, the local variable name must be unique. **120002** Script program execution is aborted. Program execution paused by clicking the Pause button. This is the status message in normal operation. **120003** Script program execution ended abnormally. Program execution stopped by an illegal operation or statement. For more information, click the Detail button. **120004** An error forced by ERROR statement. Program execution stopped by the ERROR statement. This is the status message in normal operation. **120005** Invalid value detected in flow control statement. Correct the IF, FOR, or other flow control statement. Inappropriate expression used in the statement.

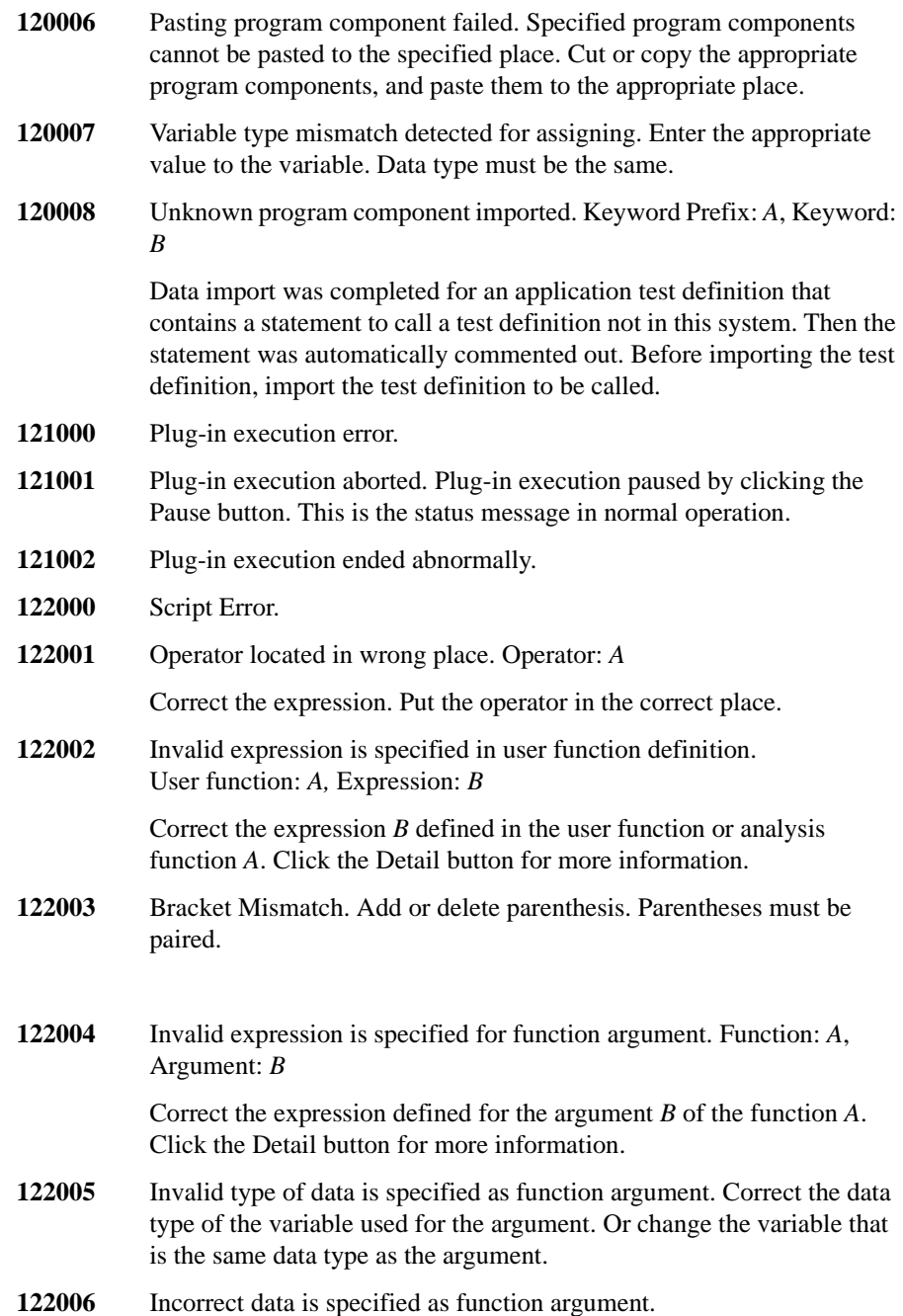

**122007** Specified argument is out of range. Correct the value of the argument. The value must be within its allowable range. **122008** Invalid character is used for system symbol. System symbol: *A*, Invalid character: *B* **122009** Invalid character is used for user defined symbol. User defined symbol: *A*, Invalid character: *B* Use the characters available for the user defined symbol. **122010** Missing operator. Index: *A* Correct the expression. Put the operator on the correct place. **122011** Missing operand. Index: *A* Correct the expression. Number of operands must be one for the monomial operators, and two for the binomial operators. **122012** Operand Type Mismatch. Operator: *A* Correct the expression. The type of operands used in the expression must be the same. **122013** Undefined Symbol is used. Symbol: *A* Correct the expression. Symbols must be defined before using them in the expression. **122014** Function failed to call. Function: *A* Failed to call the function *A*. For more information, click the Detail button. **122015** Number of vector data elements must be *A* or less. **123000** Only literal value can be specified here. Invalid character is entered in the Variable Inspector. Enter the correct variable name. 130001 Transport function error occurred. **130002** A target package was not found. Cannot import data because of invalid file format or corrupted file. Specify correct file. **130003** The package is unusable because it includes incorrect data. Cannot import data because of invalid file format or corrupted file. Specify correct file. **130004** Package data is insufficient for this process. Cannot import data because of invalid file format or corrupted file. Specify correct file.

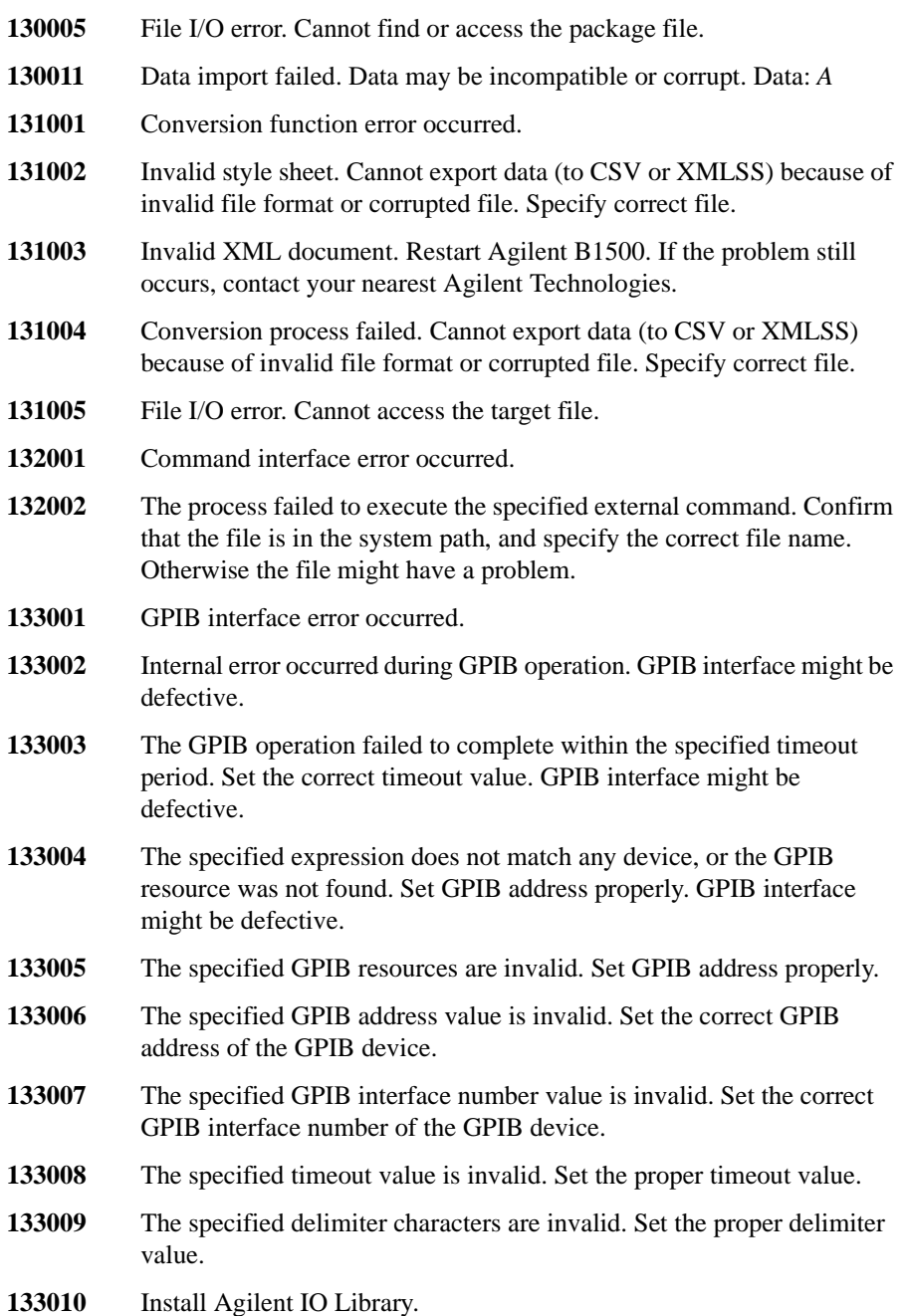

- **133011** The specified GPIB address *A* is assigned to the B1500. Specify the value assigned to the other equipment. Cannot control the B1500.
- **134001** Dialog box interface error occurred.
- **134002** The process failed to activate the message-box window. Restart Agilent B1500. If the problem still occurs, contact your nearest Agilent Technologies.
- **134003** Message-box is already registered in the system. Restart Agilent B1500. If the problem still occurs, contact your nearest Agilent Technologies.
- **134004** Message-box function is not available because it is unregistered. Restart Agilent B1500. If the problem still occurs, contact your nearest Agilent Technologies.
- **134005** The message-box configuration with no button information is invalid. Define the message box properly.
- **135001** No value is entered in this field. Enter the appropriate value in this field.
- **140001** Specified value range from *A* to *B* of the axis "*C*" is not valid. Specified value is out of the range for the "*C*" axis. Enter the available value.
- **140002** Specified scale type "*A*" of the axis "*B*" is not valid. Set the scale type to LINEAR or LOG.
- **140003** Data for Auto Analysis is not found. Cannot find the data that satisfy the automatic analysis condition. Specify the analysis condition properly.
- **140004** Data Display Operation has not completed within specified time (*A* seconds). Cannot complete the graph plot, automatic analysis, or data display properly. Internal error.
- **140005** Invalid operation for the stream occurred. Internal error.
- **140006** Duplicate data name was found. Data name must be unique. data name: *A*
- **140007** No printers installed.
- **140008** Operation for printing failed. Perform printer setup properly.
- **140009** Failed to evaluate the read out function "*A*".
- **140010** Enable the X-Y Graph to use this read out function.
- **140011** Define the axis *A* to use this read out function.

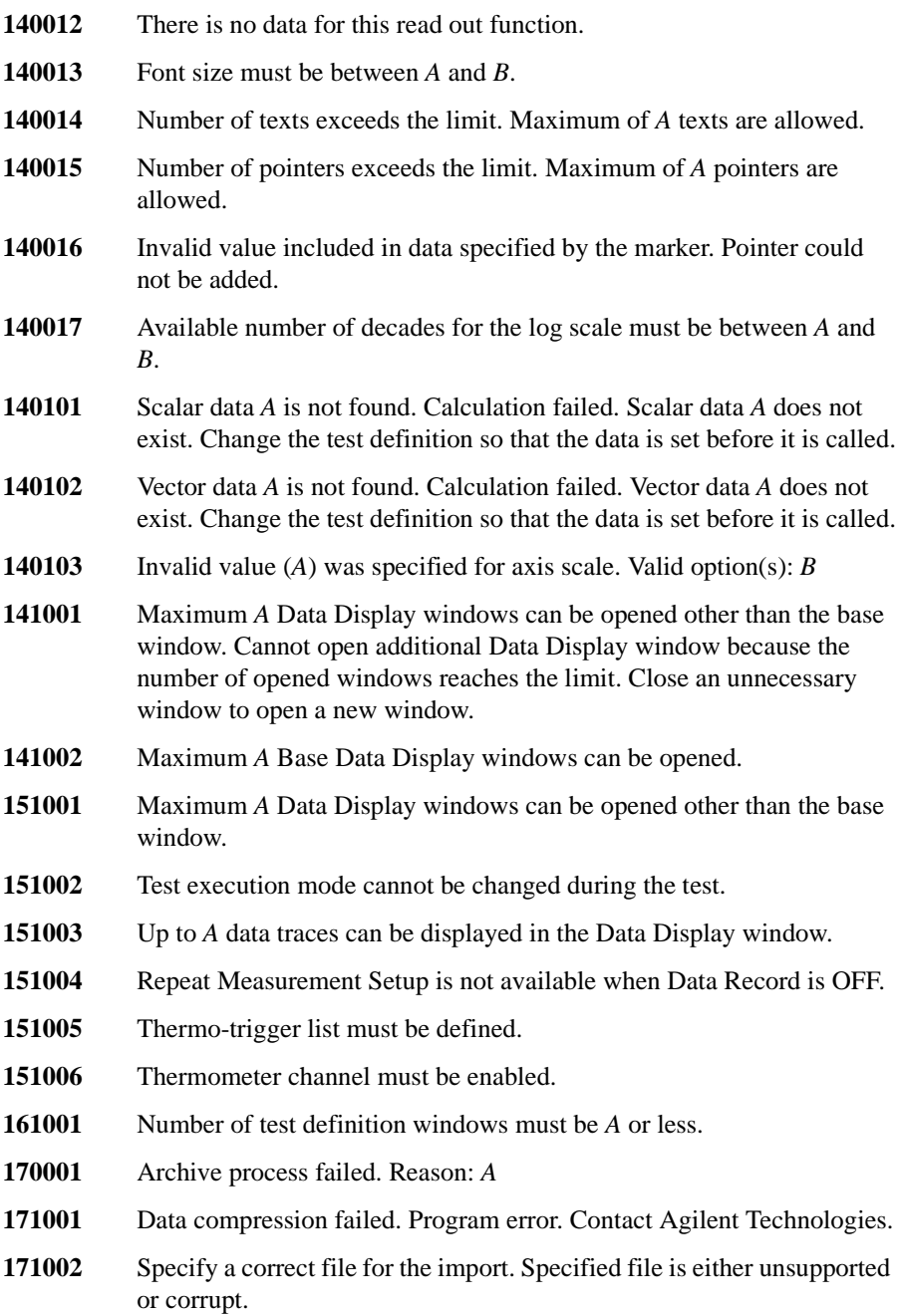

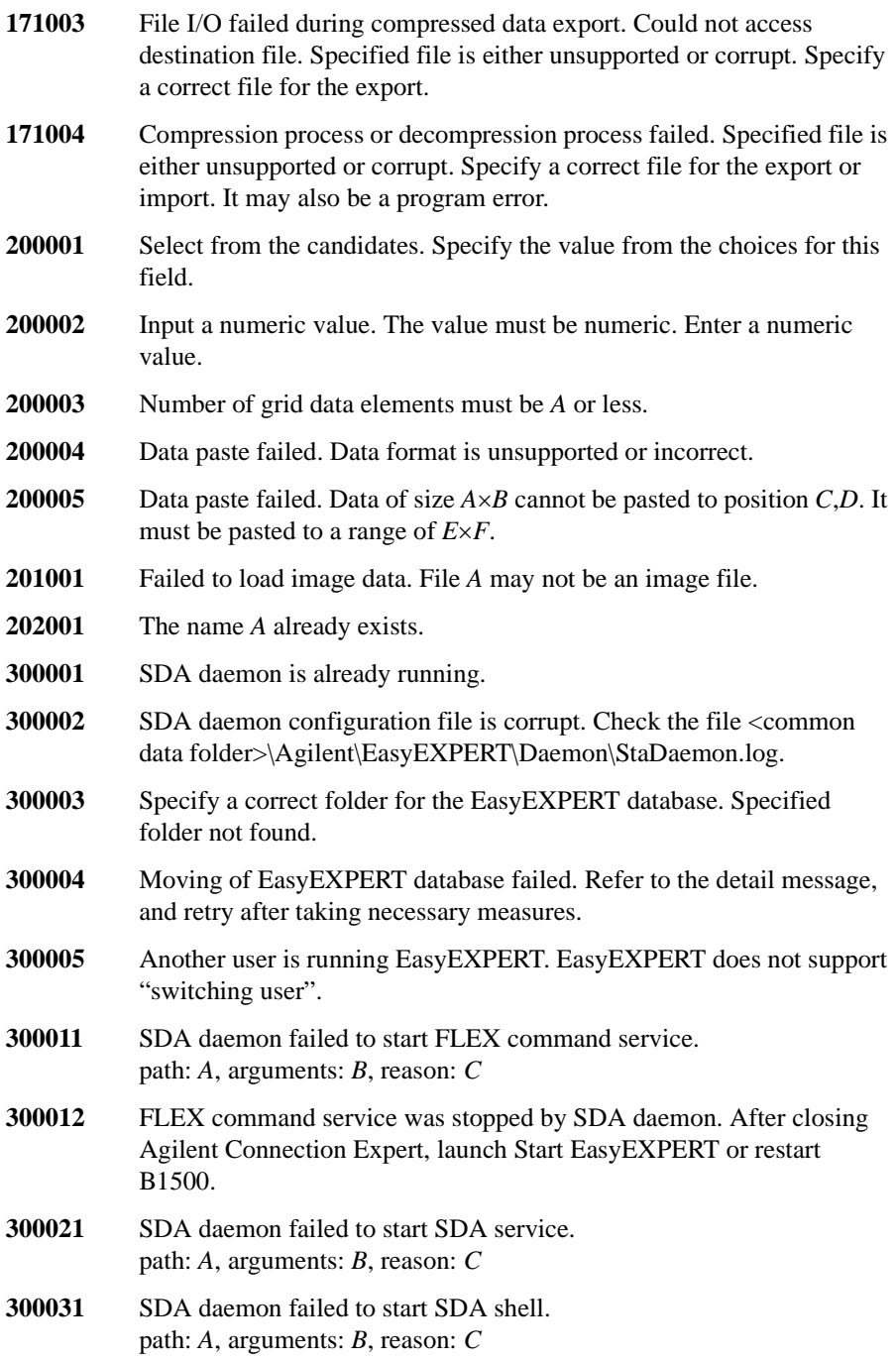

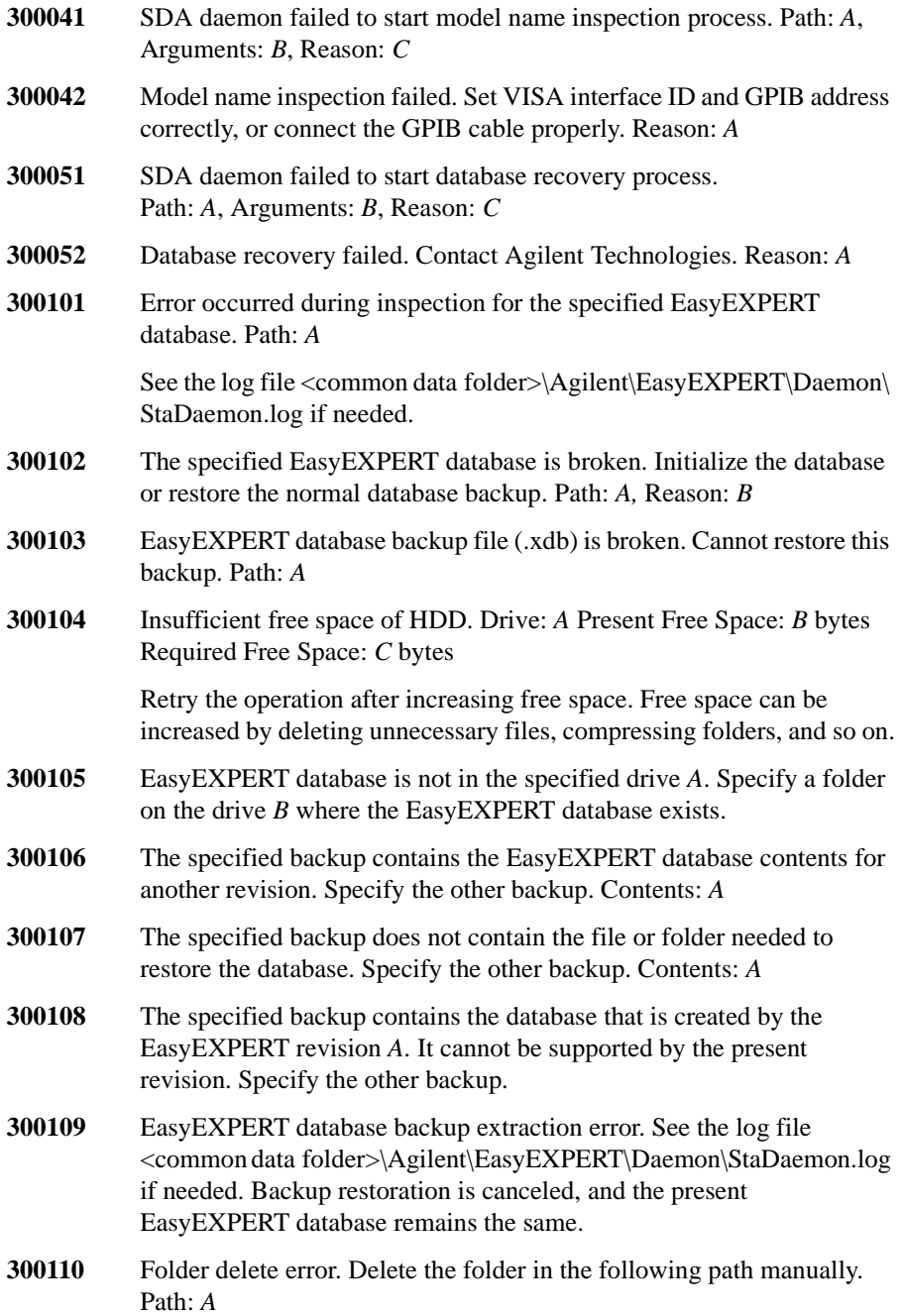

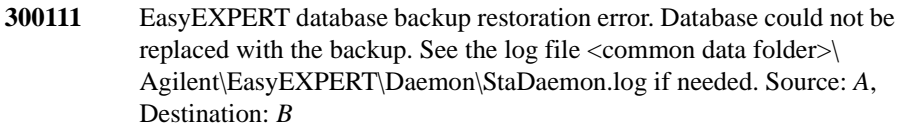

If Source shows the EasyEXPERT database folder name, the database remains the same.

If Destination shows the EasyEXPERT database folder name, the database is broken. Restore the previous database by renaming the temporary database folder named 1.tmp1A and such.

- **300112** Application Library update error. Information: *A*
- **300113** The specified backup is not complete. Evidence of deletion was detected. Specify the other backup.
- **300114** The specified folder is not empty. Specify an empty folder.
- **300115** Folder deletion was canceled. The folder is left to the following path. Path: *A*
- **300116** EasyEXPERT database backup extraction was canceled. The extracted files were deleted.
- **300117** Folder copy was canceled. The copied files were deleted.
- **400001** Failed to load inf.dat file. Path: *A*, Description: *B*
- **400002** Cannot access EasyEXPERT database. Path: *A*, Description: *B*
- **400003** The specified EasyEXPERT database contains the contents for another revision. Path: *A*, Description: *B*
- **400004** The specified EasyEXPERT database has the incorrect structure. Path: *A*, Description: *B*
- **400005** Failed to load dir file. Path: *A*, Description: *B*
- **400006** Cannot access EasyEXPERT database library directory. Path: *A*, Description: *B*
- **500011** License device not found. Connect the license device for EasyEXPERT properly. Feature: *A*, Error: *B*
- **500012** License device busy. Try again later. Feature: *A*, Error: *B*
- **500021** License for this feature is locked. Try again later. Feature: *A*, Error: *B*
- **500022** Unlicensed feature found. Feature: *A*

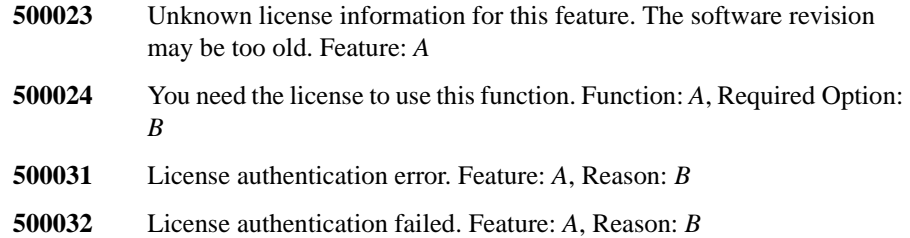

# <span id="page-179-0"></span>**Agilent FLEX Execution Error**

When Agilent B1500 causes errors in Agilent FLEX command execution environment, the B1500 returns the following error code and error message.

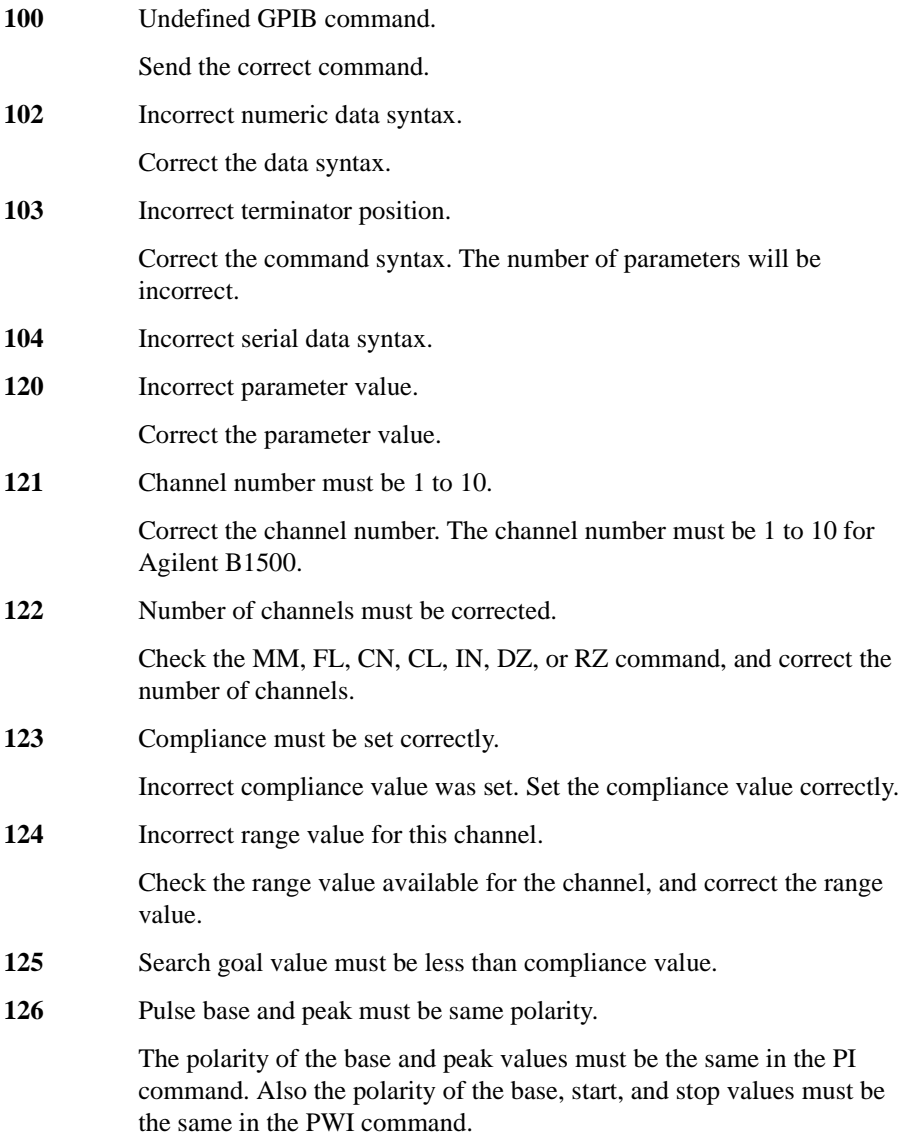
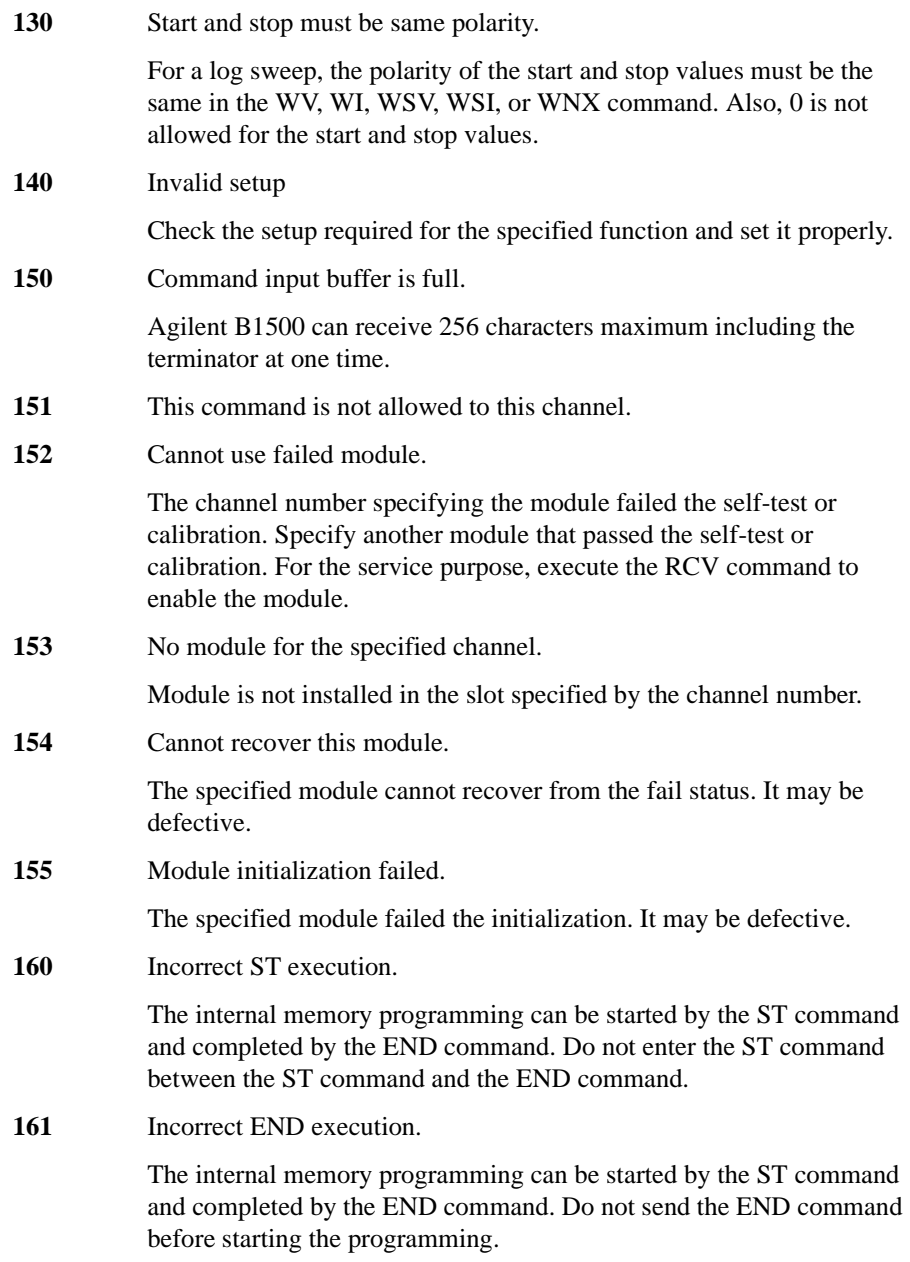

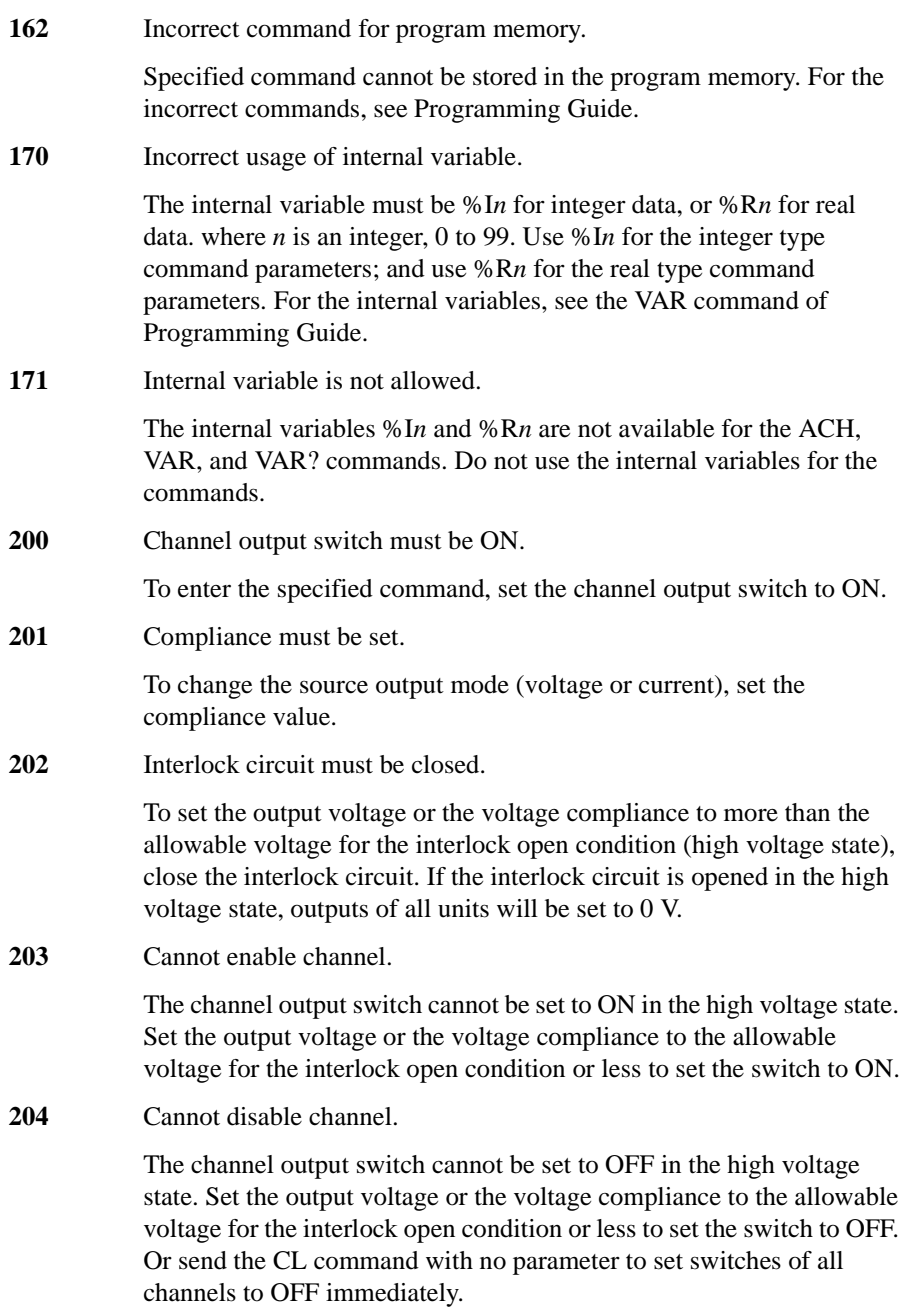

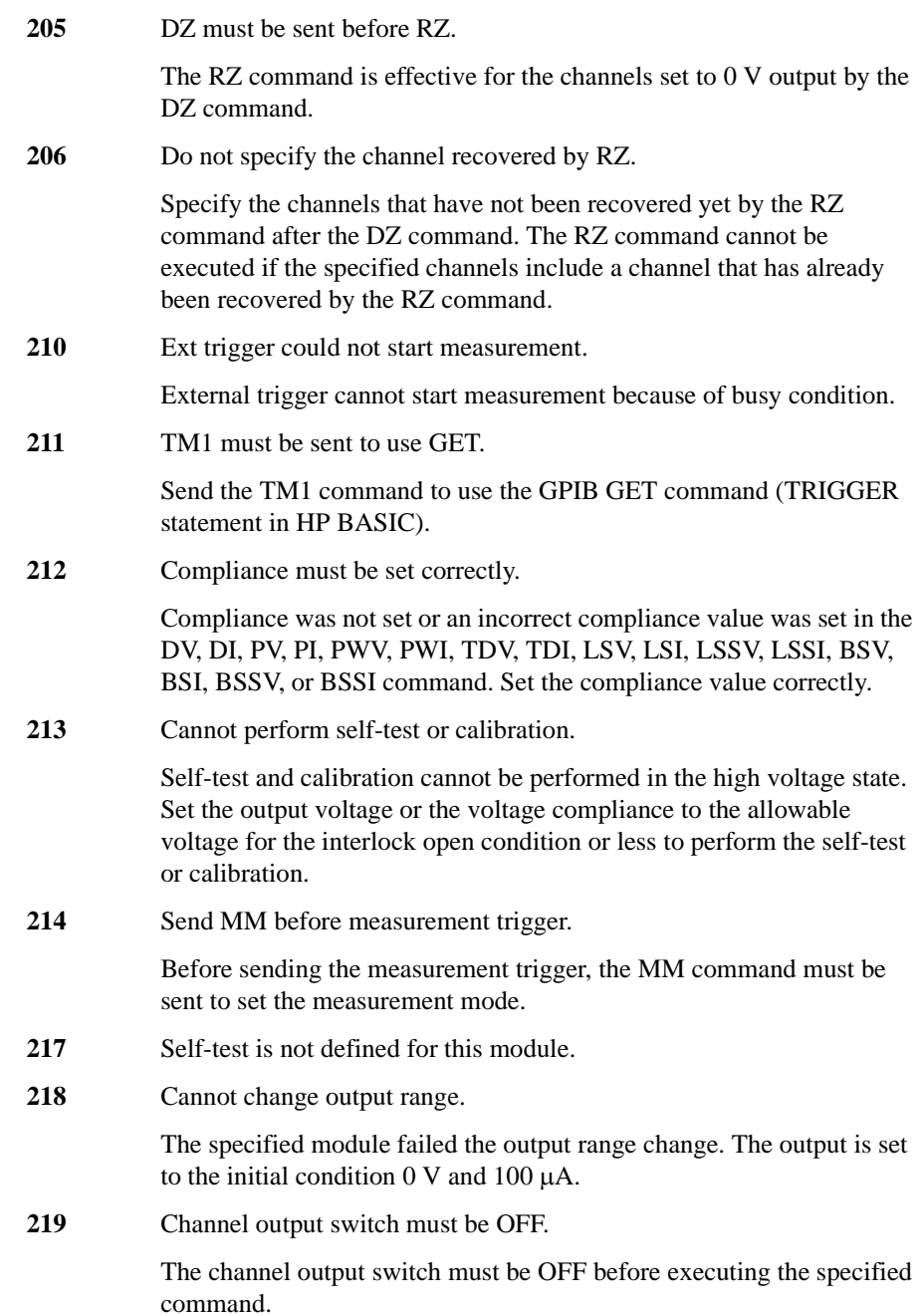

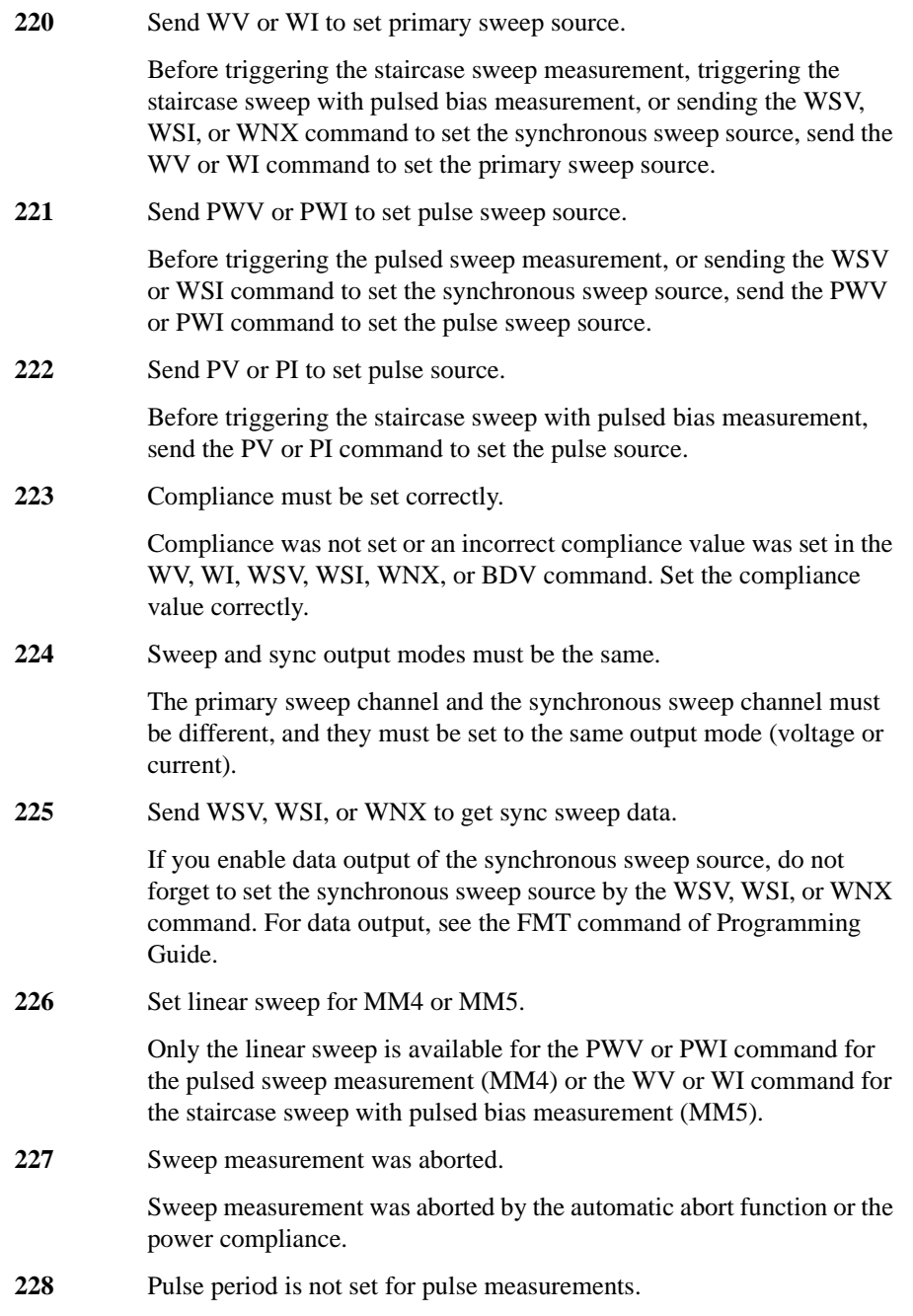

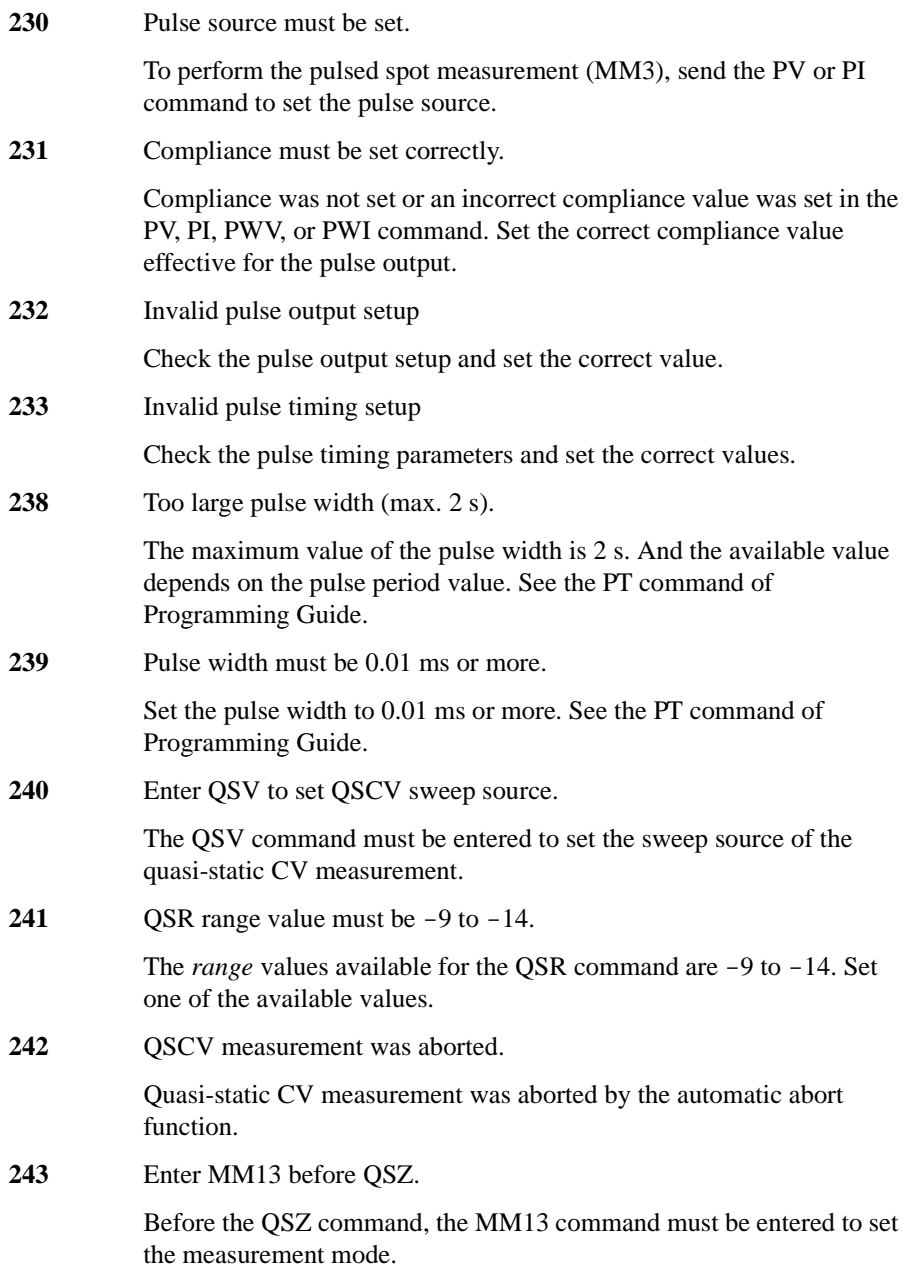

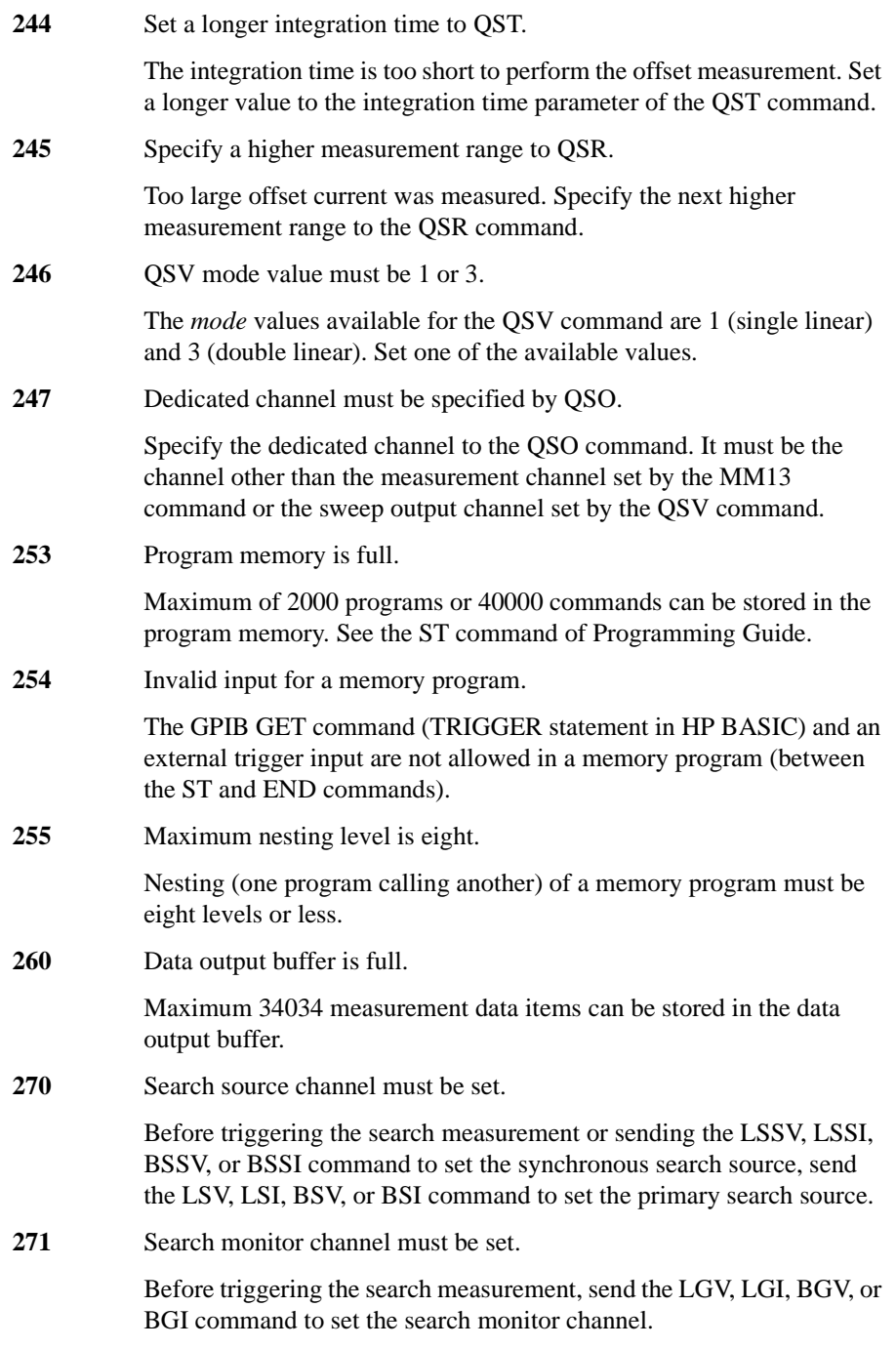

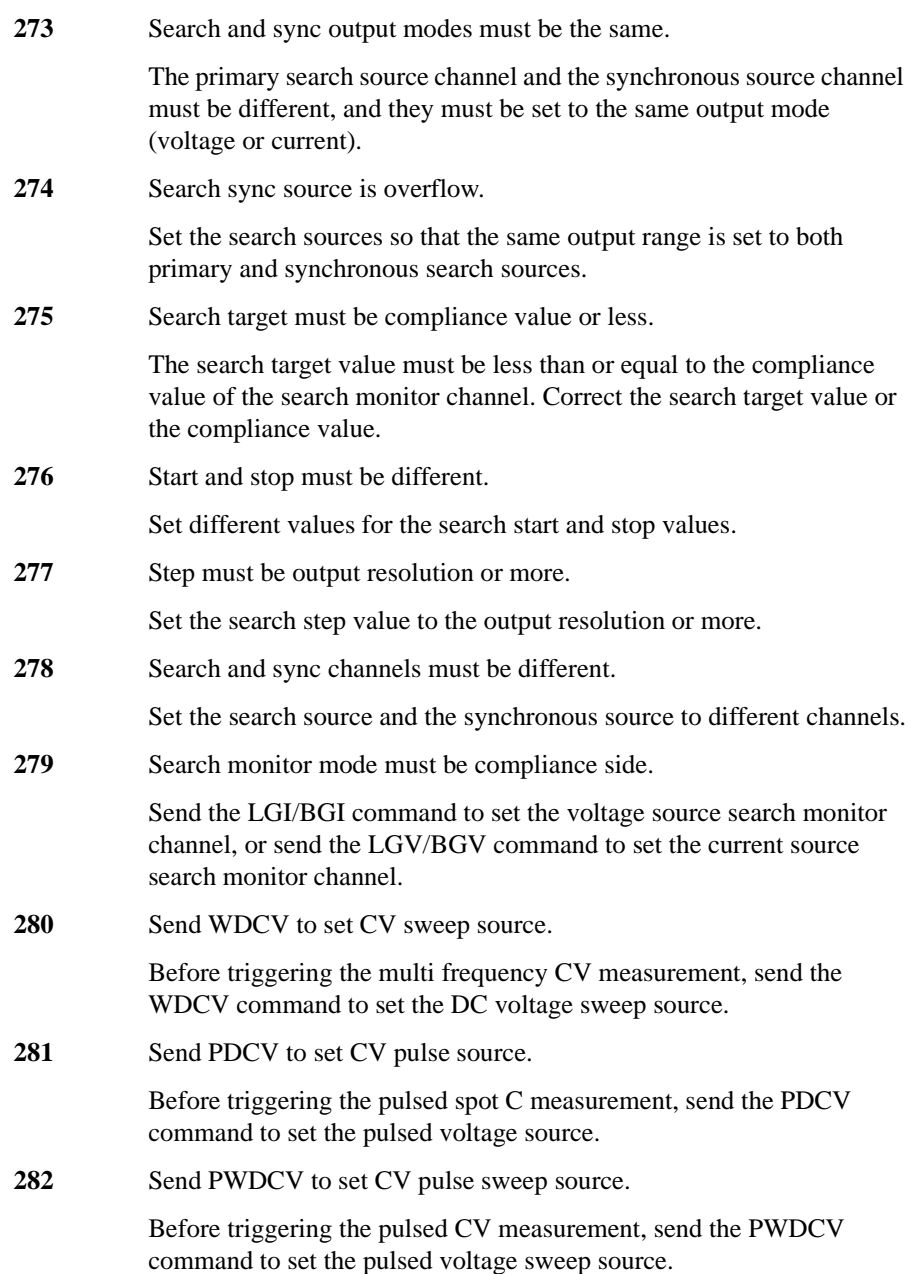

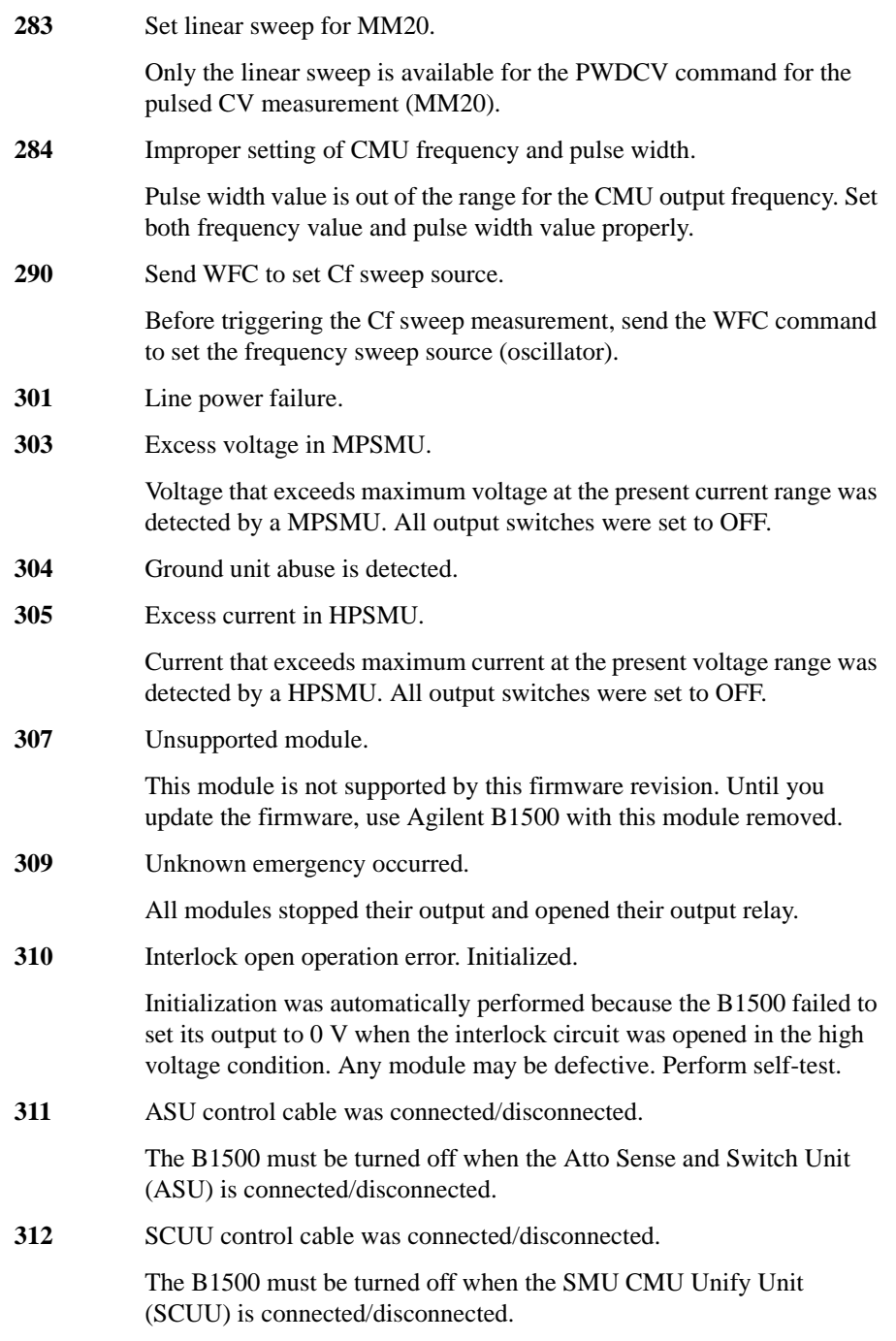

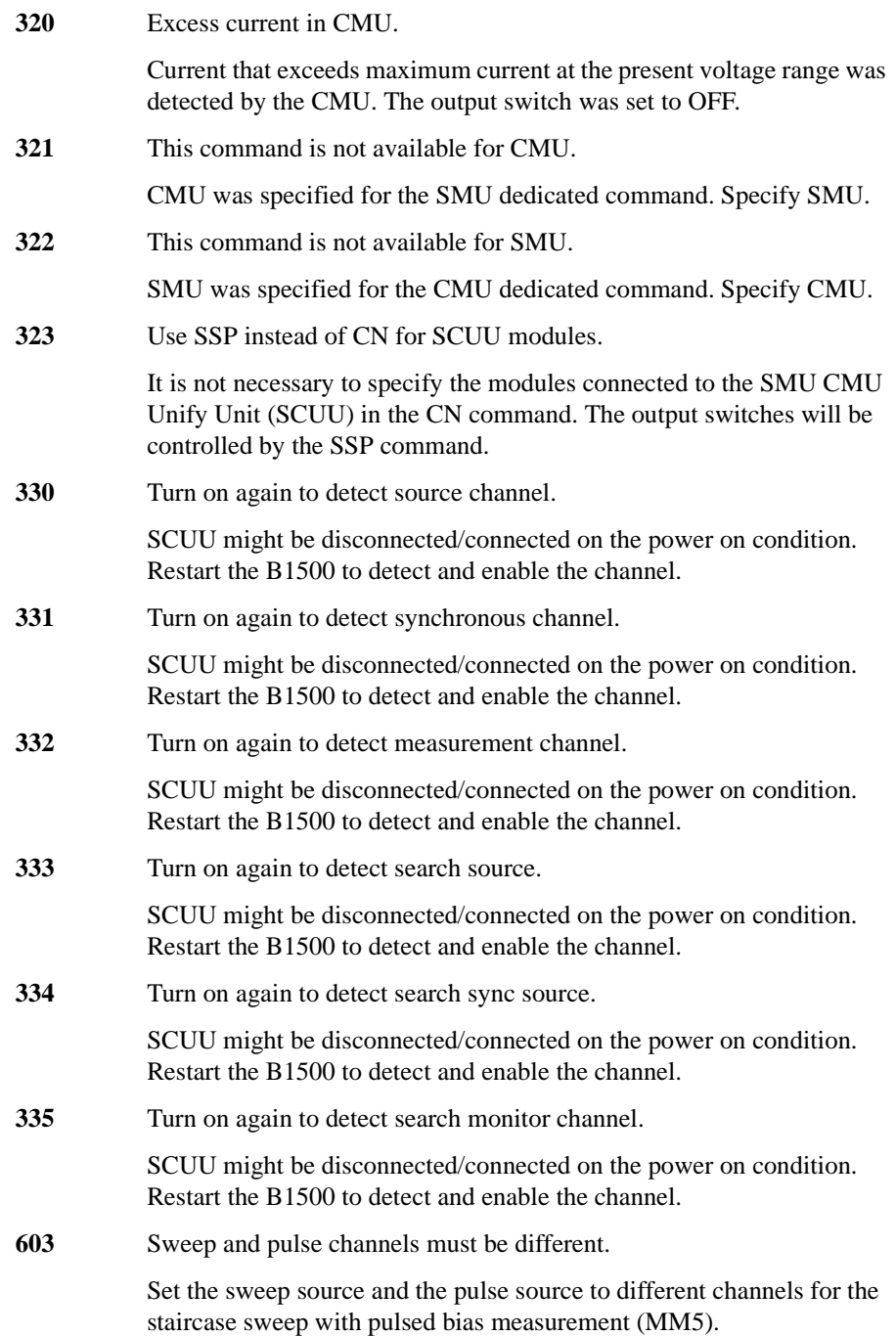

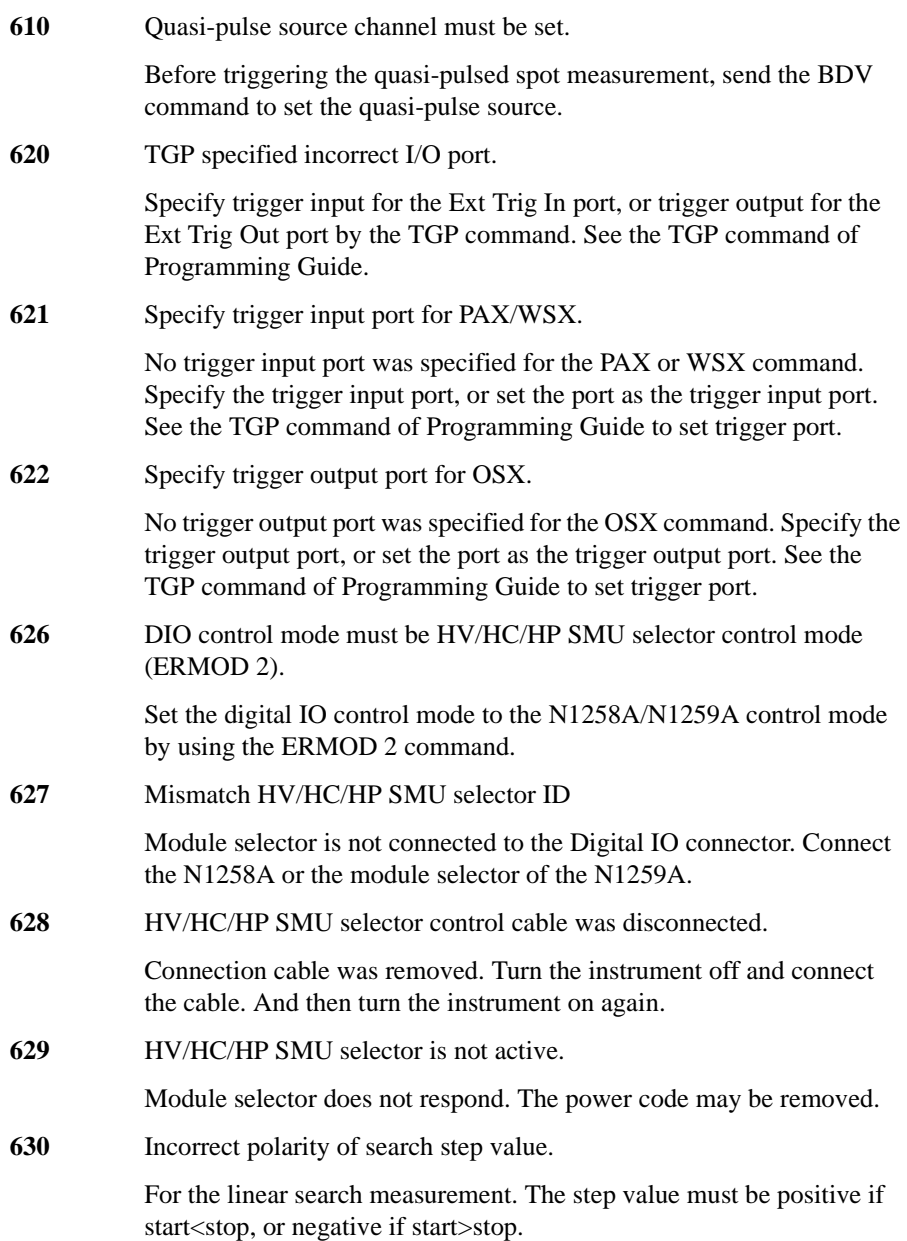

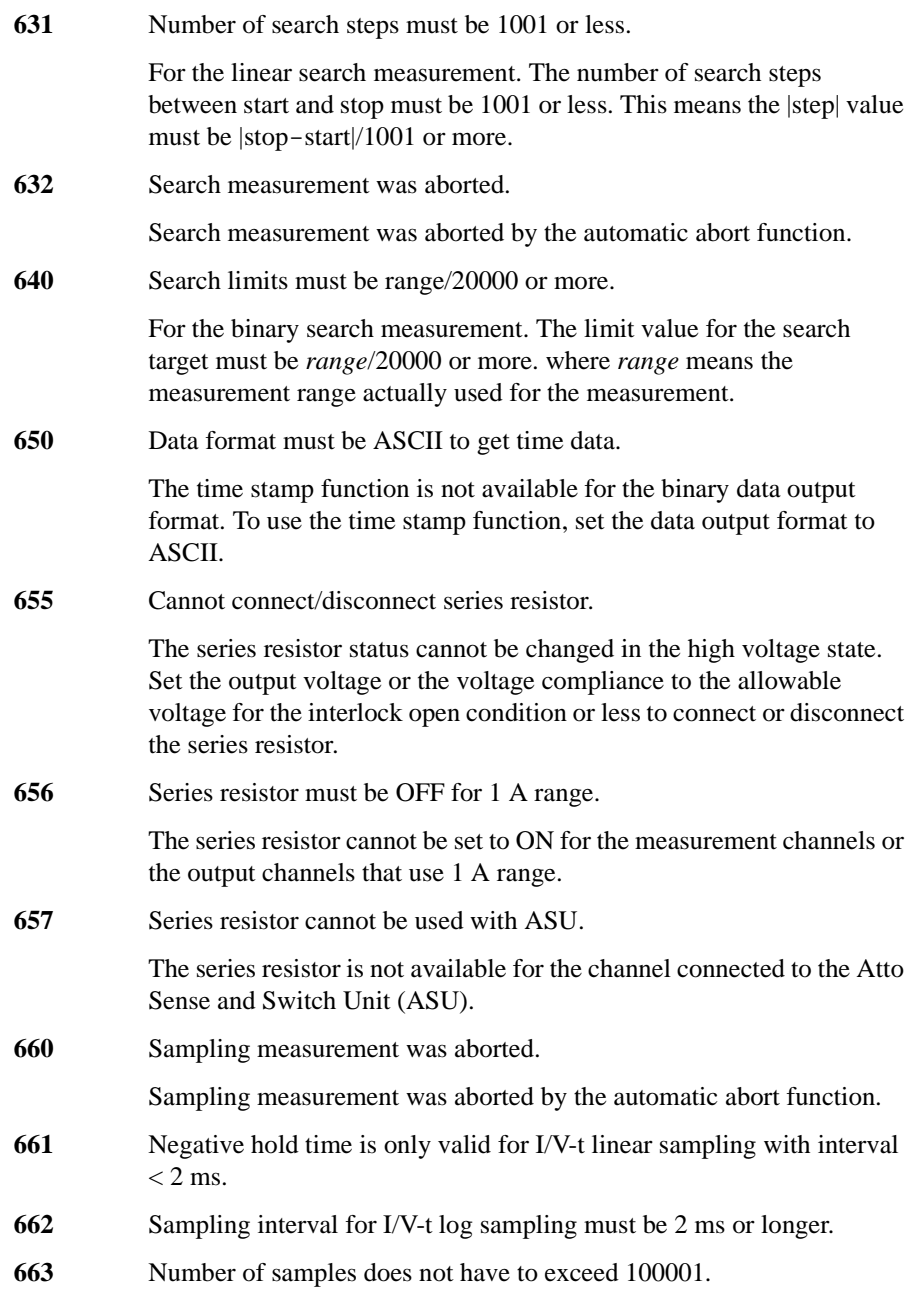

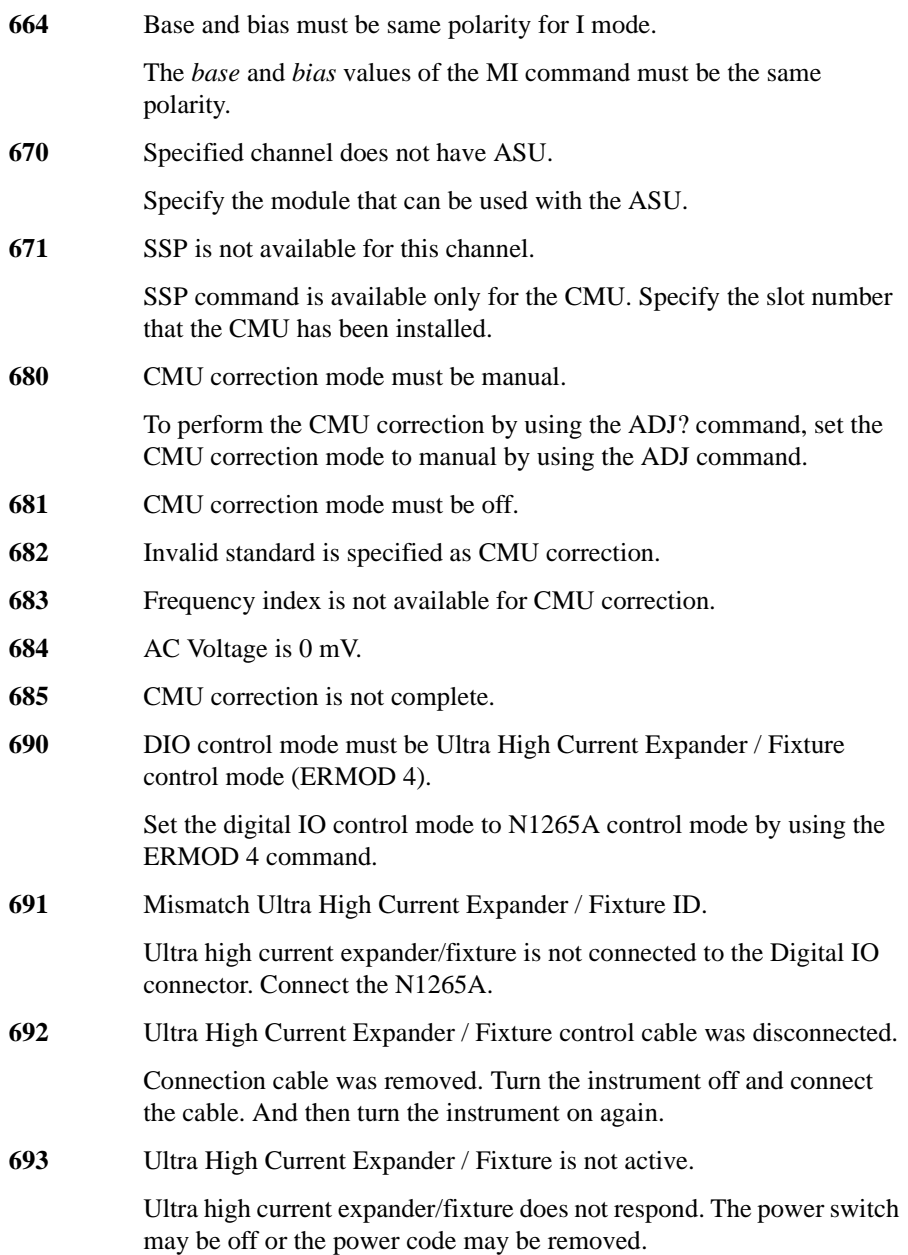

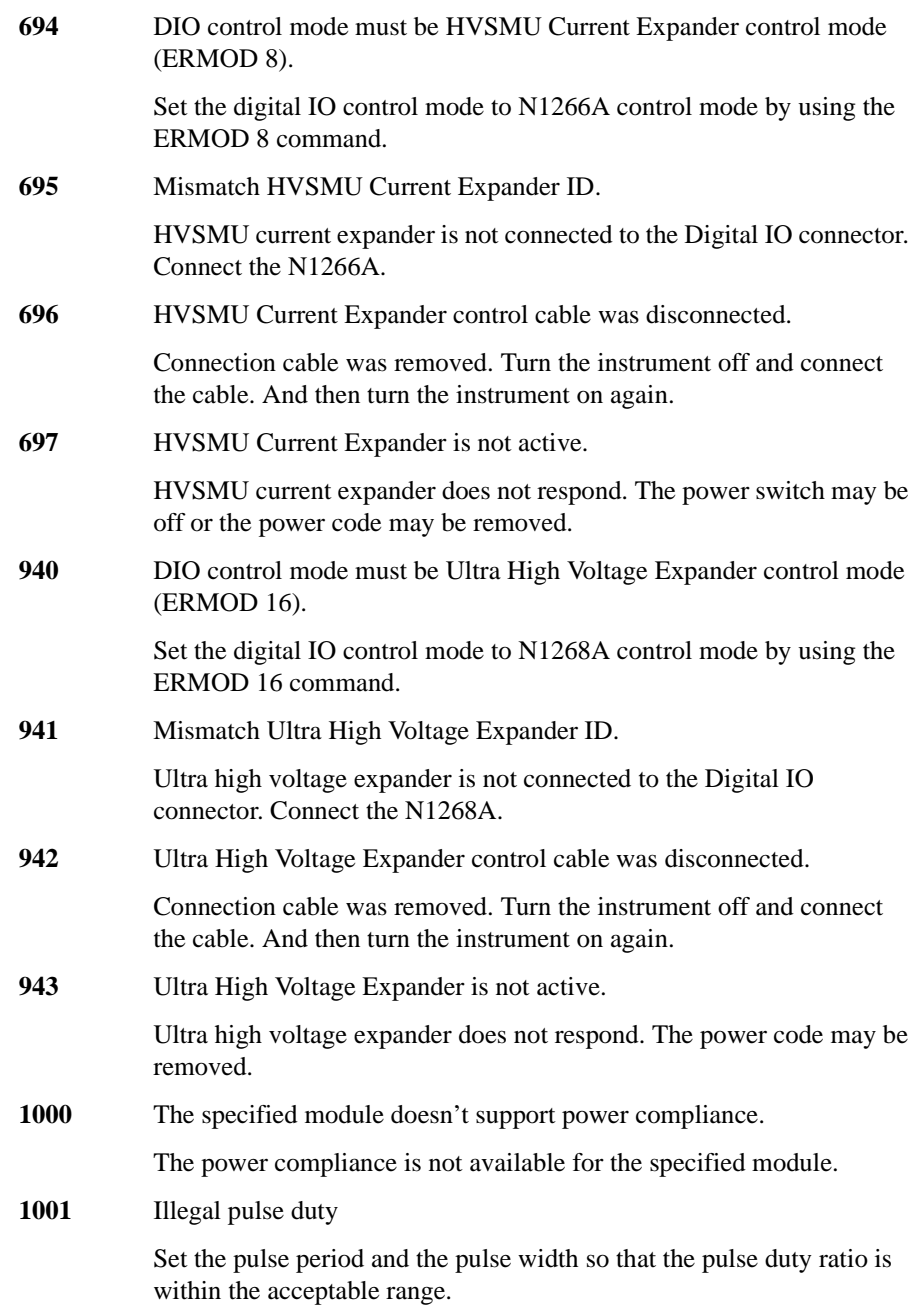

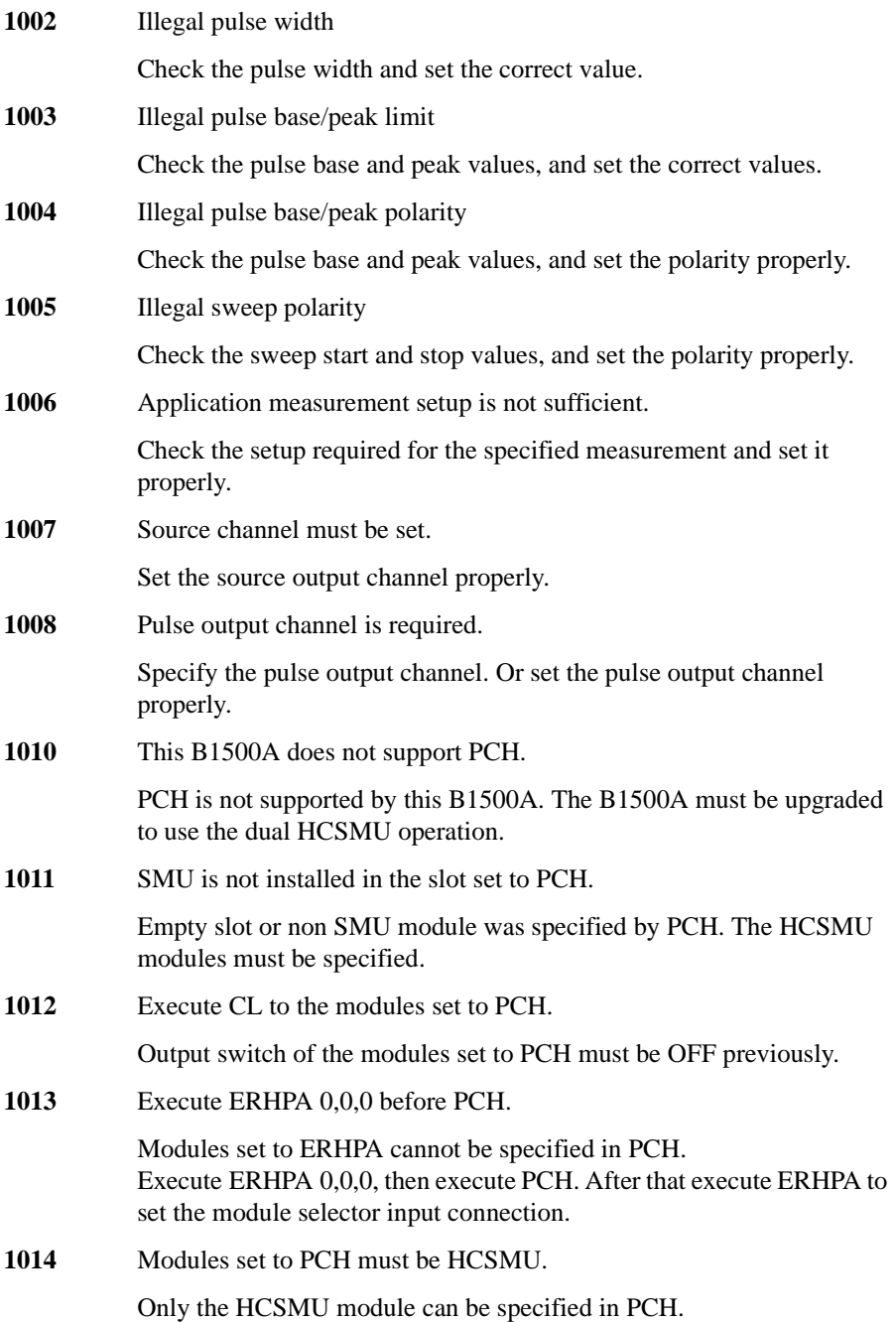

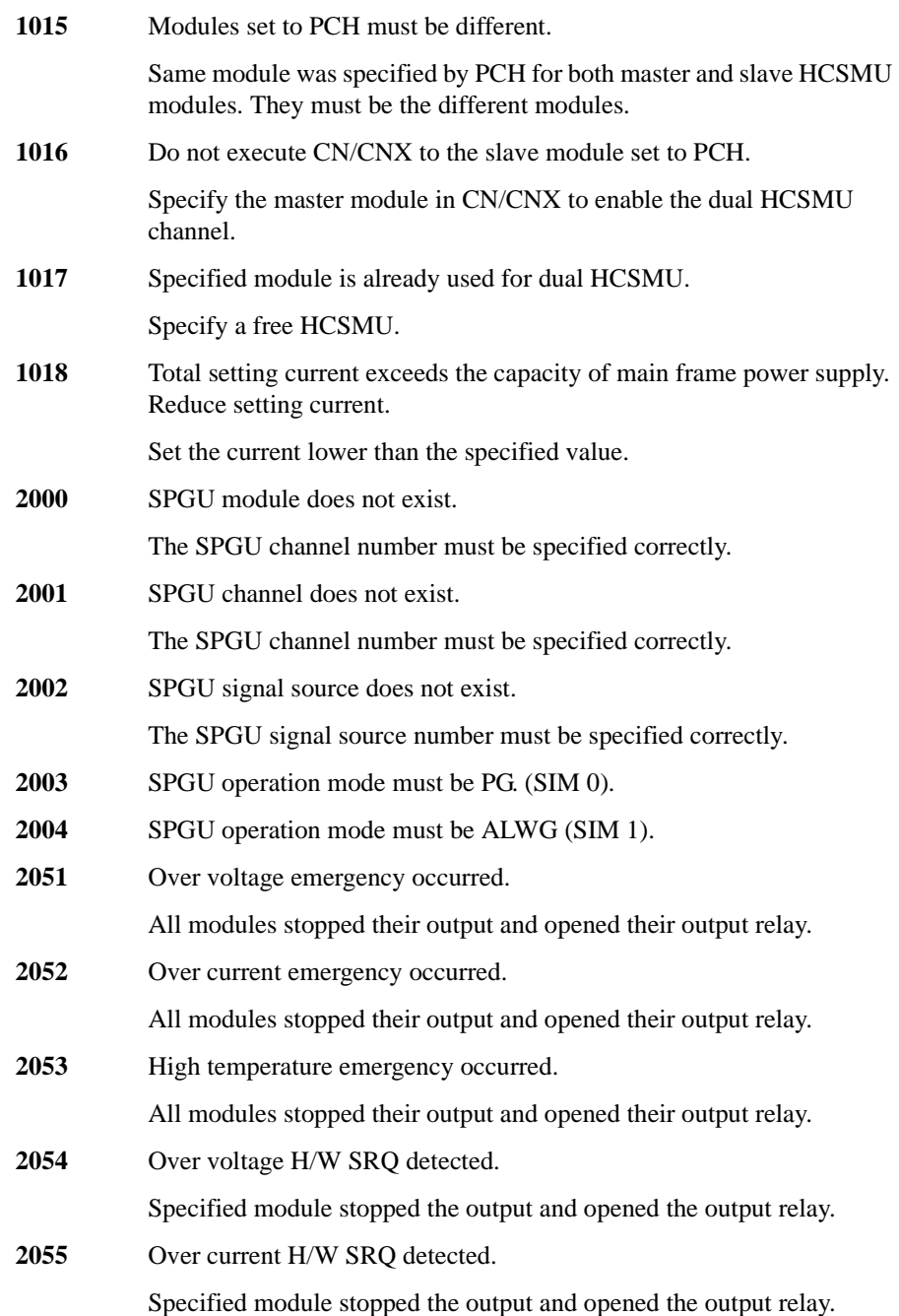

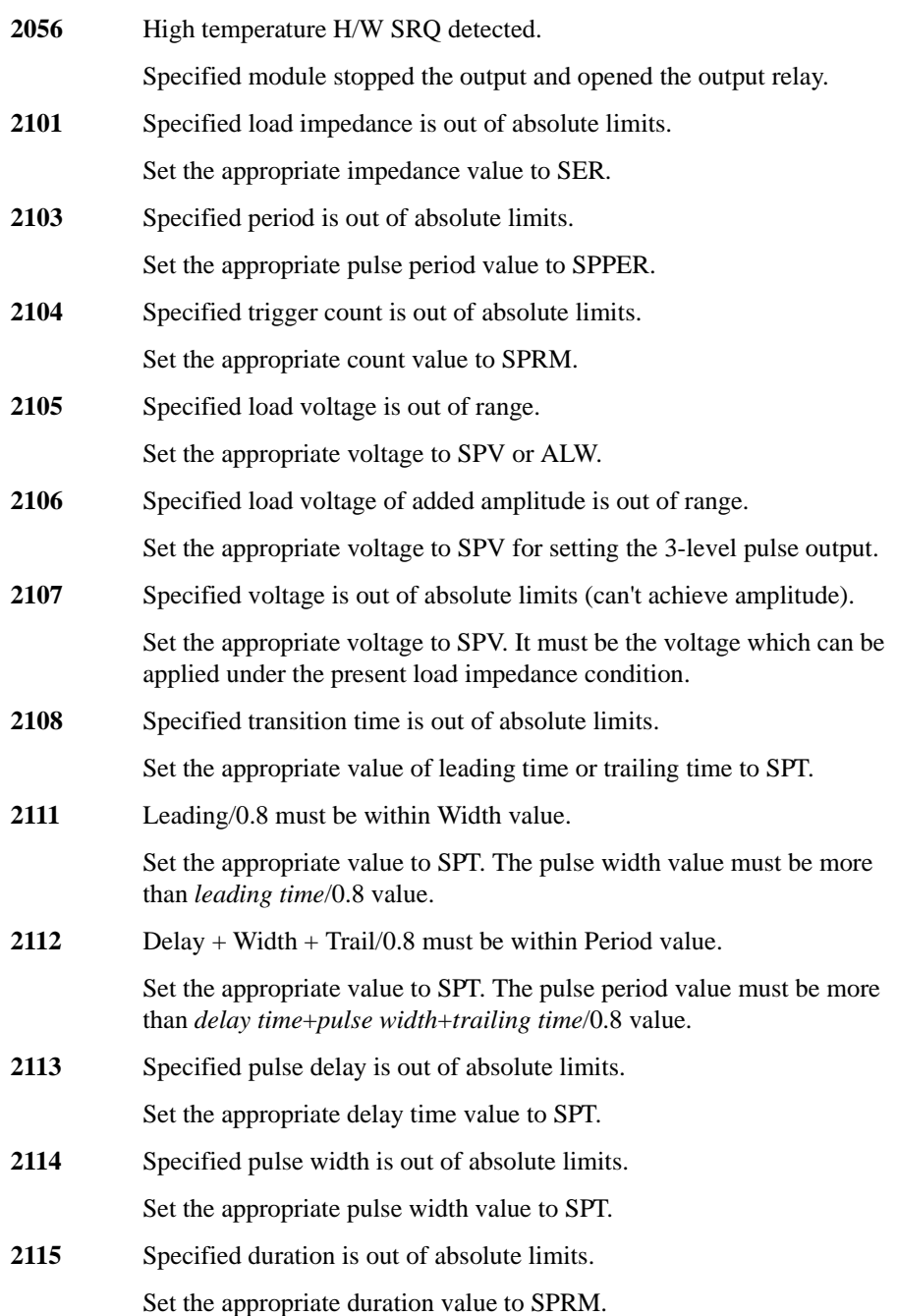

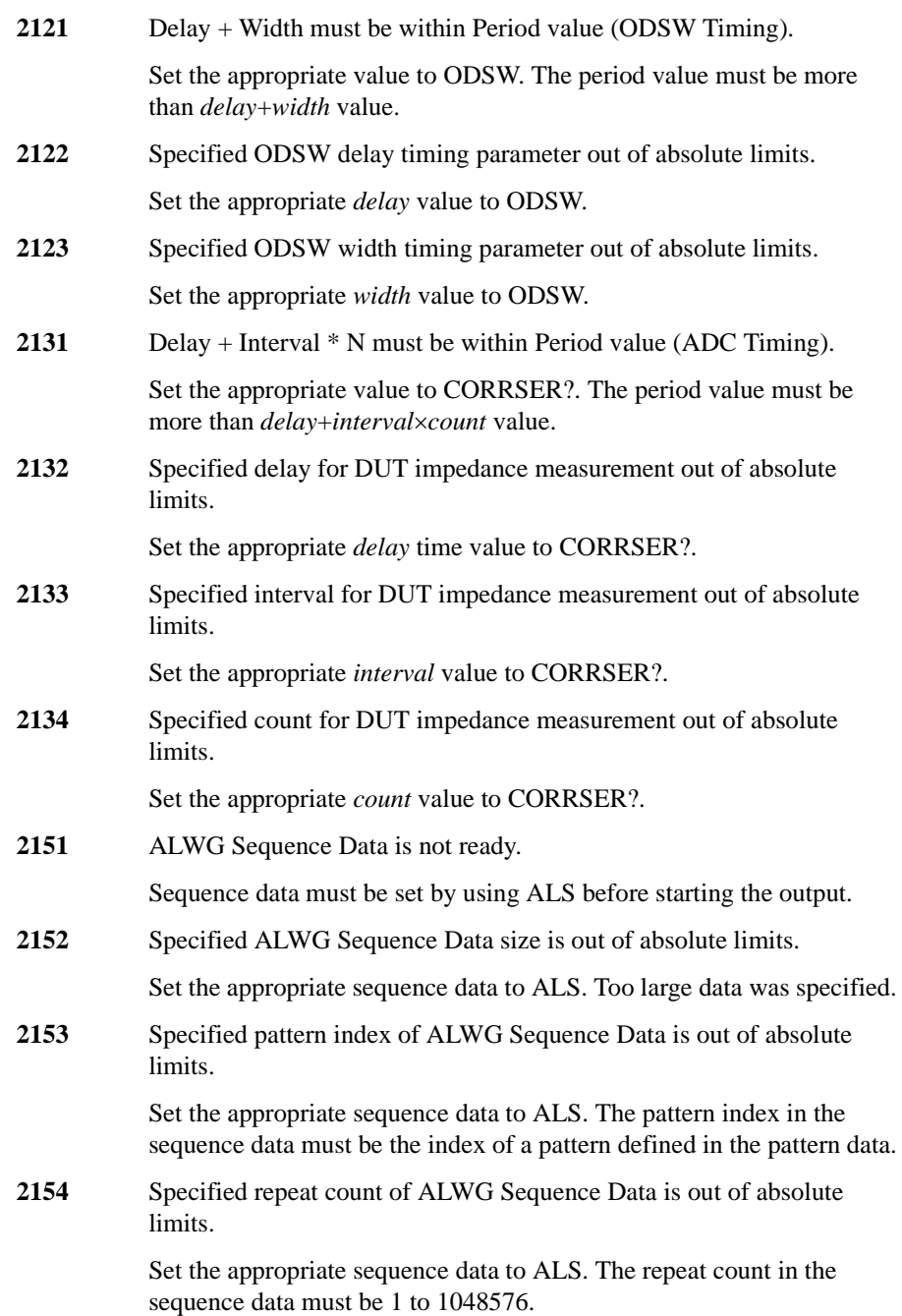

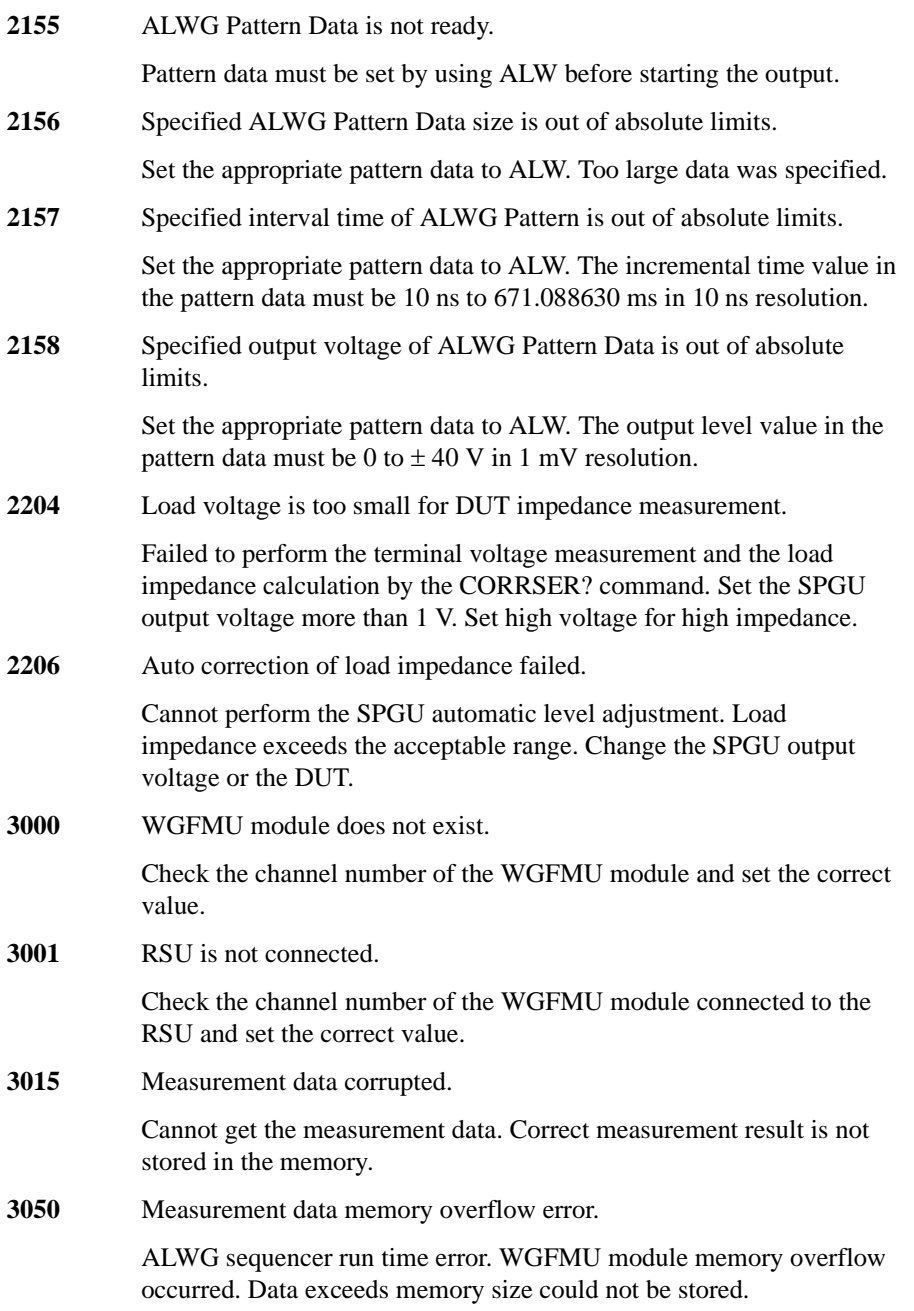

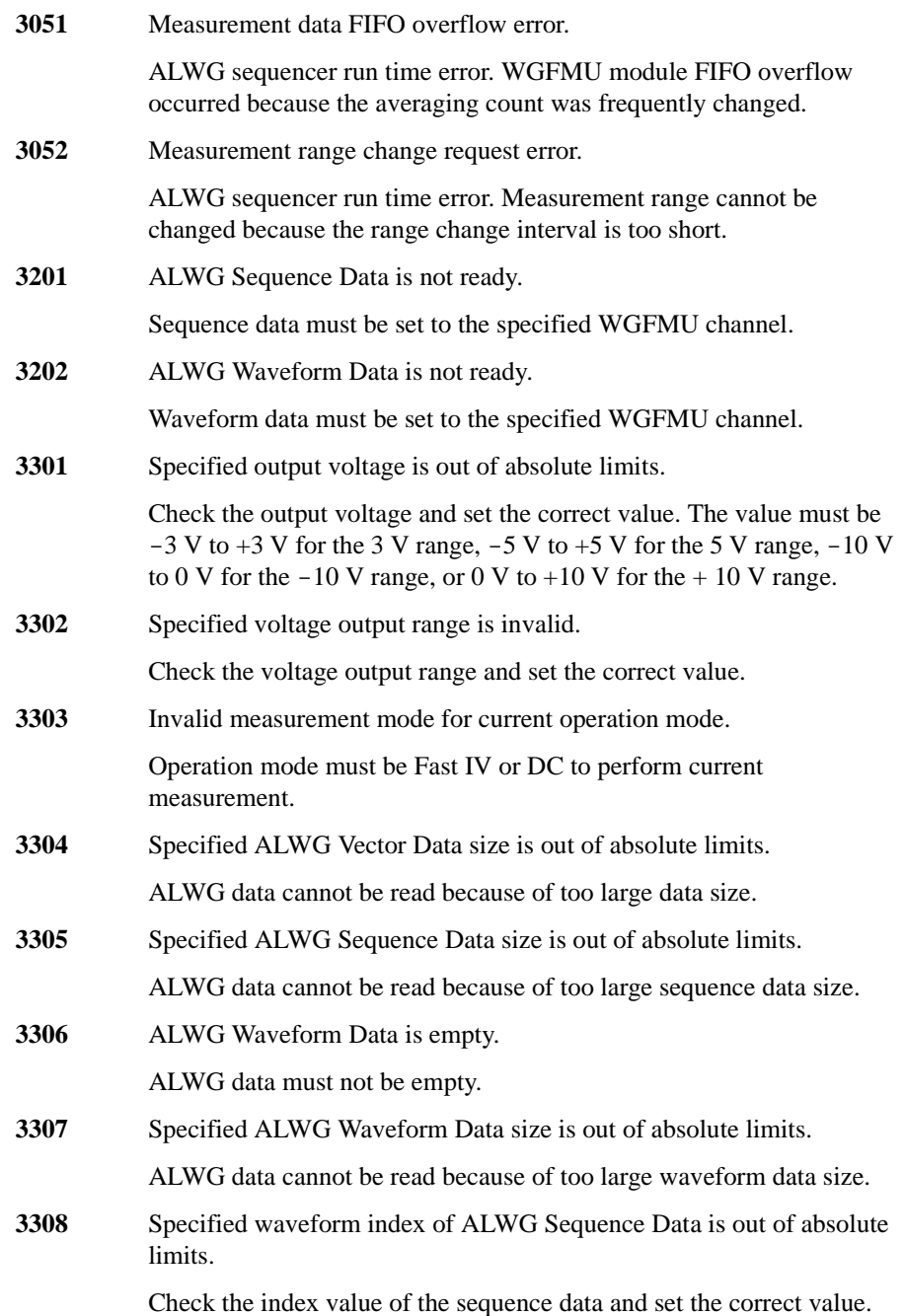

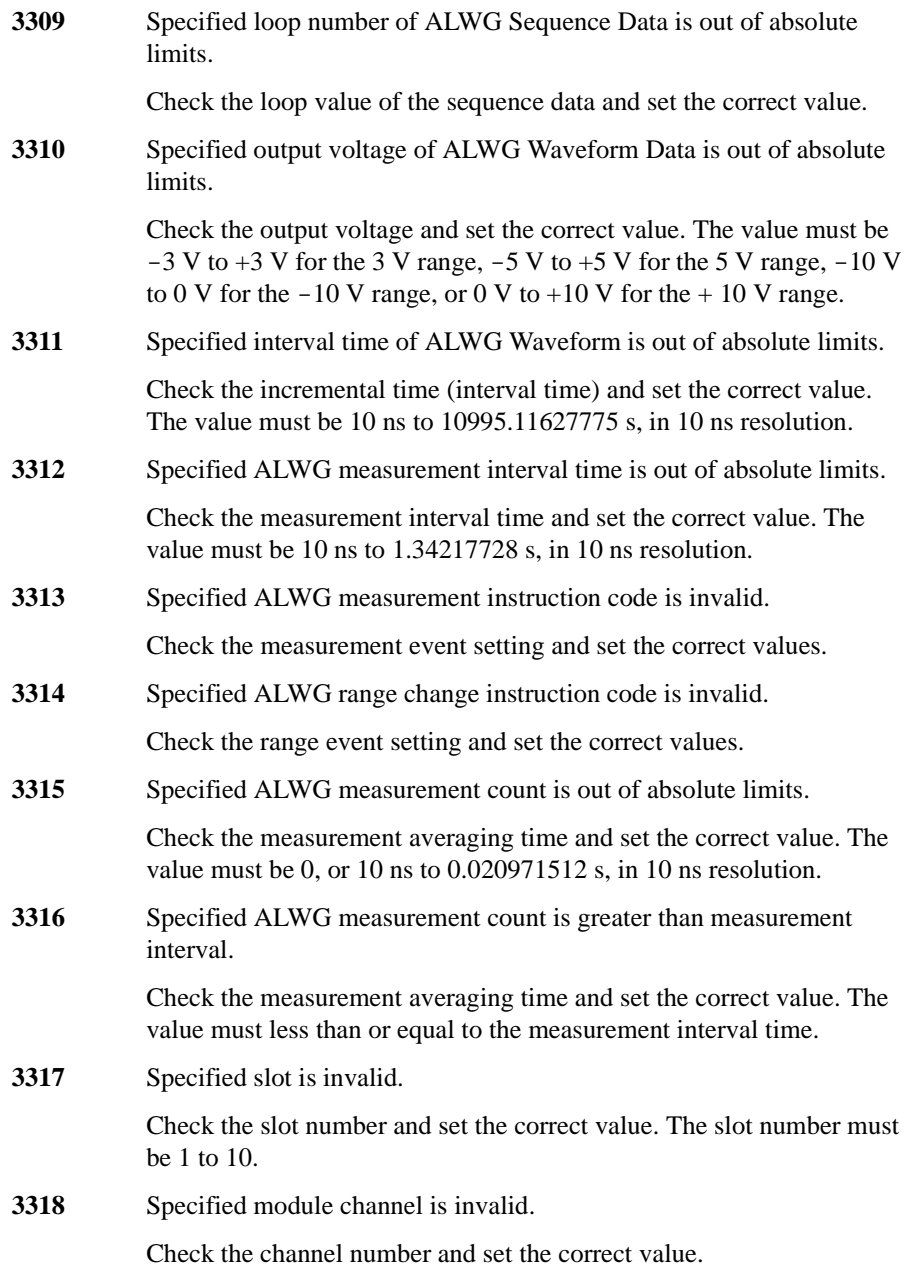

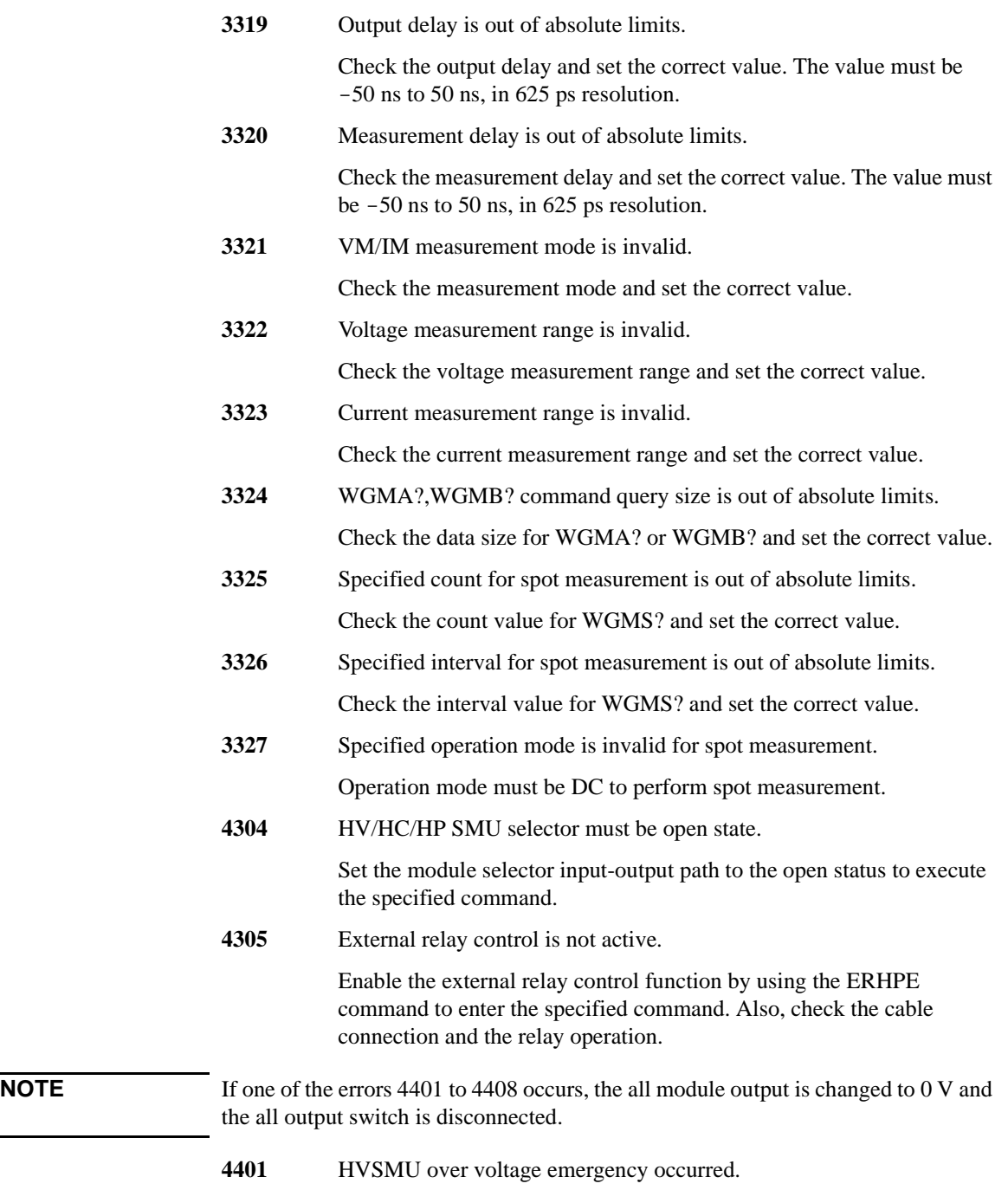

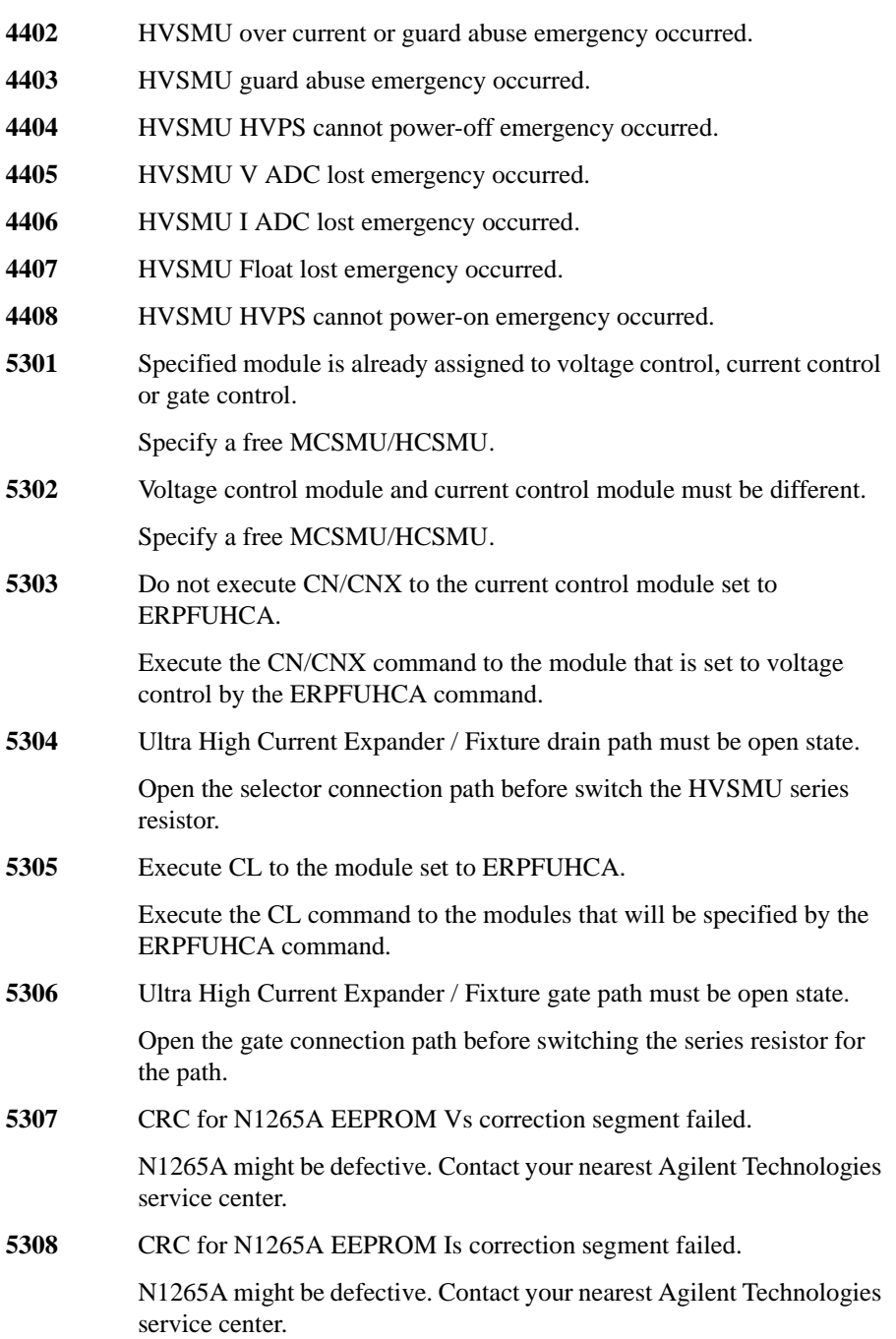

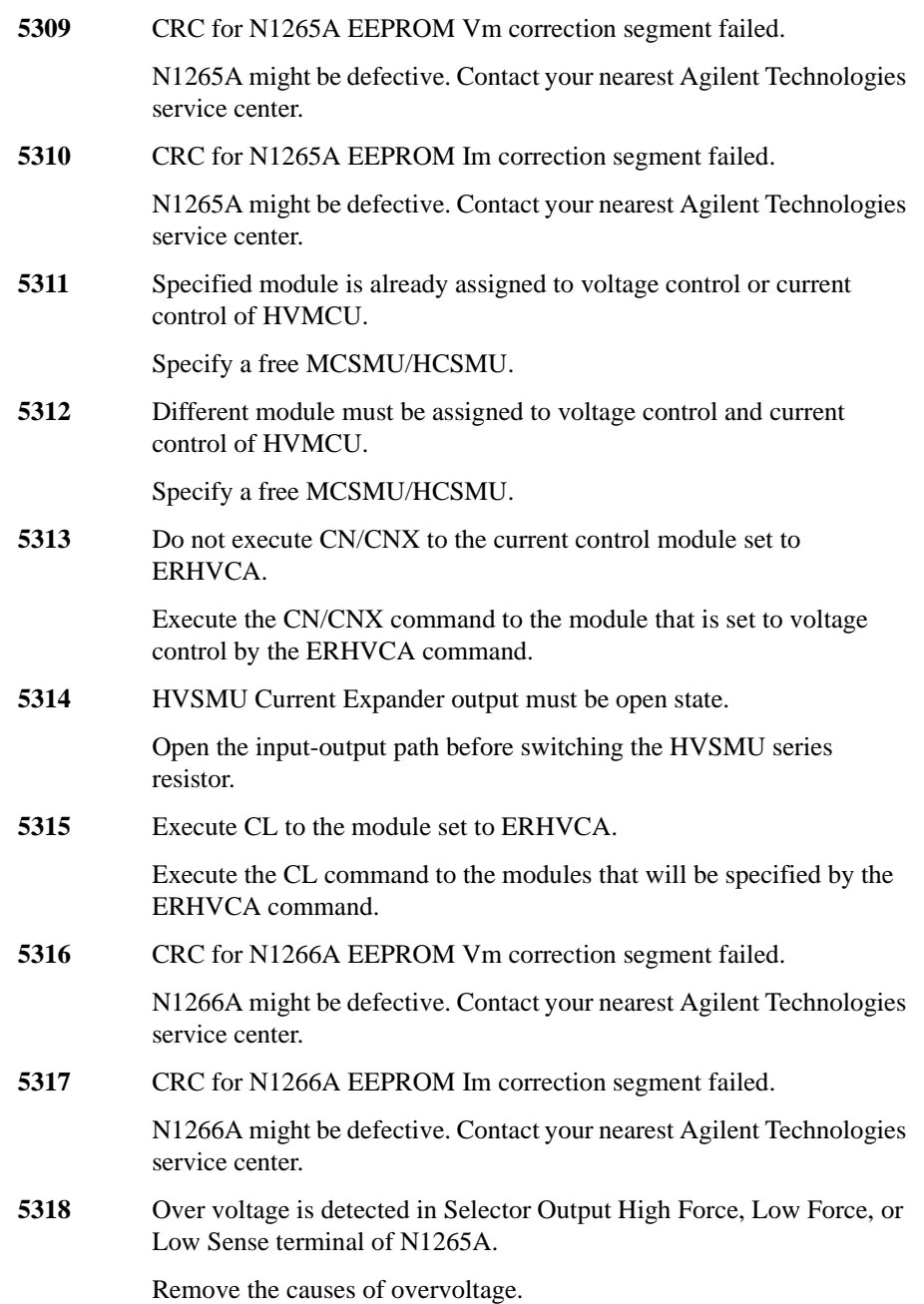

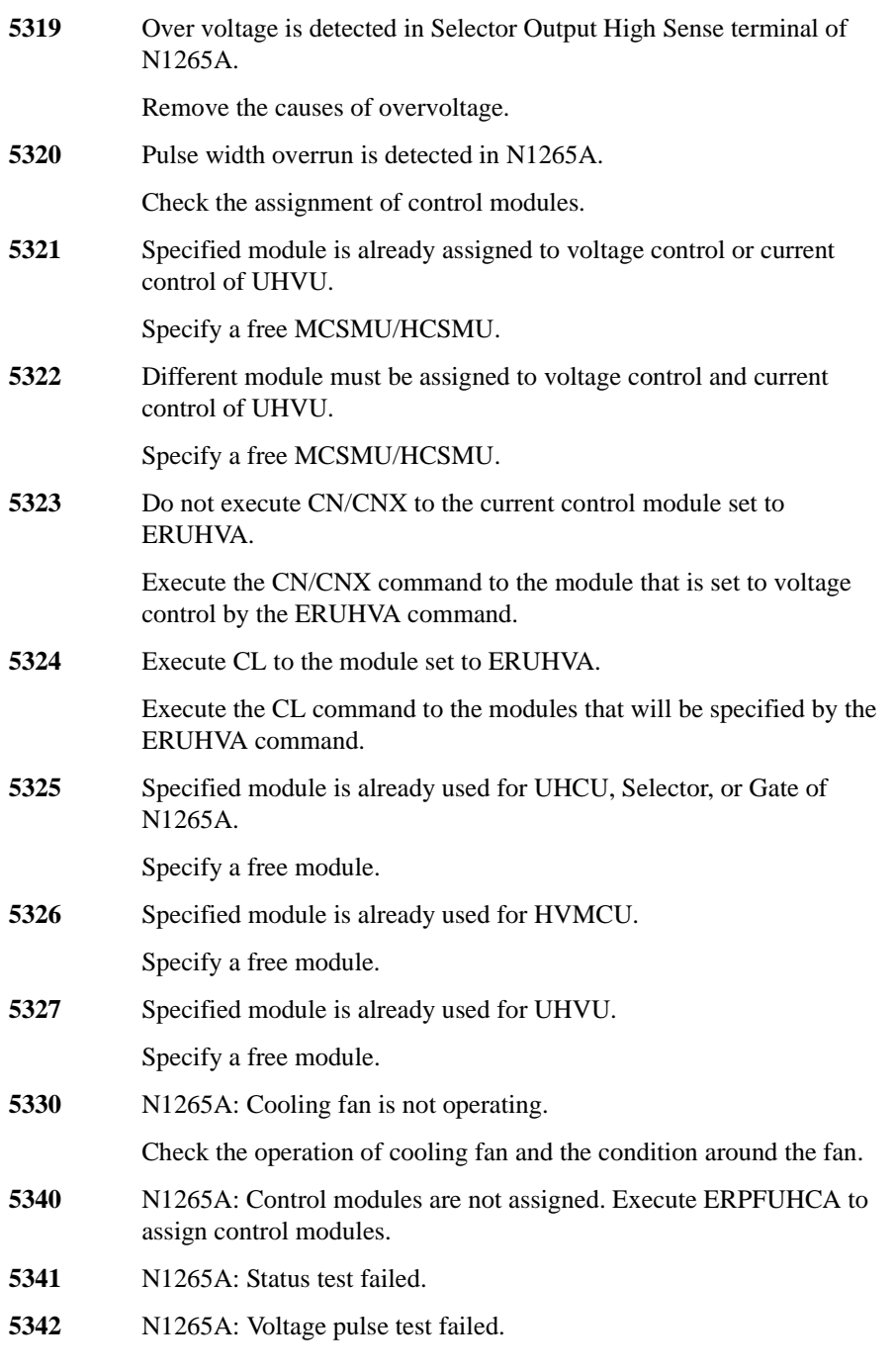

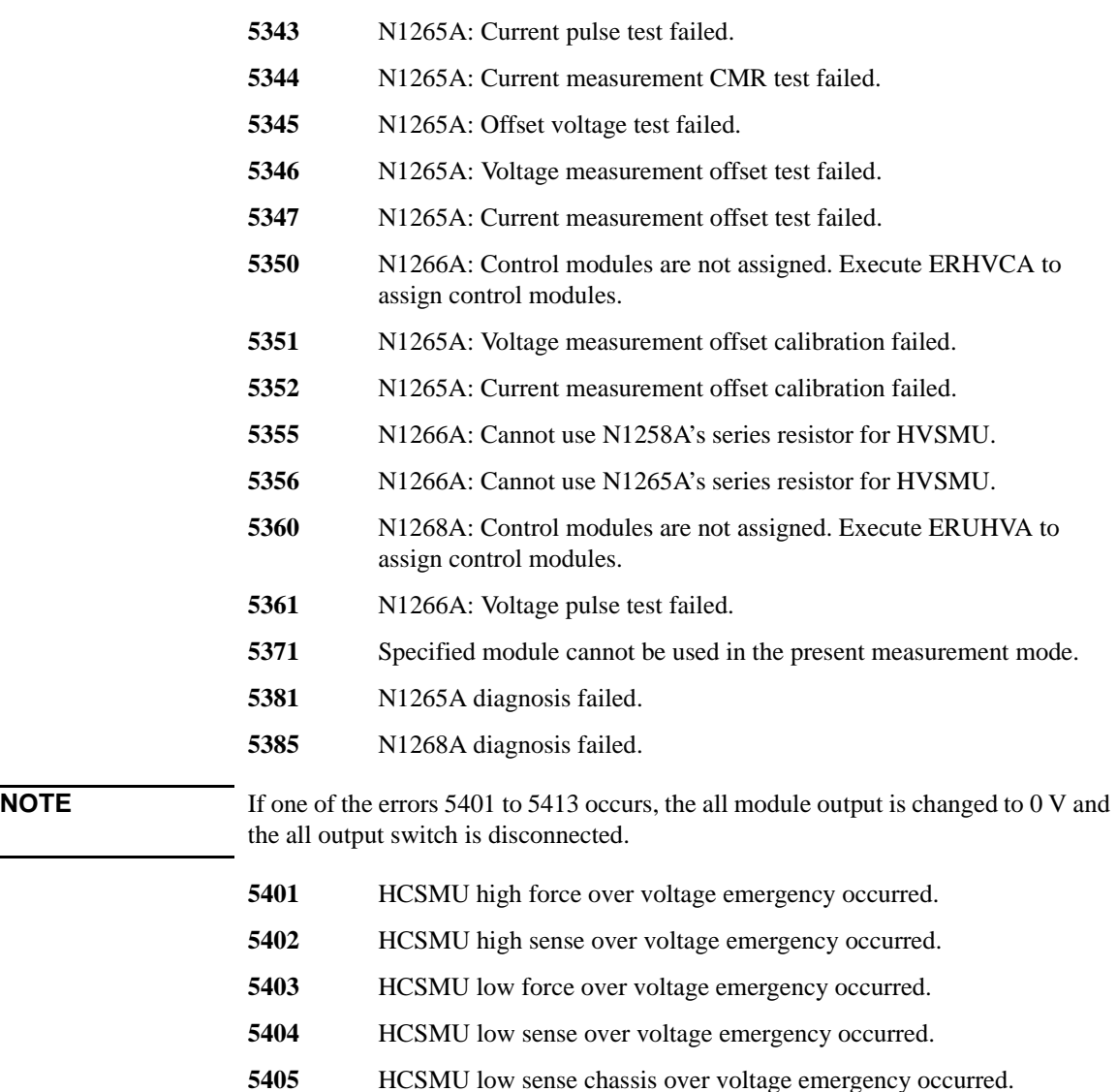

- 
- HCSMU power supply shortage voltage emergency occurred.
- HCSMU sense open error detected.
- HCSMU pulse peak over current emergency occurred.
- HCSMU DC over current emergency occurred.
- HCSMU pulse width over current emergency occurred.

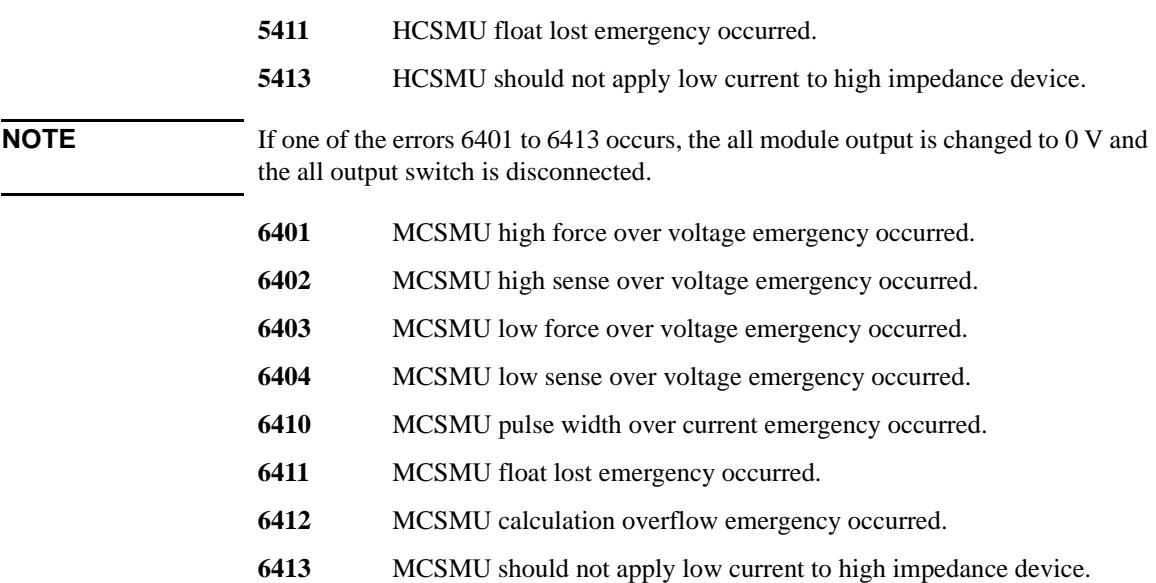

# **Agilent B1500 Self-test/Calibration Error**

When Agilent B1500 fails the self-test or self-calibration, the B1500 returns the following error code and error message.

In the error code, N indicates the slot number. If the module is installed in slot 1, and it fails the function test, the error code will be 1760.

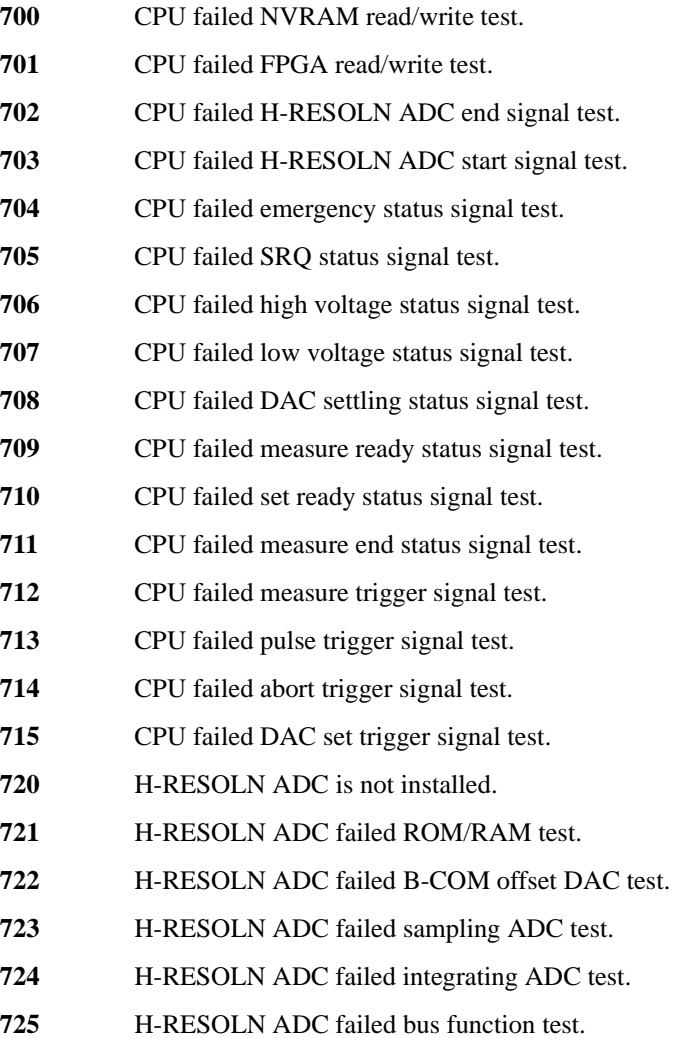

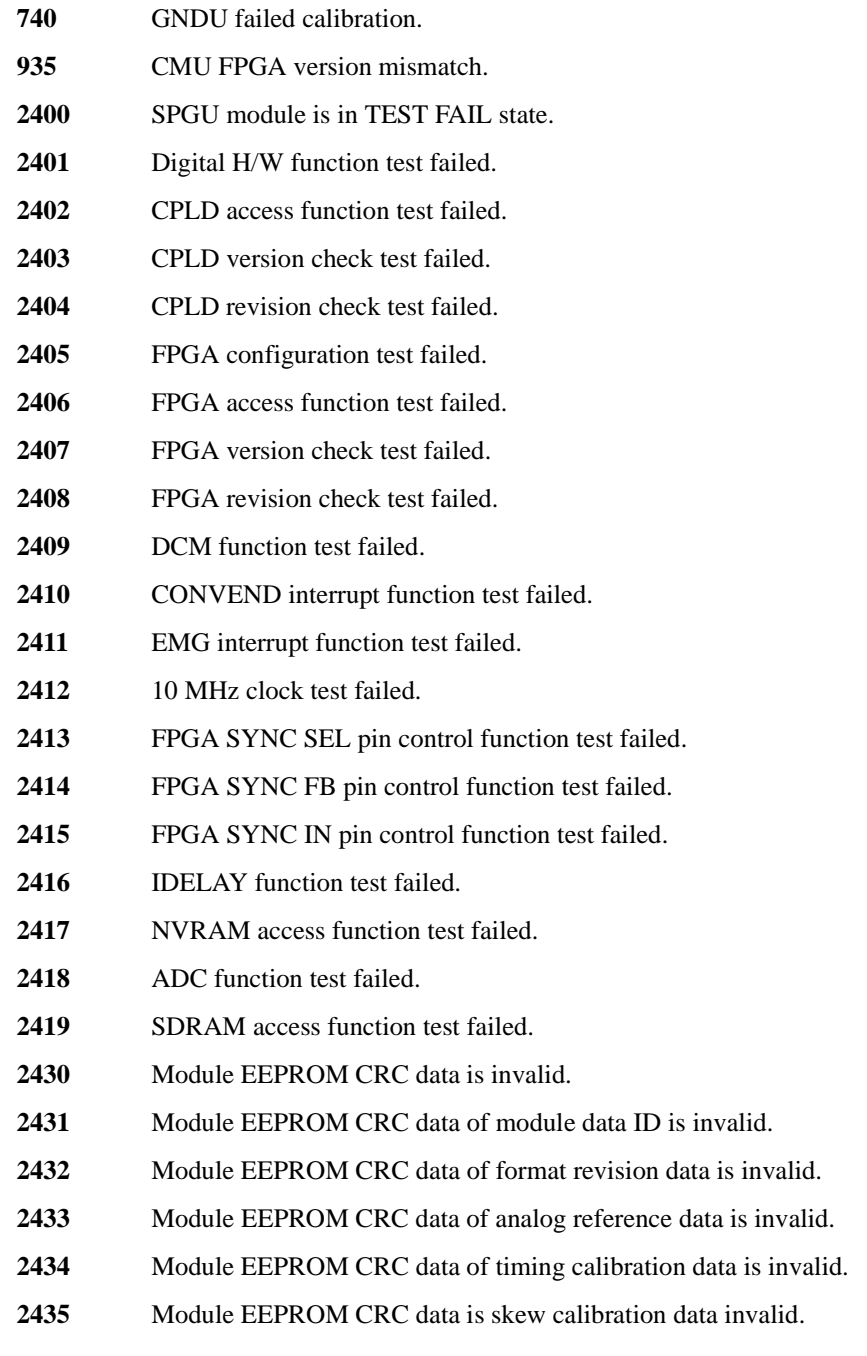

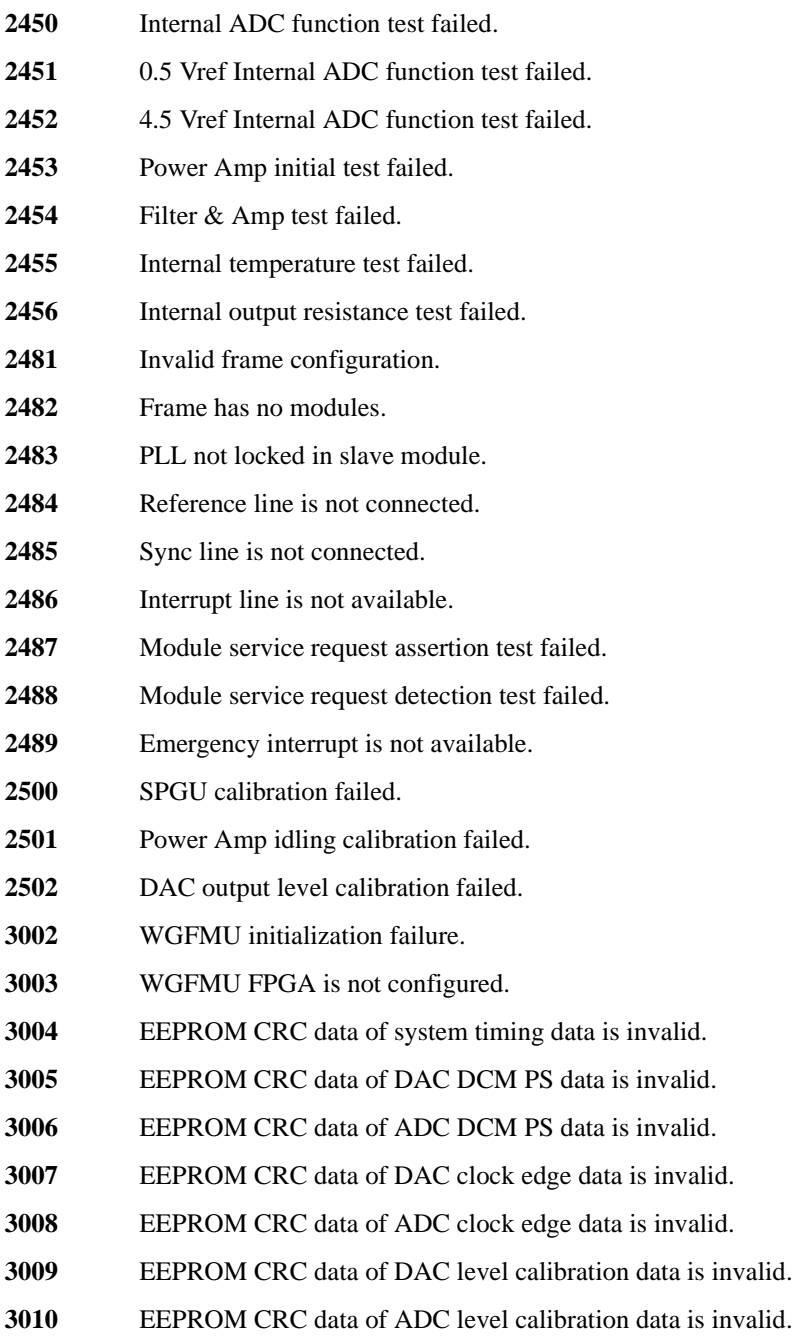

- **EEPROM CRC** data of DAC skew calibration data is invalid.
- EEPROM CRC data of ADC skew calibration data is invalid.
- EEPROM CRC data of RSU calibration data is invalid.
- Invalid EEPROM type.
- WGFMU module is in TEST FAIL state.
- Digital H/W function test failed.
- CPLD access function test failed.
- FPGA configuration test failed.
- FPGA1 access function test failed.
- FPGA2 access function test failed.
- FPGA1 System Clock DCM function test failed.
- FPGA1 DAC Clock DCM function test failed.
- FPGA1 ADC Clock DCM function test failed.
- FPGA1 Memory Clock DCM function test failed.
- FPGA2 System Clock DCM function test failed.
- FPGA2 DAC Clock DCM function test failed.
- FPGA2 ADC Clock DCM function test failed.
- FPGA2 Memory Clock DCM function test failed.
- FPGA1, 2 communication I/F test failed.
- CONVEND interrupt function test failed.
- 10 MHz clock test failed.
- FPGA SYNC SEL pin control function test failed.
- FPGA SYNC FB pin control function test failed.
- FPGA SYNC IN pin control function test failed.
- IDELAY function test failed.
- Channel 1 SDRAM access function test failed.
- Channel 2 SDRAM access function test failed.
- WGFMU EEPROM access function test failed.

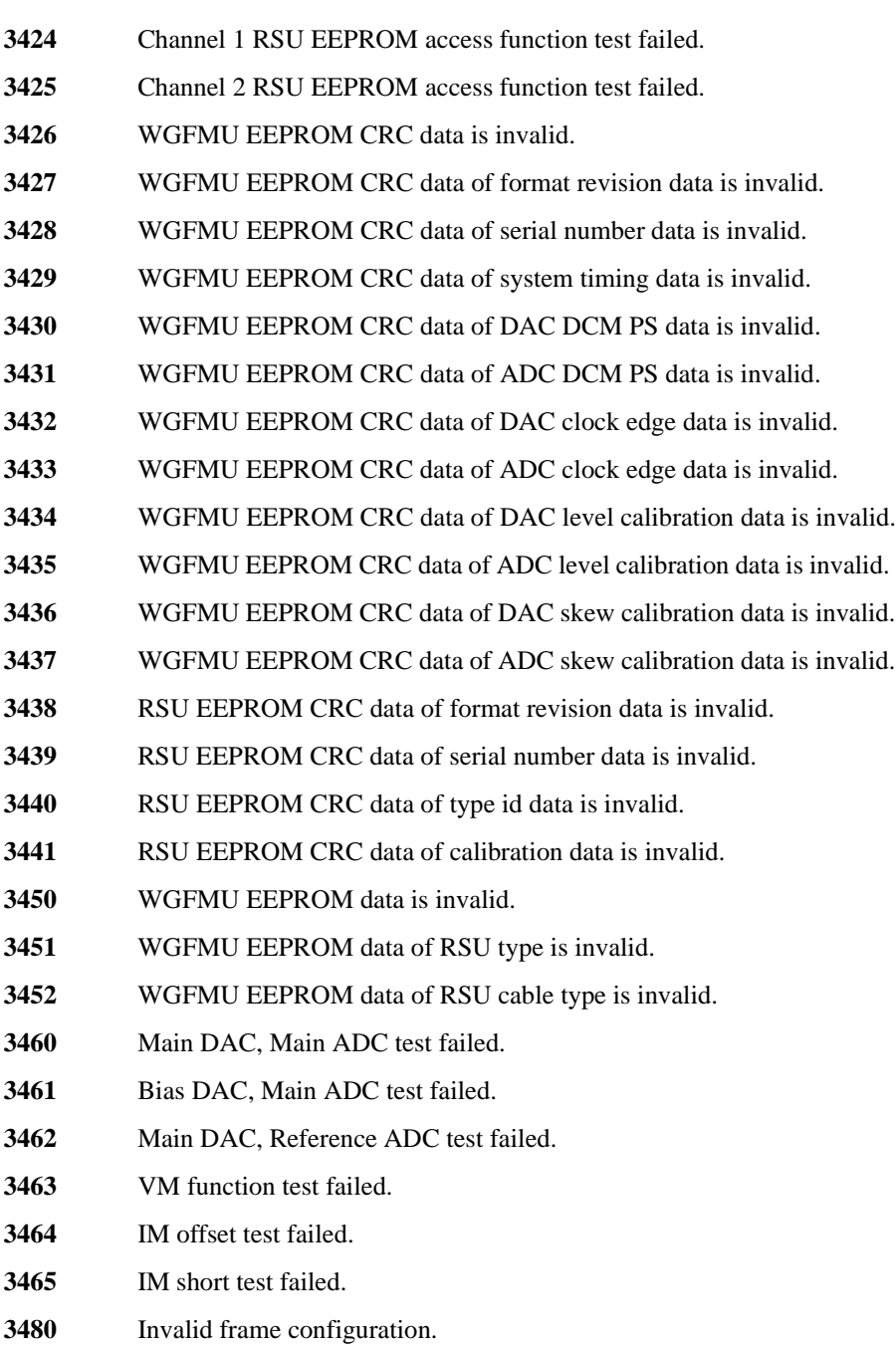

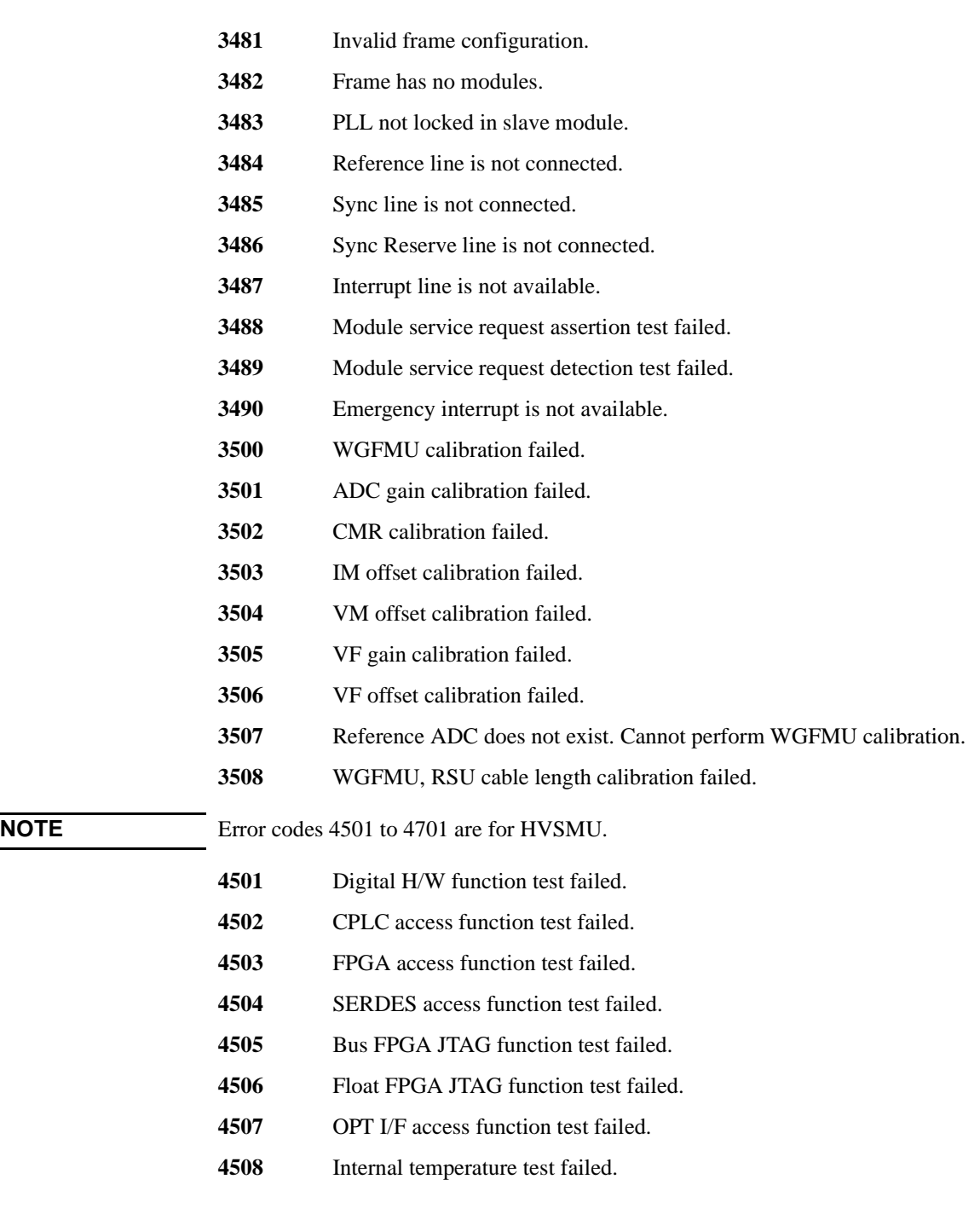

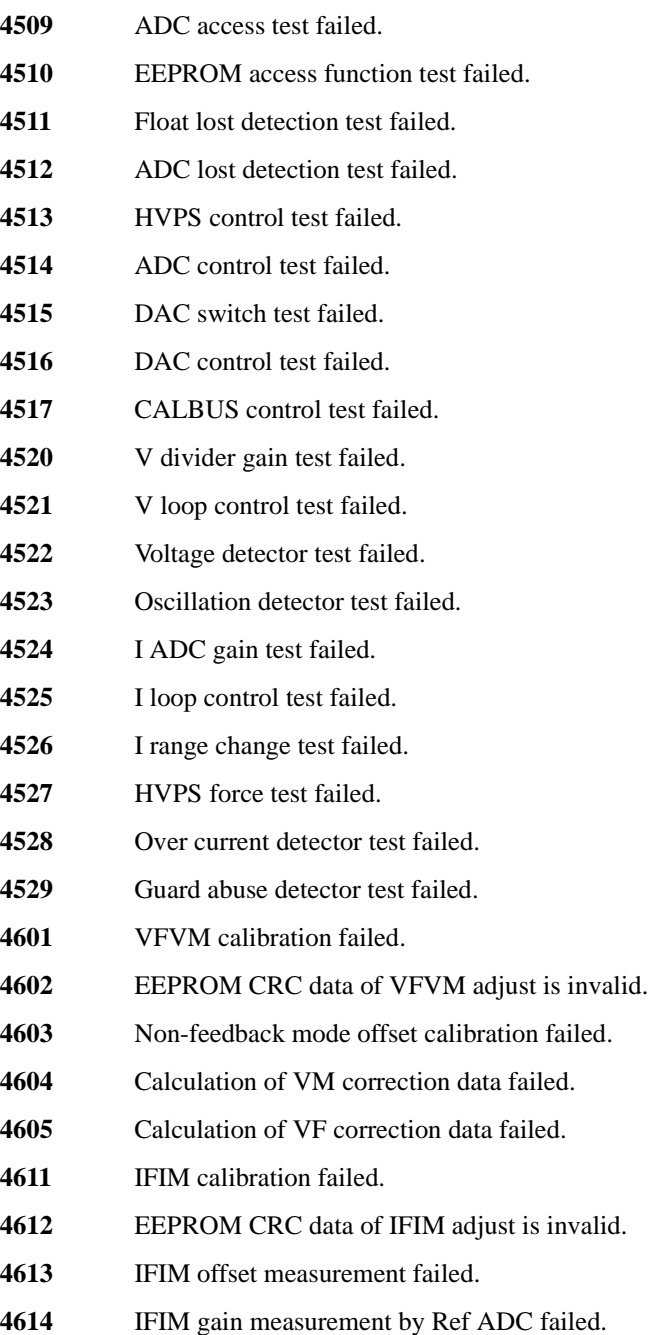

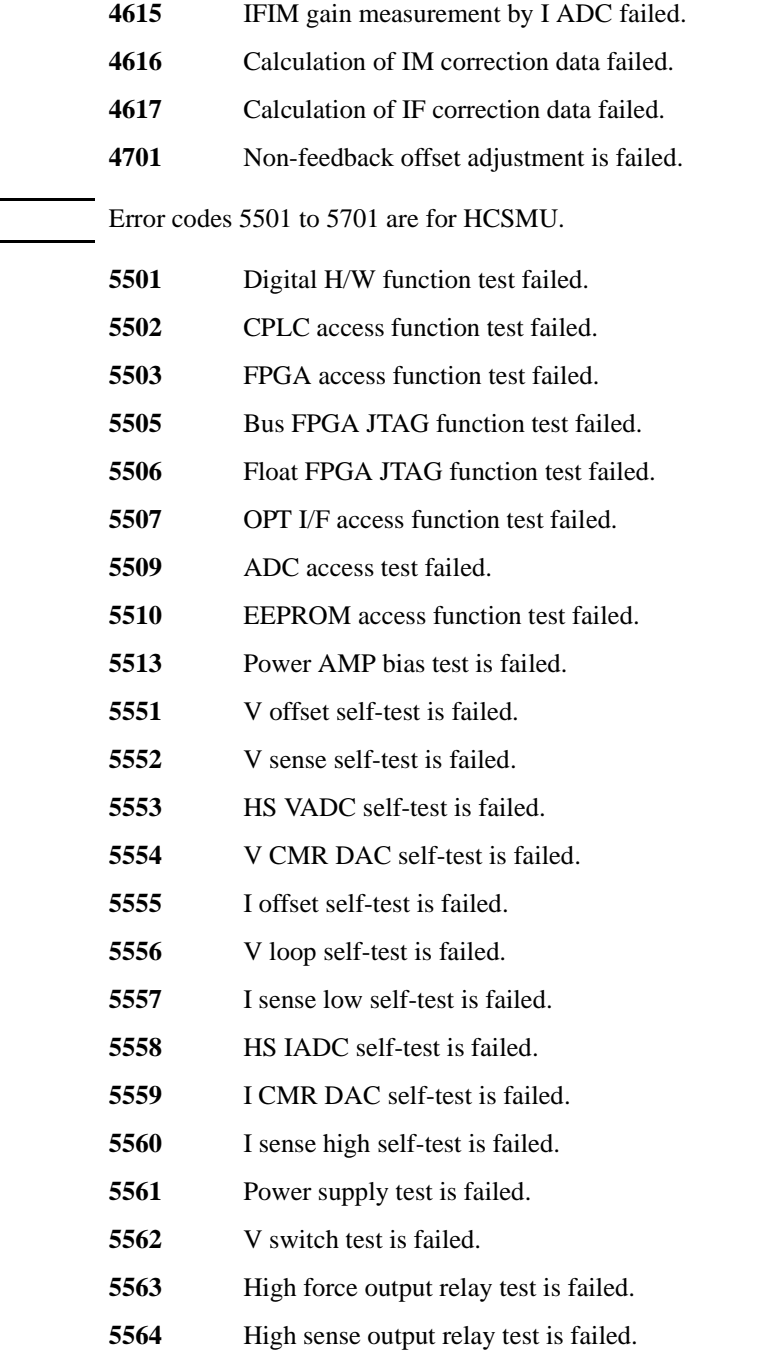

**NOTE** 

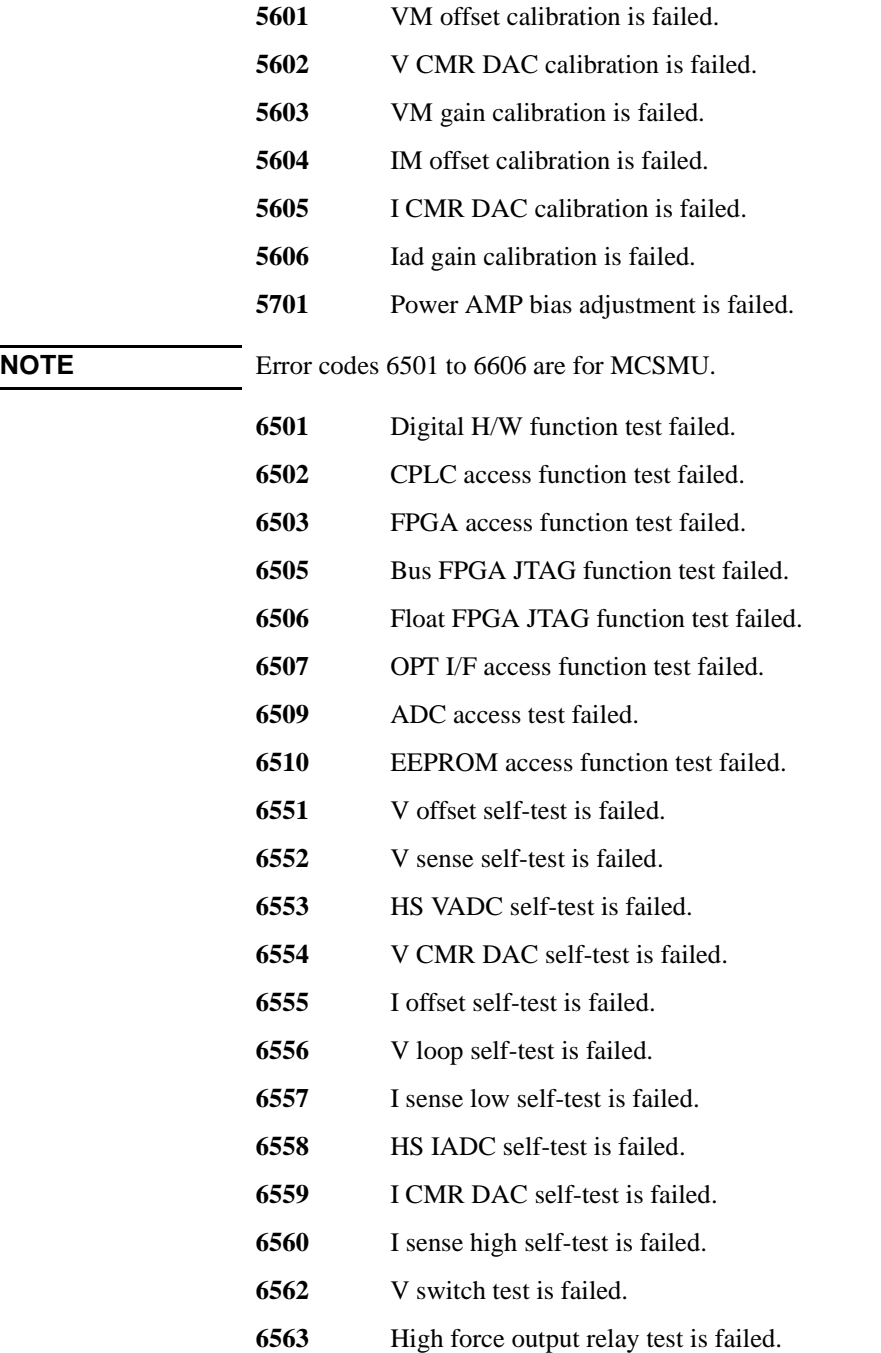

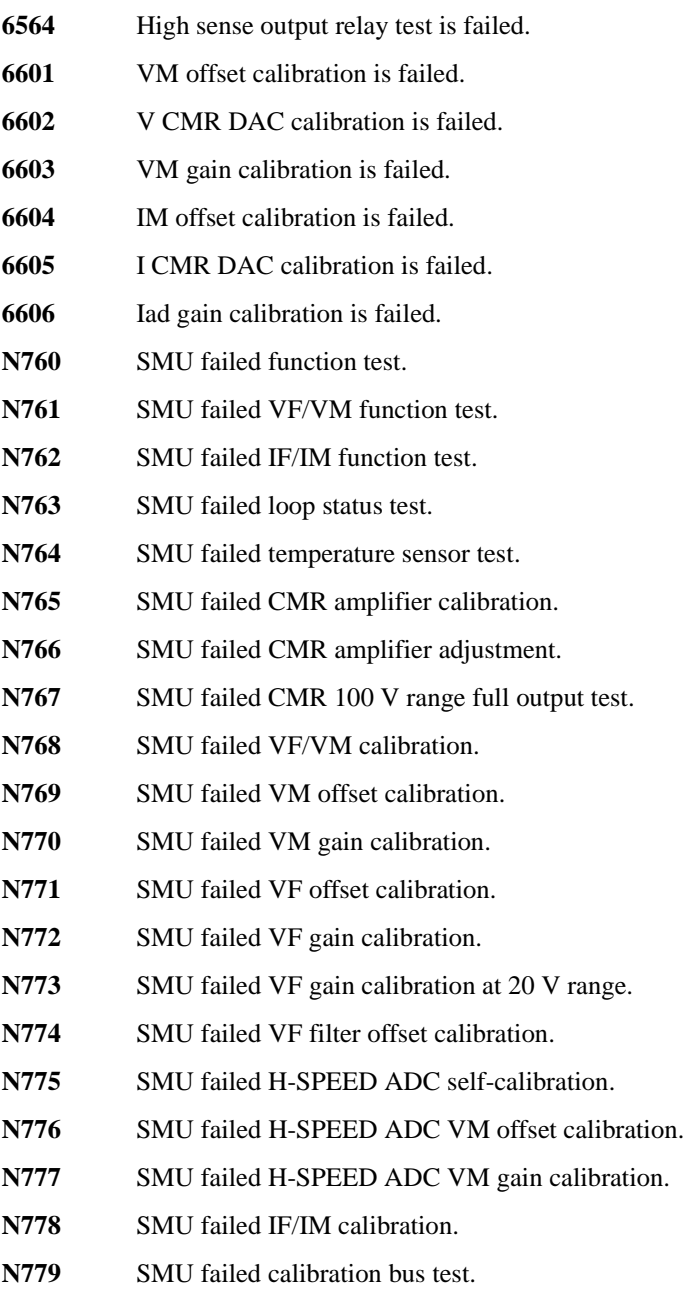

**N780** SMU failed IM offset calibration.
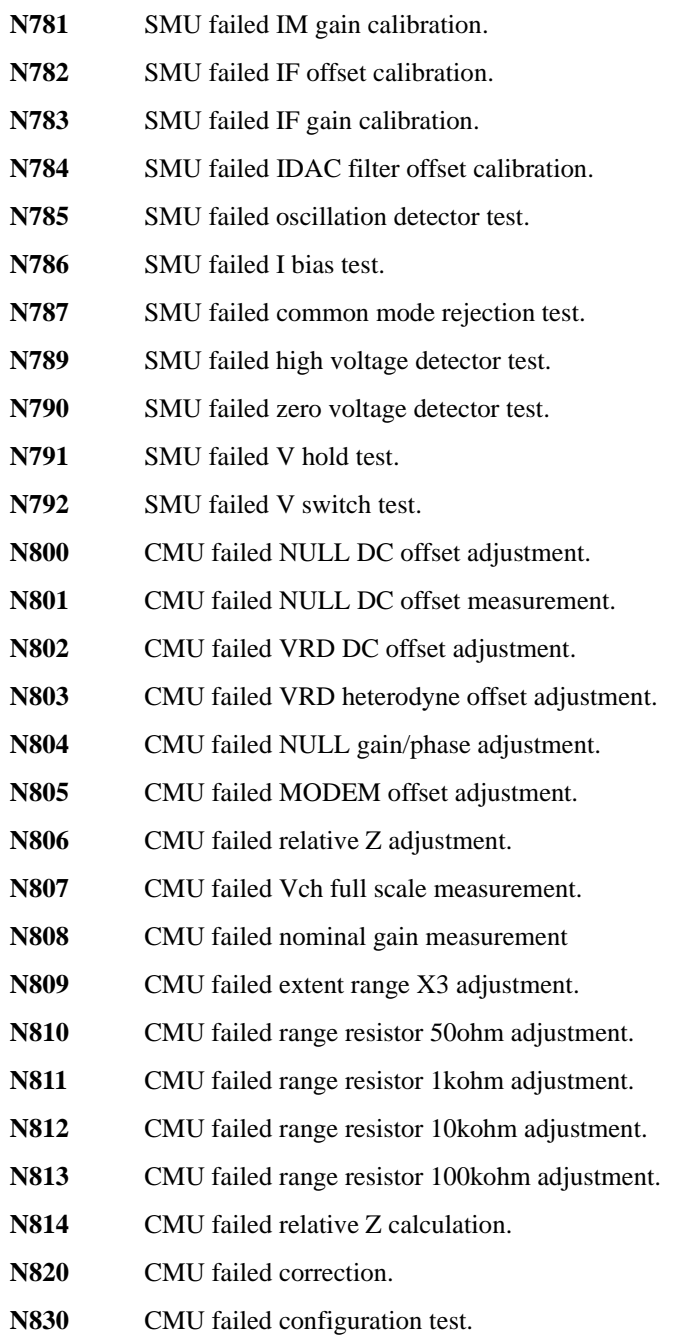

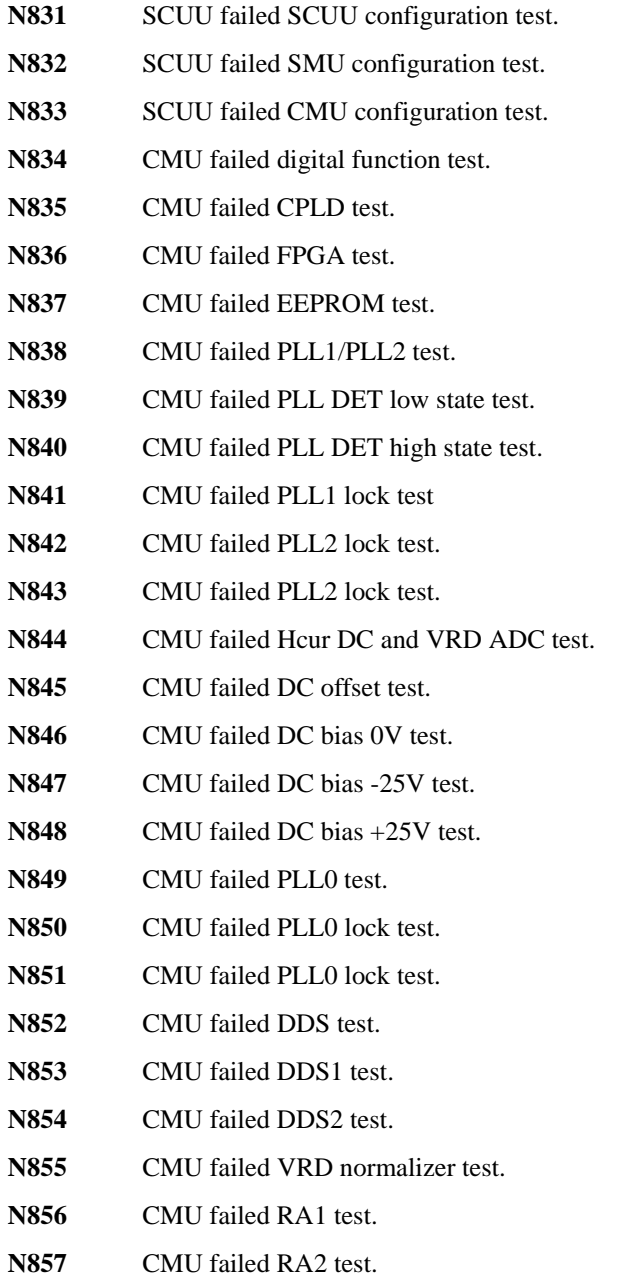

**N858** CMU failed ExR test.

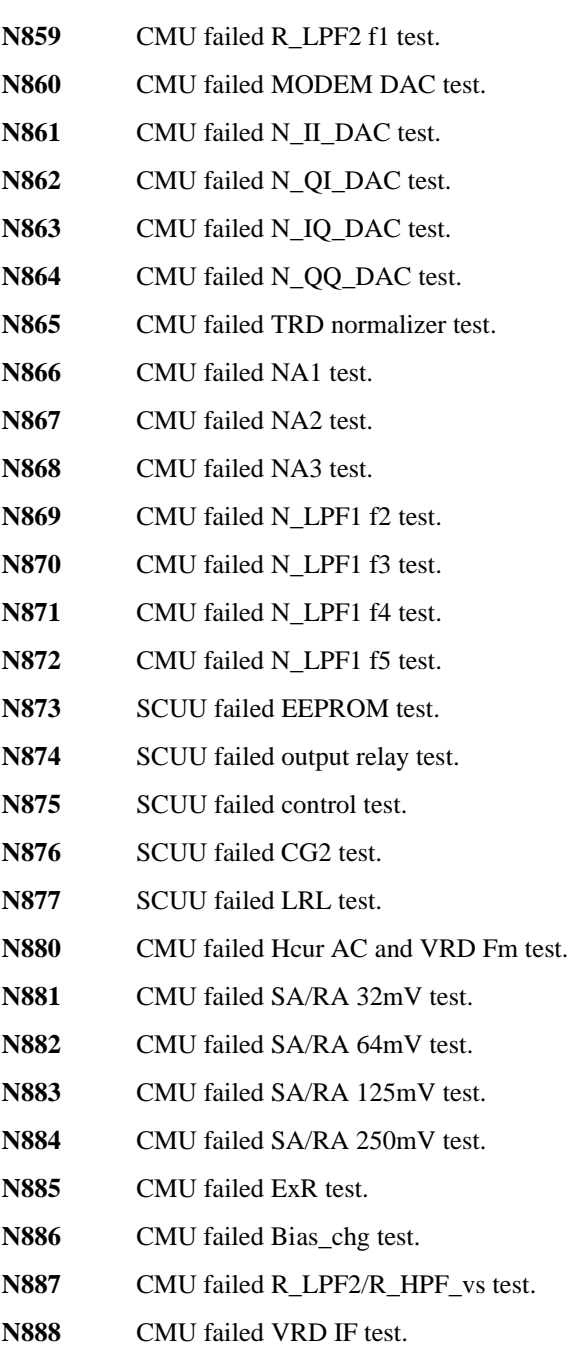

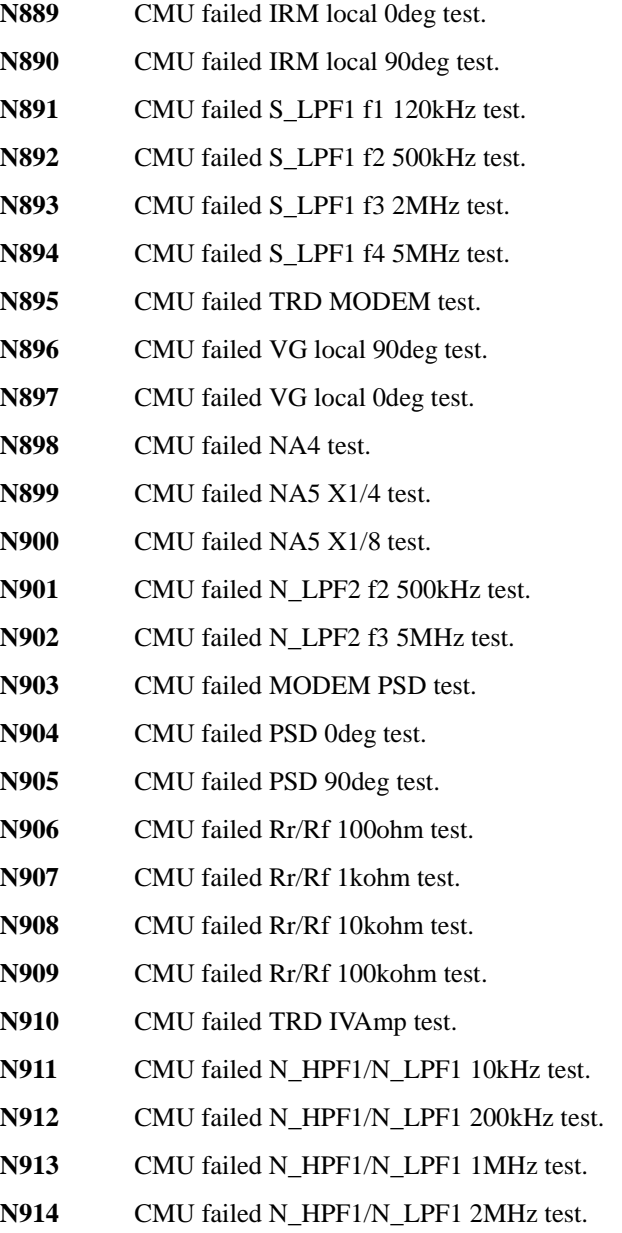

- **N915** CMU failed N\_HPF1/N\_LPF1 5MHz test.
- N<sub>916</sub> CMU failed NA1 test.

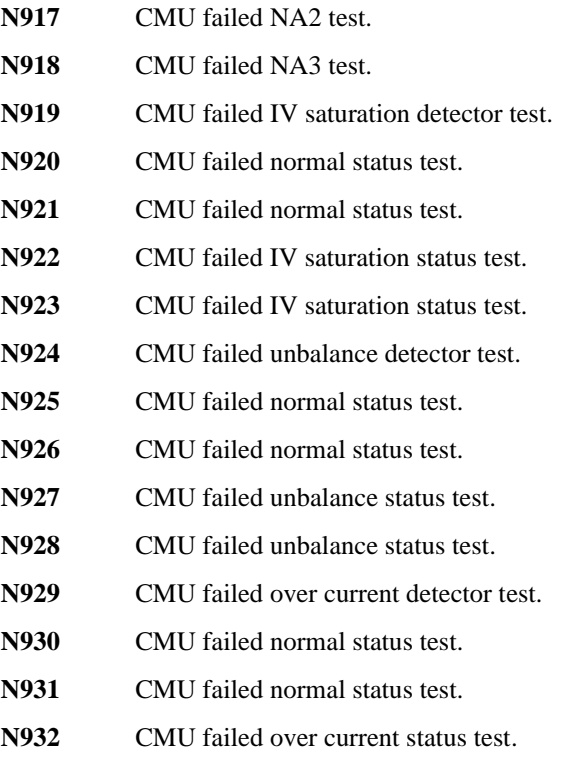

**N933** CMU failed over current status test.

# **Setup File Converter Execution Error**

- **#01** Maximum length for the file path is 256 characters.
- **#02** fopen failure. Could not open source file.
- **#03** Specify a proper source file. The specified file is unsupported.
- **#04** Specify a proper source file. The specified file is corrupt.
- **#05** fopen failure. Could not open destination file.

# **MDM File Converter Execution Error**

Error message:

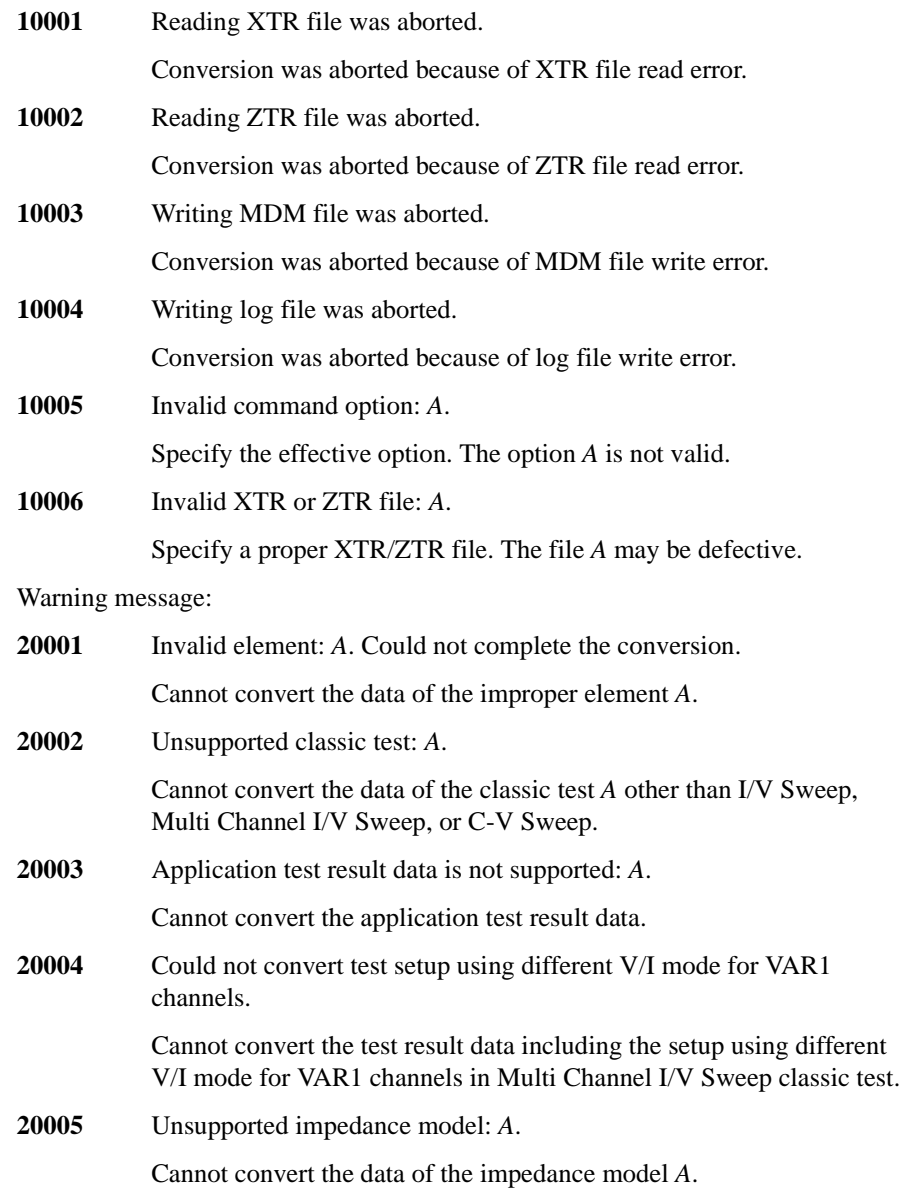

## Error Message MDM File Converter Execution Error

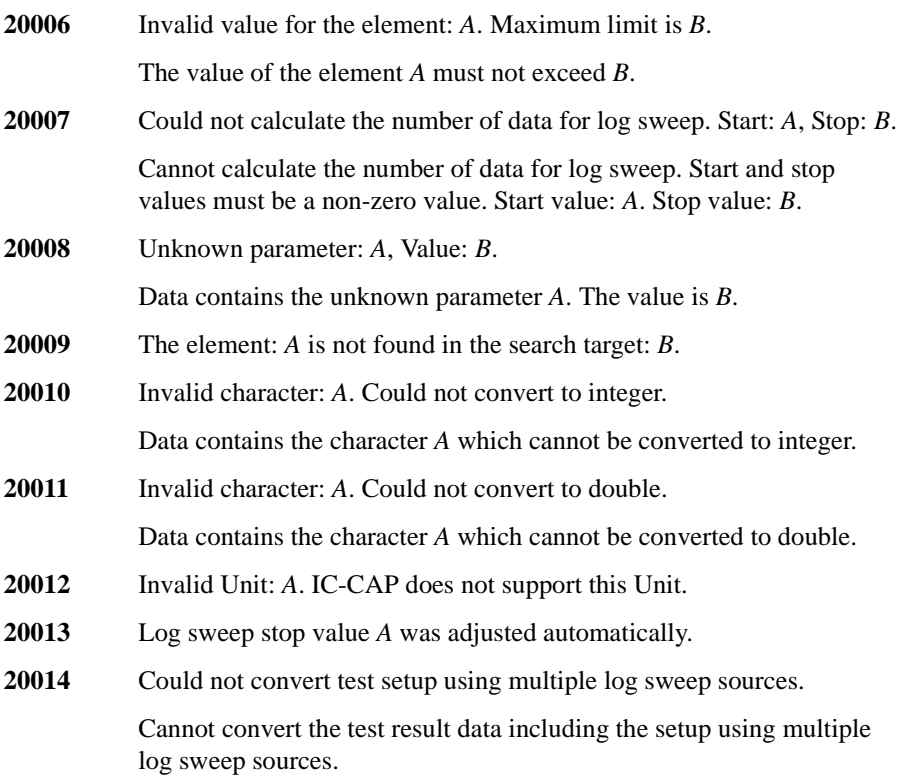